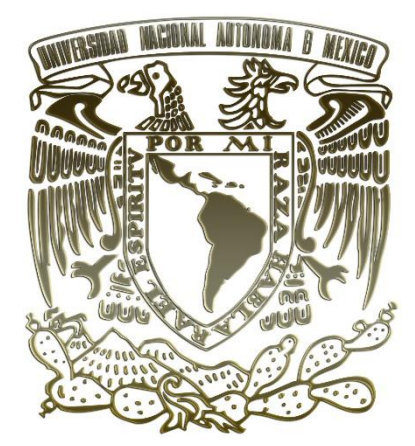

# UNIVERSIDAD NACIONAL AUTÓNOMA DE MÉXICO

# FACULTAD DE ESTUDIOS SUPERIORES **CUAUTITLÁN**

"Aplicación de distintos software CAD para el diseño de empaques sueltos y estructurados para equipos de contacto gas-líquido"

# **TESIS**

# QUE PARA OBTENER EL TÍTULO DE: INGENIERO QUÍMICO PRESENTA: TREJO LIRA LUIS FERNANDO

ASESOR: I.Q. CARLOS OROZCO HERNÁNDEZ

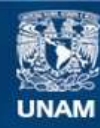

Universidad Nacional Autónoma de México

**UNAM – Dirección General de Bibliotecas Tesis Digitales Restricciones de uso**

#### **DERECHOS RESERVADOS © PROHIBIDA SU REPRODUCCIÓN TOTAL O PARCIAL**

Todo el material contenido en esta tesis esta protegido por la Ley Federal del Derecho de Autor (LFDA) de los Estados Unidos Mexicanos (México).

**Biblioteca Central** 

Dirección General de Bibliotecas de la UNAM

El uso de imágenes, fragmentos de videos, y demás material que sea objeto de protección de los derechos de autor, será exclusivamente para fines educativos e informativos y deberá citar la fuente donde la obtuvo mencionando el autor o autores. Cualquier uso distinto como el lucro, reproducción, edición o modificación, será perseguido y sancionado por el respectivo titular de los Derechos de Autor.

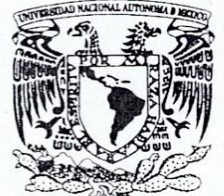

S

# FACULTAD DE ESTUDIOS SUPERIORES CUAUTITLÁN SECRETARÍA GENERAL DEPARTAMENTO DE TITULACIÓN

VNIVER4DAD NACIONAL AVPNOMA DE MEXICO

#### DR. DAVID QUINTANAR GUERRERO DIRECTOR DE LA FES CUAUTITLAN **PRESENTE**

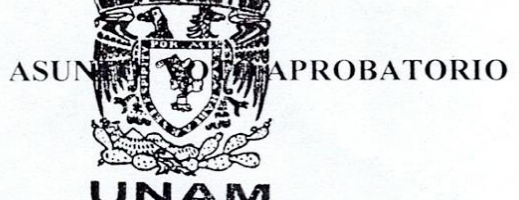

**FIRMA** 

### CARREDARY AL DERRAMA BRAVO<br>Jefa del Proexemento de Titulación ATN: DRA. MARIA DEL CARTERARY de la FES Cuautitlán.

Con base en el Reglamento General de Exámenes, y la Dirección de la Facultad, nos permitimos comunicar a usted que revisamos la: Tesis y Examen Profesional

Aplicación de distintos software CAD para el diseño de empaques sueltos y estructurados para equipos de contacto gas - liquido.

Que presenta el pasante: Luis Fernando Trejo Lira Con número de cuenta: 315189689 para obtener el título de: Ingeniero Químico

Considerando que dicho trabajo reúne los requisitos necesarios para ser discutido en el EXAMEN PROFESIONAL correspondiente, otorgamos nuestro VOTO APROBATORIO.

#### **ATENTAMENTE**

"POR MI RAZA HABLARÁ EL ESPÍRITU"

Cuautitlán Izcalli. Méx. a 22 de noviembre de 2022.

#### PROFESORES QUE INTEGRAN EL JURADO

#### **NOMBRE**

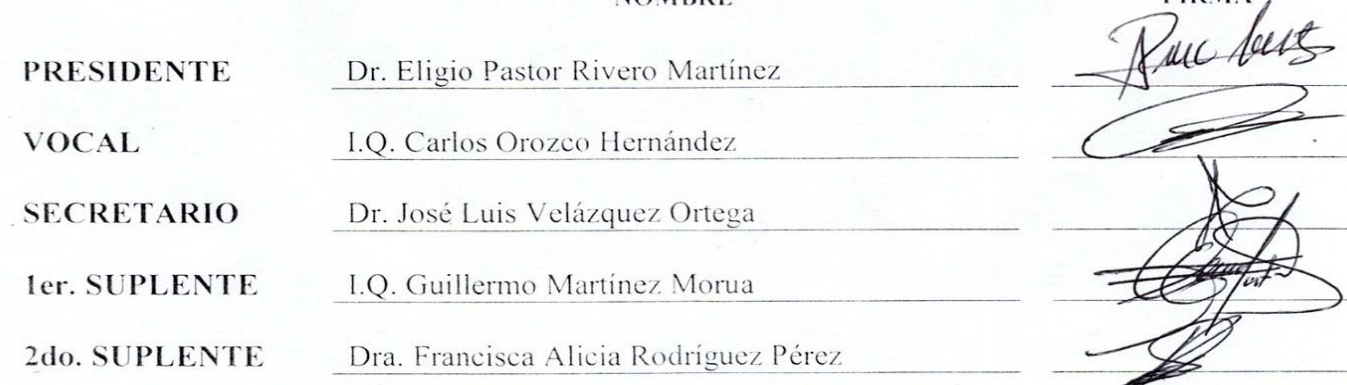

NOTA: los sinodales suplentes están obligados a presentarse el día y hora del Examen Profesional.

MCVB/javg

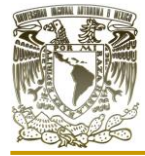

# **DEDICATORIAS**

A mi madre Guadalupe y a mi hermana Carla

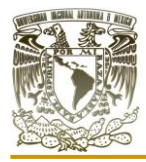

### **AGRADECIMIENTOS**

Miagradecimiento primeramente a Dios por permitirme estar un instante en este plano terrenal.

A mi madre Lupe y mi hermana Carla por siempre apoyarme incondicionalmente a cumplir mis metas, dos de los mejores seres de este mundo.

A la máxima casa de estudios, que me permitió formar parte de ella como estudiante desde el  $\mathcal{C}\text{CH}$ y donde encontré en las aulas de los diferentes planteles de la UNAM a los mejores profesores, la mejor educación y la convicción de superación personal.

Al profesor Carlos Orozco Hernández por su apoyo como docente y asesor del presente trabajo, su disposición y un ejemplo a seguir como ingeniero químico.

A los profesores de la Facultad de Estudios Superiores Cuautitlán por su labor incansable hacia la educación de futuros profesionistas, aconsejando siempre la rectitud y el buen ejemplo.

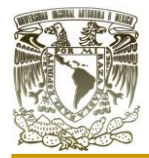

# ÍNDICE

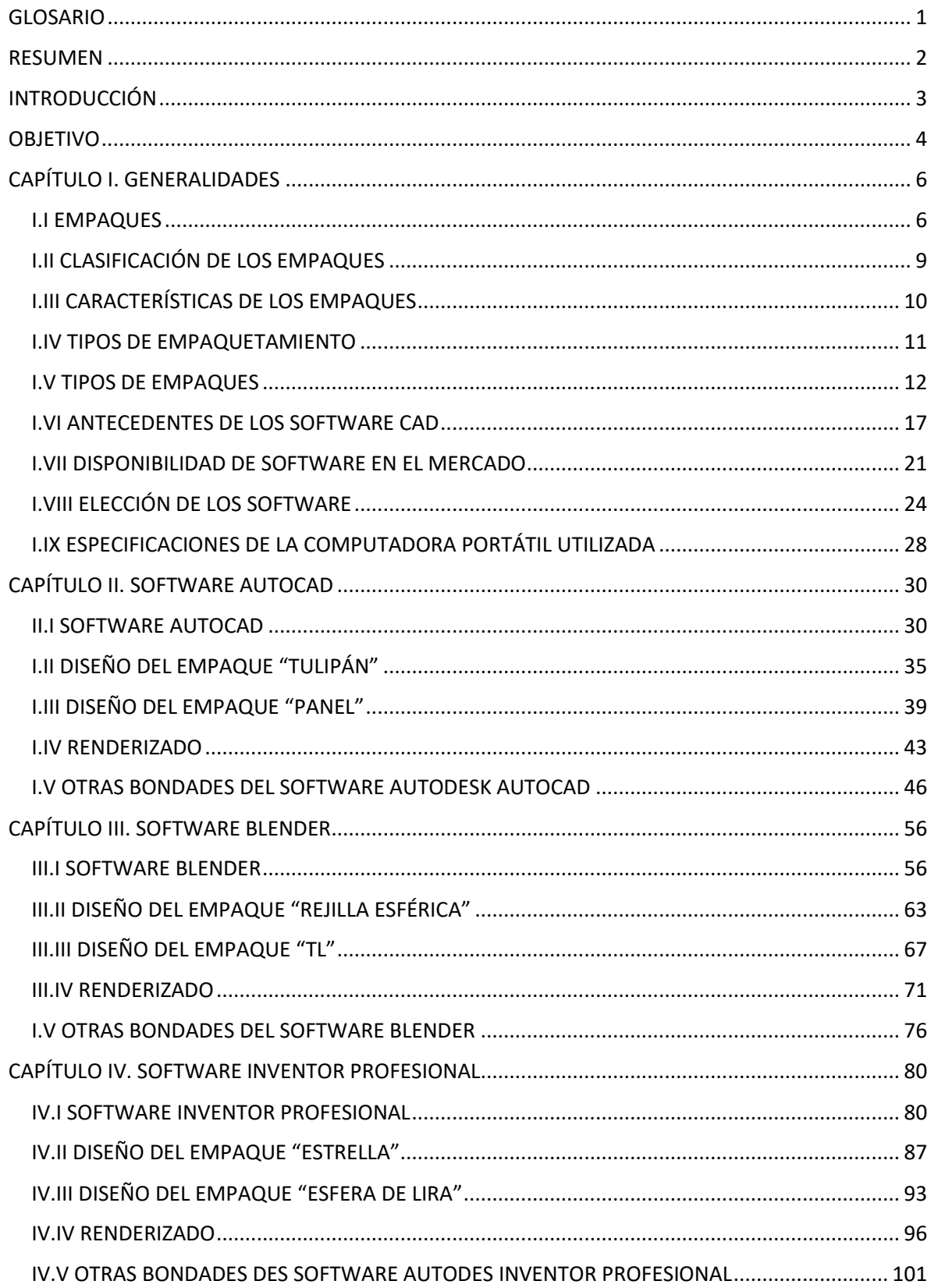

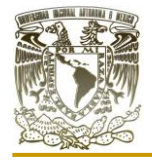

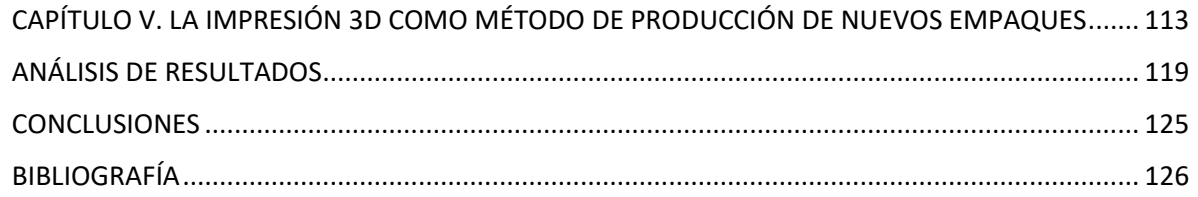

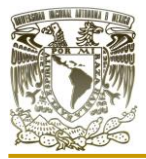

# **GLOSARIO**

<span id="page-8-0"></span>A continuación, se presentan siglas y palabras clave para poder comprender de principio a fin este trabajo, aclaramos que el significado está sujeto conforme a las ideas planteadas en cada software.

### **CAD**

Computer Aided Design (diseño asistido por computadora). **Cad** Computer aided drafting (dibujo asistido por computadora).

### **CAE**

Computer Aided Engineering (ingeniería asistida por computadora).

### **Render**

Se trata de una imagen digital que se crea a partir de un modelo o composición 3D, realizado en computadora, tableta o cualquier dispositivo electrónico.

### **Renderizar**

Proceso para llevar a cabo un render, para ello se somete el modelo o composición 3D a técnicas de texturizado, iluminación, distribución, así como técnicas de fotografía, creando una serie de efectos ópticos que contribuyen a una visualización de estos.

### **Render en tiempo real**

Proceso de renderizar en un espacio donde se puede visualizar un modelo o escenario 3D antes de obtener un render, esta visualización es igual al render final por lo que podemos observar el efecto que tiene la iluminación y texturas en el modelo o escenario 3D.

#### **Render en tiempo no real**

Proceso de renderizar en un espacio donde no se puede visualizar un modelo o escenario 3D con los efectos reales que tendrá la iluminación y los materiales antes de obtener el render.

### **HDRI**

Por sus siglas en inglés: HIGH DYNAMIC RANGE IMAGE. Es una imagen de alto rango dinámico, contiene almacenada información tanto de luces como de sombras en el momento de la captura de la imagen, por lo que tiene un alto rango de información

### **Nodo**

Es una representación de una operación de procesamiento. Existen diferentes categorías de este en el software Blender que sirven para modelar, texturizar y creación de escenarios, estos pueden cambiar, sufrir modificaciones dependiendo de la versión de Blender.

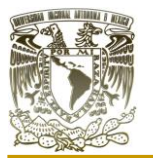

### **RESUMEN**

<span id="page-9-0"></span>En el presente escrito se abordó la aplicación de sistemas CAD para el diseño de nuevos empaques tanto sueltos como estructurados. Para la elección de cada software se tomó en cuenta la licencia de uso, el costo, el sistema operativo en el que funcionan, la versatilidad de sus herramientas, renderizado, los requerimientos mínimos de operación, así como la longevidad de estos en el mercado. Aunado a lo anterior, consideramos las especificaciones de la computadora portátil utilizada, teniendo en cuenta los requerimientos mínimos necesarios en el procesador, la RAM instalada, el tipo de sistema, así como la edición y versión.

Los software utilizados fueron "AutoCAD" "Inventor Profesional" y "Blender" que nos permitieron realizar múltiples diseños de empaques, los cuales fueron producto de un proceso meramente heurístico, del cual se obtuvieron seis empaques distintos. En AutoCAD se diseñó al empaque "tulipán" y al empaque "panel". En Blender se diseñó al empaque "rejilla esférica" y el empaque "TL". Para el software Inventor Profesional se diseñó al empaque "estrella" y al empaque "esfera de lira".

Se logró clasificar a los empaques diseñados entre sueltos y estructurados, el tipo de empaquetamiento que estos pueden tener en los equipos, así como algunas de sus características. Por ejemplo, se pudo obtener el área y volumen para el empaque "estrella" en software Inventor Profesional, a partir de estos datos se pudo calcular el área superficial e incluso tener un acomodo regular de empaques "estrella" permitiéndonos conocer el número de piezas por unidad de volumen. El software además nos permitió conocer la masa y densidad para realizar los cálculos del peso por unidad de volumen y el área por unidad de volumen, finalmente obteniendo la fracción de espacios vacíos, con ello nos permite comparar entre distintos empaques y seleccionar el más adecuado de acuerdo con las necesidades de cada proceso.

El uso de múltiples sistemas CAD nos permitió conocer las diferencias entre ellos, ofreciendo los tres software una gran capacidad para el diseño y caracterización de empaques con precisiones milimétricas y diversificación en sus diseños. Aunque con ello no se logró precisar que alguno de estos software sea el óptimo para el diseño de empaques debido a sus diferencias técnicas.

La impresión 3D nos permitió conocer el precio de cada empaque suelto modelados en los software, además de las complicaciones que la impresión 3D tendría debido a la estructura de los empaques diseñados.

Se trata de una primera etapa de un proceso en el diseño y caracterización de empaques sueltos y estructurados para equipos de contacto gas-líquido.

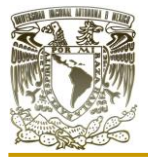

# **INTRODUCCIÓN**

<span id="page-10-0"></span>En el presente trabajo se aborda el uso de sistemas CAD como herramienta tecnológica para el diseño de distintos empaques para equipos de contacto gas-líquido.

Analizamos y comparamos el uso de distintos software para la caracterización de los empaques para equipos de contacto gas-líquido. Con ello se puede establecer las características de cada uno de los sistemas CAD para el diseño de empaques.

Uno de los beneficios que tiene el ingeniero químico al aplicar estos software para el diseño de empaques recae en un bajo costo que se tiene al diseñar múltiples empaques con distintas características. Además de que se puede representar diferentes acomodos dentro de equipos. Si se es más estricto se podría realizar una simulación visual de operación donde se encuentren en contacto ambas fases dentro de una torre con los empaques diseñados y acomodados de tal manera que se observe la caída de la fase liquida con distintos tipos de arreglos con el mismo o diferentes empaques sin la necesidad de tener los empaques físicamente, ahorrando tiempo, dinero y personal para ello, de esta forma seleccionar un empaque con un arreglo en particular.

Este trabajo también nos permite diversificar el uso de software para su aplicación en la ingeniería, su uso específico para el diseño y caracterización de empaques para equipos de contacto gas-líquido.

Dependiendo del software que se utilice se puede obtener más que solo el diseño del empaque como puede ser el área y volumen del empaque, el costo por material utilizado para el empaque, por mencionar solo algunos. Lo fundamental es entender cómo trabaja el software para poder aprovechar sus herramientas, en este caso par los empaques específicamente, aunque la variedad de sistemas CAD en el mercado se incrementa con el tiempo debemos tener en cuenta que aprendiendo solo uno de ellos el ingeniero químico podrá ser capaz de diseñar uno o varios empaques dependiendo de las necesidades que se le presenten.

El ingeniero químico no debe de dejar a un lado a los sistemas CAD ya que como se demostrará en el presente trabajo, estos son de gran utilidad para el diseño de empaques, pero no solo eso, sino que con ello se puede extender y solo por mencionarlo a ramos como la educación, la experimentación sin la necesidad de utilizar un laboratorio equipado, incluso la animación de un proceso con distintas características. Por ello es que se mencionan múltiples software ya que de cada uno de ellos podemos obtener resultados distintos para el diseño de empaques.

# **OBJETIVO**

### <span id="page-11-0"></span>Objetivo general

Diseñar distintos empaques tanto aleatorios como estructurados mediante la aplicación de herramientas tecnológicas como software de diseño asistido por computadora, su posterior análisis y la comparación con diseños similares creados con auxilio de distintos software, con el fin de conocer las diferencias, así como para la caracterización de estos.

### Actividades particulares por realizar para el cumplimiento del objetivo

- Comparar algunos de los software existentes en el mercado, para su aplicación al diseño de empaques para equipo de contacto gas-líquido.
- Aplicar el diseño asistido por computadora (CAD) para la realización y caracterización de diferentes empaques no existentes en el mercado actual.
- Conocer las limitantes de los softwares para la caracterización de empaques.
- Diversificar el uso de software y su aplicación en la ingeniería.

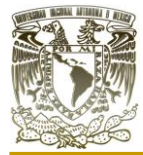

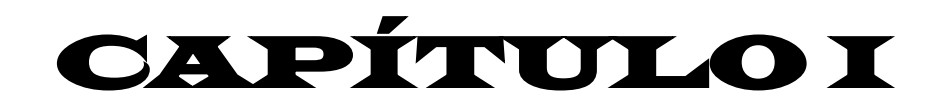

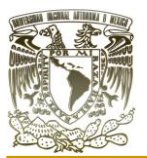

# **CAPÍTULO I. GENERALIDADES I.I EMPAQUES**

<span id="page-13-1"></span><span id="page-13-0"></span>Las torres empacadas, son columnas verticales, las cuales se llenan con empaques. Estas torres son utilizadas para el contacto continuo entre un líquido y un gas, tanto en flujo a contracorriente como a corriente paralela. El líquido se distribuye sobre los empaques, derramándose hacia abajo por efecto de la gravedad, a través del lecho empacado, de esta forma se logra una gran exposición superficial al contacto con el gas. (Operaciones de transferencia de masa, s. f.)

Lograr un óptimo contacto entre el gas y el líquido, es uno de los requisitos más complicada de lograr, sobre todo en torres de grandes dimensiones. Dado que, de manera ideal, el líquido, una vez distribuido en la parte superior de los empaques, fluye en forma de película delgada a través de toda la superficie del empaque en el descenso del fluido. (Operaciones unitarias en ingeniería química, 2007)

Las películas en realidad tienden a aumentar de espesor en algunas zonas y a disminuir en otros, de esta forma el líquido se agrupa en pequeñas corrientes que fluyen por lo largo de múltiples trayectorias localizadas a través del empaque. Sobre todo, esto sucede cuando el líquido registra velocidades bajas. Esto causa que zonas en el empaques no se humedezcan con el líquido obteniendo una disminución en la eficiencia del proceso, también puede dar el caso que existan zonas en el empaque cubiertas por películas estacionarias del fluido. A lo anterior se le conoce como un efecto de "canalización", lo cual es la principal razón de un mal funcionamiento de torres empacadas. (Operaciones unitarias en ingeniería química, 2007)

La canalización puede ser más o menos grave dependiendo del empaquetamiento de la torre, por ejemplo, en un empaquetamiento regular obtenemos una canalización más grave, por el contrario, si se utiliza un empaquetamiento irregular, se obtiene una canalización menos grave. Para torres de un tamaño moderado, la canalización se minimiza si su diámetro es al menos ocho veces el diámetro del empaque. (Operaciones unitarias en ingeniería química, 2007)

El relleno de las torres empacadas, como se ilustra en la figura (1.1), puede ser de cualquier material accesible económicamente y que proporcione una gran área de transferencia de masa. Sin embargo, las propiedades que deben poseer los empaques hacen necesario que la forma geométrica, las dimensiones y los materiales empleados se definan con mayor precisión. (*Manual de ingeniería química experimental*, 2021)

El diseño de los empaques es un procedimiento meramente empírico, por lo cual, la forma y dimensiones de los empaques tienen la finalidad de lograr una gran área de contacto, pero con una baja caída de presión y posteriormente son probados para verificar su comportamiento en los equipos de contacto gas-líquido.

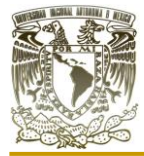

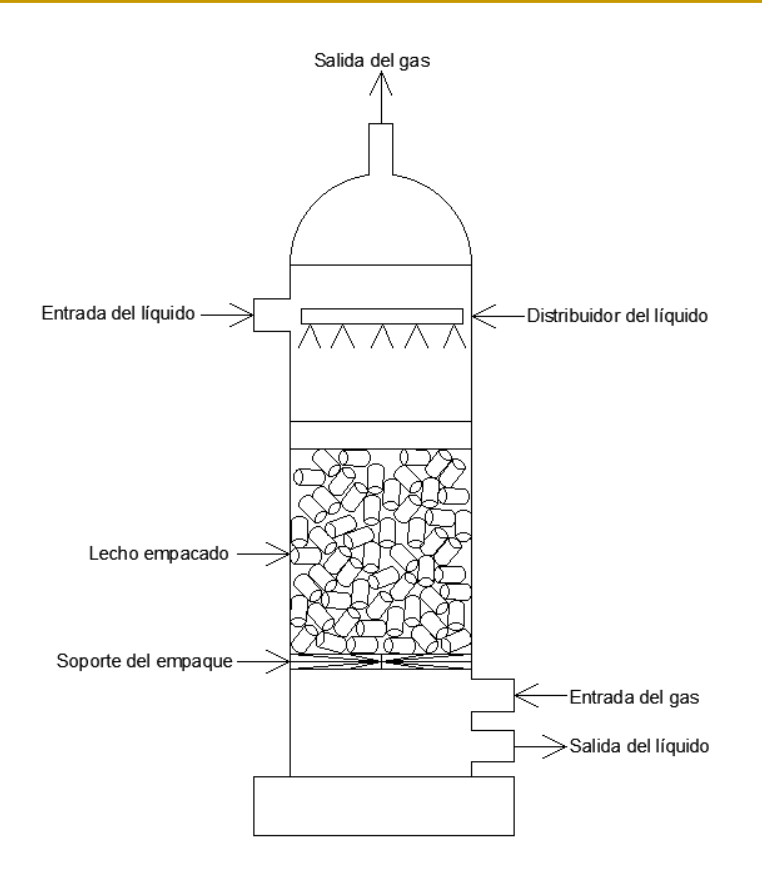

Figura 1.1 Diagrama esquemático de una torre empacada con un empaquetamiento irregular. (Elaboración propia)

El soporte del empaque tiene la función de sujetar los empaques a través de secciones a lo largo de la torre, además de que evita que los empaques del fondo se destruyan por el peso del resto de los empaques. Este soporte cuenta con una criba o corrugado que le da fuerza, y con una fracción de área libre de tal forma que no se produzca una inundación en el soporte del empaque. (Operaciones unitarias en ingeniería química, 2007)

En la figura (1.2), observamos como actúa el empaque entre los fluidos (en color azul un líquido y en rojo un gas) permitiendo que ambas fases entren en contacto el mayor tiempo posible, sin los empaques sucedería lo contrario. En la figura (1.3) apreciamos como las fases pasan de largo teniendo un contacto entre ellas mínimo y por ende una ineficiencia en el proceso de transferencia, de esta forma podemos apreciar el gran impacto que tienen los empaques dentro de equipos de contacto gas-líquido.

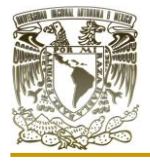

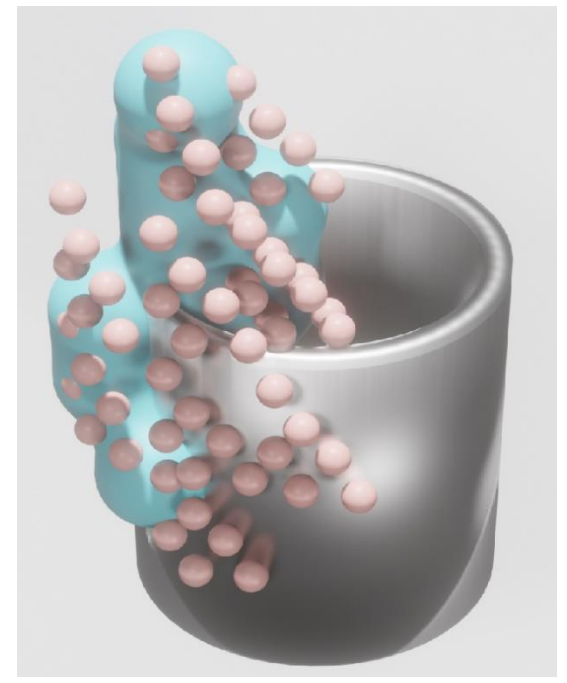

Figura 1.2. Contacto entre fases con ayuda del empaque. Elaborado en el software Blender. (Elaboración propia)

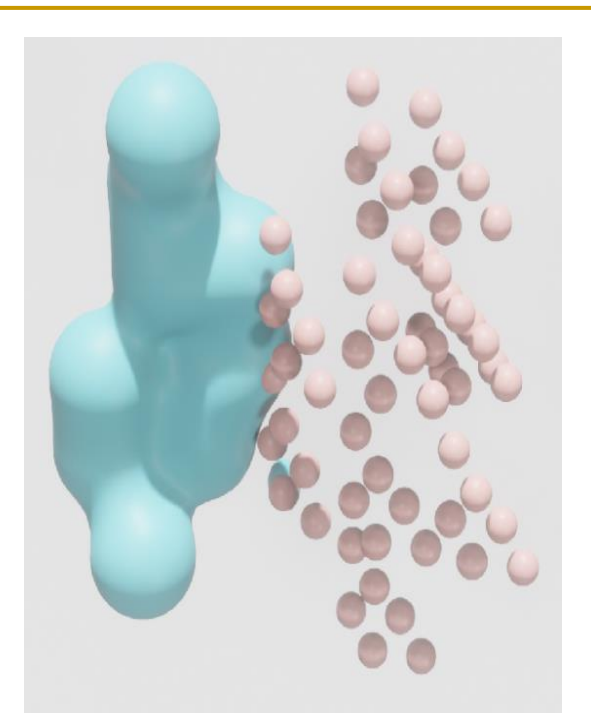

Figura 1.3. Contacto entre fases sin ayuda del empaque. Elaborado en el software Blender. (Elaboración propia)

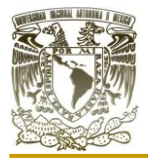

### **I.II CLASIFICACIÓN DE LOS EMPAQUES**

<span id="page-16-0"></span>Se puede clasificar a los empaques en dos categorías generales, sueltos y estructurados los cuales se describen a continuación.

#### **Empaques individuales al azar**

Los empaques individuales al azar son aquellos que simplemente se arrojan en la torre durante la instalación y que se dejan caer en forma aleatoria, pero también pueden acomodarse de manera regular. (Operaciones de transferencia de masa, s. f.)

#### **Empaques estructurados**

Este tipo de empaques solo pueden acomodarse de manera regular y su estructura mantiene un arreglo predeterminado. (Operaciones de transferencia de masa, s. f.)

En la literatura encontraremos términos distintos para referirse a la clasificación de los empaques y acomodos de estos. Por ejemplo, en el libro de operaciones unitarias en ingeniería química, en el cual menciona y cito textualmente: "*Los empaques de la torre se dividen entre principales tipos: aquellos que son cargados de forma aleatoria en la torre, los que son colocados a mano, y aquellos que se conocen como empaques ordenados o estructurados*". (Operaciones unitarias en ingeniería química, 2007)

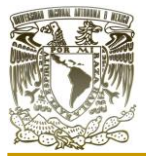

### **I.III CARACTERÍSTICAS DE LOS EMPAQUES**

<span id="page-17-0"></span>Los empaques deben poseer características físicas y químicas necesarias para su uso en equipos de contacto gas-líquido las cuales se enumeran a continuación.

- 1. Deben tener una baja densidad a granel, ya que, para grandes torres empacadas, el peso del empaque puede llegar a ser considerable, lo cual suscita problemas serios en el soporte del empaque.
- 2. Debe tener características de humedecimiento.
- 3. Tiene que ser estructuralmente fuerte para permitir el fácil manejo y la instalación.
- 4. Necesita una superficie interfacial grande entre líquido y gas.
- 5. Debe ser económicamente accesible.
- 6. Debe ser baja la caída de presión del gas.
- 7. Debe ser químicamente inerte con respecto a los fluidos que se están procesando.
- 8. Debe poseer las características deseables del flujo de fluidos.
- 9. El empaque debe permitir el paso de grandes volúmenes de fluidos a través de pequeñas secciones transversales de la torre sin recargo o inundación.
- 10. Deben lograr grandes áreas de transferencia. (Operaciones de transferencia de masa, s. f.)

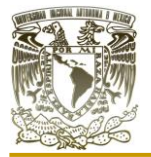

### **I.IV TIPOS DE EMPAQUETAMIENTO**

<span id="page-18-0"></span>En una torre empacada de contacto gas-líquido existen dos formas de acomodar los empaques que conforman el lecho empacado, puede ser un empaquetamiento regular o irregular. Estos términos suelen variar dependiendo de la literatura que se consulte, por ejemplo, Treybal, utiliza el término: "*empaquetamiento al azar*". Operaciones de transferencia de masa, s. f.)

En la figura (1.4), se ilustran los tipos de empaquetamientos,tanto regular como irregular, sin embargo, también pueden hacerse arreglos mixtos, es decir, combinar ambos arreglos en una torre de manera alternada con diferentes tipos de empaques.

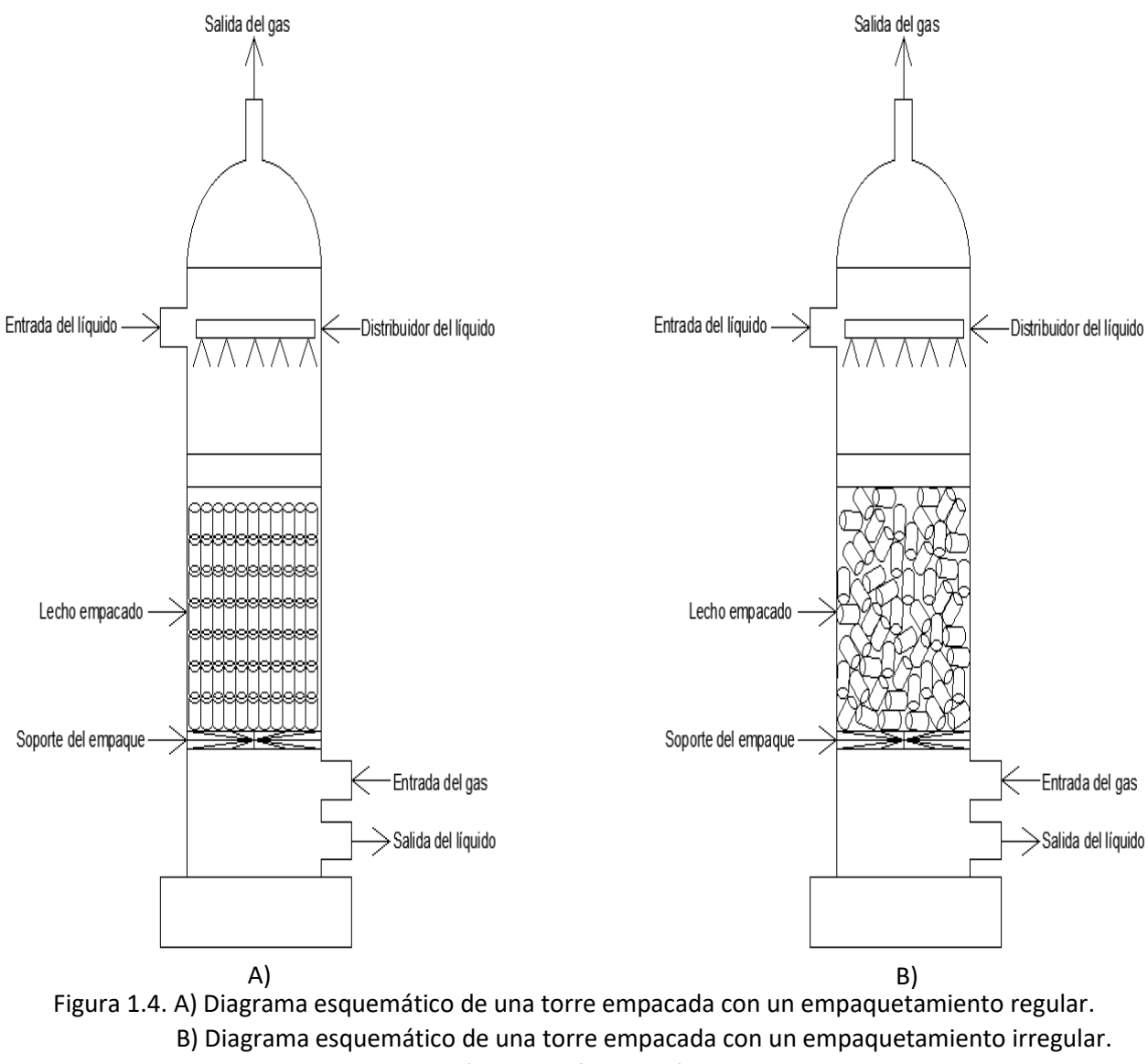

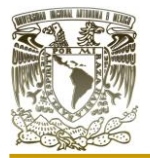

### **I.V TIPOS DE EMPAQUES**

<span id="page-19-0"></span>En la actualidad existe una gran variedad de empaques en el mercado, al igual que el material de fabricación, pueden ser elaborados de vidrio, cerámica, madera, plástico, metal entre otros materiales que reúnan las características mencionadas en el apartado III, para su operación en un equipo de contacto gas-líquido. En la tabla (1), se muestran distintos empaques y algunas de sus características, estos empaques son los más comunes, pero existen otros tipos dependiendo de la empresa que los fabrique.

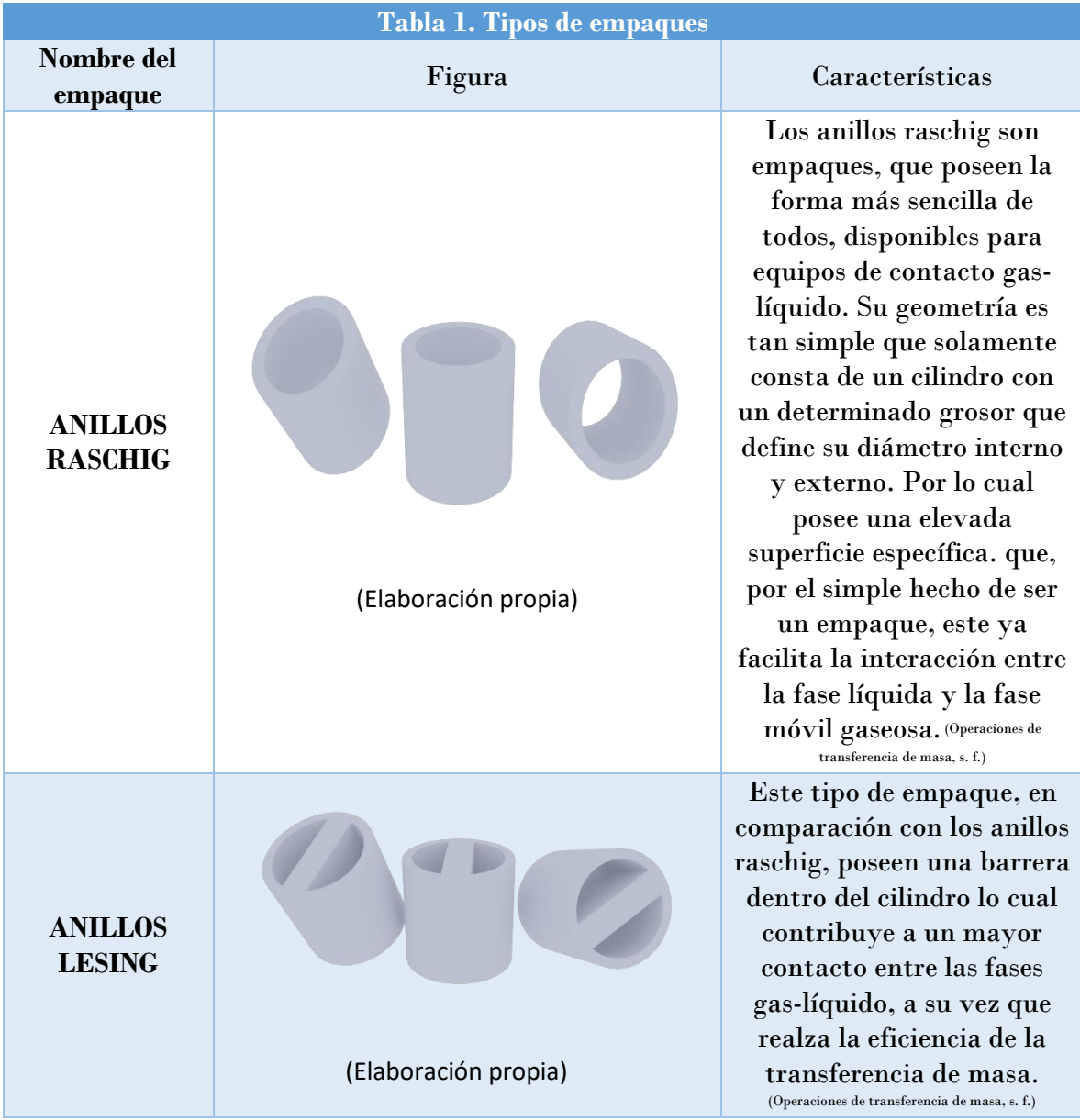

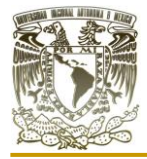

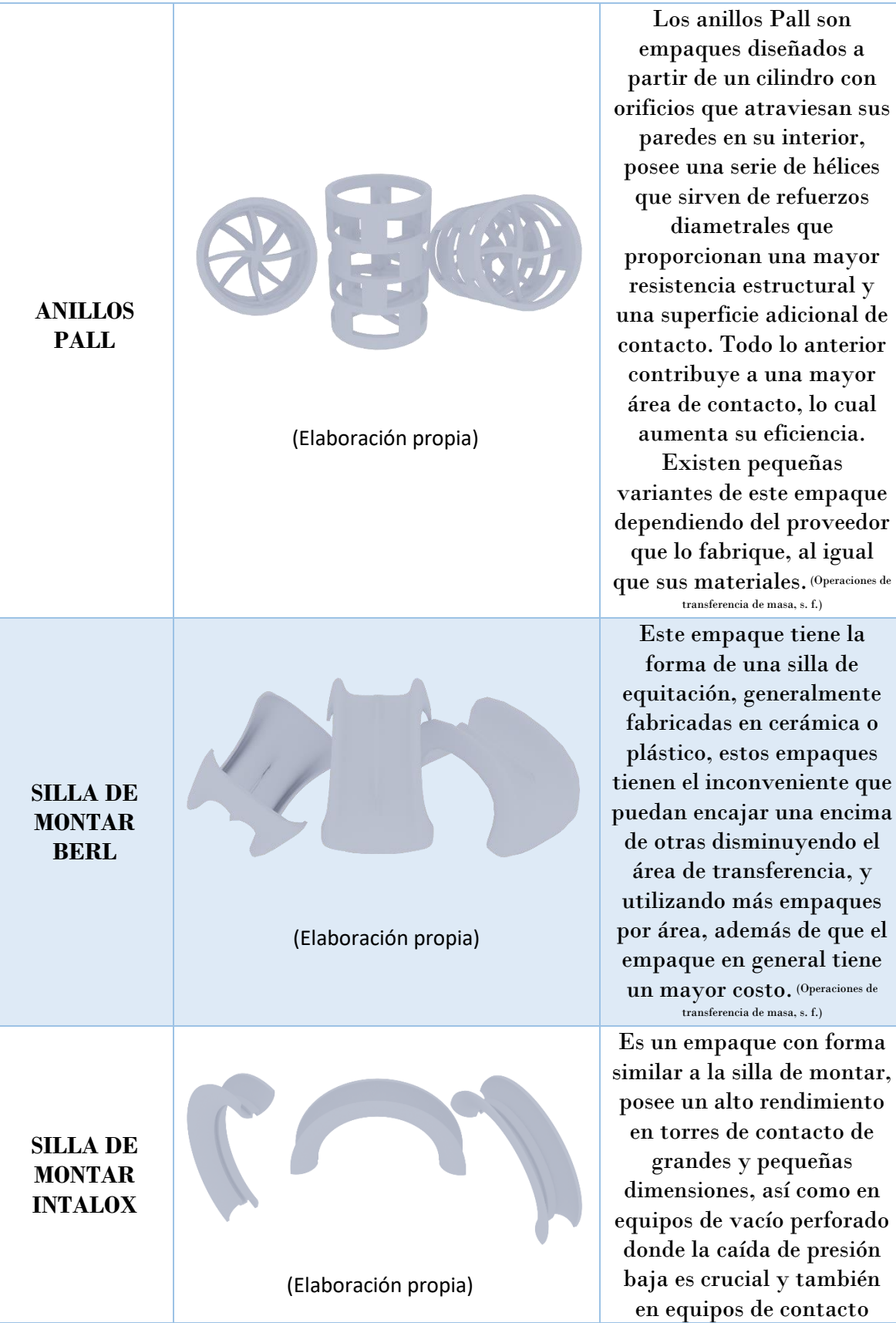

son

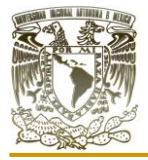

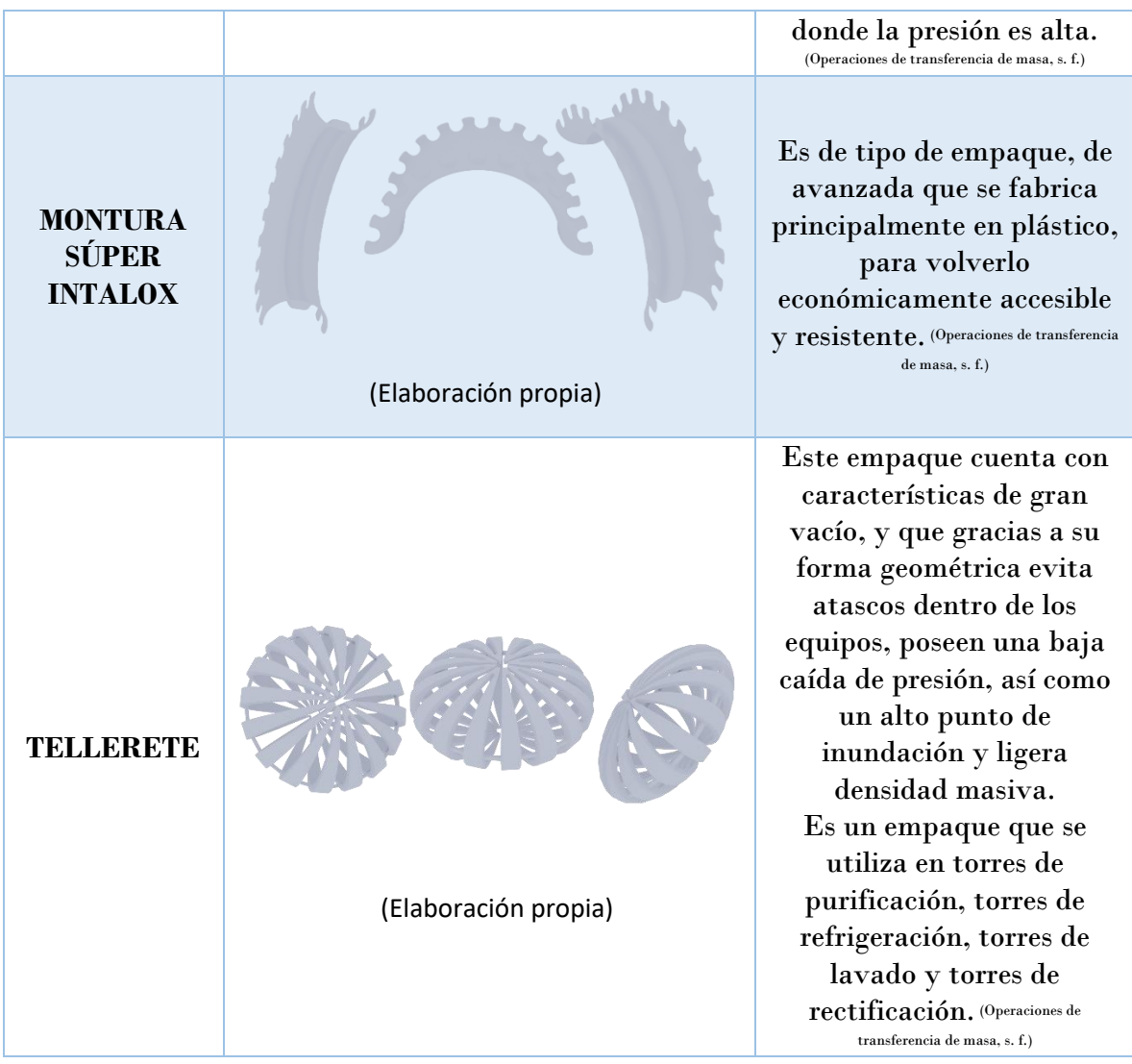

Con el paso del tiempo surgen nuevos productos y servicios, para el caso de empaques no es ajeno a ello, ya que cada año las distintas empresas que se encargan de fabricar empaques también diseñan nuevos y hacen algunos cambios en los empaques más comunes para que estos sean patentados o simplemente bajen su costo de producción, y con ello también puedan mejorar la eficiencia del proceso de transferencia de masa.

Las monturas Berl y los anillos Raschig son dos de los tipos de empaques más antiguos y no son muy usados en la actualidad debido a que ya se encuentran disponibles otras opciones con mejores características, aunque en su momento representaron una mejora importante respecto de las esferas de cerámicas o la piedra triturada que se introdujeron primero. (Operaciones unitarias en ingeniería química, 2007)

En la tabla (2), se ilustran algunos empaques poco conocidos pero que se encuentran ya con un registro y distribuidos en el mercado actual. Dado que estos son distribuidos por

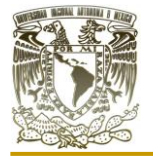

pocas o una sola empresa, se cuenta con poca información para la parte experimental en distintos campos, que comprueben la efectividad de estos, ya que generalmente los fabricantes siempre hablaran maravillas de sus productos, aunque en sus sitios de internet siempre falta de información o esta es poco clara a la hora de ser transmitida.

También hay que recalcar que las imágenes proporcionadas en ambas tablas para los empaques fueron diseñadas por nosotros en el software Blender, por lo cual no seguimos un diseño estricto del empaque original, sin embargo, estas sirven de apoyo visual para identificarlos con algunas pequeñas variantes que ayudan a modificar en su estructura al empaque.

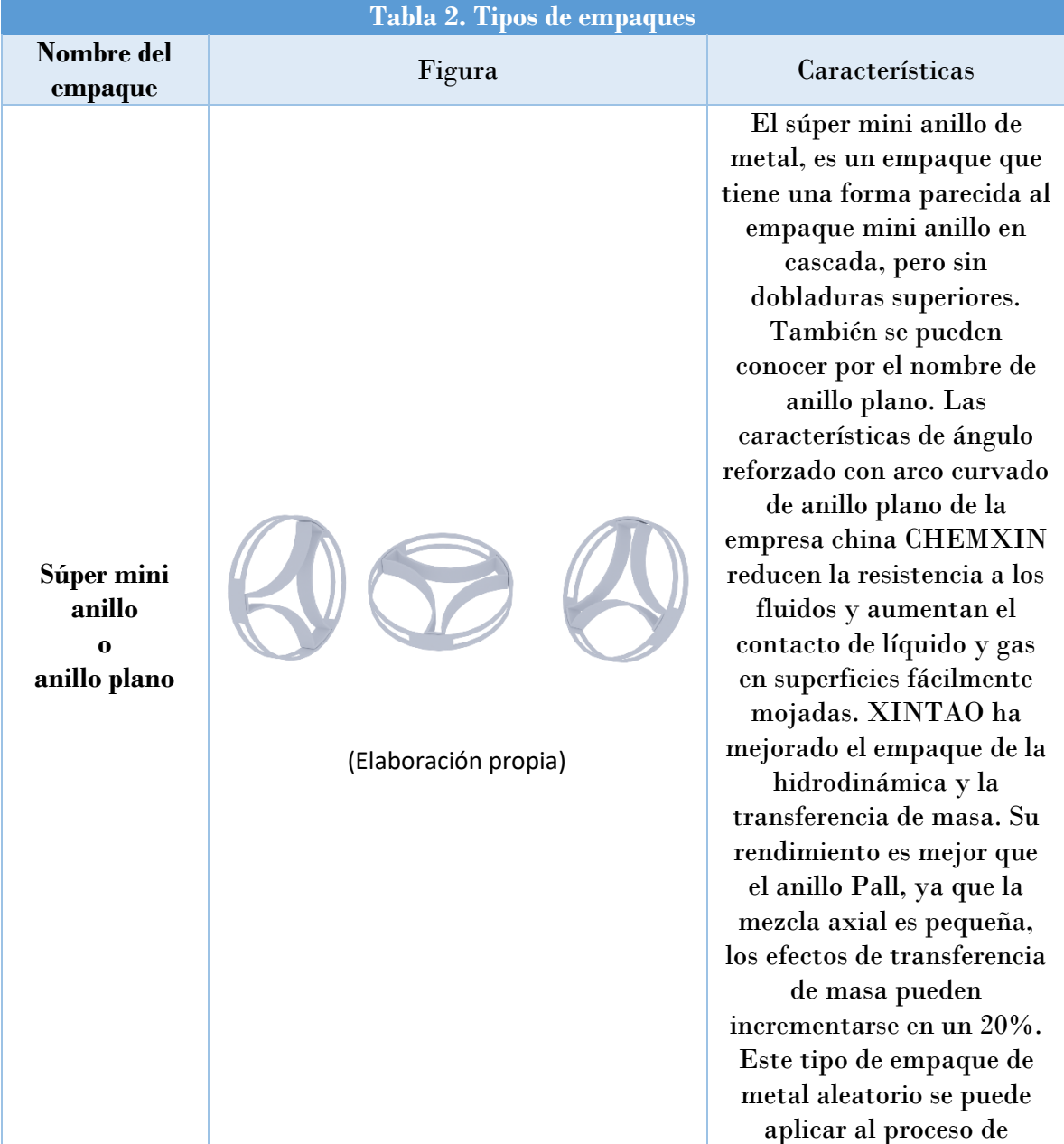

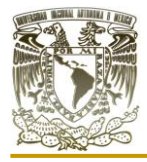

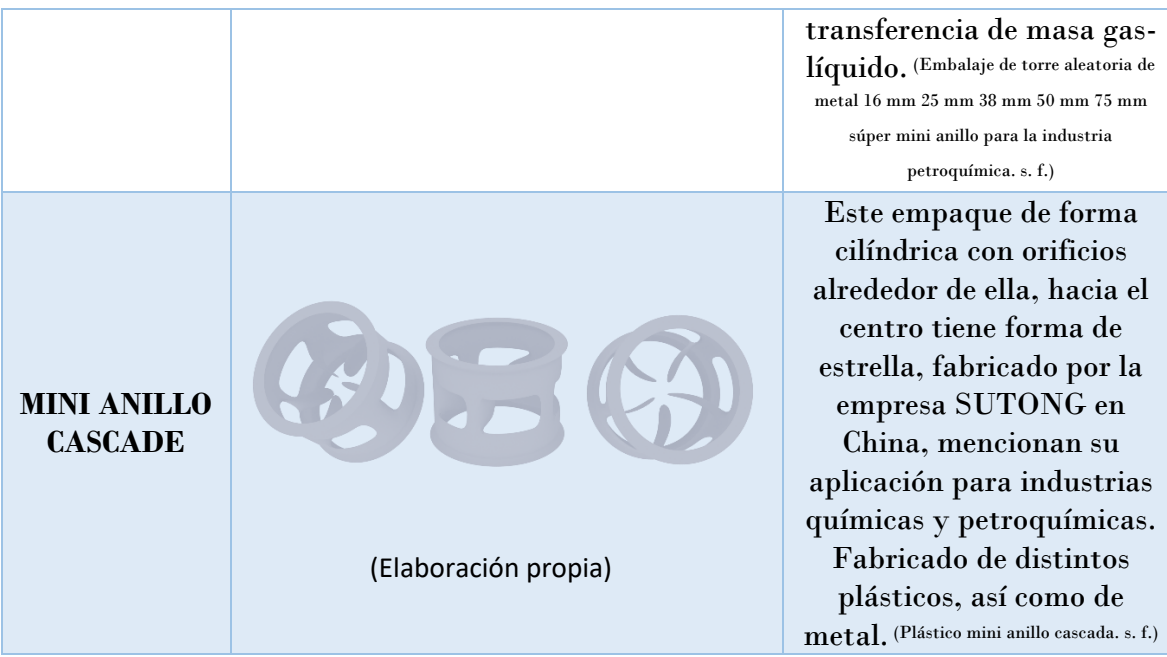

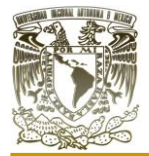

### **I.VI ANTECEDENTES DE LOS SOFTWARE CAD**

<span id="page-24-0"></span>En este apartado, podemos remontarnos al año 1955, en el "Massachusetts Institute of Technology" (MIT), donde se desarrolló el primer sistema gráfico conocido como "Semi Automatic Ground Environment" (SAGE), para las "US Air Force". En este sistema se podía procesar información de localización de objetos y posteriormente proyectándolos

mediante un monitor. (Historia Del CAD y Sus Orígenes s. f.)

Posteriormente, tomando como base la tesis doctoral de Ivan E. Sutherland, se desarrolló el primer sistema llamado "Sketchpad", entablando los cimientos para los gráficos interactivos. (Historia Del CAD y Sus Orígenes s. f.)

En esta tesis, Shutherland proponía proyectar un dibujo a través del monitor con la ayuda de un teclado y un lápiz

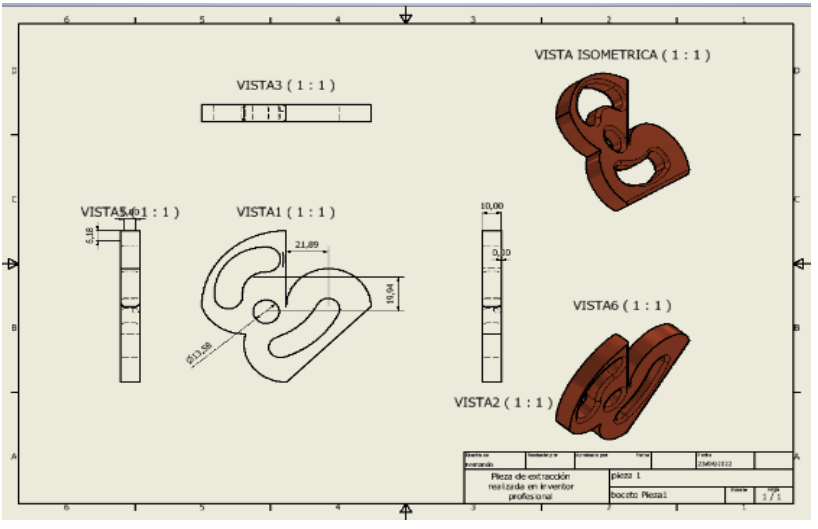

Figura 1.5. Isométrico de una pieza realizada en el software Autodesk Inventor Profesional. (Elaboración propia)

óptico, con ello se tenía una clara distinción entre el modelo representado en ka estructura )de datos y el boceto que se deseaba obtener, a su vez que permitía establecer las bases para el desarrollo de nuevos sistemas CAD. La relevancia de esto recalca en las proyecciones de las líneas que formaban un objeto, mientras unas eran visibles al monitor otras se mantenían ocultas debido a la posición en la cual se encontraban, sobre todo porque estas líneas se quedaban almacenadas en el ordenador permitiendo rotar los objetos y a su vez sean proyectados al mismo tiempo en el monitor. (Historia Del CAD y Sus Orígenes s. f.)

En la figura (1.5), podemos observar una representación isométrica de pieza, que elaboramos en el software Inventor Profesional de la empresa Autodesk. En este software podemos colocar tablas con el contenido de piezas y una breve descripción de ellas, del lado inferior derecho de la figura (1.5), observamos una tabla con datos, se puede elaborar en el mismo software sin la necesidad de importar tablas de otros programas o software de la computadora. Con ello podemos denotar la gran cantidad de contenido que podemos elaborar en un sistema CAD.

Con la comercialización del primer software CAD en 1965, con un precio de 500.000 dólares estadunidenses, múltiples empresas del área automotriz como "General Motors"

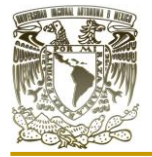

"Chrysler" y "Ford", comienzan a utilizar este tipo de sistemas para mejorar y diseñar nuevos productos, al igual que en la industria aeroespacial e incluso para el diseño de buques, extendiendo el uso de CAD a diversas industrias. (Historia Del CAD y Sus Orígenes s. f.)

En 1965 se comercializa el primer software CAD con un precio de 500.000 dólares estadunidenses. En ese año, el profesor J. F. Baker, jefe del Departamento de Ingeniería de la Universidad de Cambridge, inicia en Europa las investigaciones trabajando con un ordenador gráfico PDP11. (Historia Del CAD y Sus Orígenes s. f.)

En la figura (1.6), Observamos el modelado 3D de un rin de llanta, el cual fue modelado en Inventor Profesional. Con ello podemos darnos una idea del potencial que las empresas automotrices lograrían en su momento, con la adquisición de estos sistemas CAD. La figura (1.6), a partir de un boceto 2D, el cual posteriormente fue convertido en una pieza 3D con la herramienta "revolución", finalmente la colocación de tonos en el modelo se logró con la amplia gama de colores con la que cuenta el software.

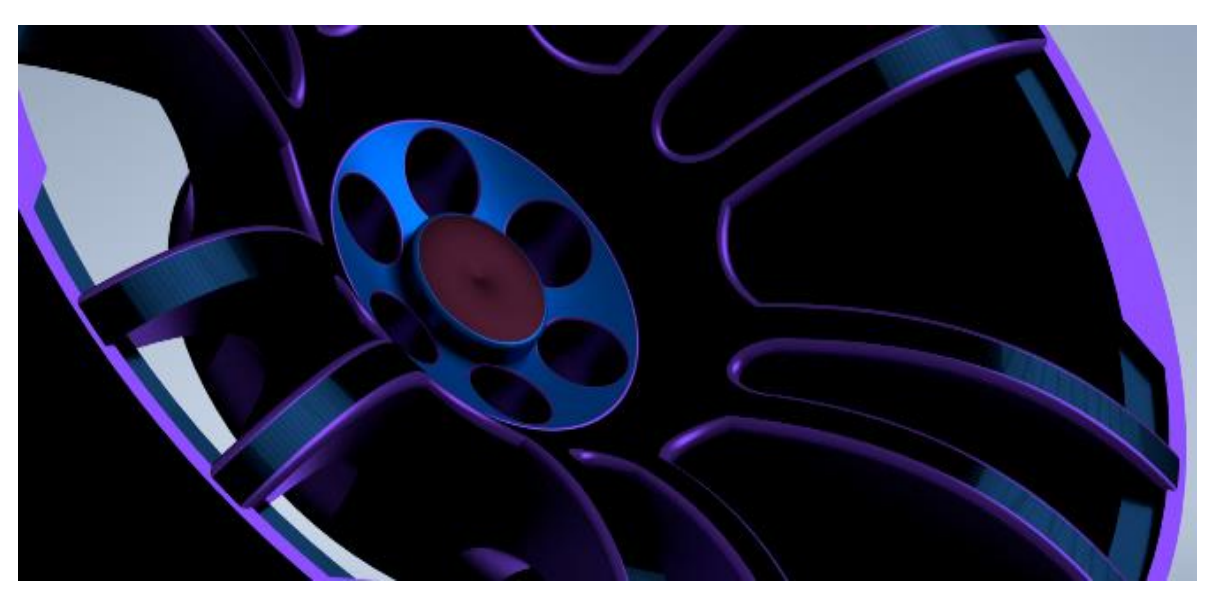

Imagen No. 1.6. Modelo 3D de un rin de llanta, realizado en el software Autodesk Inventor Profesional donde se le realizó un análisis tensional.

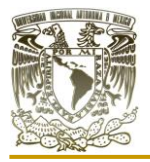

Aplicación de distintos software CAD para el diseño de empaques sueltos y estructurados para equipos de contacto gas-líquido"

En la figura (1.7), observamos la carcasa de un robot que modelamos en el software Blender. Lo destacable de este diseño, es que no solamente se podría hacer la carcasa de este,

sino que también, gracias a las herramientas con

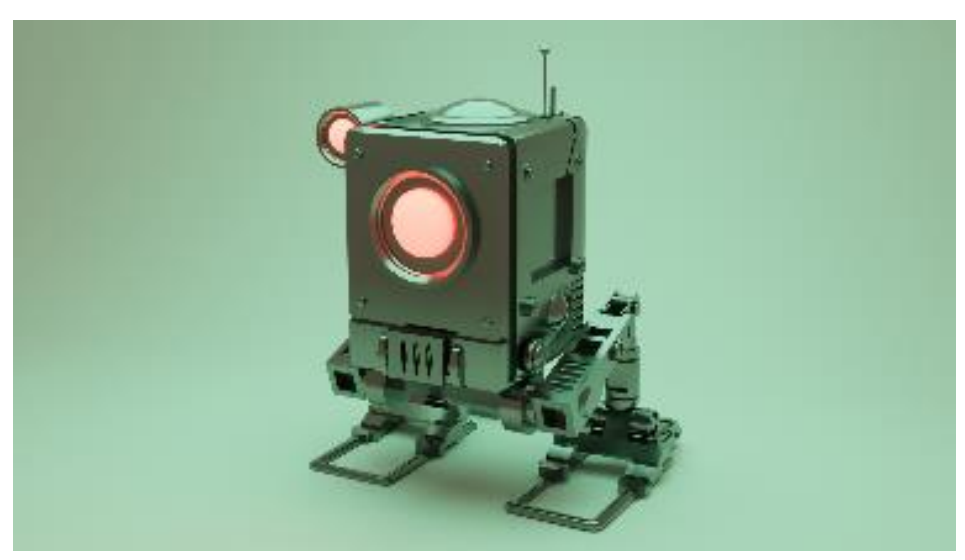

Figura 1.7. Representación 3D de un dron en el software Autodesk Inventor Profesional. (Elaboración propia)

las que cuenta el software se podría elaborar el cableado y todos los componentes de este partiendo del diseño que se tiene, lo que vuelve una excelente opción para el desarrollo de un proyecto simple o tan complejo como se desee. Gracias a que el modelo está en la computadora, nos permite hacer múltiples modificaciones al diseño sin ningún costo extra, antes de mandar a fabricar el prototipo por lo que de esta forma obtenemos una gran ventaja al utilizar sistemas CAD.

Tal fue la expansión de los sistemas CAD, que, en el año 1979, la empresa española "Investrónica", desarrolla sistemas CAD y CAM para la industria textil y confección. En años posteriores y como era de esperarse se crean empresas como "Dessault System" y "3D/Eye Inc.", esta última siendo pionera en la tecnología de gráficos y del 3D. (Historia Del CAD y Sus Orígenes s. f.)

Este apartado no podía estar completo sin mencionar a una de las empresas más grandes de sistemas CAD. Autodesk, empresa fundada en 1980, por Jhon Walker y otros 12 colaboradores, que en sus inicios estaba compuesta por 70 personas. El objetivo principal era el desarrollo de un sistema CAD con un costo inferior a los 1000 dólares

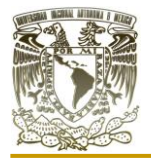

Aplicación de distintos software CAD para el diseño de empaques sueltos y estructurados para equipos de contacto gas-líquido"

estadunidenses. El software principal de la empresa fue AutoCAD, el cual sigue vigente, con múltiples actualizaciones a través del tiempo. (Historia Del CAD y Sus Orígenes s. f.)

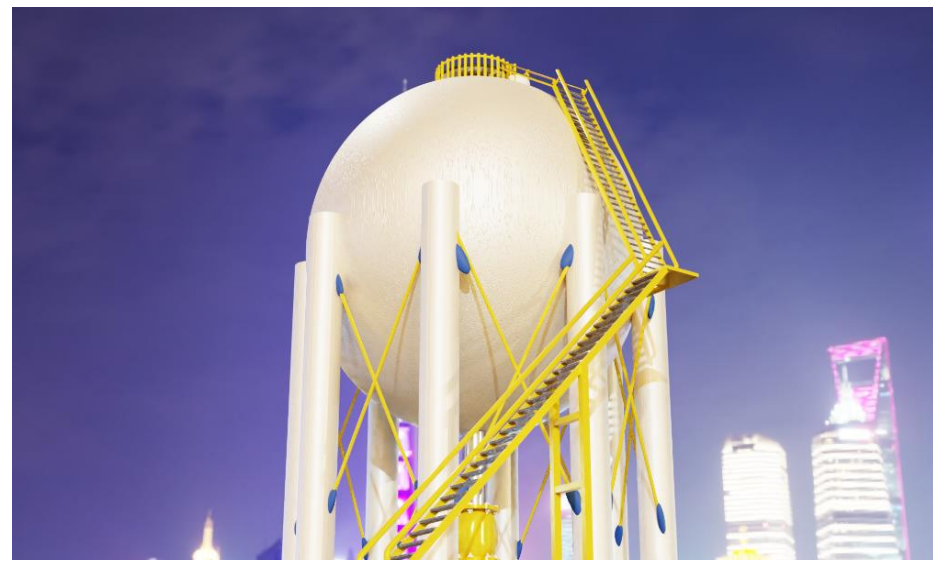

En la imagen 1.8 observamos un tanque esférico modelado en el software Blender,

Imagen 1.8. Modelo 3D de un tanque esférico con escalera y HDRI de ciudad en el fondo elaborado en el software Blender. (Elaboración propia)

este, aunque no es un software de ingeniera cuenta con múltiples herramientas y modificaciones que el usuario puede utilizar a su beneficio para obtener los resultados que desea, en este caso para el modelo de dicho tanque que modelamos en Blender. Este modelo en particular llevo bastante tiempo de render ya que se le colocaron materiales distintos que vuelven al archivo más pesado y hacen a la computadora trabajar más lento. Se le coloco un HDRI que es la imagen del fondo que se observa con tonos azulosos y edificios simulando de esta forma un render realista que nos serviría para presentar un proyecto a gran escala antes de llevarlo a cabo. El parteaguas de este asunto recae en nuestro ingenio, que tomamos un software de diseño libre para fines ilustrativos a la ingeniería y que puede servir como se observa a lo largo del presente trabajo para modelar distintos empaques.

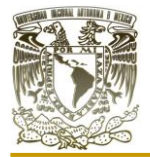

### **I.VII DISPONIBILIDAD DE SOFTWARE EN EL MERCADO**

<span id="page-28-0"></span>En el mercado actual del software la disponibilidad de estos abunda en demasía con diferentes características y funcionalidad entre ellos, podemos nombrar fácilmente más de 10 software, algunos de una misma compañía, pero con variantes en sus herramientas por lo cual en el presente trabajo no nombraremos la gran mayoría de ellos.

La industria del software no es ajena a los cambios sociales, políticos y económicos por lo que pueden ser comprados por empresas más grandes, declararse en quiebra o subir sus precios estrepitosamente. Por todo esto contemplamos software de distinta índole y no solamente CAD porque un software dentro de sus fichas técnicas puede categorizarse al mismo tiempo como simulador, CAD o CAM para abarcar más espacio de mercado.

También podemos decir que el futuro de los sistemas CAD mencionados en la tabla (3), puede que desaparezcan, sus licencias de uso cambien, queden desactualizados muy rápidamente e incluso que sus precios para uso comercial varíen al igual que los requisitos para el sistema.

Por todo ello, en dicha tabla colocamos el nombre del software, las características básicas al igual que la empresa al cual pertenece actualmente, aquí colocamos un paréntesis porque no todas las empresas que se mencionan diseñaron todos sus sistemas CAD, sino que algunos los compró de otras compañías, por eso es por lo que en el año de lanzamiento nos referimos al año con el cual ya se le conoció con ese nombre al software. Al final colocamos los sistemas operativos en los cuales funcionan los distintos sistemas CAD ya que estos son construidos un lenguaje de programación para determinados sistemas operativos, es decir, no son universales por lo que un software puede estar disponible para distintos sistemas operativos o solamente para uno, esto lo determina la empresa y la rentabilidad para cada software.

Una vez aclarado todo lo anterior, podemos mencionar que dentro de cada software puede haber más variantes con uno o más modificaciones de diversa índole, y que estos sean más o menos conocidos, con características técnicas superiores a otro e incluso que sean elaborados para una tarea en particular, sin embargo, esto no determina que un software sea mejor que otro, cada uno se puede adaptar mejor que otros a nuestras necesidades, pero esto no solo se justifica con su función, entran en juego otros factores como el precio, el tipo de licencia, el idioma en el cual está disponible, el uso que se le dará, eficiencia a la hora de usar el software y su disponibilidad para los distintos sistemas operativos.

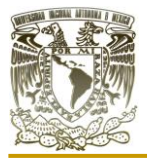

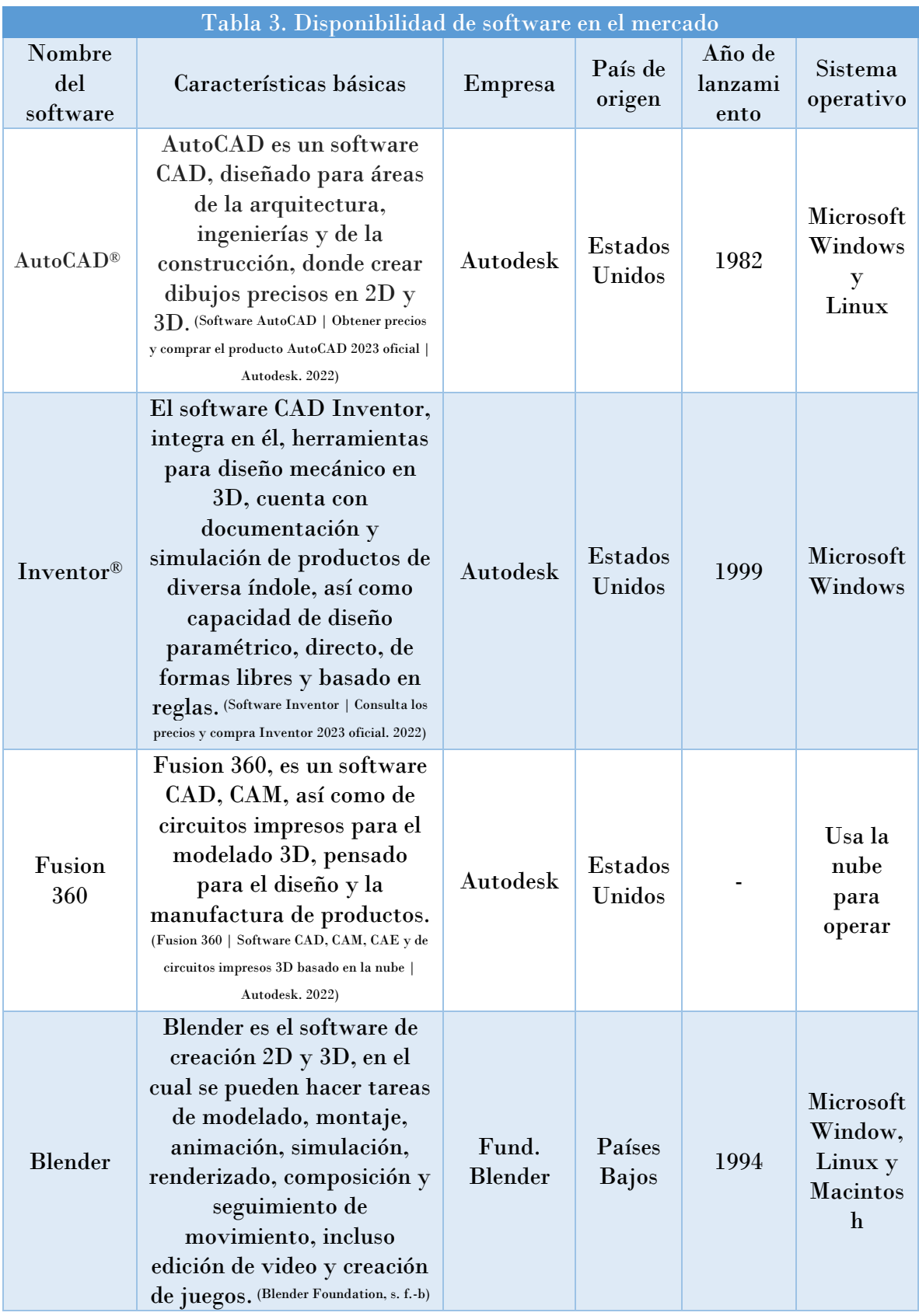

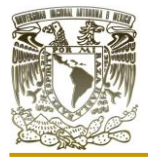

#### Aplicación de distintos software CAD para el diseño de empaques sueltos y estructurados para equipos de contacto gas-líquido"

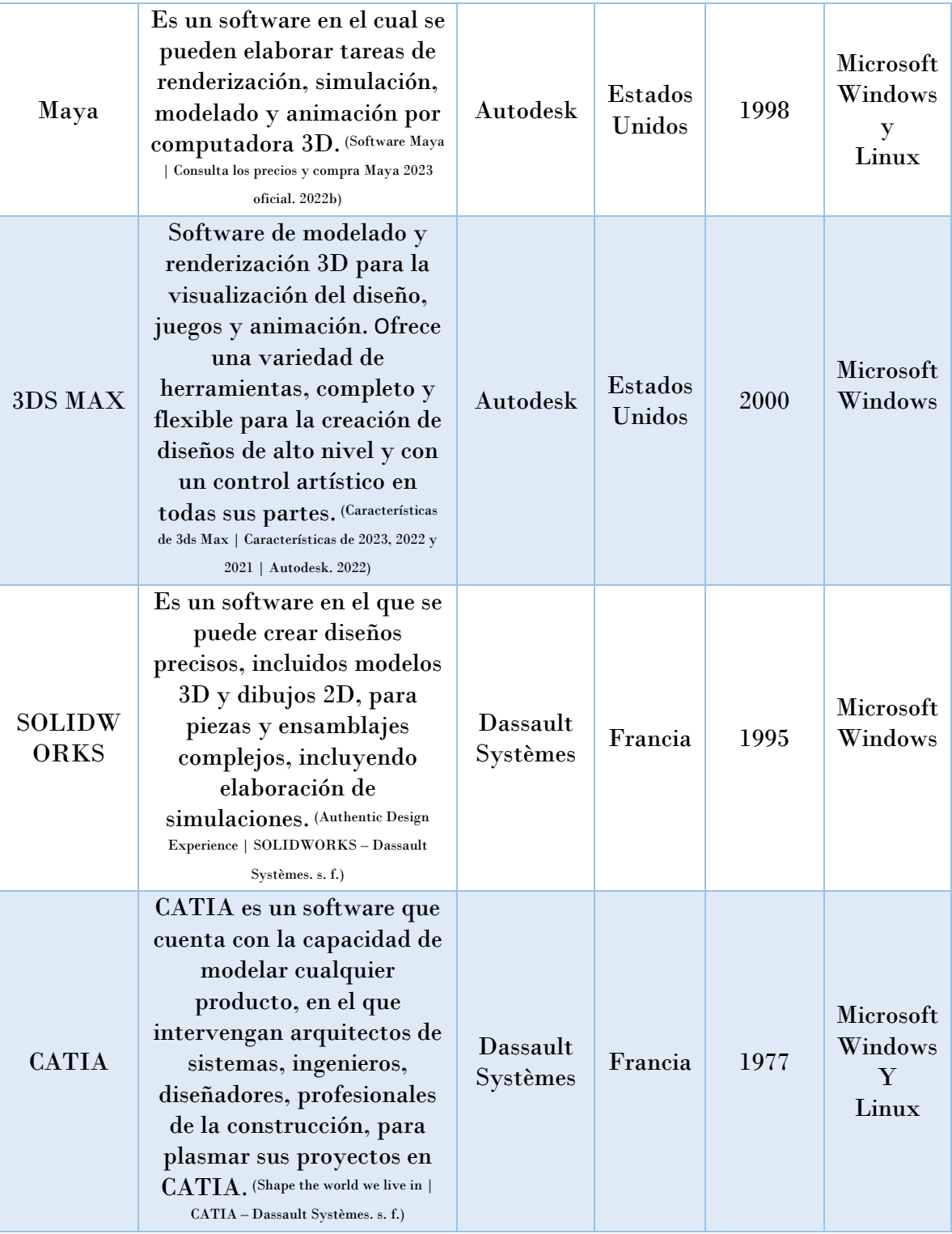

### **I.VIII ELECCIÓN DE LOS SOFTWARE**

<span id="page-31-0"></span>Para el presente trabajo, la elección cuidadosa de cada software contempla lo siguiente: Licencia de uso, costo, sistema operativo en el que funciona el software, versatilidad de herramientas, renderizado, requerimientos mínimos de operación, así como el tiempo que han estado disponibles en el mercado. Todo ello participa en la toma de decisión para la elección de uno o varios softwares para determinadas tares, en nuestro caso el diseño de empaques para equipos de contacto gas-líquido.

A continuación, se muestran estos criterios con su respectivo rango de importancia:

Licencia de uso:

En el mundo de las herramientas tecnológicas, estas no operan alejadas de nuestra realidad en cuanto al marco legal se refiere, esto es importante porque hay que entender que la gran mayoría sino es por decir todos los productos digitales cuentan con licencias de distinta índole que están apegadas a cláusulas que se pueden cancelar por uno o varios motivos. Por ello es imperante elegir la licencia adecuada de acuerdo con nuestras necesidades.

Costo:

Otro de los factores que influyen directamente en la elección del software es el costo de éste, el cual varia con cada uno, no hay un estándar ni un rango de precios en el cual se encuentren varios softwares, sumado a esto tenemos diferentes versiones de cada software, lo cual hace que varíen aún más los precios, los cuales dependiendo de la empresa por precios mensuales, trimestrales, semestrales, anuales y demás, esto también lo establece la empresa encargada del software.

Los precios al ser tan variados, no podemos asegurar que uno sea mejor porque tenga un mayor costo que otro, aunado a ello existen software de uso libre totalmente gratuito para todo público. Entonces el costo es algo que no podemos modificar para obtener un ahorro por uso del software, ya que probablemente uno de costo elevado es el que necesitemos y no exista uno con las mismas características a un costo menor.

Para este trabajo el costo total fue de cero pesos mexicanos ya que usamos las licencias de estudiante para software con fines meramente educativos.

#### Sistema operativo:

Este depende de cual se instale en la computadora o tableta, es pieza fundamental ya que establecerá la compatibilidad con el software a trabajar, es decir, si el software no es compatible con el sistema operativo no se podrá instalar y por ende tampoco trabajar en él, de ahí que sea de suma importancia que ambos sean compatibles, además de que los sistemas CAD no se encuentran disponibles en todos los sistemas operativos existentes.

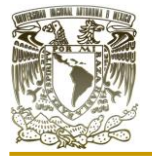

#### Versatilidad de la herramienta:

Cada cierto tiempo se actualizan los sistemas CAD por lo que puede cambiar su interfaz de usuario, agregar o quitar herramientas, así como cambiar la forma que se realizan las acciones dentro del software. A lo anterior tenemos que agregar el uso que se le dará, ya que el software nunca se usará en un 100% de su capacidad, para este trabajo no usaremos ni una décima parte de cada software debido a que los modelados de empaques son relativamente sencillos, por ello nos interesa que el software sea lo más sencillo de usar y que cumpla con los objetivos de este trabajo.

#### Renderizado:

Hoy en día existen múltiples sistemas especializados en el renderizado con distintas capacidades y rendimientos, aunque también se puede renderizar directamente en software CAD sin la necesidad de trasladarse a un segundo software para realizar dicha tarea.

Esta tarea da un valor agregado a múltiples trabajos, así como también es necesario en otras áreas. Para nuestro caso renderizamos todos los empaques directamente en el software que fueron creados.

Requerimientos mínimos de operación:

Un punto importante, una vez obtenida la computadora y su sistema operativo con los requerimientos que necesita el software para poder ser instalado y poder trabajar en él, aunque el software pueda ser instalado en la computadora no significa que se podrá realizar cualquier tipo de trabajo con dicho software porque estará sujeto a las capacidades de la computadora para llevar a cabo distintos trabajos.

Dependiendo de este apartado tendríamos que reconsiderar un cambio en el software, la computadora o el sistema operativo.

Longevidad en el mercado:

Por último, en este apartado tenemos que considerar el tiempo en el que el software ha estado disponible en el mercado, porque esto puede tener inconvenientes, dado que pueden ser comprados por otras empresas cambiando sus términos y condiciones, de igual manera si es un software reciente es seguro que muy pocas personas o empresas lo usen lo que conlleva a que tampoco habrá suficiente información o cuente con pocas herramientas integradas y necesita de tiempo para observar su actuar dentro de un área determinada. La mayoría de las personas aprenden a utilizar un software que es usado o reconocido por otros usuarios. Aprender un sistema CAD que lleve poco tiempo de publicado no asegura que será mejor o más fácil de aquellos que se encuentran establecidos en el mercado actual. Si estos son proyectos todavía en progreso será difícil que se habrá espacio entre los demás competidores, al no estar respaldado por empresas o proyectos importantes corre el riesgo de desaparecer o no contar con actualización a la par de su competencia.

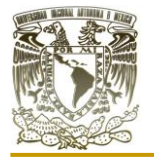

Por todo ello se trata de escoger un software que cuente con una trayectoria establecida en el mercado para tener más referencias y apoyo en caso de tener complicaciones con este, además de que habrá más personas que sabrán usarlo facilitando en una empresa el reclutamiento de su personal si fuese el caso.

Para este trabajo tomamos softwares que tienen una trayectoria en el mercado y que pertenecen a empresas o fundaciones reconocidas a nivel internacional para el modelado CAD.

Dentro del basto ecosistema de la UNAM existe una plataforma, que se ilustra en la figura (1.9), disponible tanto para profesores como para alumnos llamada "Software UNAM". (Dirección General de Cómputo y de Tecnologías de Información y Comunicación. s. f.)

En ella podremos encontrar 2 de los sistemas CAD que ocupamos en el presente trabajo; AutoCAD e Inventor Profesional.

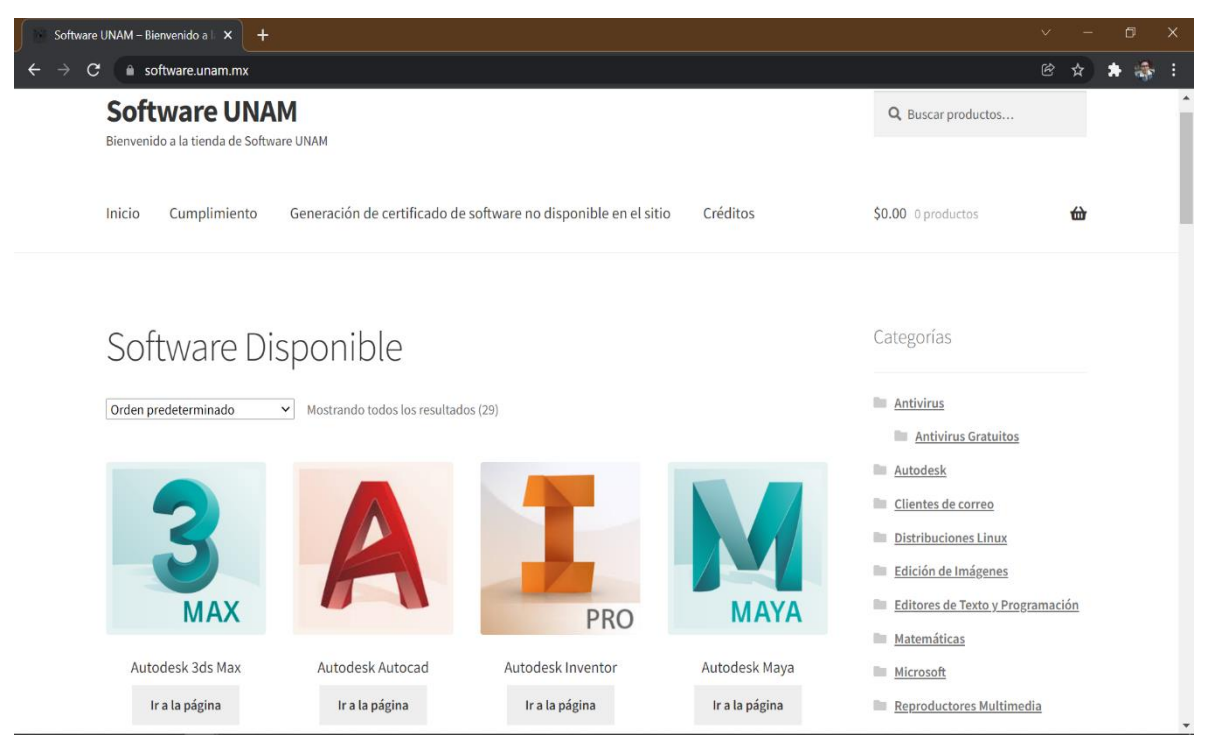

Figura 1.9. Sitio web de "software UNAM". (Imagen capturada del sitio "software UNAM")

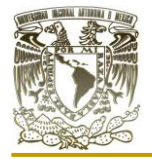

En el caso del tercer software (Blender), este se debe de descargar del sitio oficial de  $\text{Blender}$  (Blender Foundation. s. f.-b)  $_{\text{V}}$ 

Dentro de las opciones de descargas se selecciona el tipo de sistema operativo como se observa en la figura (1.10).

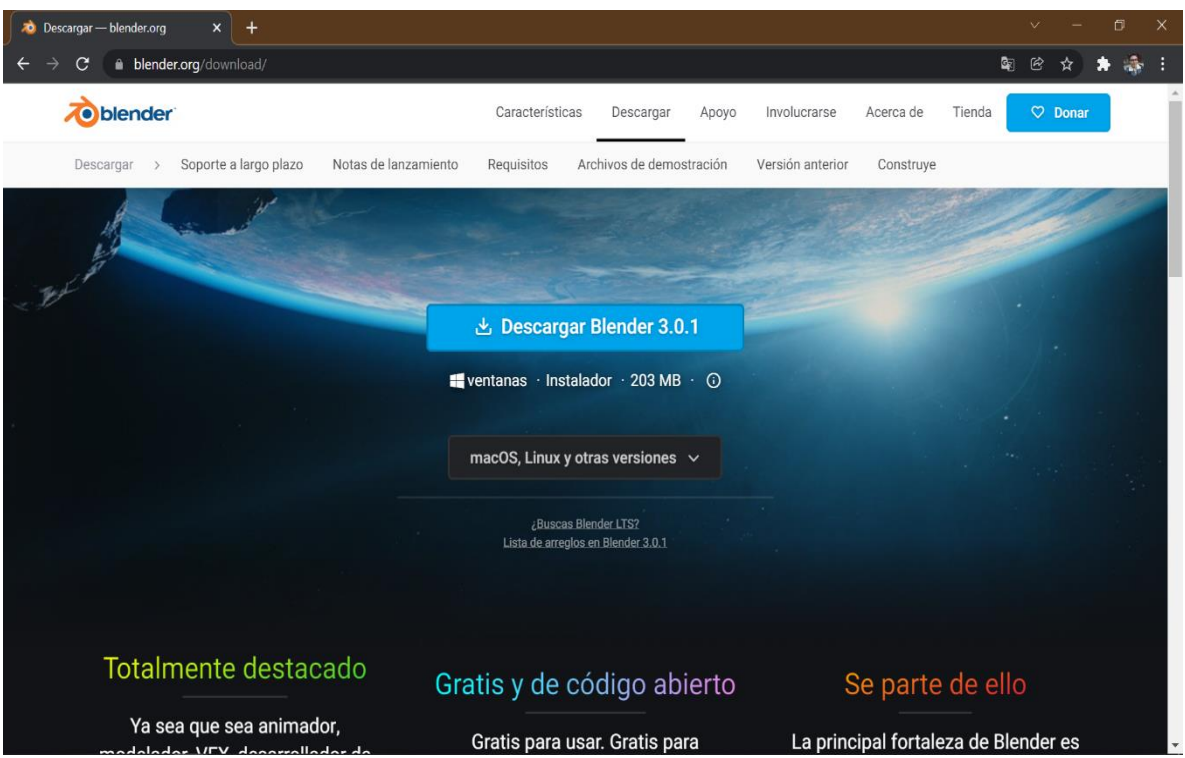

Figura 1.10. Sitio web oficial de descarga de Blender. (Imagen capturada del sitio de descarga de Blender)

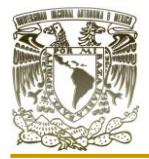

### <span id="page-35-0"></span>**I.IX ESPECIFICACIONES DE LA COMPUTADORA PORTÁTIL UTILIZADA**

En el caso del diseño asistido por computadora, CAD por sus siglas en inglés es necesario utilizar una computadora con los requerimientos necesarios para llevar a cabo el CAD, porque la computadora puede limitarnos en ciertas labores, por ejemplo, el no poder renderizar con una buena calidad o el uso limitado de ciertas herramientas dentro de cada software.

Para el tema que nos atañe, no requerimos de una computadora de alta gama para la caracterización o diseño de distintos empaques, sin embargo, no cualquier computador funciona para nuestro propósito debido a la constante actualización de software, estos demandan mayores requerimientos del sistema. Una computadora de gama media no mayor a 5 años de uso es perfecta para los distintos sistemas CAD que son utilizados en el presente escrito.

Por ello en este apartado redactamos las especificaciones de la computadora portátil utilizada, los cuales mencionamos en la tabla (4).

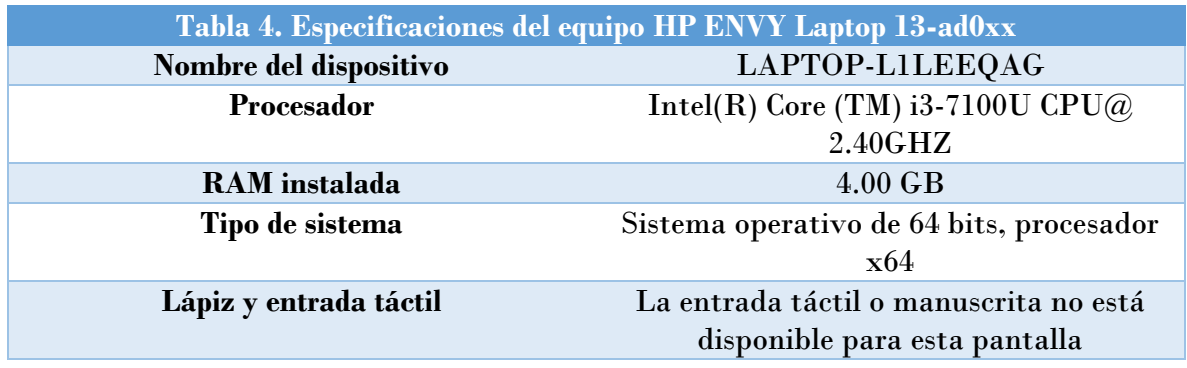

En la tabla (5), se proporcionan las especificaciones para el sistema operativo, esto debido a que no todos los sistemas CAD están disponibles en todos los sistemas, ello puede tener contratiempos en la forma de trabajo o incluso algunas limitantes para el uso de cada software.

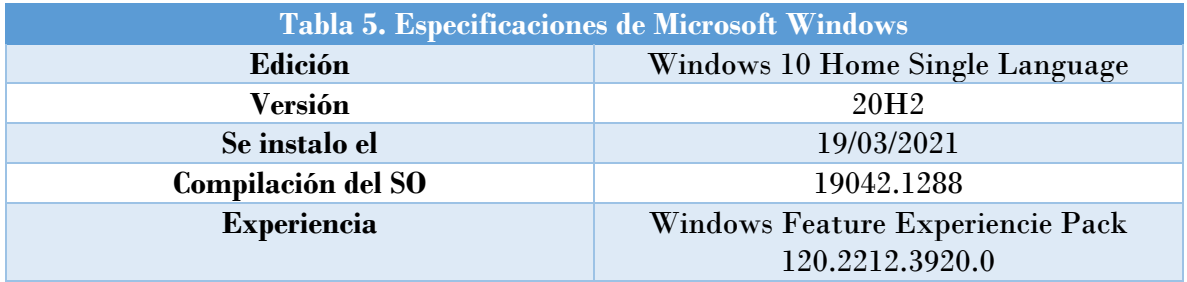
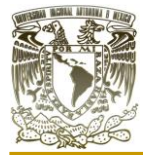

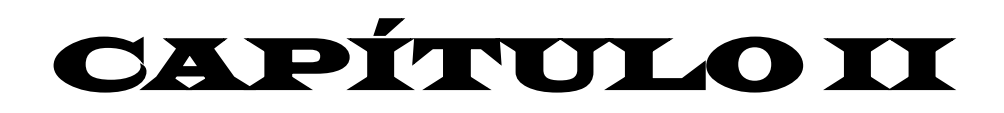

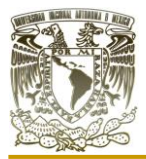

# **CAPÍTULO II. SOFTWARE AUTOCAD II.I SOFTWARE AUTOCAD**

AutoCAD es tal vez el software CAD más conocido del mundo, por entrar en el mercado en los años 80 y mantenerse por más de 40 años. (Historia Del CAD y Sus Orígenes s. f.) Cuando se habla de modelos 3D a menudo nos preguntamos ¿En dónde elaborarlos? Hoy en día la expansión del mundo tanto 2D como 3D ha cubierto hasta los celulares, se pueden descargar aplicaciones o simplemente abrir un navegador web y encontrar una página donde podamos elaborar estos modelos, existen de pago y gratuitos, pero la fama de AutoCAD no ha sido superada por completo porque esta herramienta le es útil a muchas áreas laborales.

Al principio no existían tantos sistemas CAD y encontrar uno específico para ciertas áreas era complicado, además de considerar la practicidad de este y su costo, Autodesk pudo desarrollar múltiples herramientas que le permitieran al usurario desarrollar desde un plano 2D hasta un isométrico con especificaciones milimétricas. Todo ello contribuyó a que AutoCAD fuera una solución efectiva a múltiples tareas.

Con el tiempo los usuarios encontraron un software específico para sus tareas, menos costosos o más rápidos en el proceso de modelado, por ello AutoCAD fue perdiendo clientes significativos para la empresa así que Autodesk fue desarrollando más herramientas y software para distintas áreas sin descuidar AutoCAD que hoy en día sigue vigente con múltiples actualizaciones anuales.

No se debe comparar ligeramente a cada software con AutoCAD y ningún otro software, esto porque a menudo las personas inexpertas en el tema pueden creer que uno es mejor que otro y pueden tener razón, pero hasta cierto punto. Algunos de ellos poseen herramientas internas que lo hacen superior en aspectos técnicos, no por ello se define el software a utilizar, como se vio en capítulos anteriores hay una gran cantidad de factores que influyen para la selección del software.

AutoCAD no es el mejor software CAD del mundo por ser el más longevo y con experiencia internacional. Algunos de los defectos actuales es que tiene demasiadas herramientas, tantas que se vuelve imposible utilizar cada una de ella, simplemente no son útiles para todos, volviéndolo pesado y tedioso de aprender. El render se realiza en tiempo no real, este es un gran defecto debido a que otros sistemas CAD ya lo hacen en tiempo real, esto solo provoca que el render sea más tardado de elaborar y tener una computadora con los requerimientos mínimos para utilizar AutoCAD a su máxima capacidad.

Es un software que para algunas tareas es un monstruo metafóricamente hablando mientras que para otras queda demasiado corto y flaquea en ciertos puntos porque AutoCAD trata de complacer a todos los clientes, que se pueda hacer tanto en él, como sea posible.

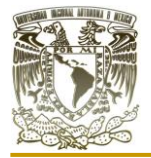

Con todo lo anterior podemos decir que AutoCAD no es el software perfecto, ni el más barato ni mucho menos fácil de utilizar, pero funciona para muchas personas y empresas, que sigue actualizándose constantemente, en donde se pueden elaborar múltiples tareas incluso compartir proyectos mediante su nube y que es poco probable que se reemplace o deje de utilizarse.

En ocasiones cuando se trata de descargar un software con requisitos mínimos para su instalación, el simple hecho de poder descargarlo en la computadora no nos permitirá explotar el software al máximo, por ejemplo, nos puede aparecer una advertencia como se muestra en la figura (2.1), que es una advertencia de visualización, el cual nos comenta que el software si se puede abrir, pero no es posible realizar imágenes con gran resolución tal como renders o apariencias realistas de materiales aplicados a objetos dentro del software.

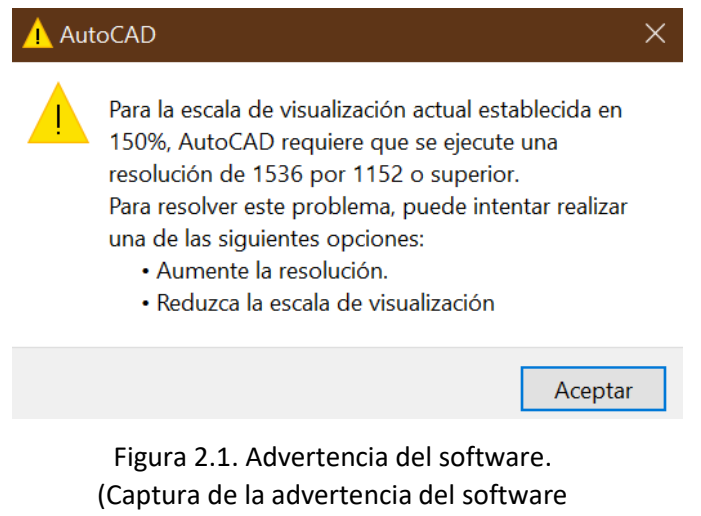

AutoCAD)

Uno de los aspectos más importantes a cuidar en AutoCAD son el uso de herramientas y como estas se activan, para ello el software cuenta con tres opciones de para activarlas, la primera es dando clic en su icono correspondiente a cada herramienta, una segunda opción es escribir en el área de trabajo el nombre de la herramienta, una tercera opción y que sin duda en algún momento se tendrá que usar por alguna cuestión es la barra de comandos que se aprecia en la figura (2.2), en ella de igual se pueden buscar las herramientas por su nombre. Se sugiere no remover la barra de herramientas porque también van apareciendo encima de ella todas las acciones que se lleven a cabo en el software.

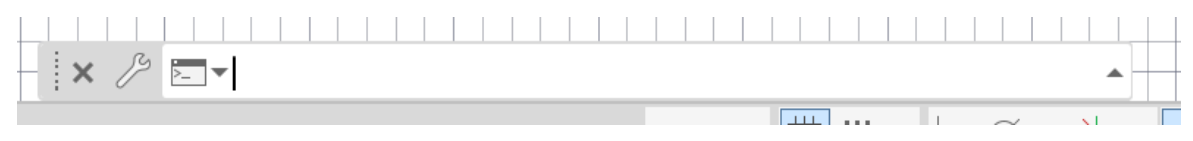

Figura 2.2. Barra de comandos. (Captura del software AutoCAD)

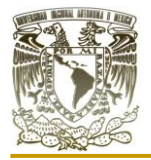

Los parámetros de referencia para dibujo son esenciales en un software paramétrico como AutoCAD, el icono de estos parámetros se presenta en la figura (2.3), donde se remarca en

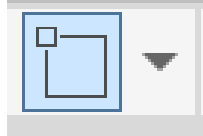

un tono azul y se mantiene activo predeterminado. Si damos clic en el triángulo invertido de la derecha podremos ver las opciones de

Figura 2.3. Icono de parámetros de referencia. (Captura del software AutoCAD)

parámetros de los cuales disponemos en el sistema. En la figura (2.4), podemos observar las referencias que se pueden activar o desactivar para una elaboración más sencilla y precisa de bocetos. Se sugiere dejarlas activas.

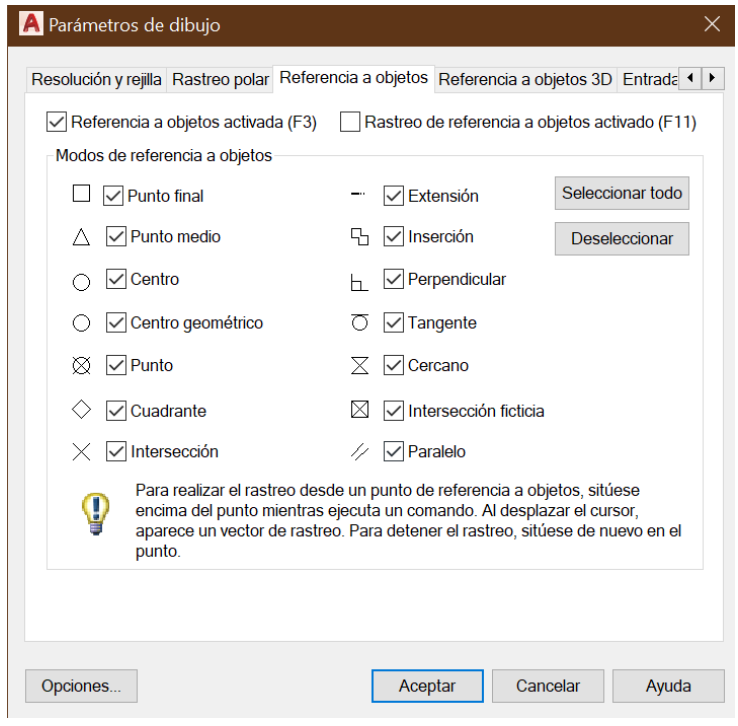

Figura 2.4. Ventana de los parámetros. (Captura del software AutoCAD)

En la tabla (6), se presentan algunas de las herramientas necesarias para la elaboración tanto de bocetos 2D como elementos 3D básicos. La interpretación que presentamos de cada una de ellas es envase a nuestra experiencia trabajando con ellas en este y en otros sistemas CAD. No se plantea un leguaje técnico, para que todos aquellos que se inician en este entorno les sea más sencillo comprender dichas herramientas que son comunmente utilizadas.

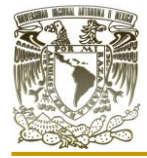

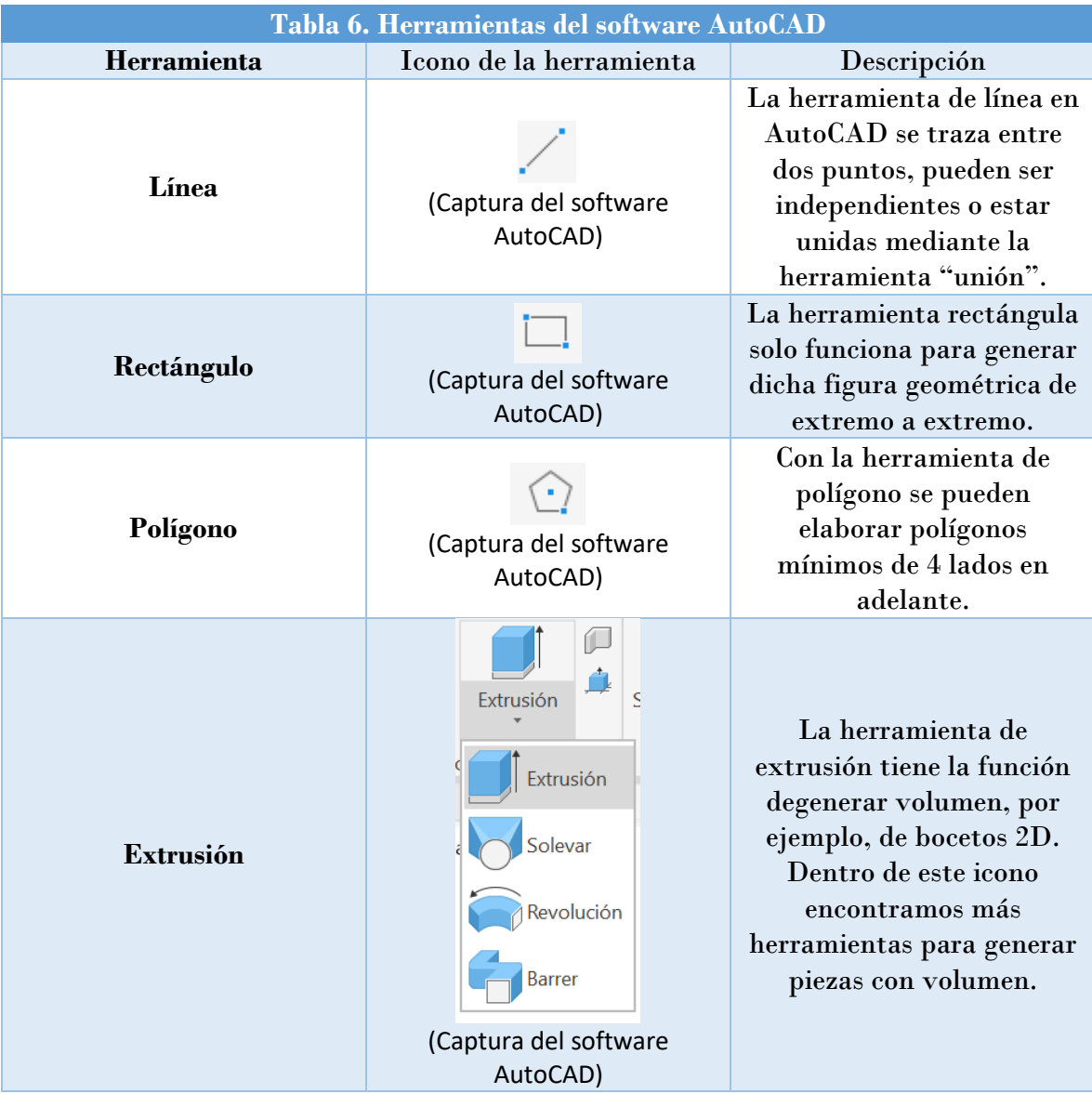

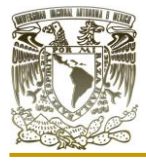

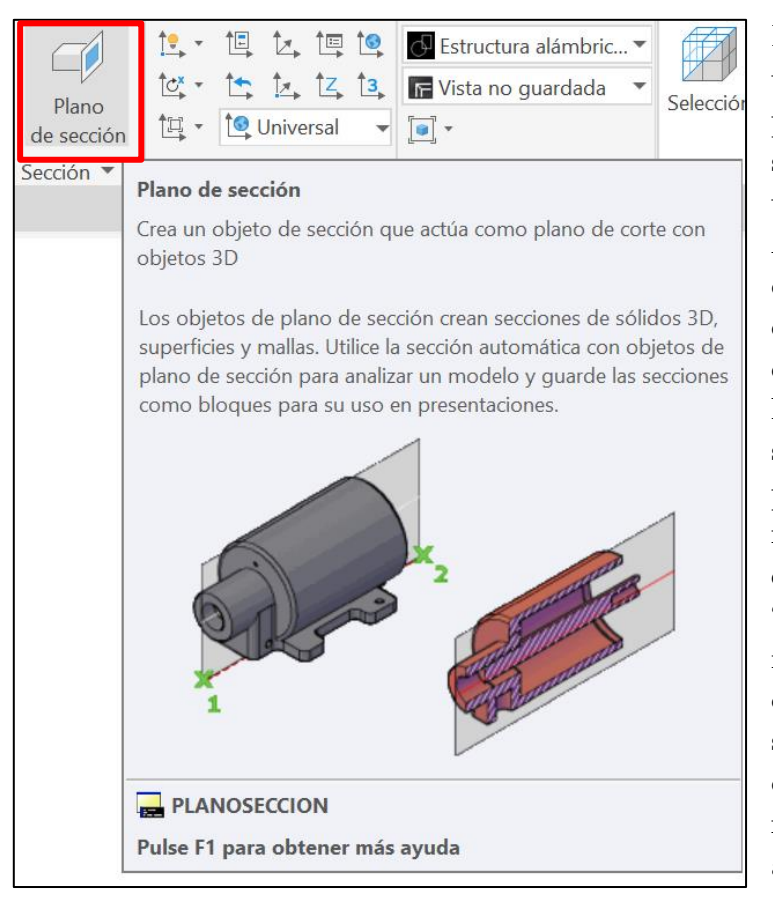

Figura 2.5. Herramienta "plano de sección". (Captura del software AutoCAD)

En la tabla no se presentan todas las herramientas que se pueden encontrar en AutoCAD, sin embargo, como se trata de un software de la empresa Autodesk, estos cuentan con la opción de mostrar el nombre, descripción y una visualización de como funcionan las distintas herramientas del software, simplemente posando el puntero sobre algúnn icono sin necesidad de dar clic, por ejemplo, en la herrmienta de "plano de sección" que esta marcada con un recuadro de color rojo en la figura (2.5), si el software esta configurado en otro idioma, por ejemplo, ingles, las descripciones apareceran en ese idioma.

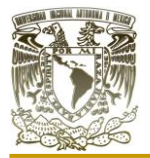

## **I.II DISEÑO DEL EMPAQUE "TULIPÁN"**

Para la elaboración de este empaque se tomó como inspiración la representación en dibujos de los tulipanes para lograr una estructura fuerte y que permita el fácil manejo e instalación en los equipos a su vez que permita el paso de grandes volúmenes de fluidos a través de él, sin que se genere una inundación. También se consideró que para un acomodo irregular se podría tener grandes áreas de transferencia entre fluidos.

Procedimiento

1.- Para comenzar, abrimos el software AutoCAD. Preparamos la escena, nos introducimos en la configuración 3D, como se muestra en la figura (2.6), la vista de la cuadricula la dejamos predeterminada y aunque se trate de un software paramétrico no será necesario utilizar medidas rigurosas, sino que nos enfocamos en el modelo del empaque, las dimensiones después se pueden cambiar.

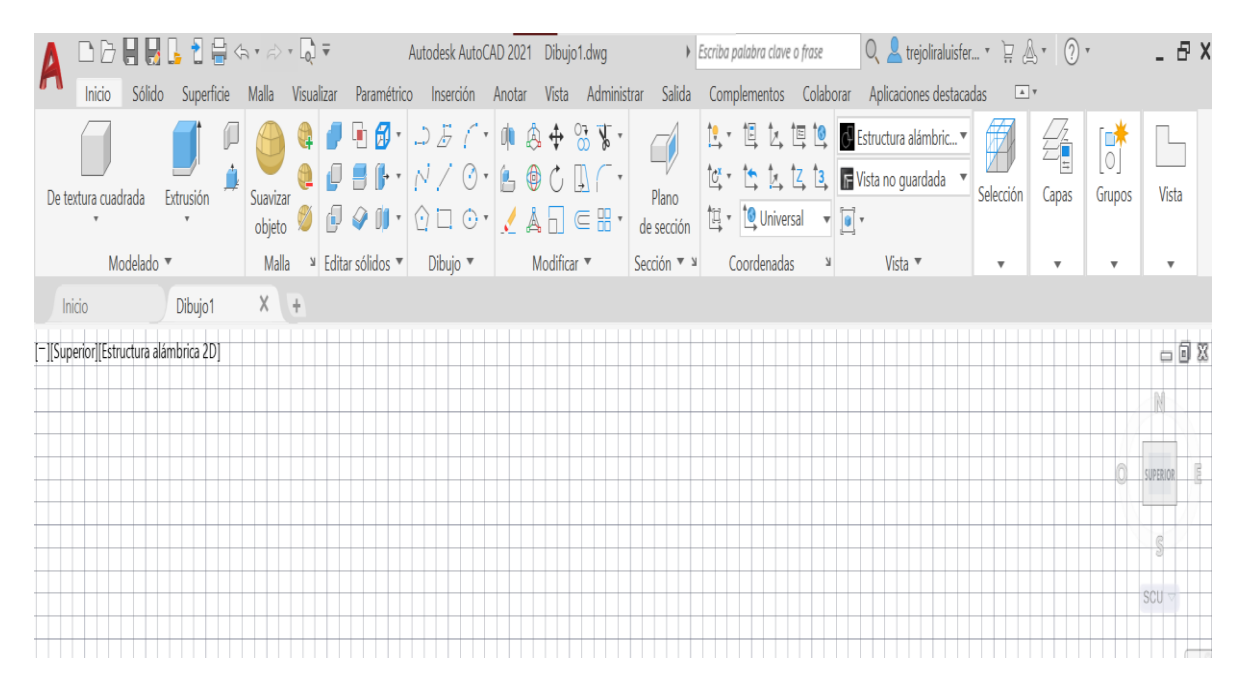

Figura 2.6. Espacio de trabajo y herramientas en AutoCAD. (Captura del software AutoCAD)

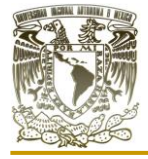

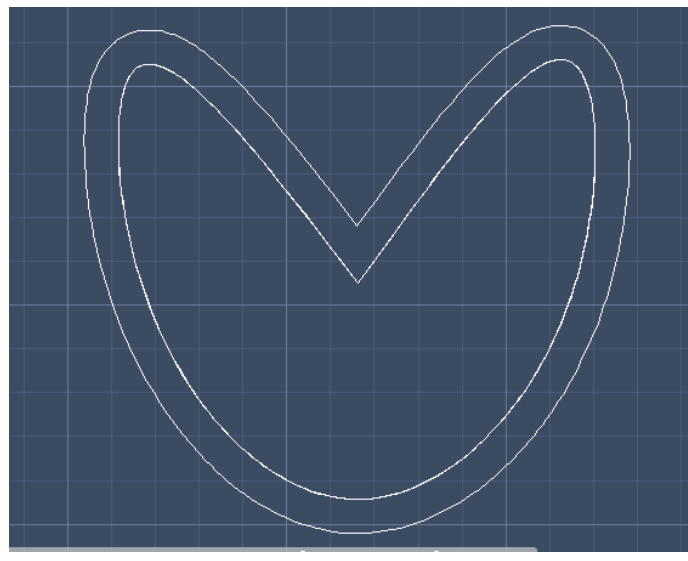

Figura 2.7. Boceto 2D. (Captura del software AutoCAD)

2.- En la paleta de herramientas de inicio seleccionamos "Spline" con un clic, posterior a ello trazamos la figura que se encuentra en la figura (2.7), como no se trata de un trazo paramétrico no es necesario establecer medidas, sin embargo, puede causar conflictos en la figura porque no saldrá en el primer intento, no obstante, una vez que se tenga el contorno de la figura (interna o externa). Una vez realizada el primer contorno, el otro lo realizamos con la herramienta "desface", el cual nos permite que de la primera figura obtengamos un

duplicado hacia adentro o hacia afuera con una separación.

3.- Ahora pasaremos a una vista isométrica como se muestra en la figura (2.8), preferentemente que en la visualización podamos observar la altura de extruir. También podemos guiarnos de los ejes en la parte inferior izquierda o del cubo en la parte superior derecha de nuestra área de trabajo.

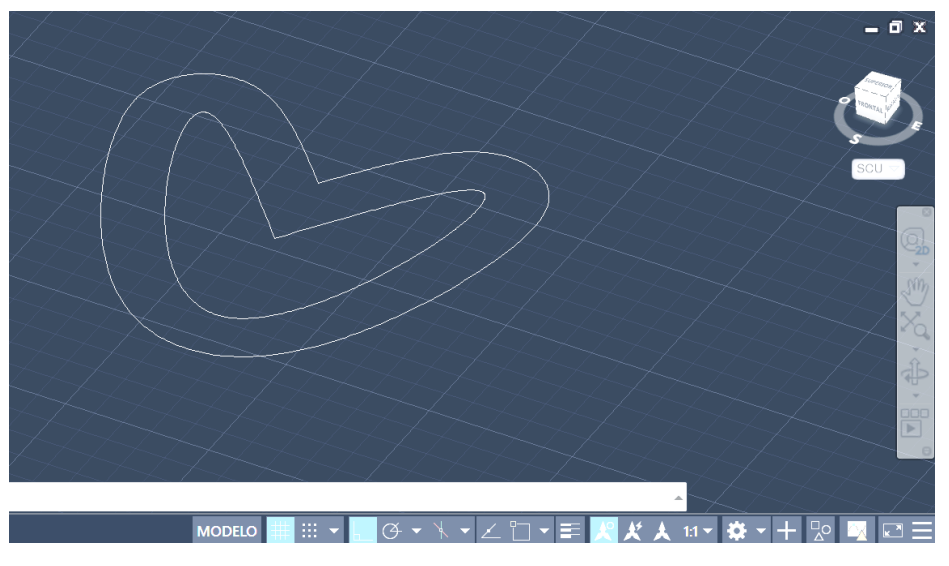

Figura 2.8. Vista isométrica del boceto 2D. (Captura del software AutoCAD)

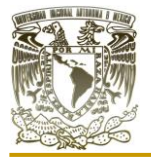

4.- El paso siguiente es seleccionar la herramienta "extruir" para darle volumen a nuestra pieza interna, como se muestra en la figura (2.10), el valor de esta extracción es un tanto indiferente, lo importante es que esta sea mayor que la extracción de la figura externa, y ambas en el eje "z" positivo, por ejemplo, se puede colocar un valor de 200mm hacia el eje z positivo. Hay que recordar que estamos en la vista predeterminada, es decir, la vista alámbrica y por eso se muestra de esa manera la pieza extruida. Estrictamente la pieza extruida tiene que verse como la figura (2.10), y no como la figura (2.9), de lo contrario esto denota un error en el modelo 2D, lo cual se debe a que su trazo no se encuentra cerrado y genera esta visualización tal como se aprecia en la figura (2.9), por lo tanto, es necesario unir todas las líneas.

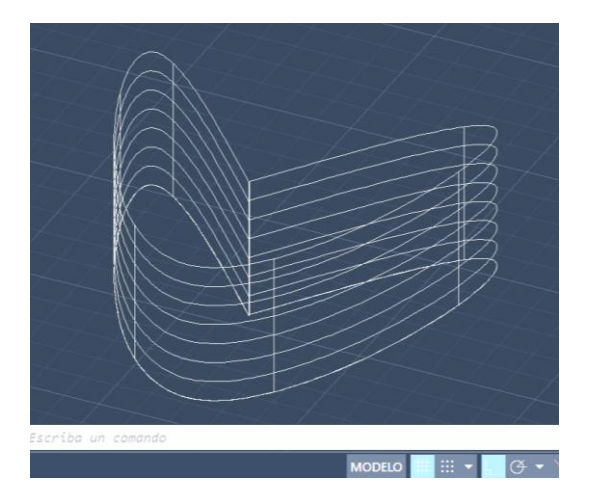

Figura 2.9. Boceto extruido incorrectamente. (Captura del software AutoCAD)

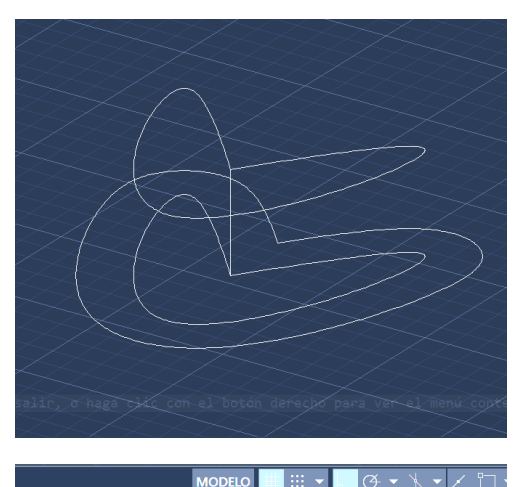

Figura 2.10. Boceto extruido correctamente. (Captura del software AutoCAD)

5.- Ahora dando clic en "vista" (parte superior izquierda) seleccionamos la vista

"sombreado", no es obligatoria esta vista ya que pueden seleccionar una vista realista o conceptual. (Lazo, 2006) Esto lo hacemos para tener una mejor perspectiva de nuestro modelo como se observa en la figura (2.11). Recuerden que si la pieza se encuentra hueca es porque el dibujo 2D no está unido.

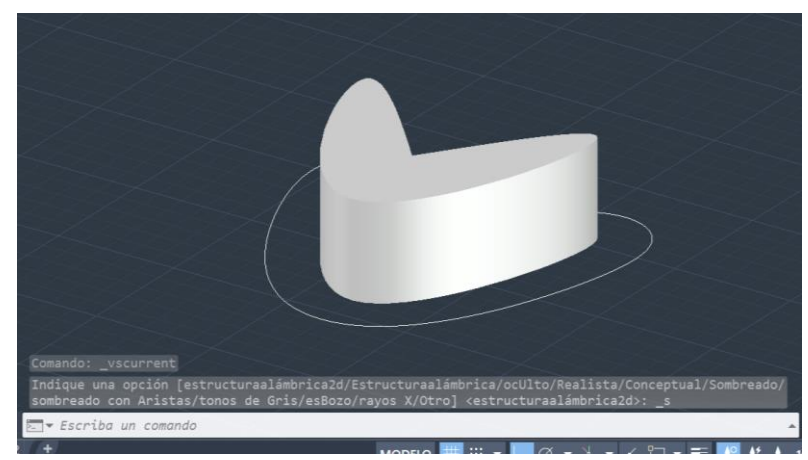

Figura 2.11. Vista sombreada de la primera extracción. (Captura del software AutoCAD)

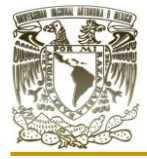

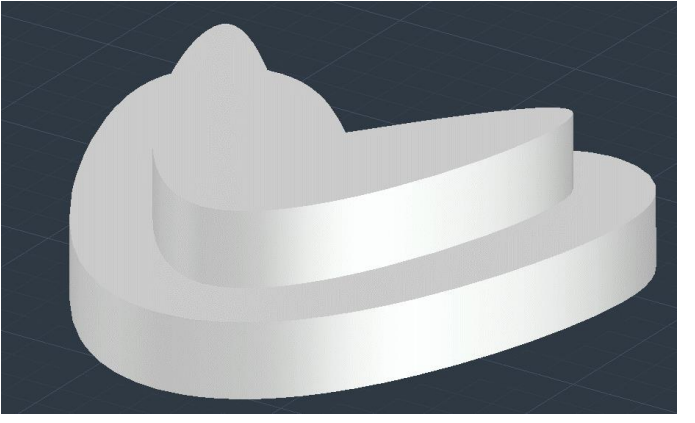

Figura 2.12. Vista sombreada de extruir del paso 6. (Captura del software AutoCAD)

6.- Pasamos a extruir la parte externa como se muestra en la figura (2.12). El valor de extruir debe de ser menor que la interna y las dos deben de extruir en el eje z positivo.

7.- Con las operaciones booleanas haremos la operación de diferencia. Seleccionando la herramienta "diferencia" damos clic al solido externo y damos "enter", posteriormente seleccionamos ahora la pieza interna y damos "enter" quedando el empaque como se

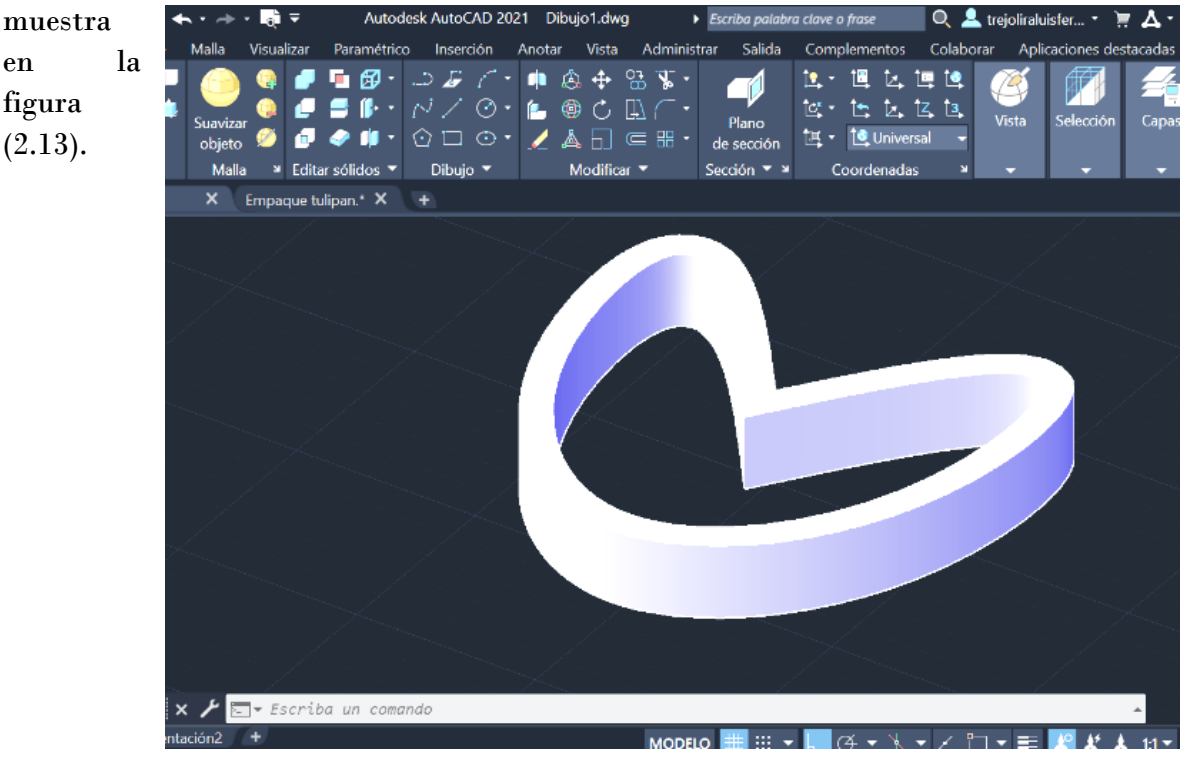

Figura 2.13. Resultado de la operación booleana. (Captura del software AutoCAD)

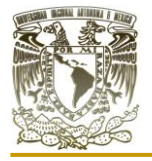

8.- De esta manera tenemos empaque "tulipán", terminado en 3D, sin ningún material ni renderizado como se muestra a continuación en la figura (2.14).

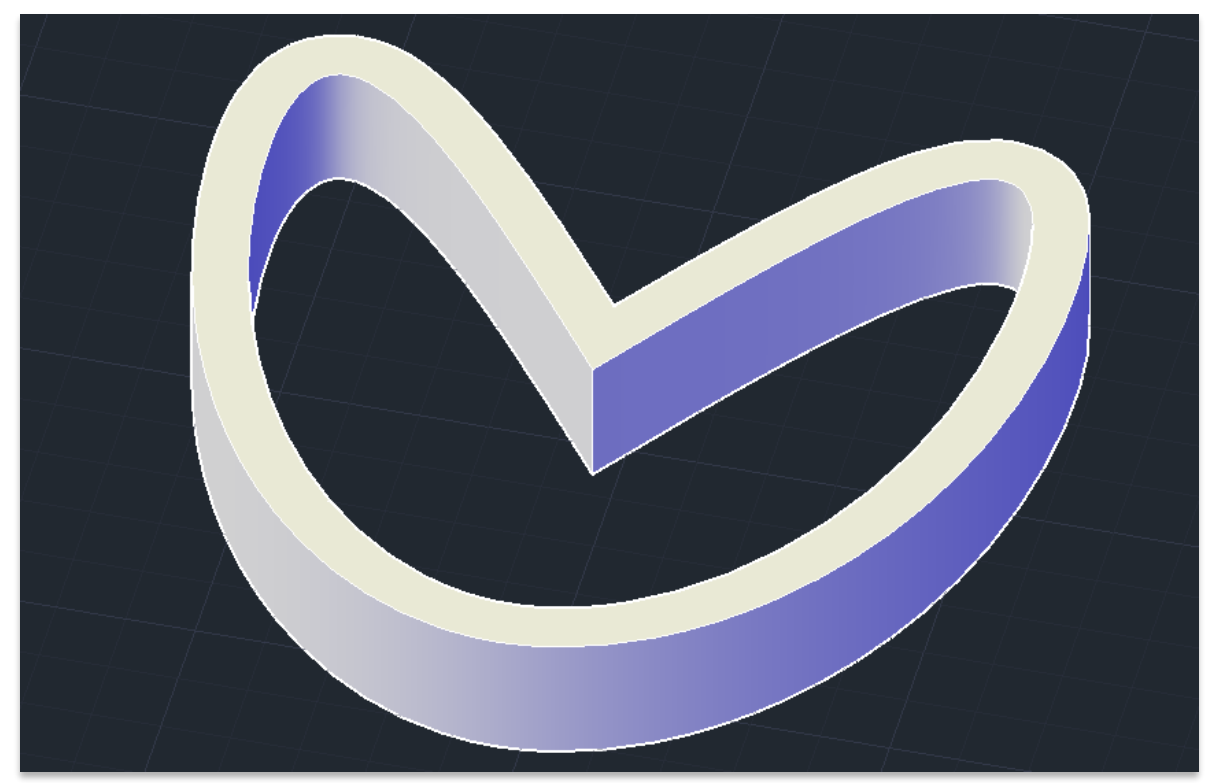

Figura 2.14. Representación isométrica del empaque tulipán elaborado en AutoCAD. (Captura del software AutoCAD)

## **I.III DISEÑO DEL EMPAQUE "PANEL"**

Para el diseño de este empaque se consideró en una forma laminar inspirado en el diseño simétrico de los paneles de abeja.

Se pensó en este diseño para que fuese un empaque estructurado con una estructura lo bastante fuerte para su manejo e instalación ofreciendo una menor caída de presión para el gas y un flujo mayor a pesar de que en su instalación sea costosa a comparación de empaques aleatorios.

Procedimiento

1.- Comenzamos abriendo el software AutoCAD. Posterior a ello dibujamos un rectángulo como se muestra en la figura (2.15). Las dimensiones del rectángulo pueden variar sin generar problemas en el diseño.

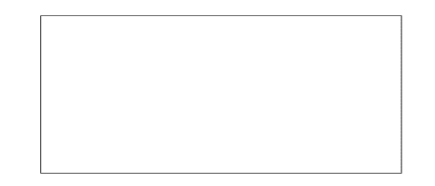

Figura 2.15. Rectángulo 2D en AutoCAD. (Captura del software AutoCAD)

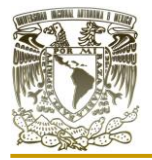

2.- Con la herramienta de "polígono" se traza un polígono de 5 lados (pentágono) dentro del rectángulo trazado anteriormente, como se muestra en la figura (2.16).

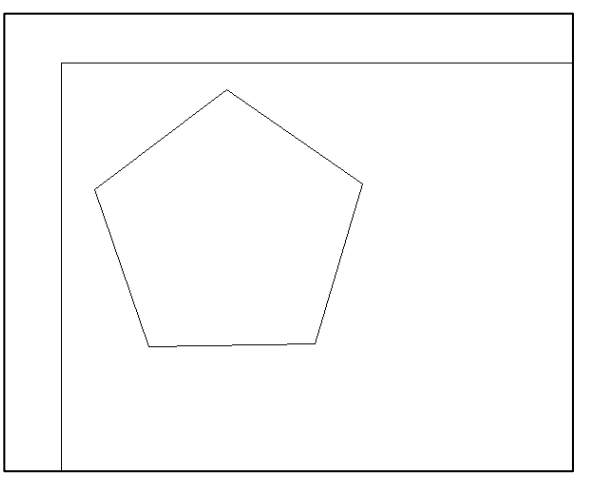

Figura 2.16. Trazo del polígono dentro del rectángulo. (Captura del software AutoCAD)

3.- A partir de del polígono, generaremos un relleno para todo el rectángulo, esto se puede hacer de varias formas con las siguientes herramientas; simetría, matriz o simplemente duplicando el polígono múltiples veces dando un acomodo irregular, como ejemplo se cuenta con la figura (2.17), la cual tiene un acomodo de los polígonos dentro del rectángulo.

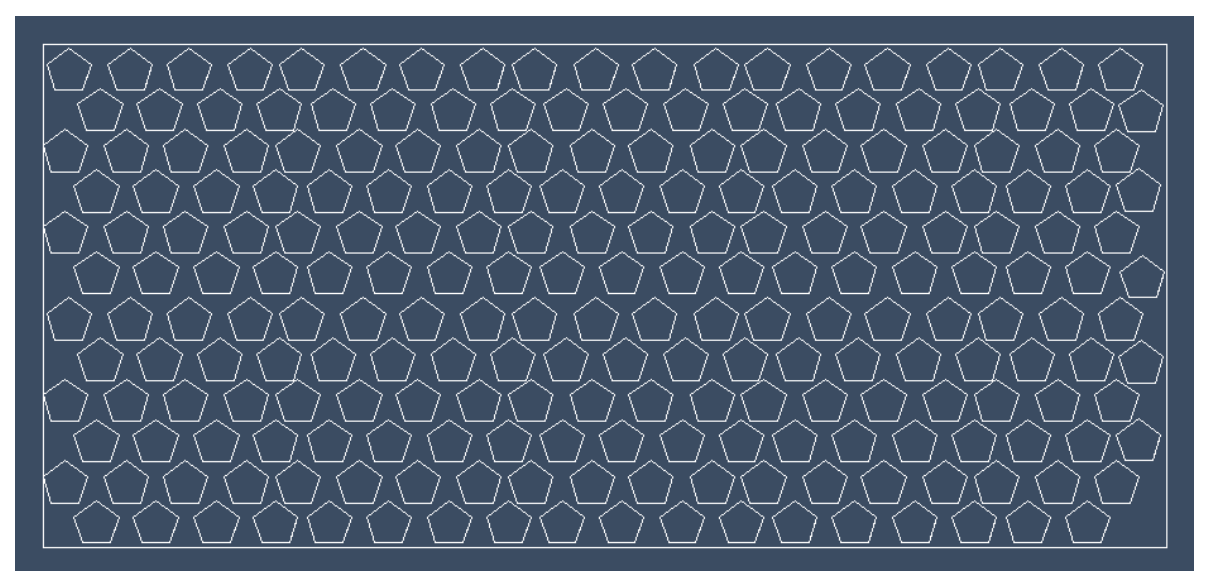

Figura 2.17. Llenado de pentágonos dentro del área delimitada por el rectángulo. (Captura del software AutoCAD)

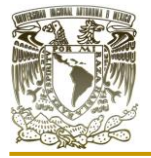

4.- El paso siguiente se debe de colocar en una vista de perspectiva con ayuda de la órbita para pasar a una visualización en 3D como se muestra en la figura (2.18), donde podamos observar la extracción a realizar, en la cual nuestro caso consideramos 5mm. Para esto se puede seleccionar todos los pelignos mediate el marcado de un área y darles volumen al mismo tiempo.

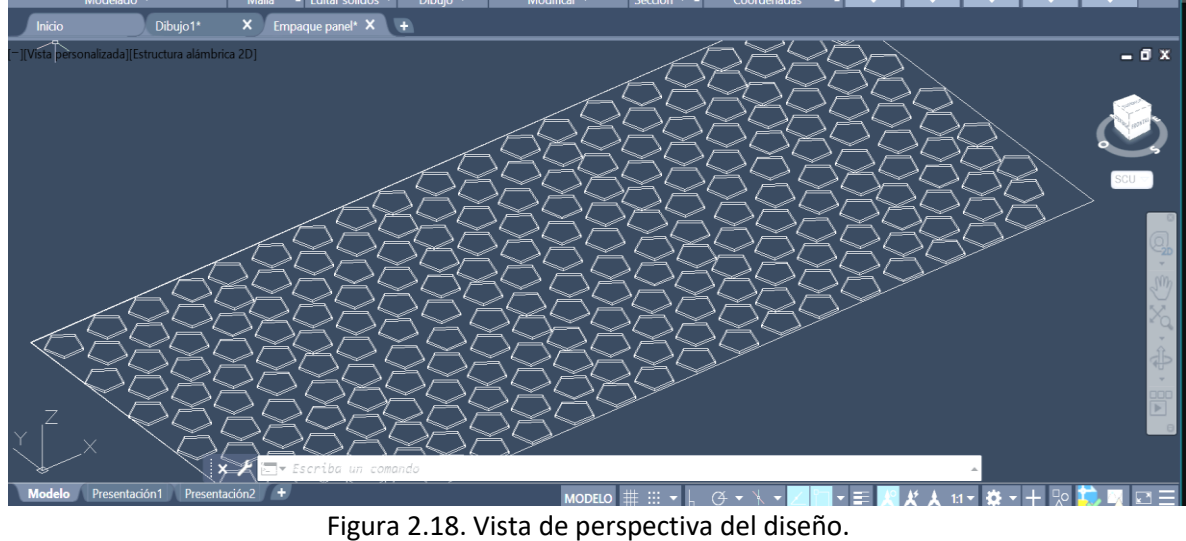

(Captura del software AutoCAD)

5.- El paso siguiente es seleccionar el rectángulo y extruirlo, en nuestro caso le dimos un valor de 1mm, tomando en cuenta las dimensiones de los polígonos. Para esta operación es necesario acercarse al rectángulo como se muestra en la figura (2.19), dado que el boceto cubre una extensión muy amplia en cuanto a visión se refiere.

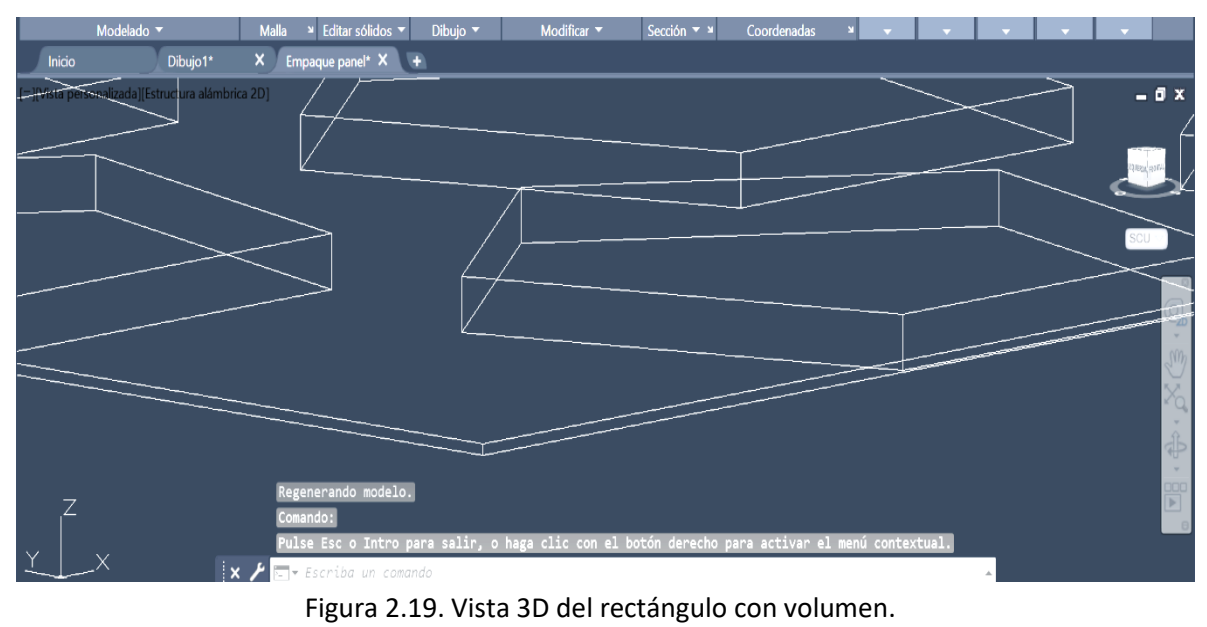

(Captura del software AutoCAD)

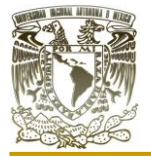

6.- Ahora nos trasladaremos a una vista lateral, tomamos el rectángulo que modificamos y lo colocamos en medio, se puede realizar con la ayuda de las acotaciones en el mismo software, quedando de esta manera como se observa en la figura (2.20), con una vista "sombreado con aristas" para una mejor perspectiva del modelo.

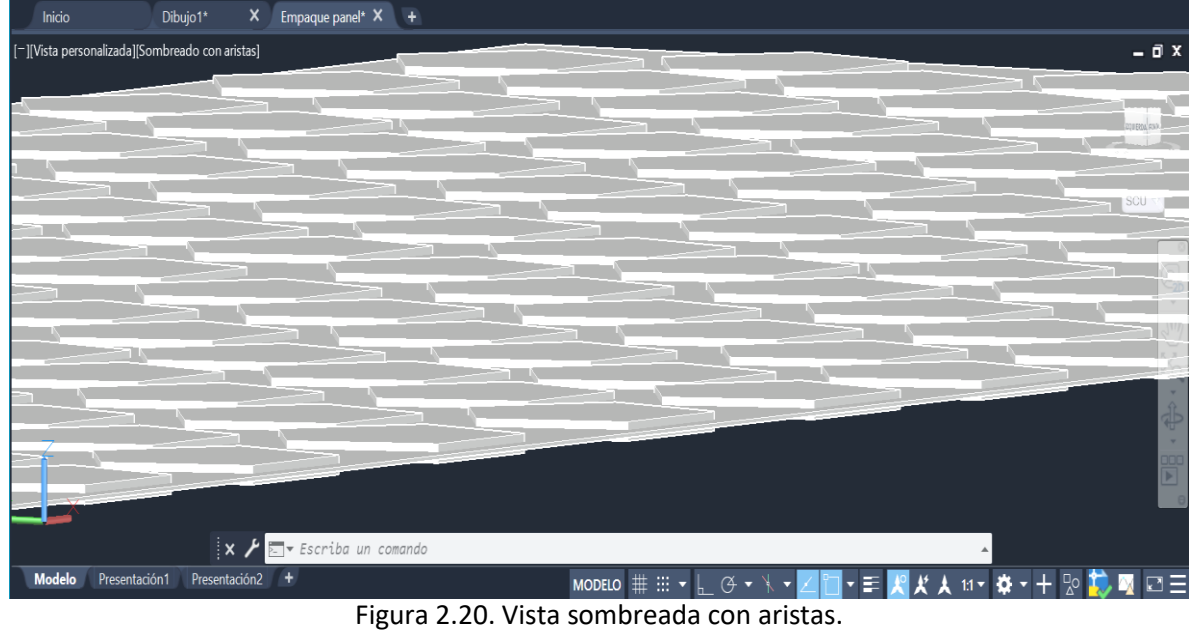

(Captura del software AutoCAD)

7.- De esta manera tenemos el empaque "panel", terminado en 3D, sin ningún material ni renderizado como se muestra en la figura (2.21).

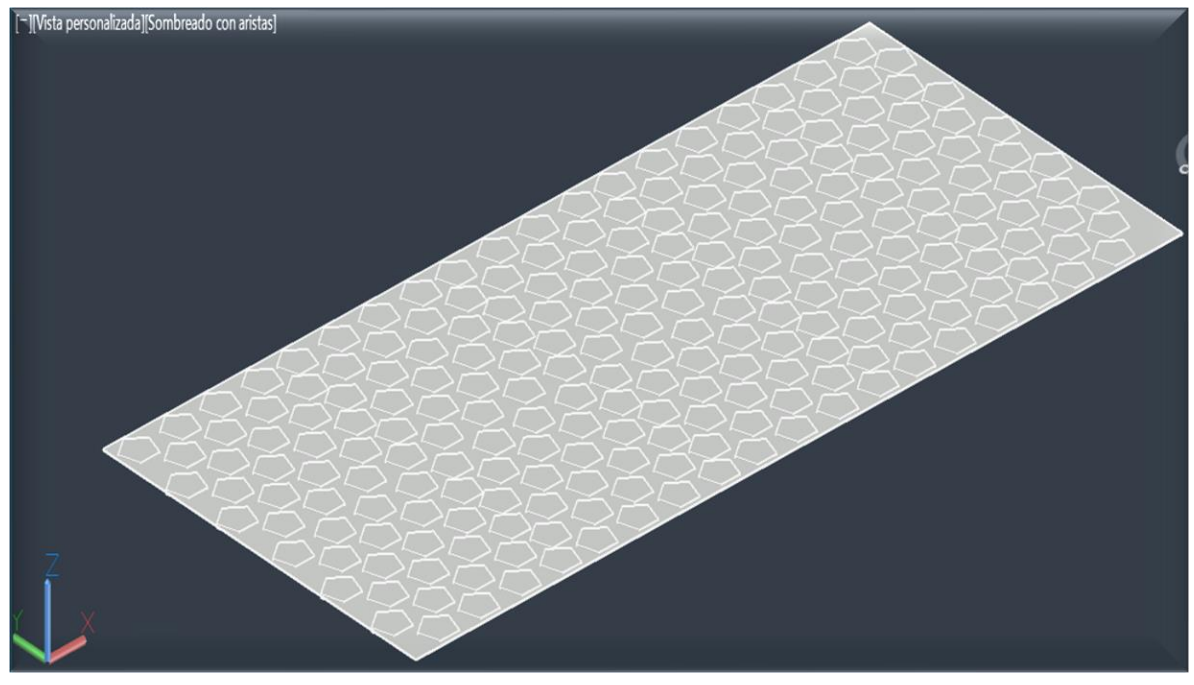

Figura 2.21. Representación isométrica del empaque tulipán realizado en AutoCAD. (Captura del software AutoCAD)

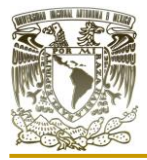

## **I.IV RENDERIZADO**

### APLICACIÓN DE TEXTURAS Y MATERIALES EN LOS EMPAQUES

Respecto a la aplicación de materiales, AutoCAD cuenta al igual que la mayoría de los sistemas CAD de la empresa Autodesk con una biblioteca de materiales realista y con algunas propiedades que son fácilmente aplicables a los modelos dentro de las escenas. Como se muestra en la imagen siguiente, se abre esta ventana con cientos de opciones a escoger para materiales, desde genéricos hasta distintos tipos de maderas y metales que si existen en la vida real y estos tratan ser lo más apegados a ellos. No es la única forma de aplicar materiales ya que uno también se pueden utilizar imágenes o crear sus propios materiales en el mismo AutoCAD.

Para el empaque tulipán se utilizó el material de Bronce, el cual no tiene una visualización realista dado que la vista sigue en "sombreado" y se dejó así para el render, tomar en cuenta que si se cambia el tipo de vista esta afecta tanto materiales como luces por lo que se tendrán que realizar ajustes cada vez que se cambie de vista. En la figura (2.22), la ventana de materiales disponibles de AutoCAD encerrada en un recuadro de color rojo, esta ventana se puede activar desde la barra de comandos con el comando "materiales".

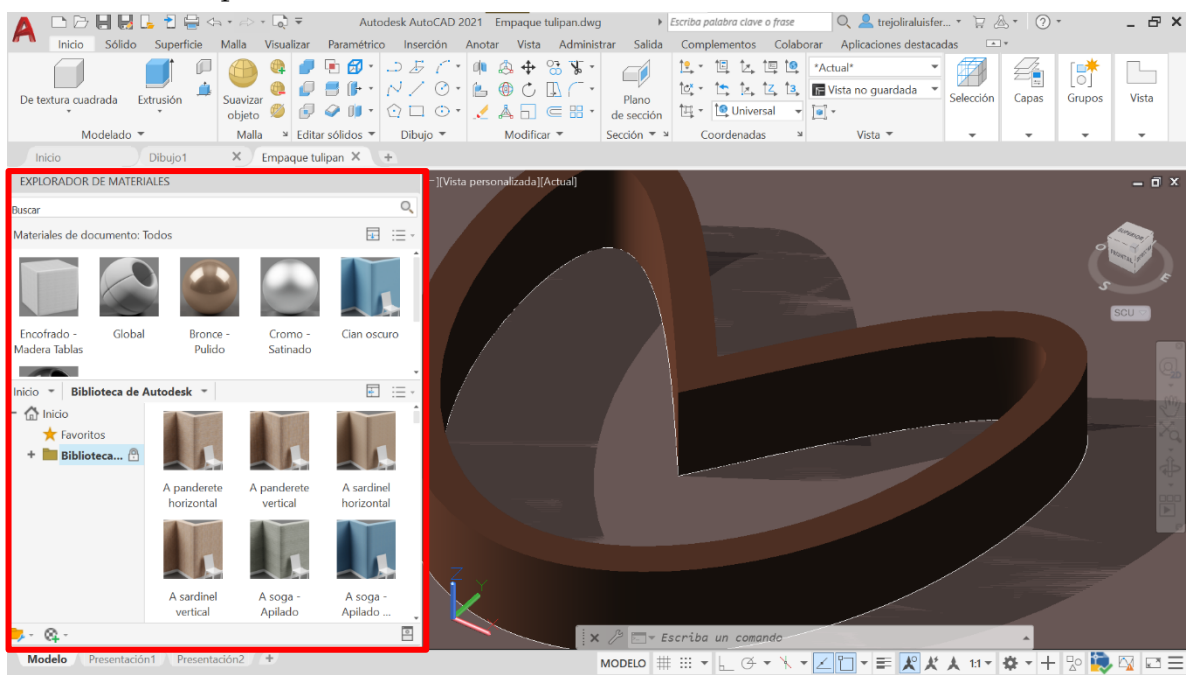

Figura 2.22. Aplicación de materiales en AutoCAD para el empaque tulipán. (Captura del software AutoCAD)

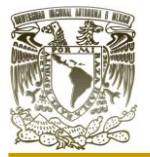

Debajo del empaque se encuentra un rectángulo que fue extruido en dirección hacia el eje z negativo, tal como se observa en la figura (2.23), para no opacar al empaque tulipán, el valor de la extrusión es indistinto. A este fondo se le coloca el material

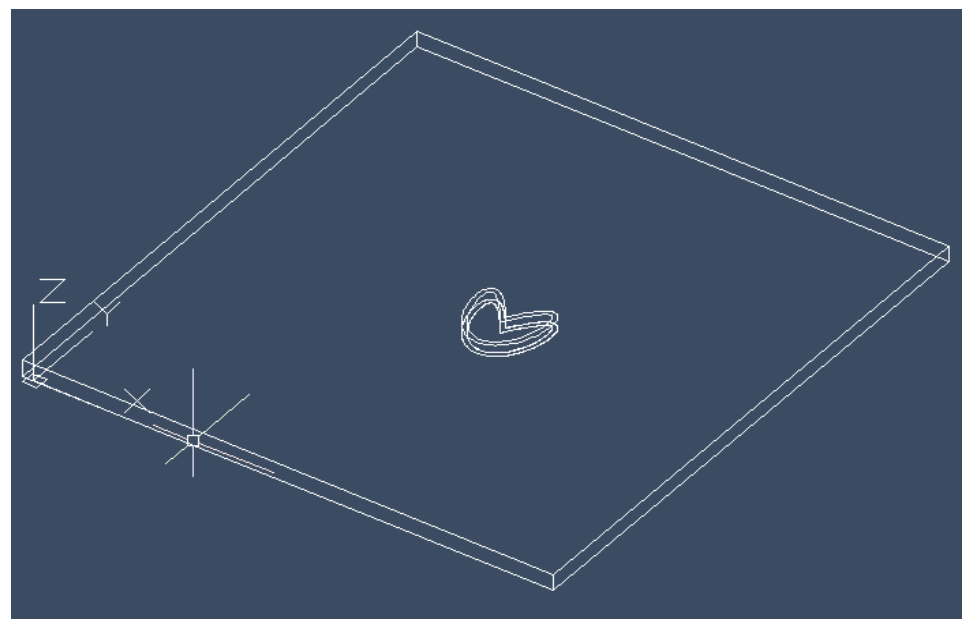

Figura 2.23. Representación de la escena para render del empaque tulipán en vista alámbrica. (Captura del software AutoCAD)

"encofrado, madera tablas" el cual no se aprecia como tal por el tipo de vista en el que trabajamos.

Mientras para que el empaque panel se escogió por un material de vidrio que se configuro a un tono en azul con un fondo con material de tablas como se muestra en la figura (2.25).

Para renderizar este empaque se utilizó el mismo AutoCAD. En la barra de herramientas encontramos el apartado de renderizado con las configuraciones a editar, así como luces y HDRI. Se cubrieron los siguientes aspectos para nuestro modelo 3D:

- o Se utilizo un modo de visualización sombreado
- o Iluminación mediante un sol
- o Se coloco un fondo
- o Tiempo de renderizado
- o Tamaño de imágenes
- o Renderizado en tiempo no real

En el caso de la visualización para AutoCAD, esta impacta de manera significativa en el render por lo que este debe de tomarse en cuenta para el proceso de renderizado. La iluminación dentro del software puede hacerse de varias formas, se optó por una iluminación mediante la colocación de un sol, es decir, dentro del entorno de trabajo se

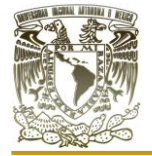

agrega una luz con las características que tendría un sol en la vida real, pero con la ventaja de cambiar la intensidad y posición de este.

El fondo, aunque este sea muy sencillo siempre le agregara valor al render porque altera el trazo de rayos y genera sombras con el empaque.

El tiempo del render fue de 10 min. Tiempo considerablemente rápido, aunque se puede reducir a cambio de una menor calidad de imagen. El renderizado fue en tiempo no real, es decir, lo que vemos en el área de trabajo de AutoCAD no es lo mismo que obtendremos en el render, lo que genera un problema en la entrega final del trabajo y retraso en la obtención de este.

Renderizado del empaque tulipán: se muestra en la figura (2.24).

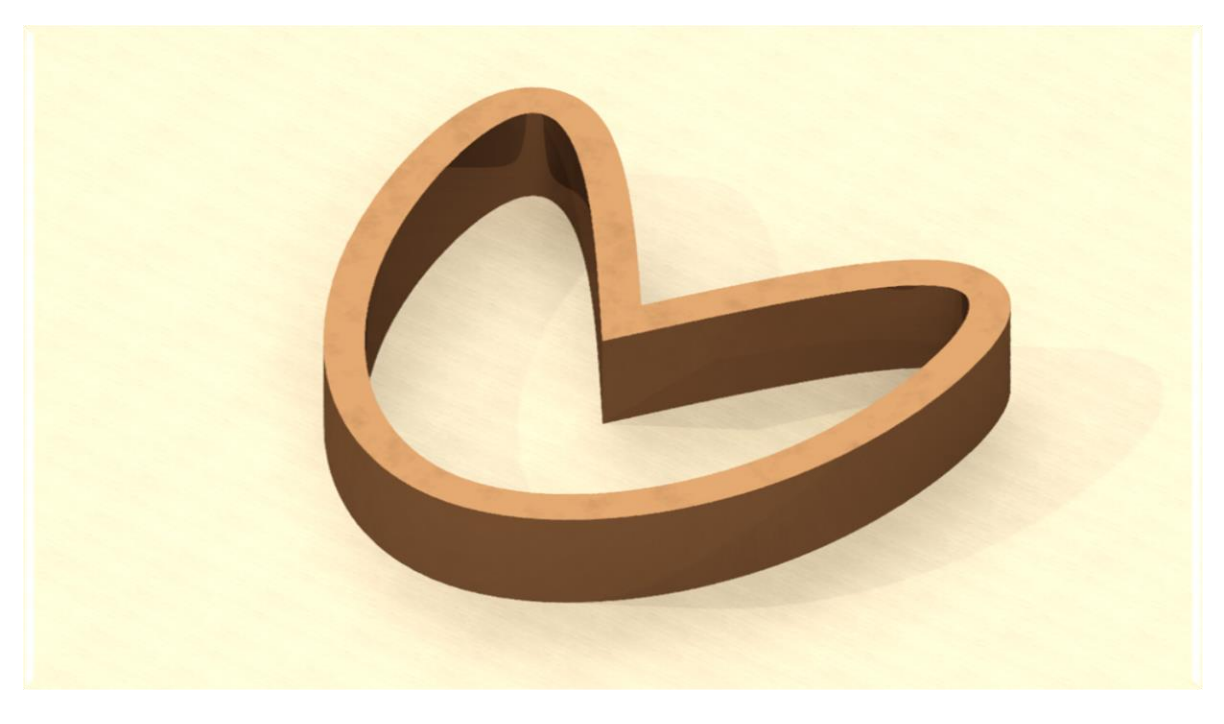

Figura 2.24. Render del empaque tulipán elaborado en AutoCAD. (Elaboración propia)

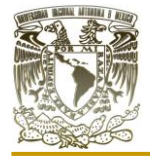

Renderizado del empaque panel se muestra en la figura (2.20).

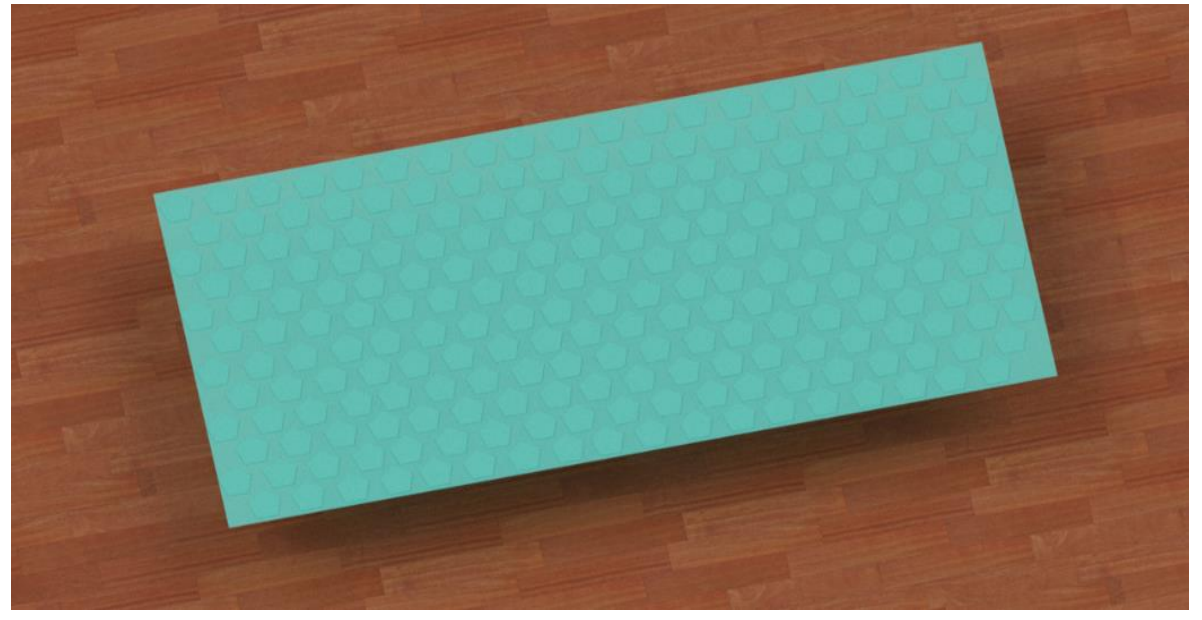

Figura 2.25. Render del empaque panel elaborado en AutoCAD. (Elaboración propia)

### **I.V OTRAS BONDADES DEL SOFTWARE AUTODESK AUTOCAD**

Con la ayuda de la herramienta "volumen" como se muestra en la figura (2.26), solo se escribe la palabra "volumen" dentro del área de trabajo y se da clic en la primera opción subrayada en un tono de gris más oscuro.

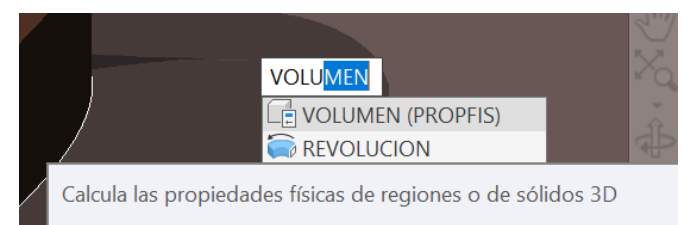

Figura 2.26. Comando "volumen". (Captura del software AutoCAD)

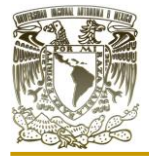

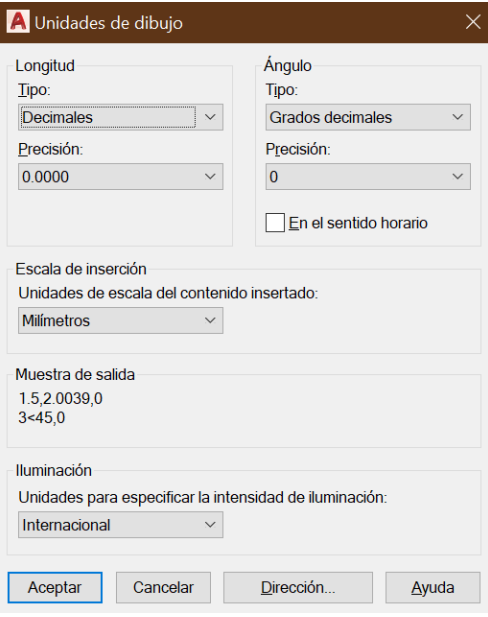

Posteriormente se selecciona el empaque y en la barra de comandos aparecerán distintos valores entre ellos el volumen, como se muestra en la figura (2.28), no se muestran las unidades, sin embargo, se está trabajando en mm, aunque se tiene la opción de cambiar las unidades nosotros trabajaremos en mm. Si en algún momento se requiere cambiar de unidades, se puede hacer desde el comando "unidades". En la figura (2.27), se muestra la ventana que aparece para el cambio de unidades de longitud y escalas, por ejemplo.

Figura (2.27). Comando "volumen". (Captura del software AutoCAD)

|              | Masa:<br>Volumen:<br>Cuadro delimitador: X: 1939.7030 -- 2562.0475 | 8143521.8255<br>8143521.8255                           |  |
|--------------|--------------------------------------------------------------------|--------------------------------------------------------|--|
|              |                                                                    | Y: 1900.2515 -- 2642.2546<br>$Z: -0.0008 - 100.0010$   |  |
|              | Centro de gravedad: X: 2252.0766                                   | Y: 2284.6429<br>Z: 50.0000                             |  |
|              | Momentos de inercia: X: 4.2782E+13                                 | $Y: 4.1657E+13$<br>$Z: 8.4385E+13$                     |  |
|              | Productos de inercia: XY: -4.1900E+13                              | $YZ: -9.3025F+11$<br>ZX: -9.1699E+11                   |  |
|              | Radios de giro:                                                    | X: 2292.0534<br>Y: 2261.7191<br>Z: 3219.0395           |  |
|              | centro de gravedad:                                                | Momentos principales y direcciones X-Y-Z alrededor del |  |
| $\mathbf{X}$ | $\Box$ PROPFIS Pulse INTRO para continuar:                         |                                                        |  |

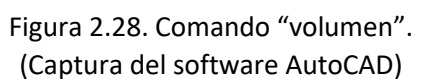

Quedando el valor del volumen del empaque tulipán de la siguiente forma:

 $V= 8.143.521.8255mm<sup>3</sup> = 8.143.52182cm<sup>3</sup>$ 

Para el área lo obtenemos con la herramienta "área", se activa en la barra de herramientas 3 opciones como se aprecia en la figura (2.29), de la cual se selecciona "objeto".

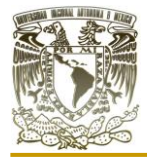

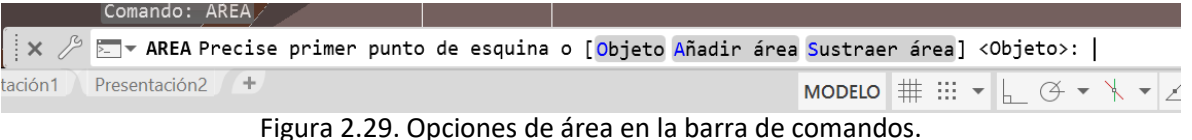

(Captura del software AutoCAD)

De esta forma obtenemos el área del empaque tulipán, se muestra en la parte superior de la barra de comando como se observa en la figura (2.30), de igual manera sin unidades, sin embargo, como se mencionó anteriormente el caso de las unidades para AutoCAD, estamos trabando en mm.

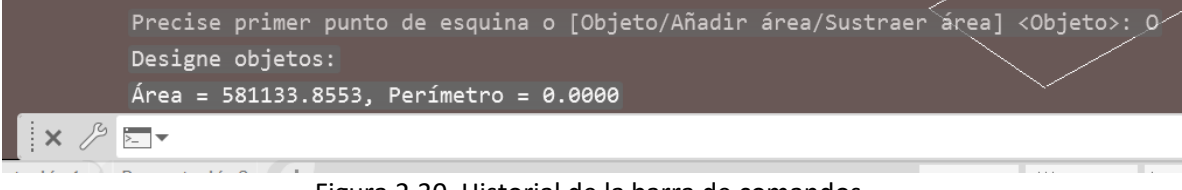

Figura 2.30. Historial de la barra de comandos. (Captura del software AutoCAD)

Quedando de la siguiente forma el área del empaque tulipán:

Área=581,133.8553mm<sup>2</sup>

Una vez que se obtuvieron el área y el volumen del empaque tulipán, podemos obtener el área superficial dividiendo el área del empaque entre el volumen del empaque.

A continuación, se realiza el procedimiento para el empaque tulipán:

$$
a = A/V
$$

$$
a = \frac{581,133.8553mm^2}{8,143,521.8255mm^3} = 0.0714 \frac{mm^2}{mm^3}
$$

Ahora bien, el software nos permite dentro de su espacio 3D caracterizar un cubo o cilindro con determinadas dimensiones y dentro de este acomodar, sin embargo, estamos limitados en el número de empaques que se puedan agregar al software debido a las capacidades de la computadora para procesar un determinado número de triángulos y poderlos representar en la pantalla. Por eso se tuvieron que realizar algunas pruebas antes de proponer un cubo con determinado volumen para acomodar de manera regular empaques tulipán, de lo contrario el software nos arroja errores, por ejemplo, el de la figura (2.31), donde nos advierte que, al tener una gran cantidad de geometrías, estas ya no podrían actualizarse correctamente.

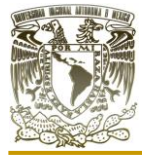

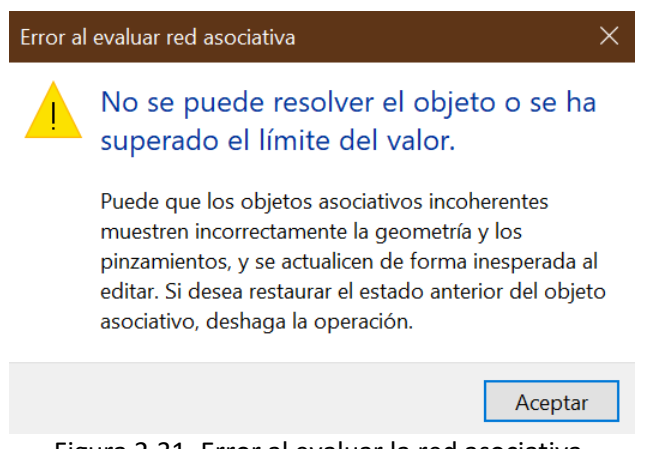

Figura 2.31. Error al evaluar la red asociativa. (Captura del software AutoCAD)

Para ello se determinó un cubo con una base 5,000mm por 5,000mm y una altura de

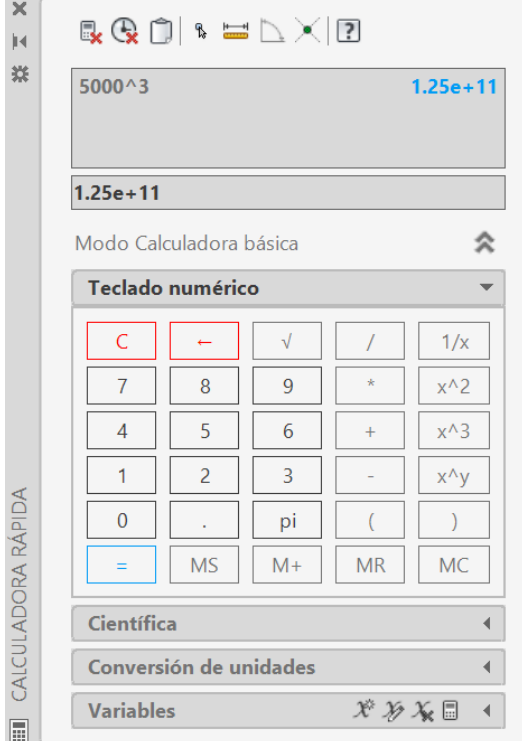

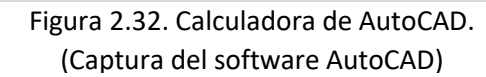

5,000mm. En esta parte hacemos una pequeña pauta para explorar otra de las herramientas con las que cuenta el software, y es la herramienta de "calculadora", como se muestra en la figura (2,32), podemos darnos cuenta de que se trata de una calculadora como tal en donde podemos realizar diversos cálculos y que puede ser bastante útil mientras se esté trabajando dentro del sistema CAD.

Ahora que tenemos el cubo donde acomodaremos los empaques de manera regular, el siguiente paso es colocar los empaques. Para que no se trate de una labor sumamente complicada utilizaremos la herramienta "matriz cuadrada", no se trata más que de una repetición de un objeto seleccionado, en este caso, el empaque tulipán.

En la figura (2.33), tenemos el número de columnas, filas y niveles, Manipulando los valores podemos observar cómo se acomodan los empaques dentro del cubo, volviendo este procedimiento bastante sencillo.

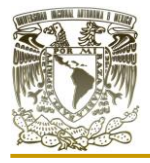

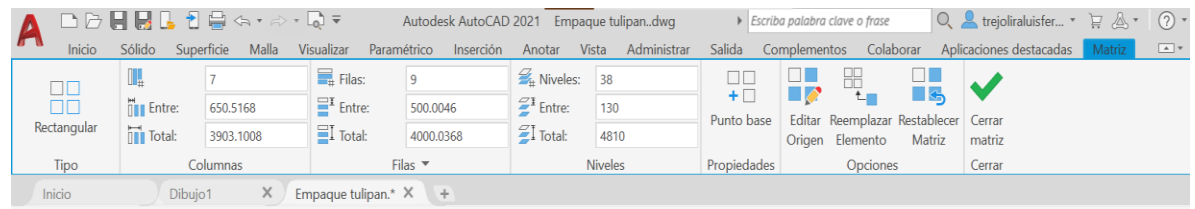

[-][Vista personalizada][Estructura alámbrica 2D]

Figura 2.33. Opciones de la herramienta "matriz". (Captura del software AutoCAD)

Para conocer el número final de empaques dentro del cubo podemos realizar unos sencillos cálculos que se muestran a continuación:

7 empaques por columna  $x$  9 empaques por  $file = 63$  empaques por nivel

63 empagues por nivel x 38 niveles  $= 2,394$  empagues

Por lo tanto, tenemos un total de 2,394 empaques tulipán acomodados de manera regular en un cubo de 125,000,000,000mm<sup>3</sup> o 125m<sup>3</sup> , como se aprecia en la figura (2.34), el acomodo regular de empaques tulipán dentro de un cubo en el software AutoCAD.

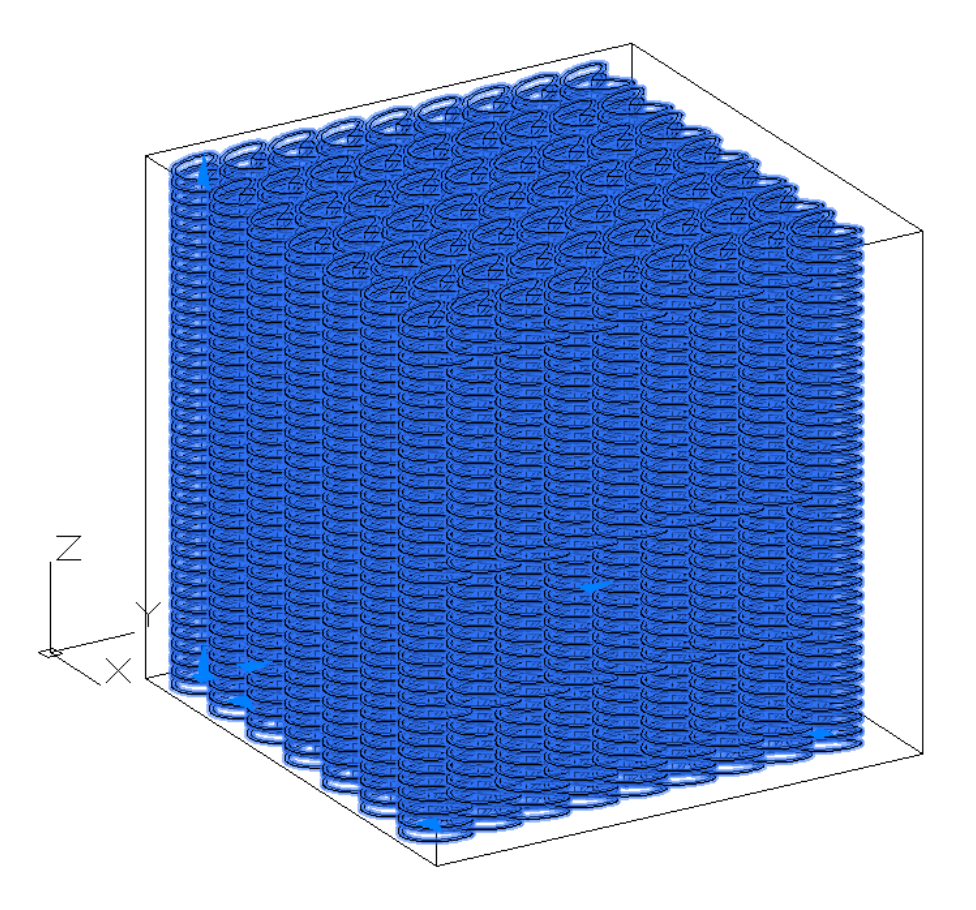

Figura 2.34. empaques tulipán acomodados de manera regular en un cubo de o 125m<sup>3</sup> (Elaboración propia)

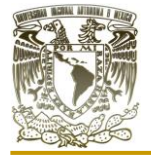

Para el empaque tulipán en un arreglo regular:

Número de piezas por 125,000,000,000mm<sup>3</sup> = 2394 piezas/125,000,000,000mm<sup>3</sup> El peso por unidad de volumen lo podemos calcular con:

> Peso por  $mm^3 = \frac{peso \ total \ empaque}{mL}$ volumen de lecho empacado

Para calcular el peso total del empaque usamos la siguiente relación:

 $p$ eso total del empaque = (volumen del empaque)(densidad del empaque)

Para el caso de la densidad, tomaremos la densidad del PVC flexible que nos proporciona el software Inventor Profesional (revisar las páginas). Esto no solo para realizar los cálculos sino también poder comparar los empaques esfera lira y estrella con el empaque tulipán en algunas de sus características.

 $ρ_{\text{PVC}} = 1.300 \text{ g/cm}^3$ 

$$
peso total \; empaque = (8143.52182mm^3)(1.3g/mm^3) = 10,586.5784 \; g
$$

Para el peso por unidad de volumen en un arreglo regular del empaque tulipán:

Peso por mm<sup>3</sup> = 
$$
\frac{(2394 \text{ piezas})(10,586.5784 \text{ g})}{125,000,000,000mm^3}
$$

\nPeso por mm<sup>3</sup> = 0.0002027 
$$
\frac{g}{mm^3}
$$

Para el área por unidad de volumen:

Se puede determinar mediante la siguiente ecuación:

$$
Area\ por\ unidad\ de\ volumen=\frac{A\ N}{V}
$$

Donde:

A= área de empaque

N= número de piezas

V= volumen ocupado por N

Para el arreglo regular de empaques estrella:

Para el empaque tulipán en un empaquetamiento regular:

$$
Area\ por\ unidad\ de\ volumen=\frac{581,133.8553mm^2(2394)}{19,495,591.1892mm^3}
$$

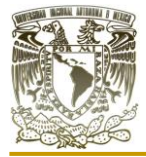

Área por unidad de volumen =71.3615 $\frac{mm^2}{mm^3}$ 

Finalmente, para la fracción de espacios vacíos o porcentaje de volumen de espacios vacíos se calcula con:

$$
\varepsilon = \frac{\text{Volumeo} \, \text{desplazado}}{\text{Volumeo} \, \text{total}} * 100
$$

Sustituyendo datos para un arreglo regular de empaques estrella:

$$
\varepsilon = \frac{1.249805044x10^{11}mm^3}{125,000,000,000mm^3} * 100 = 99.9844\%
$$

Con lo anterior podemos mencionar que AutoCAD es un software que cuenta con lo necesario para el diseño de empaques, desde su boceto 2D hasta su elaboración en 3D y obtener los datos para calcular peso por unidad de volumen o la fracción de espacios vacíos por mencionar algunos.

Sin duda alguna AutoCAD nos ofrece una serie de posibilidades, una de las cuales se encuentra en la disponibilidad de información que recibimos de este acerca de los renders

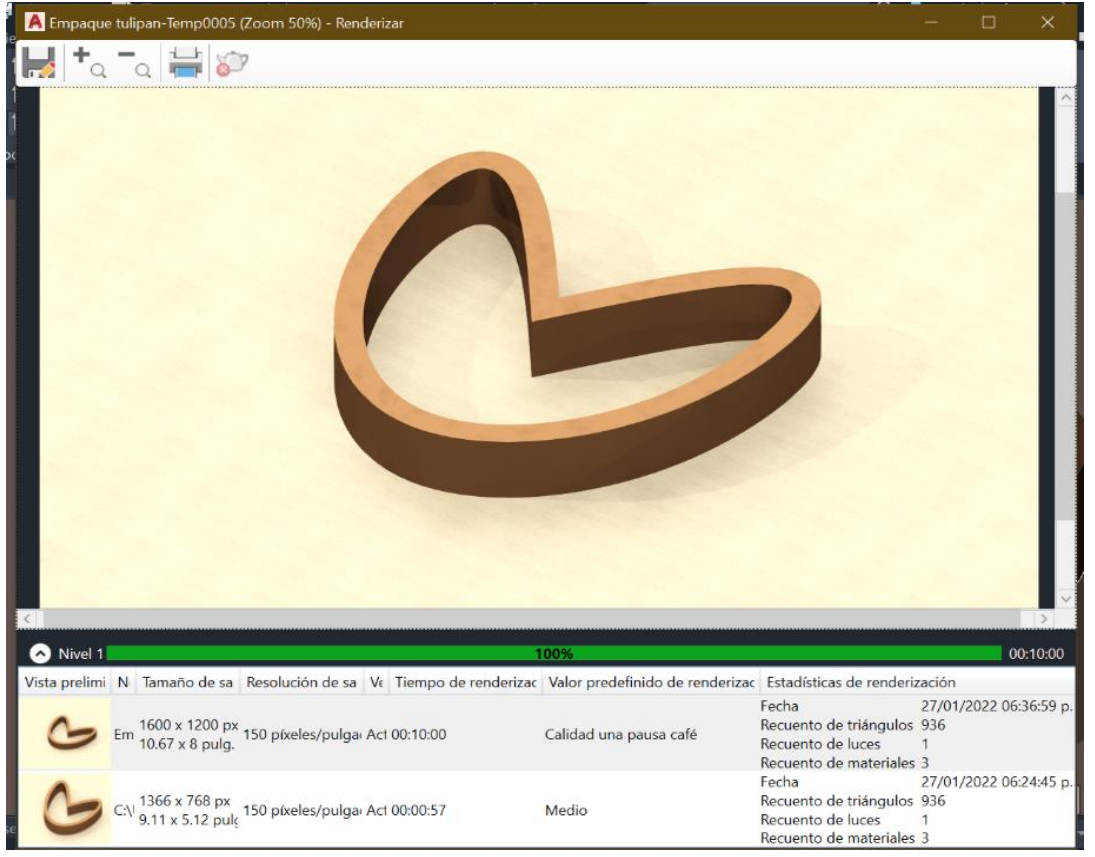

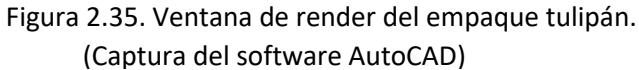

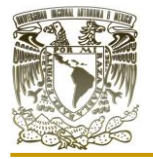

realizados para obtener un trabajo de una mayor calidad y ofrecer informes detallados del tamaño de salida en pulgadas y pixeles, la resolución, el tiempo de renderizado, el valor predefinido de renderizado aplicado en AutoCAD, así como un recuento de triángulos, luces y materiales que se aplicaron, además de la hora y fecha exacta de la elaboración del render, todo lo anterior lo podemos apreciar en la figura (2.35).

AutoCAD tiene un inconveniente a la hora de realizar un render, pues la calidad de este dependerá en gran medida de la computadora que se utilice, además de que esto hace que se pierdan algunos objetos de vista mientras se está trabajando en él, puesto que el software demanda un procesador de gama alta o en su defecto de una tarjeta gráfica.

En las figuras (2.35) y (2.36) podemos apreciar la ventana de renderizado para ambos empaques con datos como el porcentaje de avance, tiempo de render, fecha de creación del render, así como los pixeles de la imagen final.

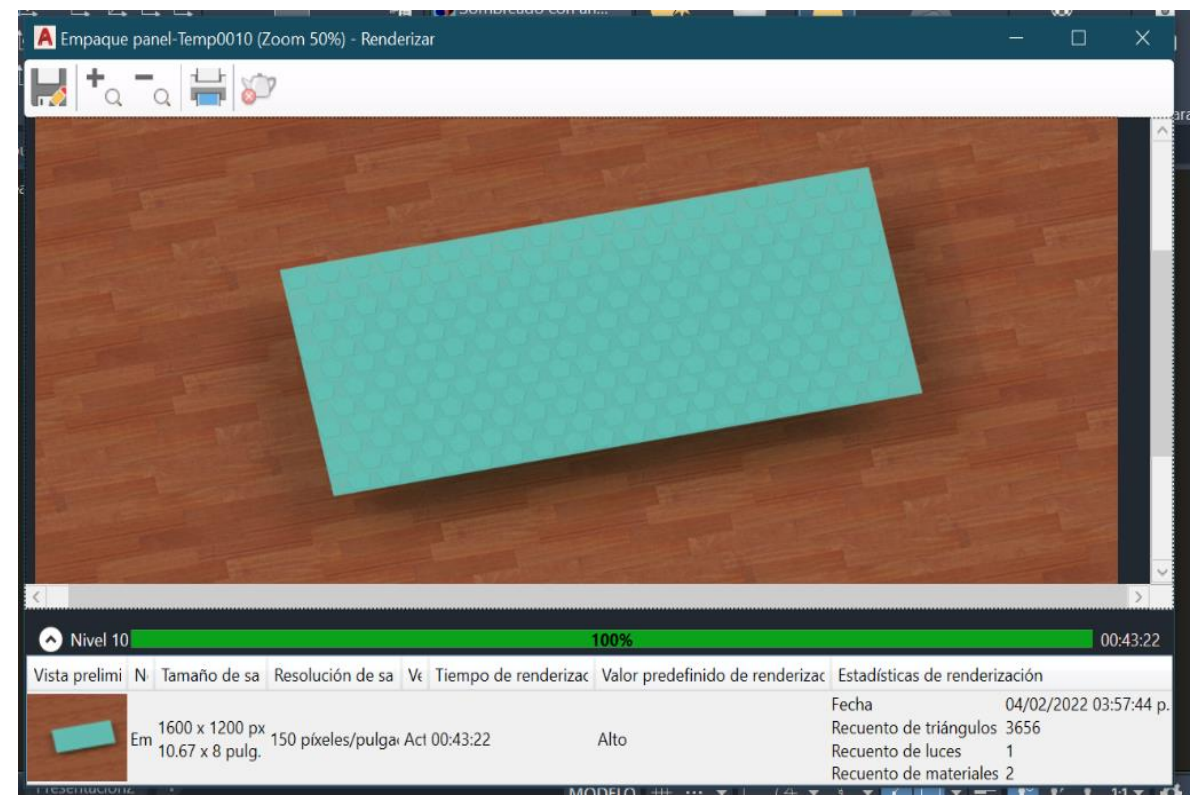

Figura 2.36. Ventana de render del empaque panel. (Captura del software AutoCAD)

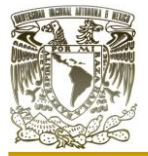

Una de las mayores virtudes que posee el software es su versatilidad 2D y 3D, la cual nos permite realizar trabajos de diversa índole, tanto planos 2D como isométricos y estos llevarlos a un plano 2D y viceversa siendo útil para la ingeniería mecánica, arquitectura e ingeniería química empleado ventanas para el modelado conjunto de ambas dimensiones así como ventanas para la edición de bloques, ventana de render y diversas ventanas para la presentación de planos contando con múltiples medidas, acotaciones, unidades,

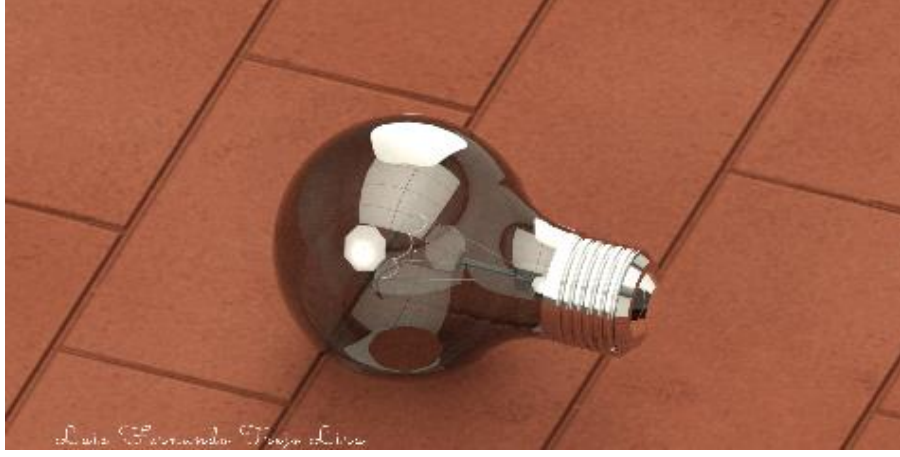

Figura 2.37. Representación de una bombilla incandescente elaborada en AutoCAD. (Elaboración propia)

herramientas paramétricas, edición por zonas, de texto y cortes.

En la figura (2.37). elaboramos una bombilla incandescente en el software, la cual se inició con un boceto 2D y posteriormente se dio volumen, para poder pasar a

obtener un modelo 3D y posteriormente un render de este.

Por todo lo mencionado AutoCAD, es un software donde se puede desarrollar un proyecto entero sin la necesidad de migrar a otras herramientas tecnológicas convirtiéndolo en una excelente opción para las diferentes tareas de la ingeniería de diseño y modelado tanto 2D como 3D.

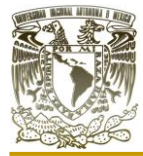

# CAPÍTULO III

# **CAPÍTULO III. SOFTWARE BLENDER III.I SOFTWARE BLENDER**

Blender es un software de modelado 2D y 3D totalmente gratuito y de código abierto, con ello quiere decir que, nosotros podemos lograr una ergonomía retirando o agregando herramientas elaboradas con un lenguaje de programación, en este caso "Pgython", con total libertad. (Blender Foundation, s. f.-b)

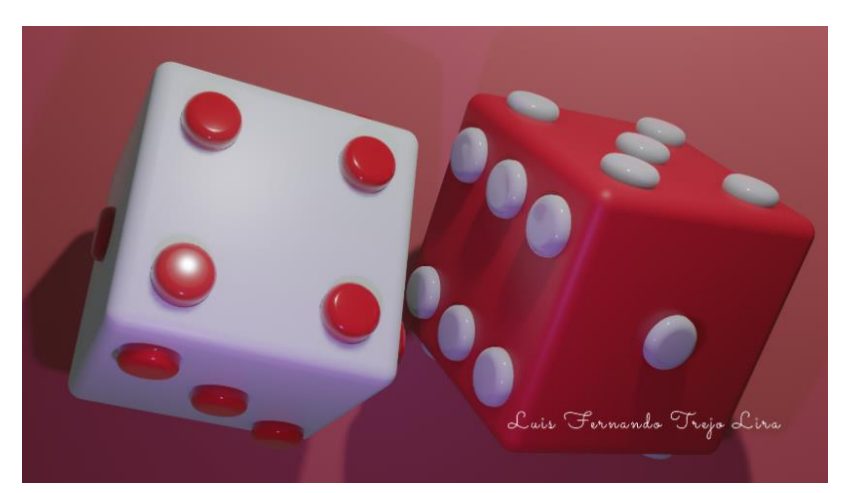

Figura 3.1. Render de un par de dados elaborado en Blender. (Elaboración propia)

A comparación de otros sistemas CAD, de alto costo y en los cuales la libertad de modificar cualquier aspecto de estos queda limitada. Blender se convierte en una gran opción, sobre todo para personas que no cuentan con los recursos suficientes para la adquisición de sistemas CAD para su computadora.

En la figura (3.1),

podemos observar un modelo que realizamos en el software, aunque aparenta un diseño simple contiene múltiples luces, texturas y rotaciones en las figuras que vuelven llamativa a la imagen demostrando que un render atrae a la vista del espectador, contribuyendo de esta forma a obtener un mejor resultado en las imágenes dentro de este software.

Blender es una suite de creación 3D, engloba una compatibilidad con lo relacionado a lo 3D, es decir, el modelado, montaje, animación, simulación, renderizado, composición

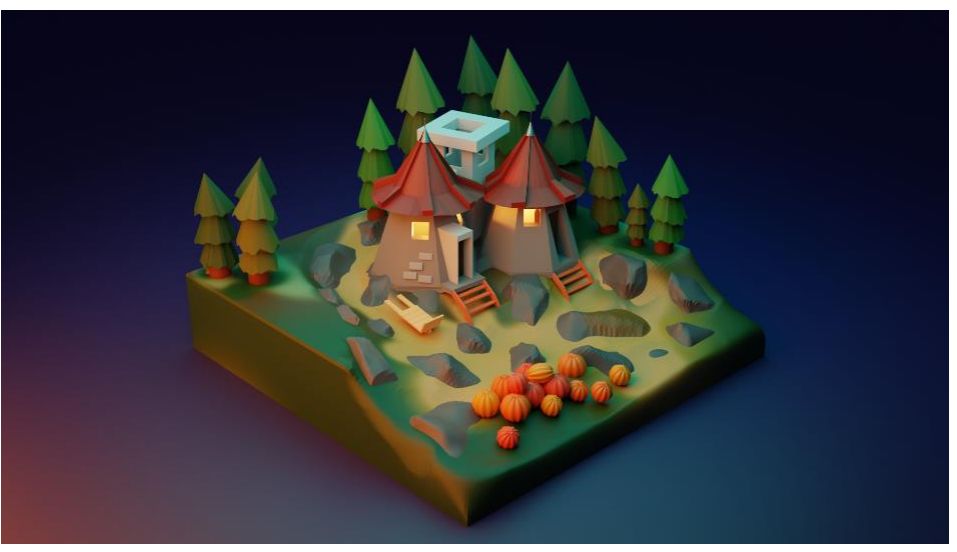

Figura 3.2. Render de un modelo estilo "low poly" elaborado en Blender. (Elaboración propia)

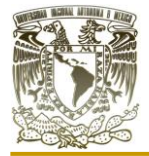

y seguimiento de movimiento, incluso edición de video. (Blender Foundation, s. f.-b)

En la figura (3.2), tenemos un modelo que realizamos con objetos geométricos simples para obtener el llamado estilo "low poly" que consiste en obtener un modelo simplificado en 3D ahorrando espacio en el archivo y disminuyendo el tiempo en el render. Con esto podemos decir que Blender es una excelente opción para platear bosquejos de ideas en 3D, en poco tiempo y con múltiples herramientas que nos ayudaran a conseguir un resultado satisfactorio y visualmente llamativo.

Los usuarios avanzados pueden emplear la API de Blender para scripts de Python para la personalización de la aplicación y escribir herramientas especializadas, estas se pueden incluir en versiones futuras de Blender, además es ideal para individuos o pequeños estudios que se benefician de su canalización unificada y su proceso de desarrollo receptivo. Blender es multidisciplinario y se ejecuta igualmente bien en computadoras Linux, Windows y Macintosh. (Blender Foundation, s. f.-b)

Blender es un software libre, es decir, nosotros podemos usar Blender libremente para cualquier propósito incluyendo usos comerciales o educativos. Se define por la licencia publica general (GPL) de Blender. Esta licencia menciona que el público está facultado para realizar cambios a cualquier nivel en la base del código del software. Con ello existe

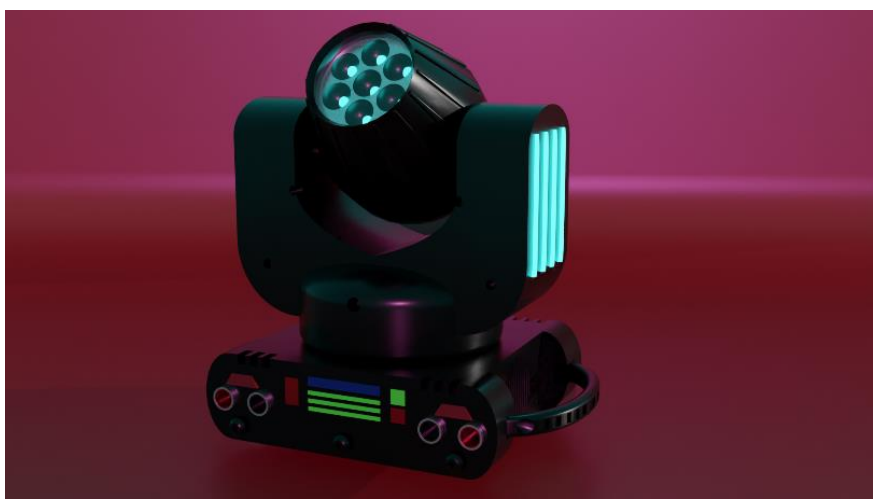

un doble beneficio, ya que estas modificaciones se pueden incluir en futuras versiones del software, mejorándolo exponencialmente. (Blender Foundation, s. f.-b)

El software Blender posee características para el diseño de empaque, sin embargo, es complicado el

Figura 3.3. Render de una luz de escenario elaborado en Blender. (Elaboración propia)

modelado paramétrico ya que no posee herramientas sumamente utilizadas en software de ingeniería para precisión milimétrica en los bocetos 2D o modelado 3D, por lo cual estaremos limitados en la obtención de algunas de sus propiedades.

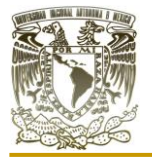

En la figura (3.3), observamos un modelo de luz de escenario que elaboramos desde cero en Blender. Con ello nos percatamos que el software es sumamente versátil a la hora de modelar, quitándonos restricciones que en otros software como AutoCAD o Inventor Profesional si tienen como en las dimensiones a la hora de obtener un boceto o limitantes en cuanto a la cantidad de operaciones booleanas entre objetos 3D.

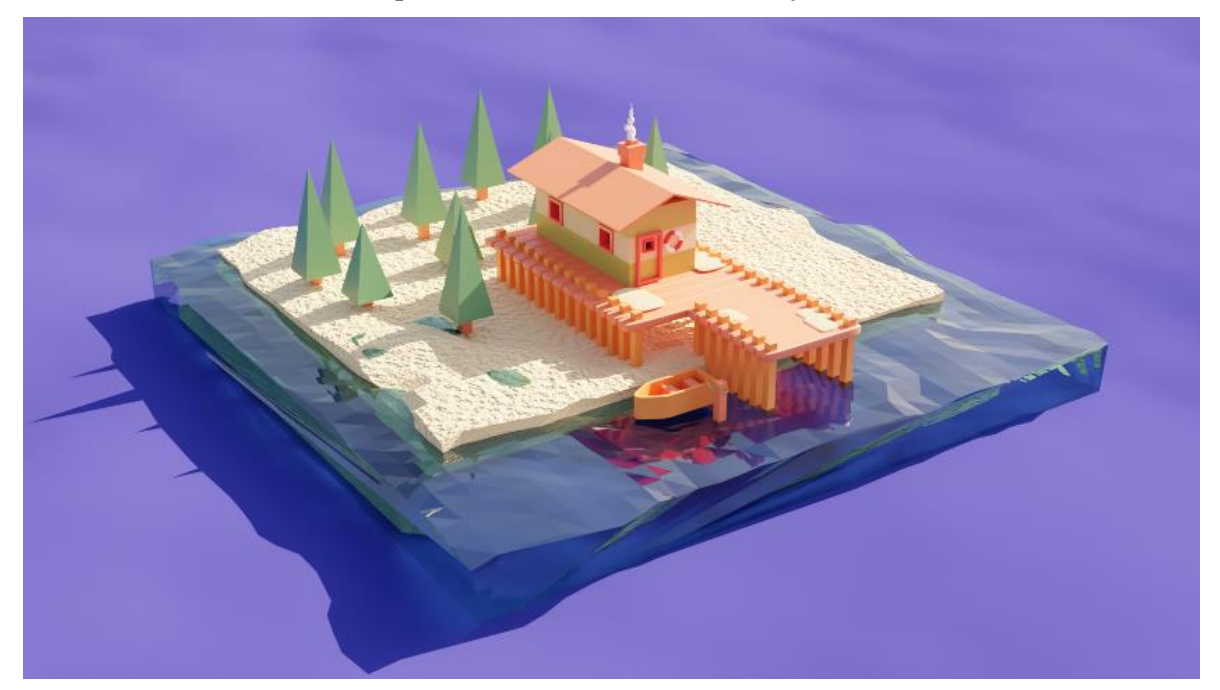

Figura 3.4. Render de un modelo estilo "low poly" elaborado en Blender. (Elaboración propia)

Una de las ventajas de utilizar este tipo de software es su versatilidad a la hora de obtener diseños 2D y 3D con distintas herramientas, aunque no es un software comúnmente utilizado en los diversos campos de la ingeniería, este nos permite obtener bosquejos de diversa índole, sin necesidad de contar con planos acotados o algún objeto que nos ayude al modelado, es mucho más rápido e intuitivo que los softwares de ingeniería para la obtención de un diseño preliminar.

En la figura (3.4), tenemos un modelo con el cual aplicamos distintas herramientas como el uso de un sol artificial que ilumina al modelo sin la necesidad de colocar luces para obtener el render, esto no es exclusivo de Blender ya que con otros software como AutoCAD o Inventor Profesional también podemos colocar este sol artificial con diferentes propiedades. Además, que para ese modelo también jugamos un poco con las texturas que solo aportan a la apariencia del modelo final pero no nos ayudan a realizar un análisis más allá.

Anqué Blender es completamente editable no se recomienda personalizar la interfaz de usuario si es la primera vez que se está introduciendo en este sistema.

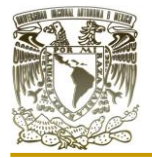

Primero tenemos que identificar el área de trabajo, la cual se muestra en la figura (3.5), encerrado en rojo, es donde se mostraran todos los objetos y modificaciones que agreguemos.

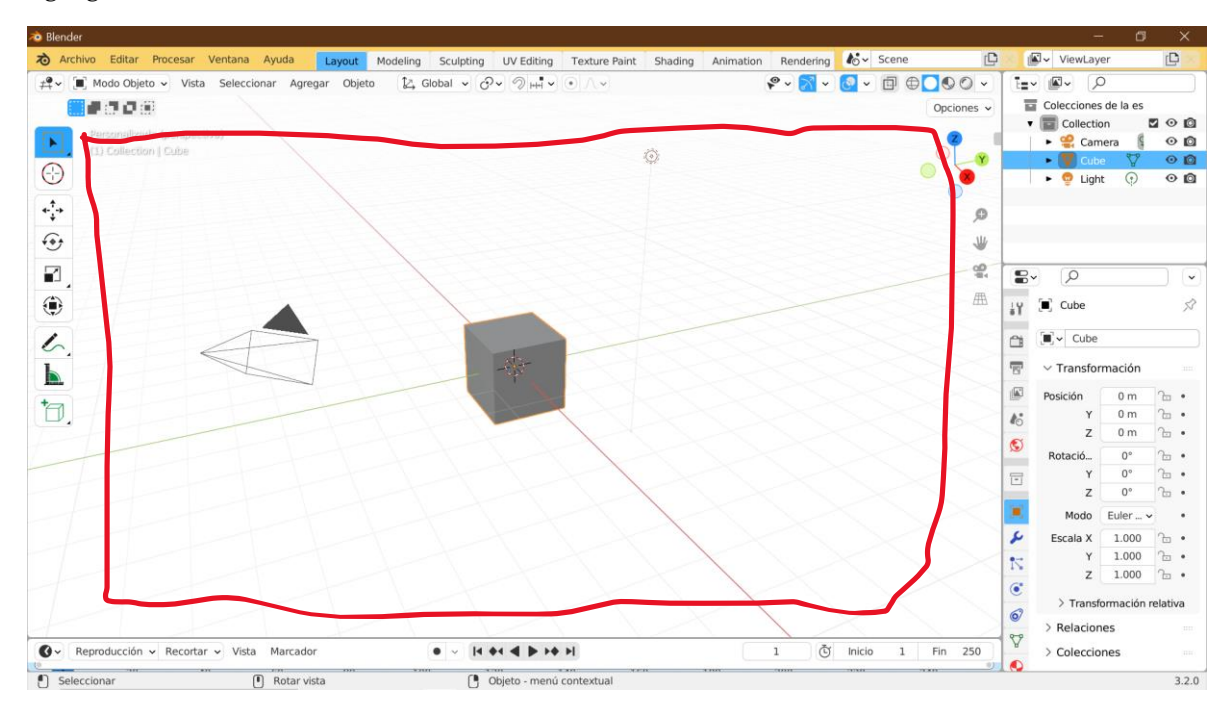

Figura 3.5. Captura del área de trabajo en Blender. (Captura del software Blender)

En la parte superior derecha de la pantalla tenemos los "menús" de Blender, como se muestra en la figura (3.6) donde tenemos opciones para la administración de archivos, opciones de renderizado, así como ayudas con herramientas del software.

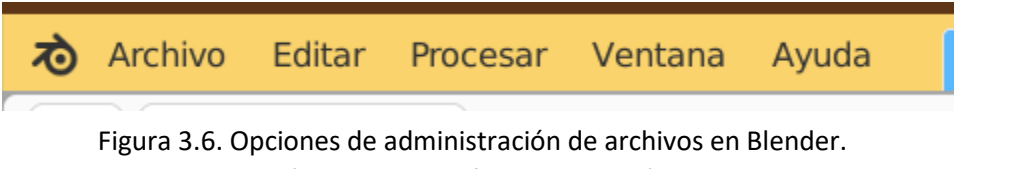

(Captura del software Blender)

Del lado derecho de los menús tenemos los espacios o áreas de trabajo, en la figura (3.7) se presenta áreas de trabajo para el modelado, escultura, renderizado entre otros.

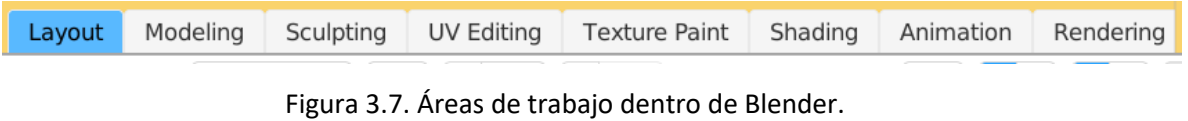

(Captura del software Blender)

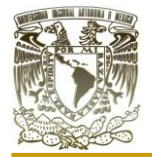

En la parte inferior de la pantalla tenemos la barra de estado, donde se encuentra la versión del software que se está utilizando, así como acciones que se realicen en él, como atajos de teclados e información de estadísticas. Esta barra de estado se muestra en la figura (3.8).

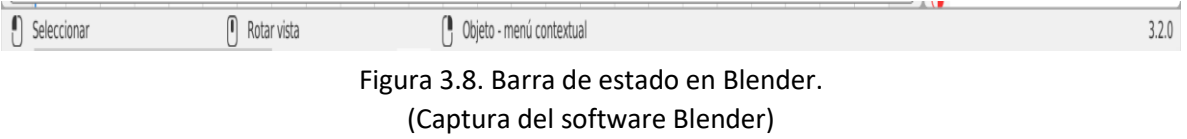

La parte del encabezado, que se muestra en la figura (3.9), actúa como contenedor de menús rápidos y acceso a vistas y algunas otras opciones de modelado. Se presenta en la figura (3.9), el encabezado de Blender.

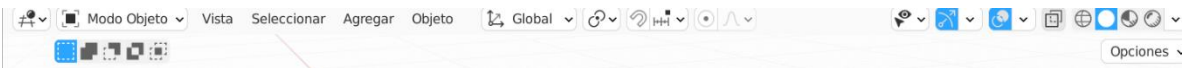

Figura 3.9. Encabezado de Blender. (Captura del software Blender)

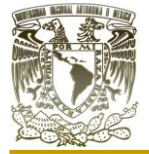

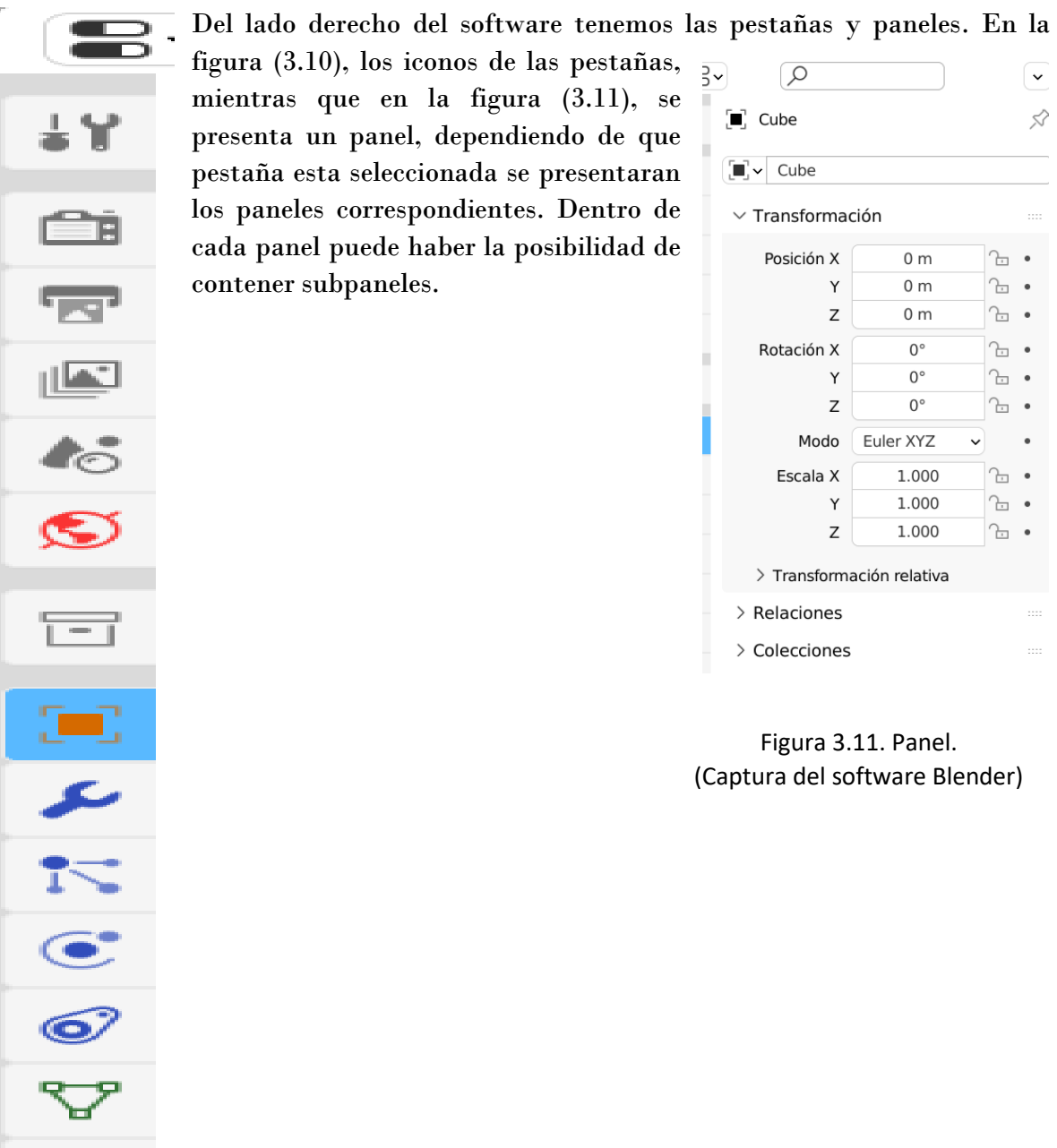

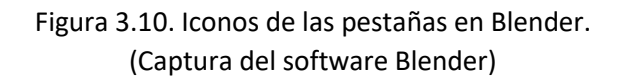

En la tabla (7), se presentan algunas herramientas básicas para la navegación y modelado 3D en Blender.

O

 $\sqrt{ }$  $\lesssim$ 

 $\bullet$  $\bullet$  $\ddot{\bullet}$  $\ddot{\phantom{0}}$  $\bullet$  $\ddot{\phantom{0}}$  $\bullet$ 

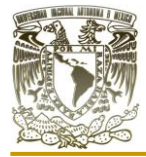

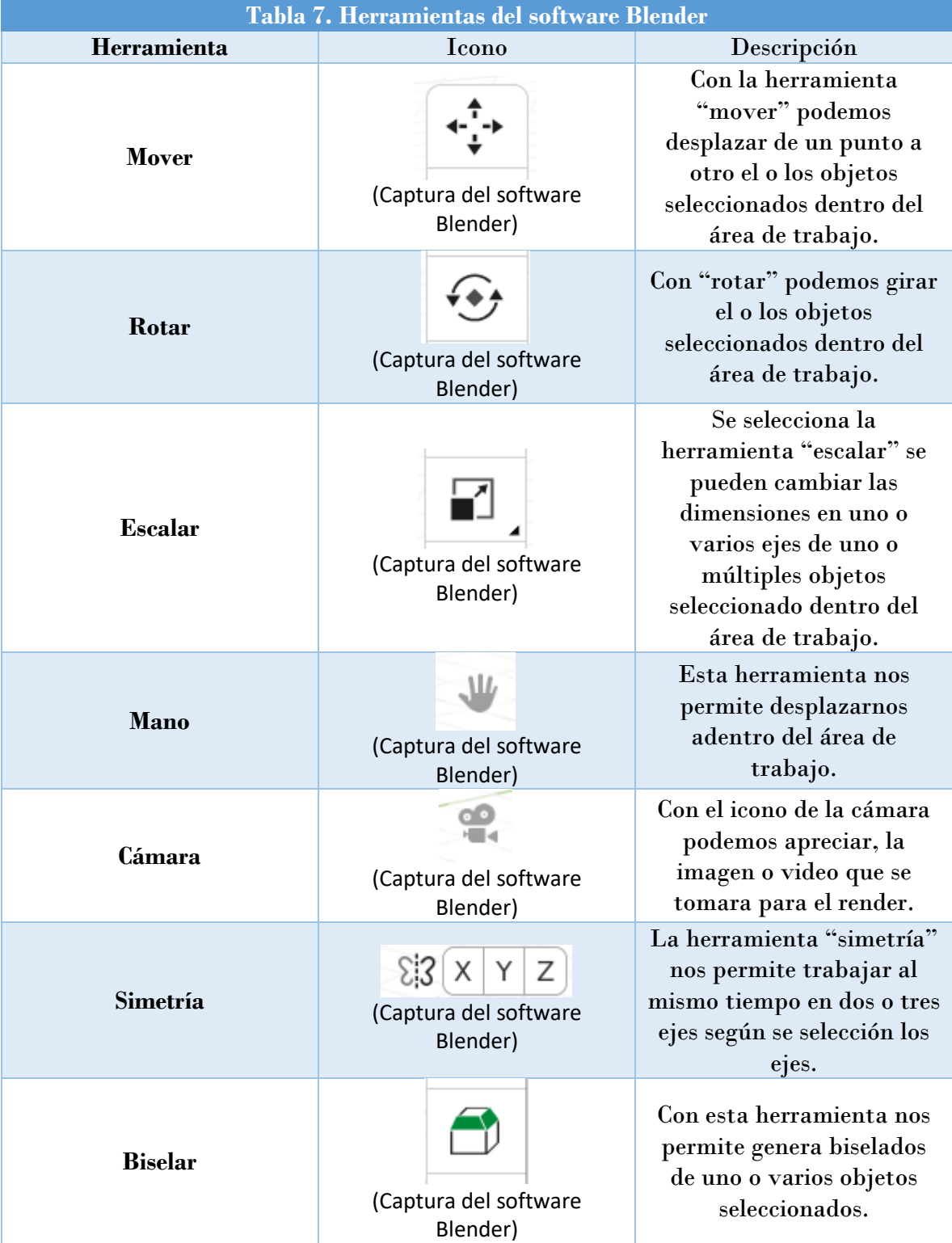

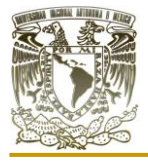

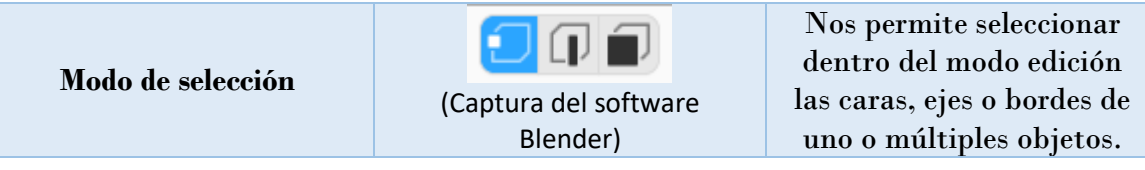

Aunque no se presentan todas las herramientas con las que cuenta Blender, dentro del software al posar el puntero sobre algunos iconos, sin necesidad de dar clic mostrara el nombre de la herramienta, una breve descripción de lo que se puede realizar con ella y su atajo de teclado, por ejemplo, en la figura (3.12), se apunta a la herramienta de "transformar" y Blender arroja el nombre, una pequeña descripción y su atajo de teclado.

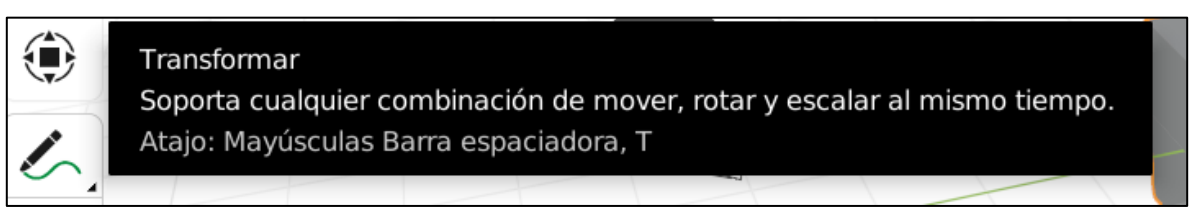

Figura 3.12. Leyenda de la herramienta "transformada". (Captura del software Blender)

Adicional a lo anterior podemos consular el manual de referencia de Blender (Blender Foundation, s. f.-b) donde se puede consultar en línea o bien descargarlo en formato web (HTML) o como e-book (EPUB). En él, podemos encontrar todas las secciones del software en la versión que se descargue y mencionan a detalle cómo utilizar las herramientas que nos proporciona Blender.

### **III.II DISEÑO DEL EMPAQUE "REJILLA ESFÉRICA"**

Para el diseño de este empaque, se consideró una forma esférica, a pesar de que es un diseño con forma geométrica compleja, su caracterización en Blender puede ser accesible dado que no es un software paramétrico, nos permite interacción con múltiples formas que en otros sistemas CAD de ingeniera seria complicado y más si no se cuenta con plano o dimensiones determinadas.

Se pensó en este empaque como uno aleatorio que ofreciera grandes áreas de transferencia, el paso de grandes volúmenes de fluidos a través de sus pequeñas secciones sin inundación. Gracias a su estructura este empaque podría ofrecer una superficie interfacial grande entre la fase líquida y la fase gas obteniendo una mayor caída de presión.

### **Procedimiento**

1.- Comenzamos abriendo el software Blender, Abrimos un nuevo archivo general en 3D.

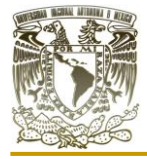

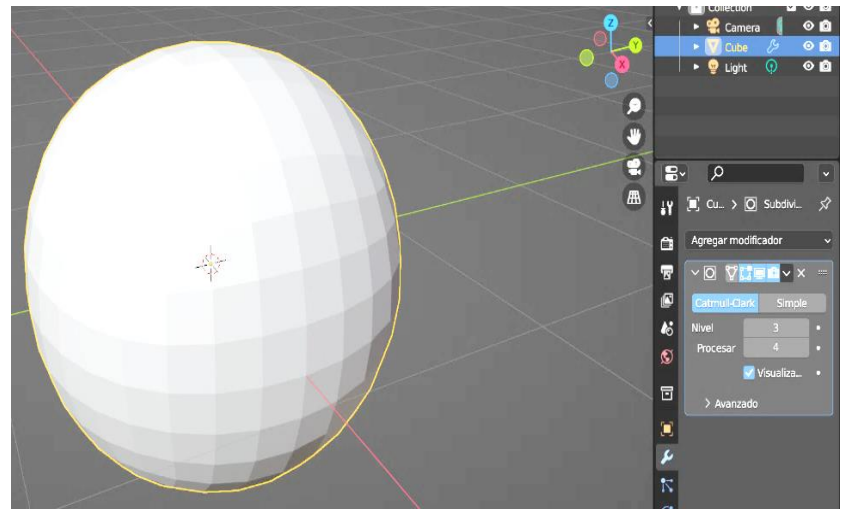

2.- Seleccionamos el cubo que está en escena y le aplicamos el modificador "subdividir superficie" como se muestra en la figura (3.13), con la configuración correspondiente a la misma para el modificador.

Figura 3.13. Superficie con mayor cantidad de polígonos. (Captura del software Blender)

3.- Se aplica el modificador y acto siguiente entramos al "modo edición" seleccionando ahora nuestra esfera, tal como se observa en la figura (3.14).

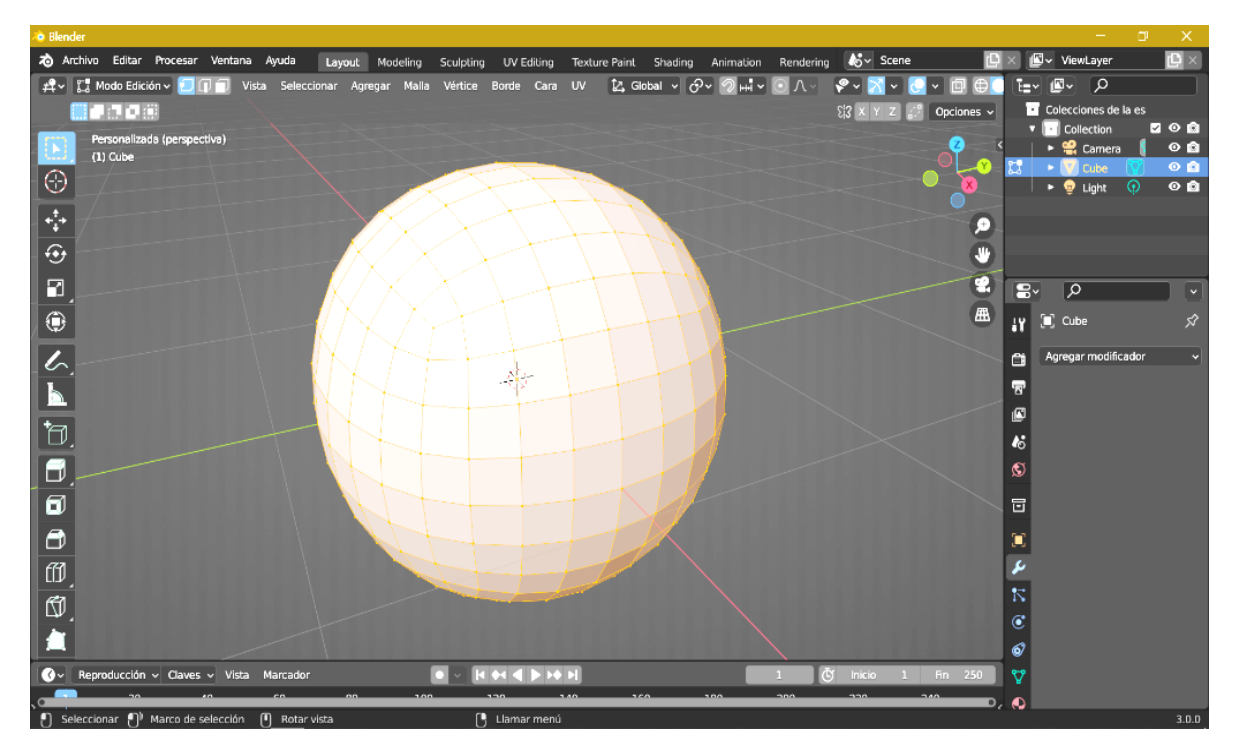

Figura 3.14. Selección de esfera. (Captura del software Blender)
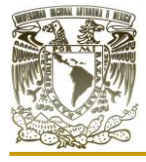

Aplicación de distintos software CAD para el diseño de empaques sueltos y estructurados para equipos de contacto gas-líquido"

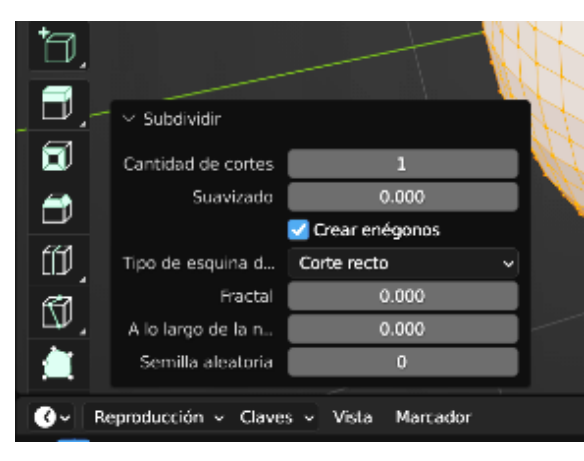

Figura 3.15. Opciones de "subdividir". (Captura del software Blender)

4.- Teniendo todos los elementos de la esfera seleccionada damos clic derecho y escogemos la opción de "subdividir" como se muestra en la figura (3.15). Esto para que la esfera tenga una mayor definición y podamos generar una estructura con una cantidad mayor de huecos.

5.- Regresamos al "modo objeto". En el apartado de modificadores agregamos el modificador "estructura" con los valores que aparecen en la figura (3.16). Con esto podremos remplazar la malla por una estructura alámbrica con la densidad de los bordes que lo contienen.

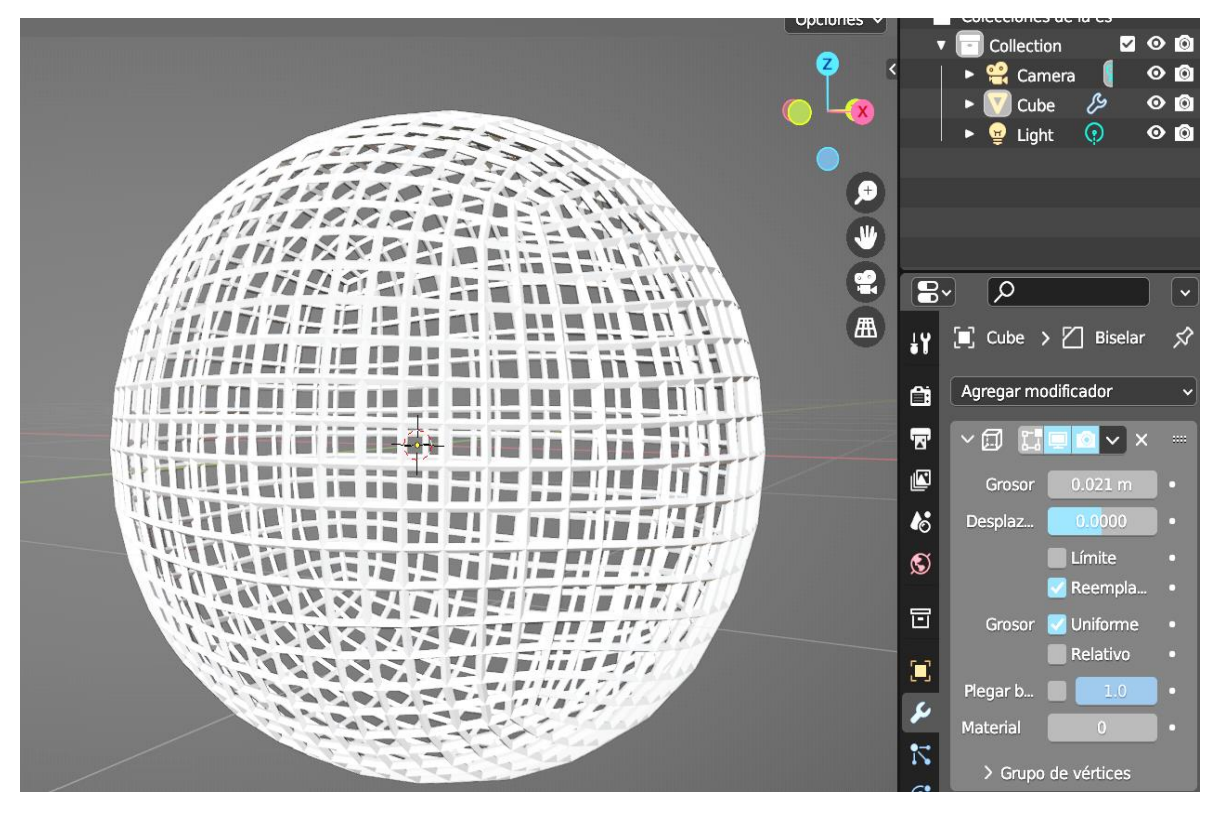

Figura 3.16. Configuración del modificador "estructura". (Captura del software Blender)

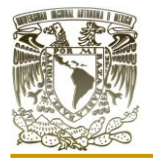

6.- El paso siguiente se adiciona el modificador "biselar" para poder redondear la estructura completa, es decir, dar una forma suave al empaque como se observa en la figura (3.17), los valores del modificador no necesariamente tienen que ser los mismos.

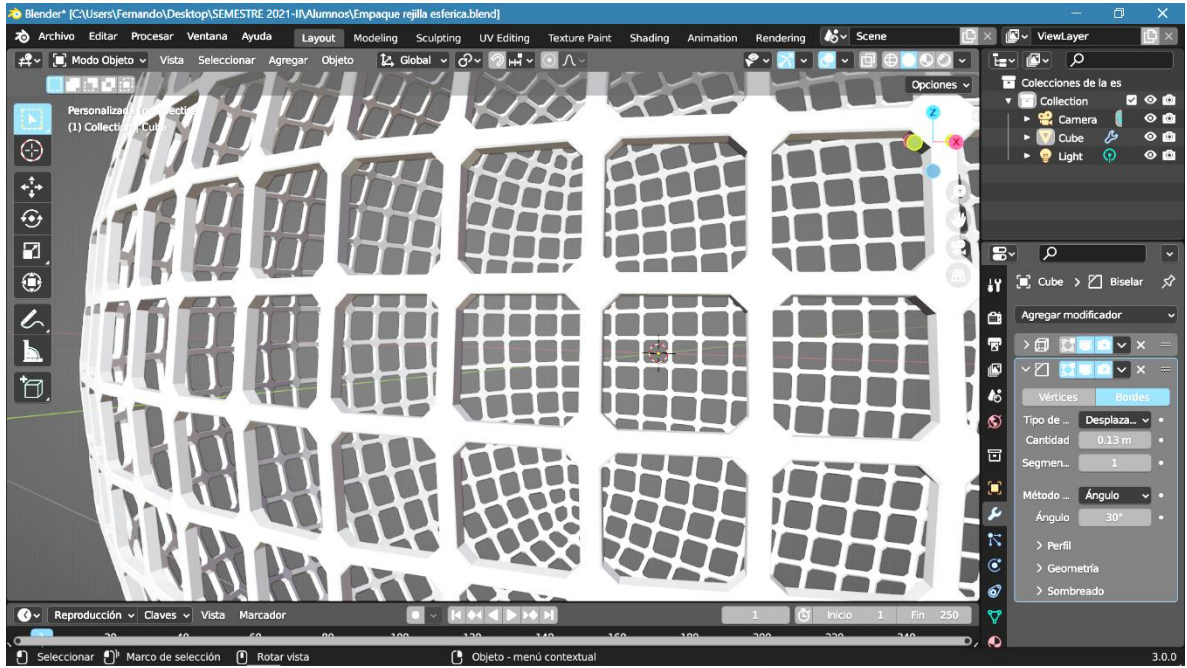

Figura 3.17. Resultado del biselado en el modelo. (Captura del software Blender)

7.- De esta manera tenemos al empaque "rejilla esférica", terminado en 3D en malla, sin ningún material ni renderizado como se muestra en la figura (3.18).

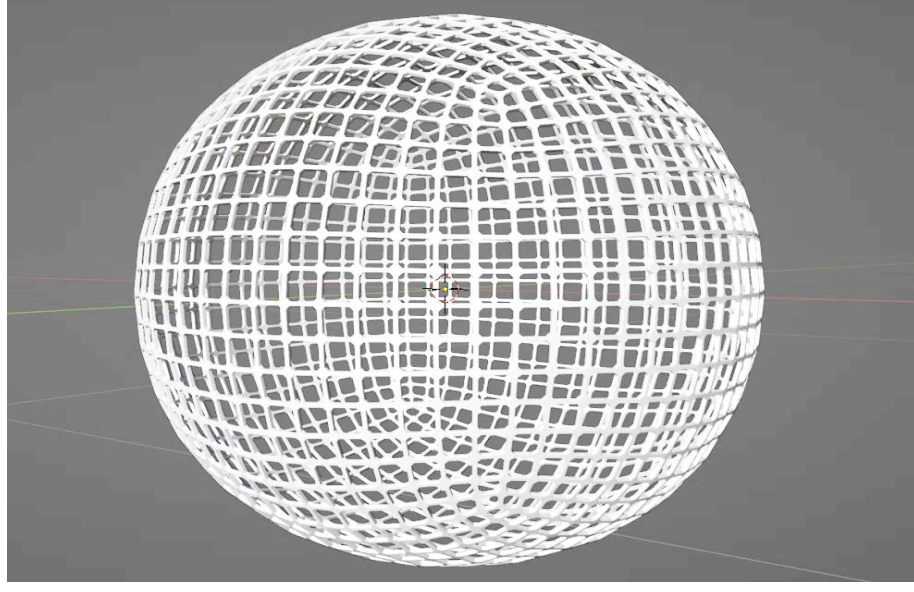

Figura 3.18. Representación del empaque "rejilla esférica". (Captura del software Blender)

..elaborada en Blender

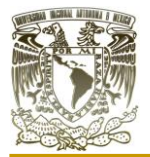

## **III.III DISEÑO DEL EMPAQUE "TL"**

Para el diseño de este empaque se tomó en cuenta la idea de diseñar un empaque con forma laminar para cubrir el relleno de equipos de contacto gas-líquido. El proceso de diseño del empaque se desarrolló conforme se trabajó en Blender añadiendo modificadores al mismo. Se pensó en este diseño para que tuviera características de transferencia de masa a caídas bajas de presión para el gas y un flujo mayor, pero a cambio de una instalación más costosa que empaques aleatorios. Pero que proporcione una superficie interfacial grande de líquido y gas en contacto.

#### **Procedimiento**

1.- Comenzamos abriendo el software Blender, Abrimos un nuevo archivo general en 3D.

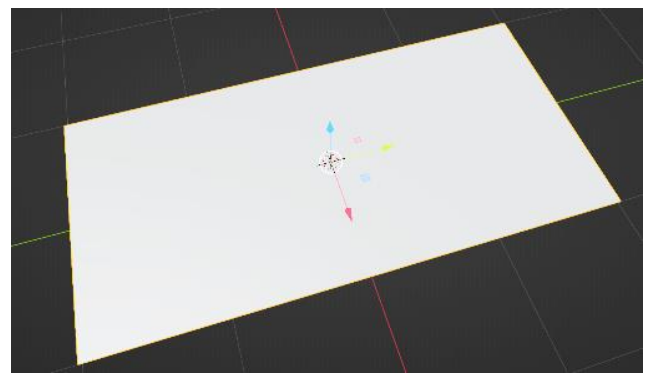

Figura 3.19. Vista del plano agregado. (Captura del software Blender)

3.- Seleccionando el plano se entra al "modo edición", damos clic derecho y seleccionamos la opción de "subdividir superficie" como se muestra en la figura (3.20). Los valores de la cantidad de corte no tienen que ser estrictamente los mismos. A mayor cantidad de cortes mayor será la cantidad de cavidades.

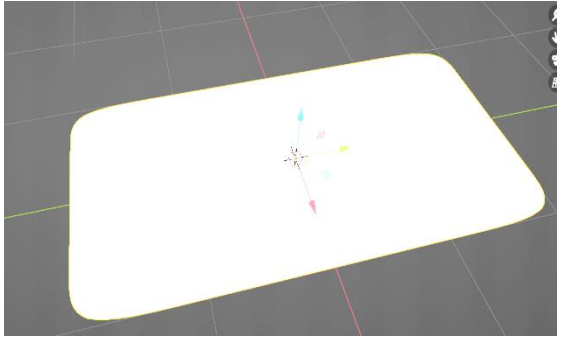

Figura 3.21. Plano con subdivisiones. (Captura del software Blender)

2.- En el modo objeto seleccionamos el cubo para eliminarlo, acto siguiente agregamos un plano que se debe de escalar en el eje "y" como se presenta en la figura (3.19).

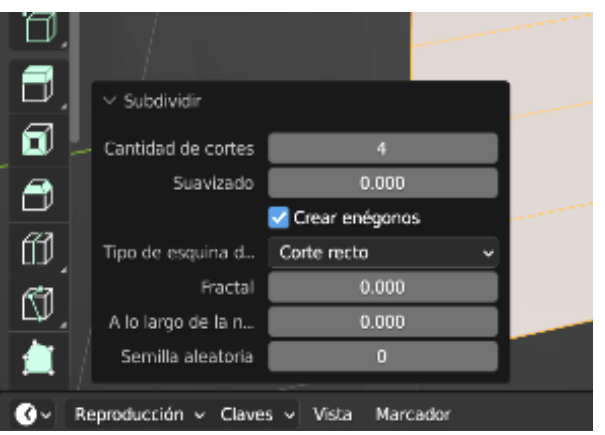

Figura 3.20. Opciones de "subdividir superficie". (Captura del software Blender)

4.- Regresamos al "modo objeto" para aplicar el modificador "subdividir superficie" como se

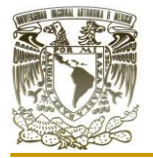

muestra en la figura (3.21), de igual forma el valor del "nivel" puede variar, no es riguroso tener el mismo valor, a mayor valor, mayor cantidad de huecos tendrá el empaque y estos serán cada vez más pequeños.

5.- El paso siguiente es agregar el modificador "estructura" para generar los huecos en la lámina como se muestra en la figura (3.22).

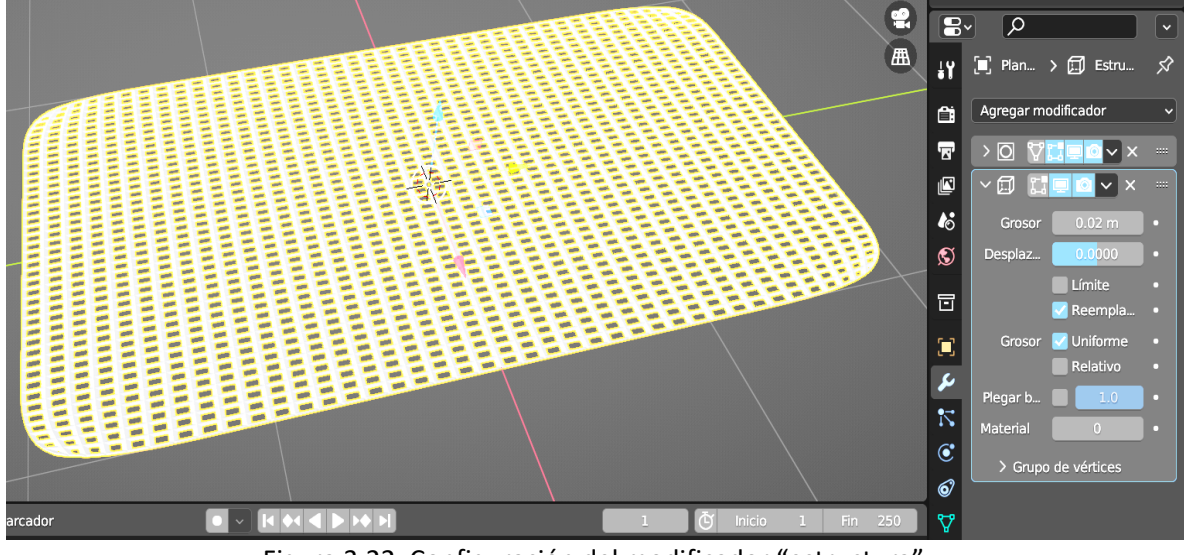

Figura 3.22. Configuración del modificador "estructura". (Captura del software Blender)

6.- Entramos al modo edición donde se activa la selección de bordes, se selecciona una vista alámbrica. Se toma toda una línea de bordes paralelas al eje "x". Todo ello se muestra en la figura (3.23).

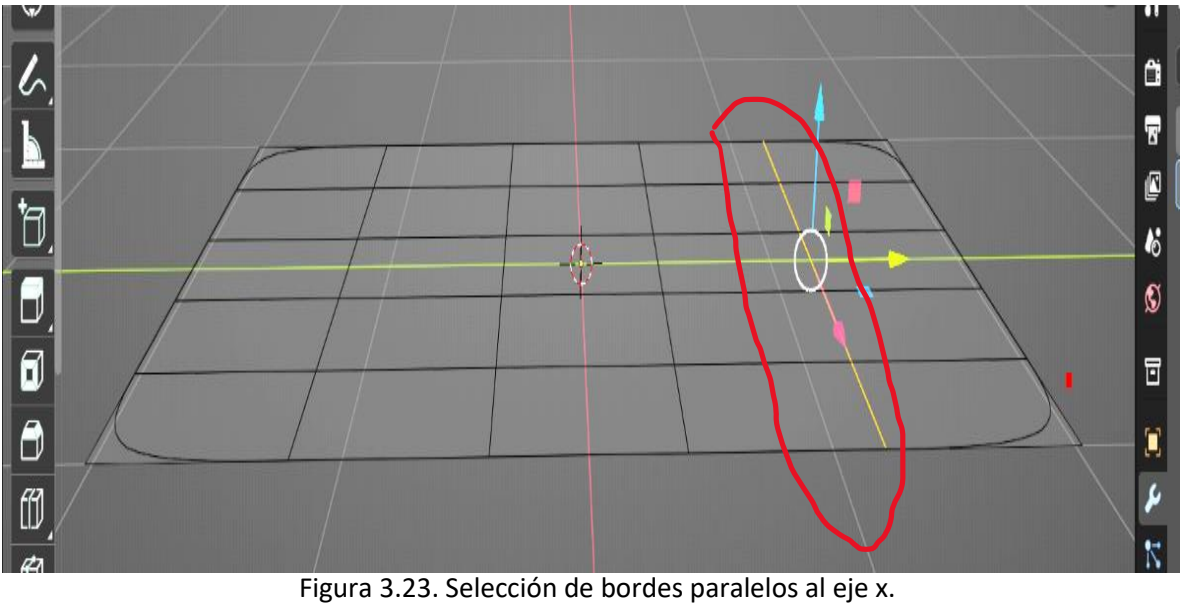

(Captura del software Blender)

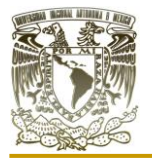

7.- seleccionamos el eje "x", positivo para obtener una vista lateral de la lámina, con la selección de los bordes de la lámina realizaremos con la herramienta de "mover" una sección de bordes hacia el eje z positivo y la sección siguiente al eje z negativo como se muestra en la figura (3.24), a excepción de los extremos de la lámina. Dependiendo de todos los cortes que se le hayan aplicado al plano se tendrán más secciones de bordes. La visualización de curvas se puede deber a los modificadores los cuales se pueden desactivar mientras se trabajan en este punto.

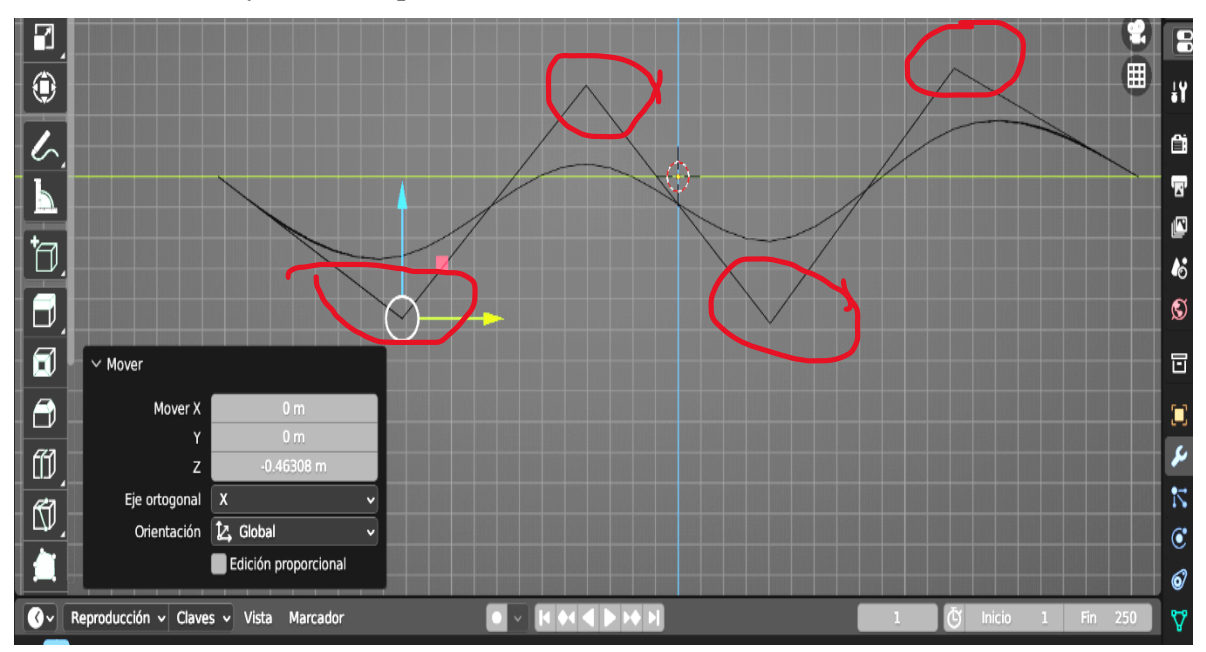

Figura 3.24. Modelo resultante después de realizar las modificaciones en el paso número 7. (Captura del software Blender)

8.- Se sigue el paso anterior para el eje "y" quedando el modelo como se observa en la figura (3.25). De no contar con una forma similar, se deben de repetir los pasos a partir del número 6 hacia adelante.

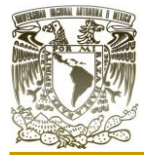

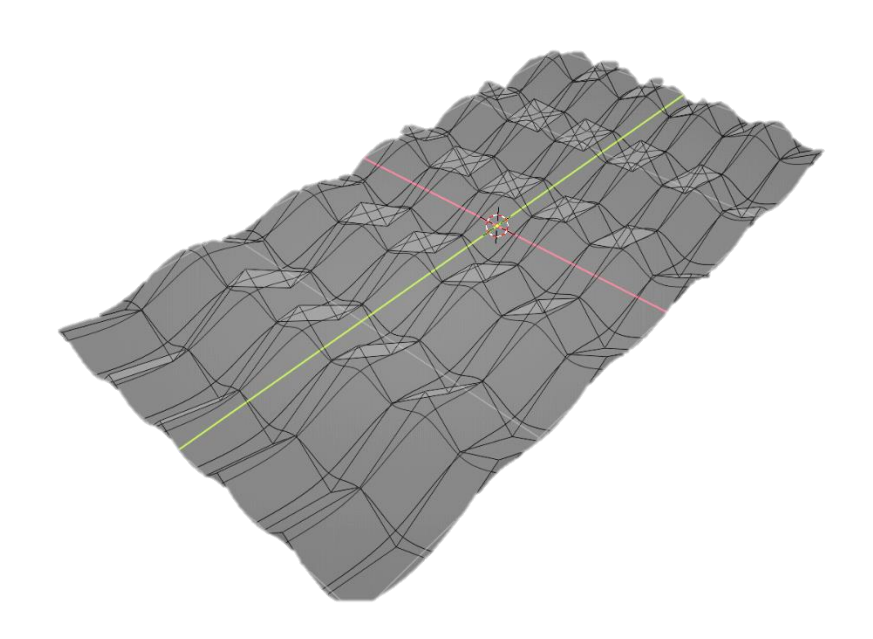

Figura 3.25. Vista del modelo resultante. (Elaboración propia)

7.- De esta manera tenemos al empaque "TL", terminado en 3D en malla, sin ningún material ni renderizado como se muestra a continuación en la figura (3.26).

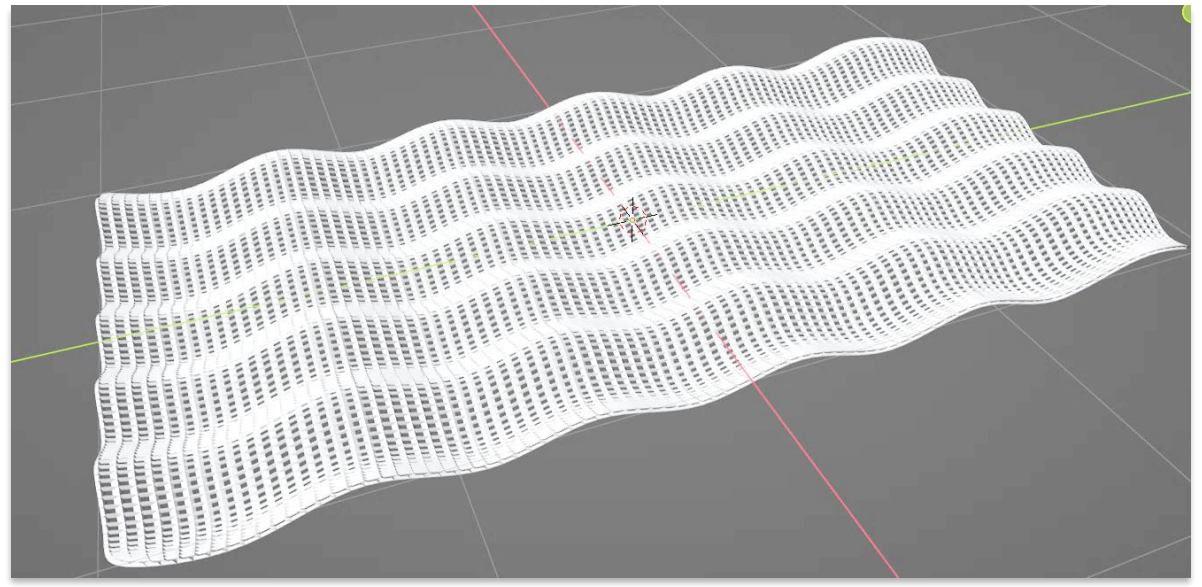

Figura 3.26. Representación 3D del empaque TL. (Captura del software Blender)

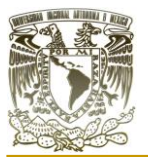

#### **III.IV RENDERIZADO**

#### APLICACIÓN DE TEXTURAS Y MATERIALES EN LOS EMPAQUES

Para la aplicación de los materiales se seleccionó valores metálicos, ya que en Blender se rige más por las apariencias que por lo que realmente un material podrá aportar a los elementos modelados, dado que no es un software de ingeniería, esto nos permite tener múltiples apariencias para nuestros empaques, pero esta visualización de materiales no brinda ningún aspecto técnico, sino más bien es meramente estético, lo cual a diferencia de un software como AutoCAD o Inventor Profesional donde si afecta al modelo 3D en apartados como el análisis tensional o el diseño generativo.

Por lo tanto, a la hora de aplicar materiales en Blender existen varias formas de realizarlas, dos de las cuales puede ser mediante nodos (un nodo es una función matemática a la cual se le introducen valores numéricos y se le da una configuración para que el software lo realice) o bien utilizando imágenes externas. Para nuestro caso utilizaremos la primera opción, debido a la excelente capacidad para elaborar texturas a partir de ellos e incluso con pocos nodos.

Con nuestros empaques realizados previamente en el software nos desplazamos al editor de sombreado como se muestra en la figura (3.27).

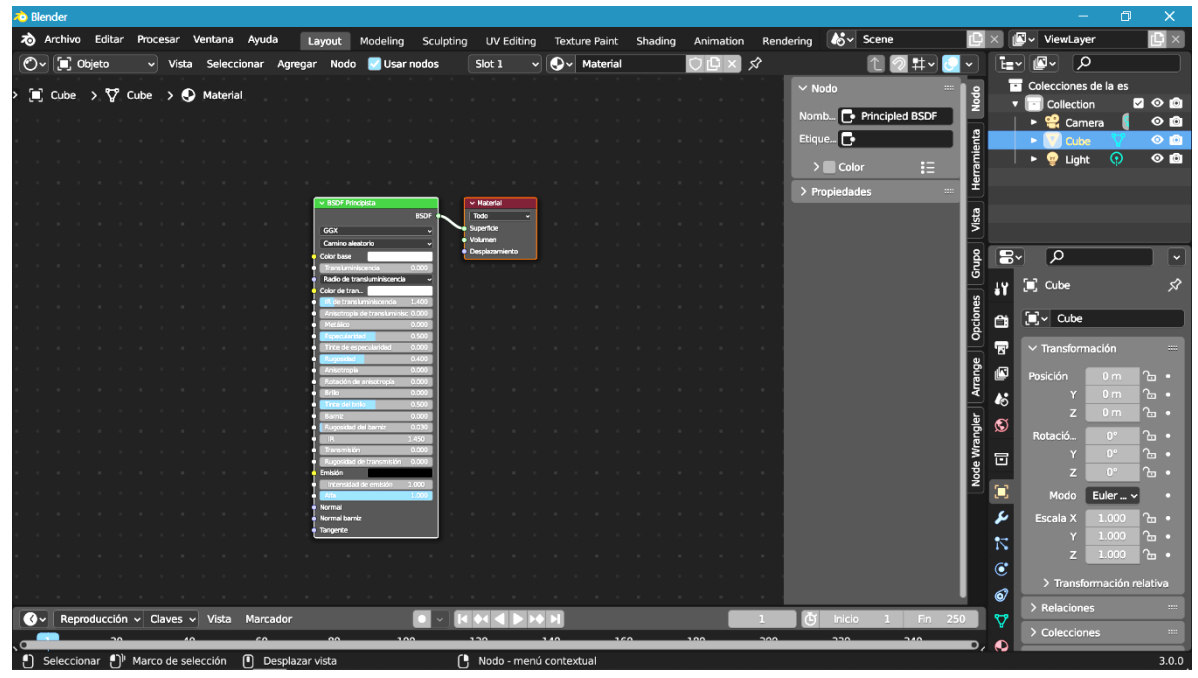

Figura 3.27. Editor de sombread en Blender. (Captura del software Blender)

En este editor podemos realizar árboles de nodos, es decir, cada uno de los recuadros con acciones que se encuentran en la imagen de arriba son nodos (en total 2 nodos) están

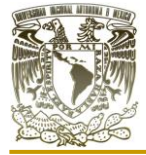

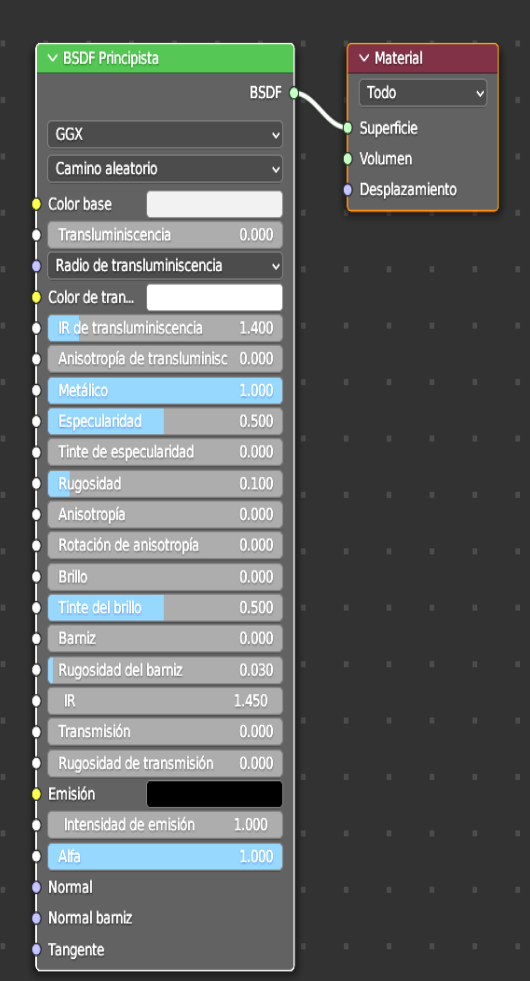

Figura 3.28. Árbol de nodos para textura en Blender. (Captura del software Blender)

conectados a través de una línea que representa la conexión e intercambio de información entre nodos convirtiéndolos en un árbol de nodos bastante sencillo. En el presente trabajo no abordaremos todos los conceptos ni nodos que existen en Blender ya que esto demanda de un escrutinio investigación únicamente para el apartado de nodos, por ello solo hablaremos de los dos nodos que se encuentran en la imagen antes mencionada. El nodo rojo, es un nodo de la categoría "salida" que se llama "material" mientras que el nodo de color verde es un nodo de la categoría "sombreado" que tiene el nombre de "BSDF principista".

Estos dos nodos, los cuales se muestran en la figura (3.28), son los que se ocupan para dar una textura semejante al metal a nuestros empaques, recordar que el material asignado no corresponde necesariamente a alguno en específico que exista en la vida real, simplemente esto se trata de una representación gráfica.

Para la presentación de los empaques utilizaremos el arreglo de nodos que se presenta en

la imagen de la izquierda, tanto la configuración como la conexión de estos nodos se encuentran en

la misma, si se desea el mismo material es necesario que la configuración sea idéntica mientras que si se desea cualquier otra apariencia se puede hacer cambiando la configuración del nodo principista o incluso realizar un arregle de nodos diferente agregando más de estos y a su vez más detalles en la textura.

Para renderizar estos empaques se utilizó el mismo Blender. Dentro del editor de vista 3D (espacio donde se desarrollaron los empaques), cubrimos los siguientes aspectos para aplicarlos a nuestros modelos 3D:

- o Se utilizo un modo de visualización monocromática
- o Diferentes aplicaciones de iluminación
- o Se coloco un entorno
- o Tiempo de renderizado

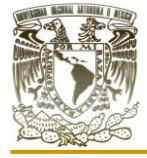

- o Tamaño de imágenes
- o Paleta de colores
- o Cámara
- o Motor de procesador (Cycles)
- o Administrador de color
- o Datos de reducción de ruido
- o Renderizado en tiempo real

Para la visualización seleccionamos una paleta de 3 colores, blanco, gris y negro para no saturar el ambiente y destacar a los empaques, algo sencillo, sutil y que a la vez proporciona un renderizado autentico.

En el caso de Blender podemos renderizar con o sin tarjeta gráfica, escogiendo un motor de render, en Blender existen dos tipos de motores integrados, "Evee" y "Cycle", esto se debe a la capacidad de la computadora que pósese para generar una imagen renderizada. "Evee" se recomienda cuando uno no tienes tiempo de sobra para el render o no espera resultados hiperrealistas, por el otro lado "Cycle" demanda de más tiempo para procesar la imagen y aunque no se necesita una computadora de gama alta para utilizar este motor ni deseando un render siempre hiperrealista sigue siendo la mejor opción para todo tipo de render.

La cámara puede utilizarse en la gran mayoría de los sistemas CAD, aunque no siempre es necesario ya que puede ser estorbosa a la vez que se pueden agregar más de una en la escena complicando el proceso de animación o de render. Para el caso de Blender es obligatorio tener al menos una cámara en la escena para obtener una imagen renderizada, el uso de esta no demanda de experiencia en la cinematografía o fotografía, simplemente se trata de colocarla en la posición que se desea para obtener una imagen, lo demás puede servir y ayudar como efectos ópticos, ángulos y demás, pero nosotros no entramos en detalle ya que el trabajo no lo requiere.

Para el entorno se utilizó un cubo el cual se escaló hasta que todos los elementos (cámara, luz de punto y empaque) están adentro de él. El entorno es todo lo que rodea a nuestros elementos 3D.

El render se puede realizar en tiempo real y en tiempo no real, en Blender podemos hacer los dos tipos. En tiempo real quiere decir que, si nosotros colocamos una luz de punto en nuestra escena, esa luz se verá reflejada en la iluminación en la escena y en los materiales mientras que el render en tiempo real no se aprecian los efectos que tiene esa luz en la escena sino ya hasta que se obtiene el render, esto lo hace más tardado de trabajar porque no se sabe si la iluminación es correcta o no.

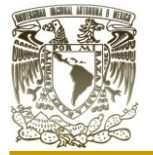

El tiempo de renderizado para el empaque 3 anillos doble de 8 min. y 47 segundos, mientras que para el empaque 3 anillos sencillo fue de 10min. con 45 segundos. Para el empaque rejilla esférica el tiempo fue de 2hrs con 38min. y para el empaque TL se demoró un tiempo 46 min. con 48 segundos. Considerando todos los aspectos que intervienen en el renderizado de cada empaque, este tiempo fue mínimo a comparación de otros sistemas CAD donde puede tardar hasta días. La agilidad de Blender para cumplir con esta función obteniendo los mejores resultados sin la necesidad de un software externo de renderizado lo hace apto para cumplir con estas tareas sin inconvenientes en el tiempo ni en la calidad, aunque tampoco demanda todos los recursos de nuestra computadora.

Los empaques realizados en Blender renderizados quedan de la siguiente manera:

El renderizado del empaque rejilla esférica, se muestra en la figura (3.29).

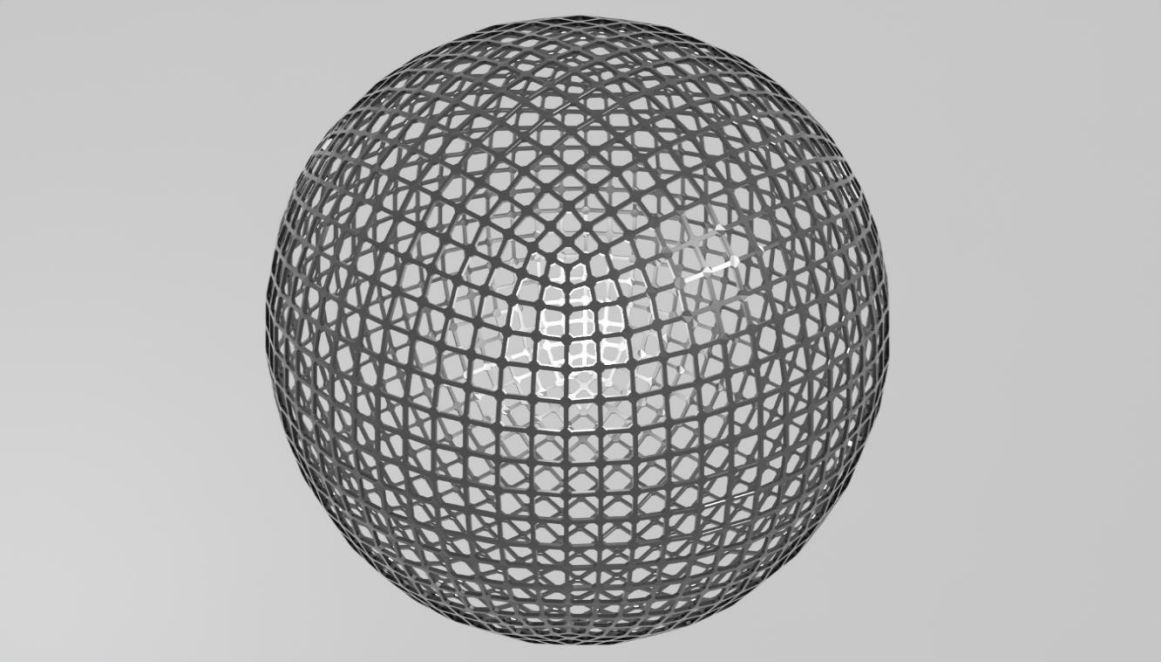

Figura 3.29. Render del empaque rejilla esférica elaborado en Blender. (Elaboración propia)

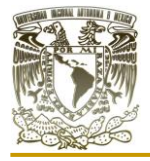

El renderizado del empaque TL, se muestra en la figura (3.30).

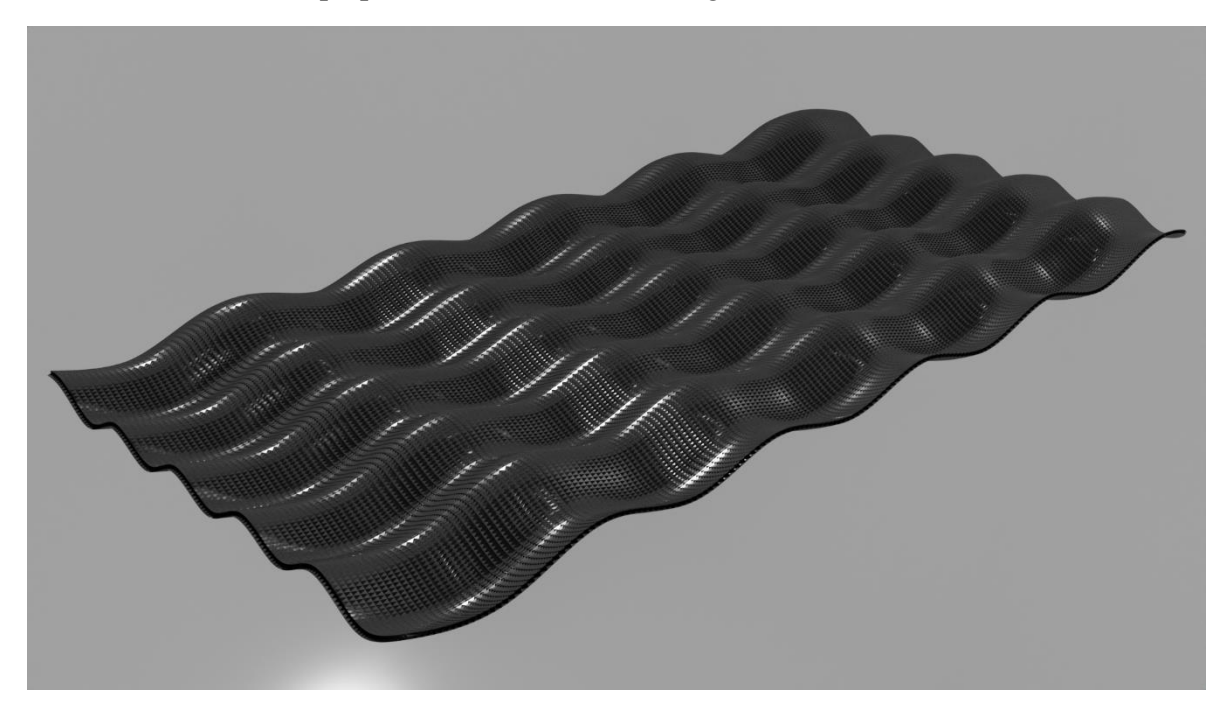

Figura 3.30. Render del empaque 2 anillos TL elaborado en Blender. (Elaboración propia)

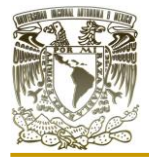

## **I.V OTRAS BONDADES DEL SOFTWARE BLENDER**

Este software además de modelar en él tanto 2D como 3D podemos agregar una tableta y un lápiz electrónico para hacer de nuestro moldado más cómodo, sin embargo, no es siempre necesario y menos en el área de la ingeniera, pero si se puede utilizar también.

Blender a pesar de no tener una función en el ámbito ingenieril, como se observa en el presente trabajo y con bastante ingenio se puede utilizar para representación visual e isométricos como torres de enfriamiento, intercambiadores de calor, bombas, evaporadores entre otros, como se muestra en las figuras (3.31), (3.32) y (3.33). Cabe mencionar que dichas figuras las diseñamos en Blender.

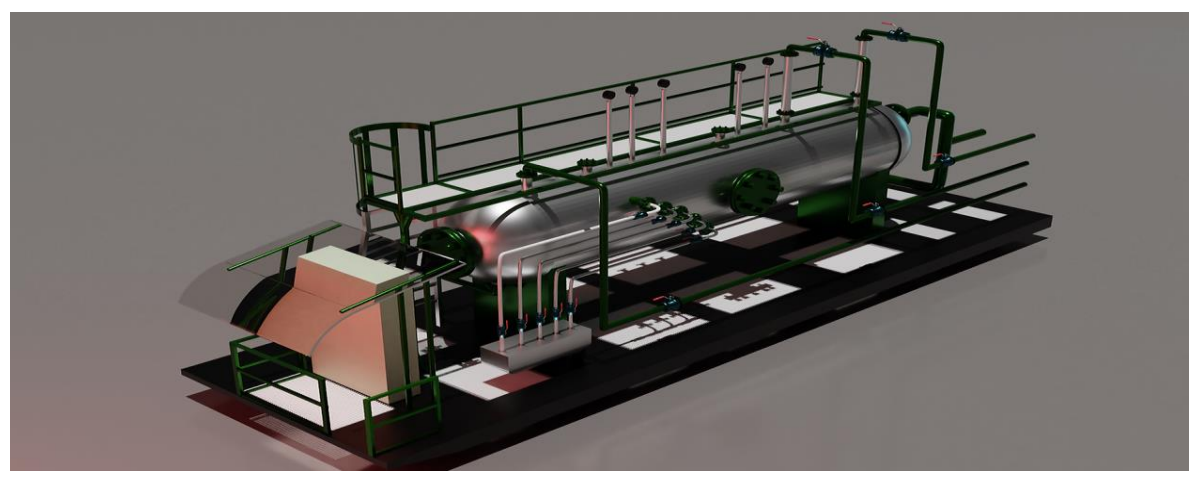

Figura 3.31. Render de un modelo 3D de un separador trifásico realizado en Blender. (Elaboración propia)

Para la figura (3.31), se aprecia un separador trifásico, lo interesante de este modelo es que no se contó con ninguna medición para realizar el modelo por lo que para modelarlo en un sistema CAD como lo es AutoCAD hubiese sido sumamente complicado, una de las ventajas de Blender es que el diseño es más libre y esto incluye en sus acotaciones para cada modelo.

La figura (3.31) se elaboró en el marco del primer congreso iberoamericano de ciencia, educación y tecnología, y tercer encuentro de buenas prácticas docentes, que se llevó a cabo en la Facultad de Estudios Superiores Cuautitlán, que por cuestiones de la pandemia de covi-19 se realizó en línea. En el cual se impartió el curso de "elaboración de elementos 3D con aplicación a la ingeniería" que se realizó del 30 de agosto al 4 de septiembre de 2021 con una duración de 12 horas.

En las figuras (3.32) y (3.33), tenemos un caso similar al del separador trifásico de la figura (3.31), tanto el evaporador de película como el intercambiador de calor se modelaron por dentro para tener una mejor apreciación de los mismo y poder comprender un poco mejor cómo funcionan esto. De esta forma el software se vuelve sumamente didáctico e ilustrativo para la enseñanza de equipos que no se pueden desensamblar que son

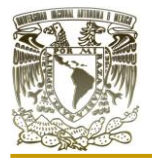

demasiado grandes o pequeños para observar dentro de ellos y demostrar cono están formados en su interior, todo esto de una forma creativa y sumamente llamativa e incluso para presentaciones ilustrativas de los mismos.

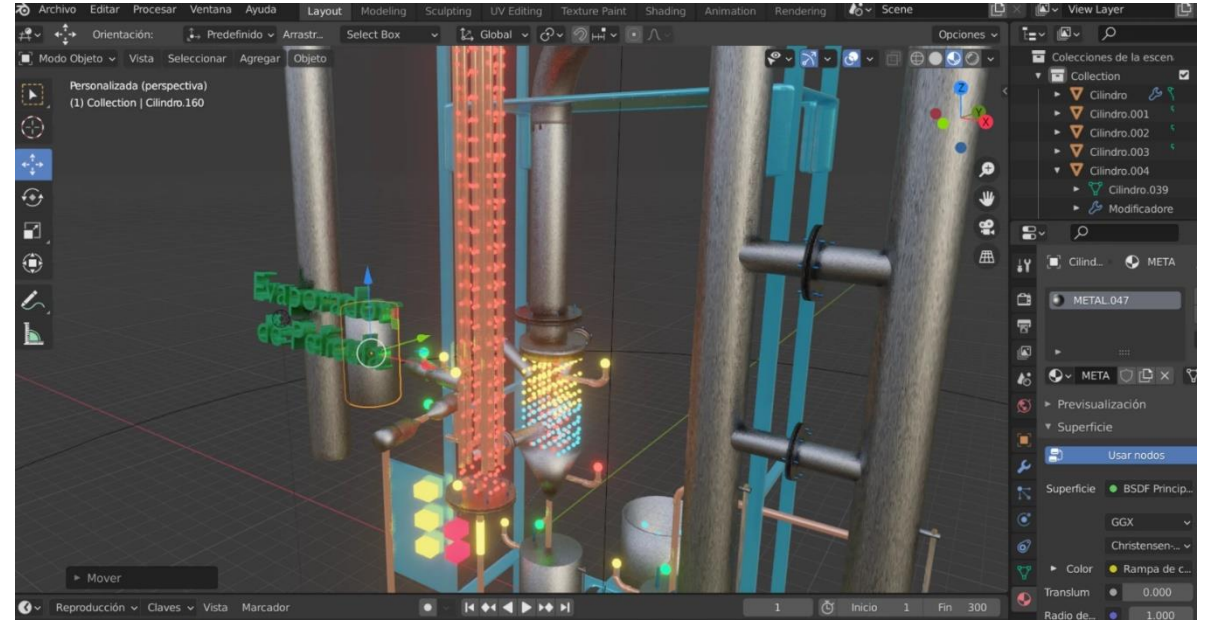

Figura 3.32. Modelo 3D de un evaporador de película ascendente-descendente realizado en Blender. (Elaboración propia)

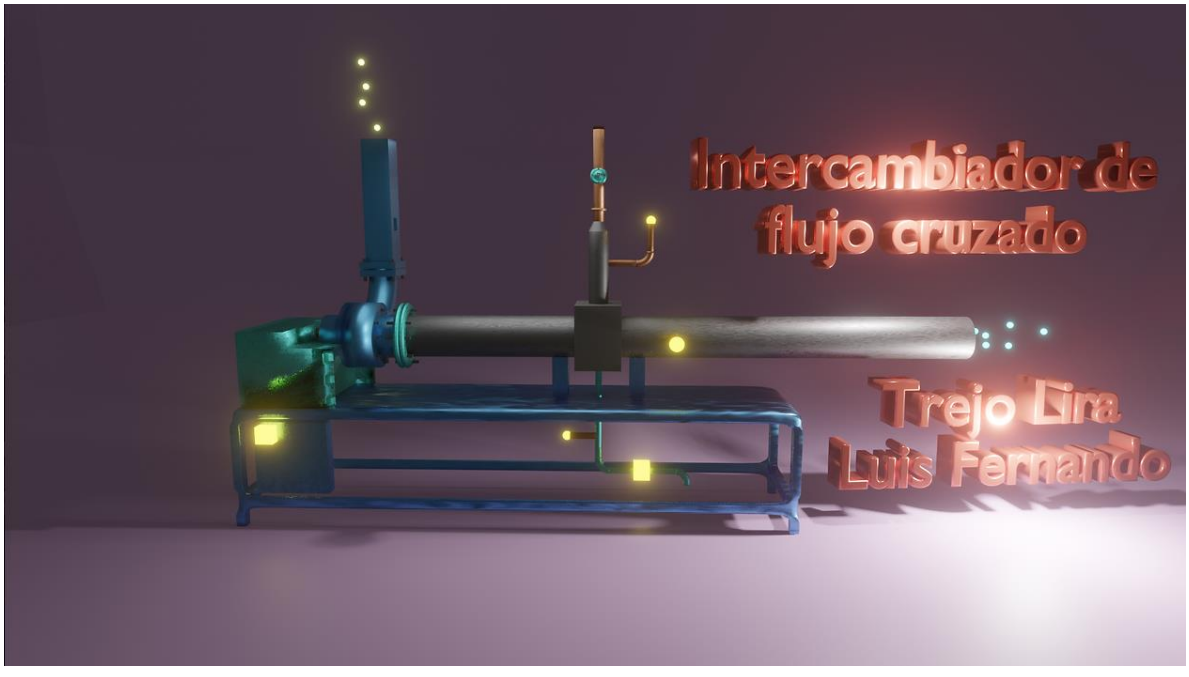

Figura 3.33. Render de un modelo 3D de un intercambiador de calor de flujo cruzado realizado en Blender. (Elaboración propia)

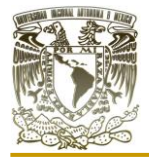

Las figuras (3.32) y (3.33) se elaboraron para el programa "Diseño y elaboración de material didáctico para la impartición a distancia, de las asignaturas LEM 3 y/o LEM 4 para Ingeniería Química", de la Facultad de Estudios Superiores Cuautitlán, UNAM del primero de marzo del 2021 al primero de octubre del 2021.

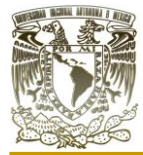

# CAPÍTULO IV

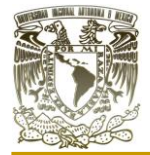

## **CAPÍTULO IV. SOFTWARE INVENTOR PROFESIONAL IV.I SOFTWARE INVENTOR PROFESIONAL**

Autodesk Inventor es un software de [modelado paramétrico](https://es.wikipedia.org/w/index.php?title=Modelado_param%C3%A9trico&action=edit&redlink=1) de sólidos en 3D, diseñado por la empresa de software [Autodesk.](https://es.wikipedia.org/wiki/AutoDesk) Compite contra otros sistemas CAD como [SolidWorks](https://es.wikipedia.org/wiki/SolidWorks) o [CATIA.](https://es.wikipedia.org/wiki/CATIA) Entró en el mercado en 1999. (Software Inventor | Consulta los precios y compra Inventor 2023 oficial. 2022) Muchos años después que otros sistemas CAD. Se adiciono a las series de diseño mecánico de Autodesk. Disponible en dos versiones: Autodesk Inventor Series (AIS) y Autodesk Inventor Profesional (AIP). El Autodesk Inventor en sus más recientes versiones incorpora módulos de finite element analysis (FEA), herramientas para renderizar piezas de manera realista, que complementan el diseño para hacer creaciones más completas tanto en resistencia estructural como en presentación visual. (Software Inventor | Consulta los precios y compra Inventor 2023 oficial. 2022)

Este software comparte características con AutoCAD, esto debido a que son diseñados por la misma empresa, además de que, si se tienen bases de modelado en AutoCAD, Inventor Profesional será mucho más sencillo de aprender, aunque claro, habrá herramientas que no se encontrará, falta de materiales para su aplicación e incluso variación en los renders. Sin embargo, Inventor destaca por su practicidad a la hora de diseñar objetos 3D a partir de bocetos 2D y su modificación en un futuro si se desea, también porque nos proporciona un mejor control de datos, piezas y de ensamblaje.

La navegación dentro del software comienza con varias opciones de trabajo como se muestra la figura (4.1), donde encontramos "documentos recientes", "nuevo" y "proyectos".

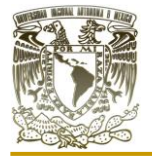

Aplicación de distintos software CAD para el diseño de empaques sueltos y estructurados para equipos de contacto gas-líquido"

| $I \rightharpoonup \rightharpoonup \rightharpoonup \rightharpoonup \rightharpoonup \rightharpoonup \rightharpoonup \rightharpoonup$<br>Archivo | Para empezar Herramientas Colaborar<br>$\Box$                                                           | Autodesk Inventor Professional 2021                                | > Buscar en la ayuda y los comanc Q trejoliraluisfer > (2) =<br>$ E$ $\times$ |
|----------------------------------------------------------------------------------------------------|----------------------------------------------------------------------------------------------------|--------------------------------------------------------------------|-------------------------------------------------------------------------------|
| Abrir Proyectos<br>Nuevo<br>Iniciar                                                                                                    | Ayuda Inicio Team Web Aprendizaje Atrás<br>Abrir<br>Galería<br>muestras<br>Mi página de inicio<br>Ayuda | $\odot$ .<br>Resaltar<br>Novedades<br>Nuevo<br>Taller de novedades |                                                                               |
| $\equiv$<br>Modelo $\times$ +                                                                                                    |                                                                                                    |                                                                    | <b>EX</b><br>圖<br>Restablecer<br>Maximizar recientes<br>Cambiar               |
|                                                                                                    | <b>Nuevo</b>                                                                                            | 券                                                                  | <b>Proyectos Accesos directos</b><br>Detalles de archivo                      |
|                                                                                                    | X<br>67                                                                                                 | C.<br>$\mathcal{S}^2$                                              | Default<br>$\triangledown$                                                    |
|                                                                                                    |                                                                                                    | Expandir para mostrar las plantillas avanzadas                     | Abrir accesos directos mediante el Explorador de Windows                      |
|                                                                                                    | <b>Documentos recientes</b>                                                                             |                                                                    | Mosaicos   Grande   Pequeño   Lista<br>Buscar documentos recientes            |
|                                                                                                    | Rest filtros                                                                                            | Bloqueado [0 Archivos] V                                           |                                                                               |
|                                                                                                    | Proyecto                                                                                                | Desbloqueado[50 Archivos] ▼                                        |                                                                               |
|                                                                                                    | Proyecto activo<br>locumentos<br>recientes                                                              |                                                                    | 切                                                                             |
|                                                                                                    | Tipos de archivo<br>$\blacktriangleright$ Todo<br>$\blacktriangleright$ Ensamblaies<br>٠<br>A Dihuine   | Ensamblaje esfera.i<br>empaque 2.lpt                               | Ensamblaje1.iam<br>٠<br>cubo.ipt<br>Empaque prueba 1.ipt                      |
|                                                                                                    | K Ensamblaje esfera.iam empaque 2.ipt                                                                   |                                                                    | $\equiv$                                                                      |
| Listo                                                                                                    |                                                                                                    |                                                                    | $1 \quad 3$                                                                   |

Figura 4.1. Pantalla de inicio del software Inventor Profesional. (Captura del software Inventor Profesional)

En la figura (4.2), se resalta el icono de "nueva pieza", con ella accedemos a la ventana donde se pueden realizar bocetos 2D y 3D, agregar materiales, color, revisar propiedades de dichas piezas asi analisis tensionales, iluminación, renderizado entre otras opciones.

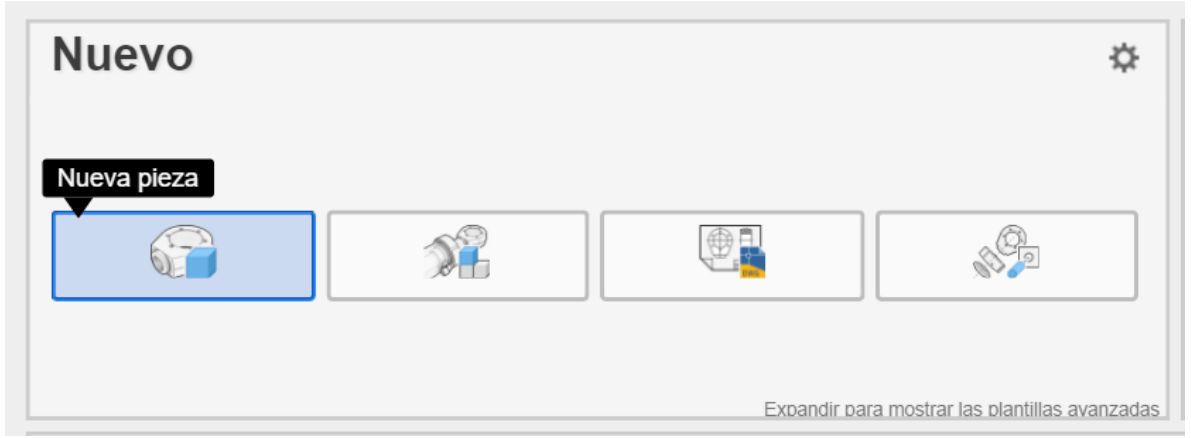

Figura 4.2. Icono "nueva pieza" resaltado en tono azul. (Captura del software Inventor Profesional)

En la figura (4.3), se resalta el icono de "nuevo ensamblaje", donde se puede realizar la union de piezas modelas en la vantana de "nueva pieza". En el ensamblaje se pueden adicionar multiples elementos 3D, se pueden realizar ajustes de diseño, color, iluminación, entornos y anotaciones.

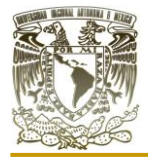

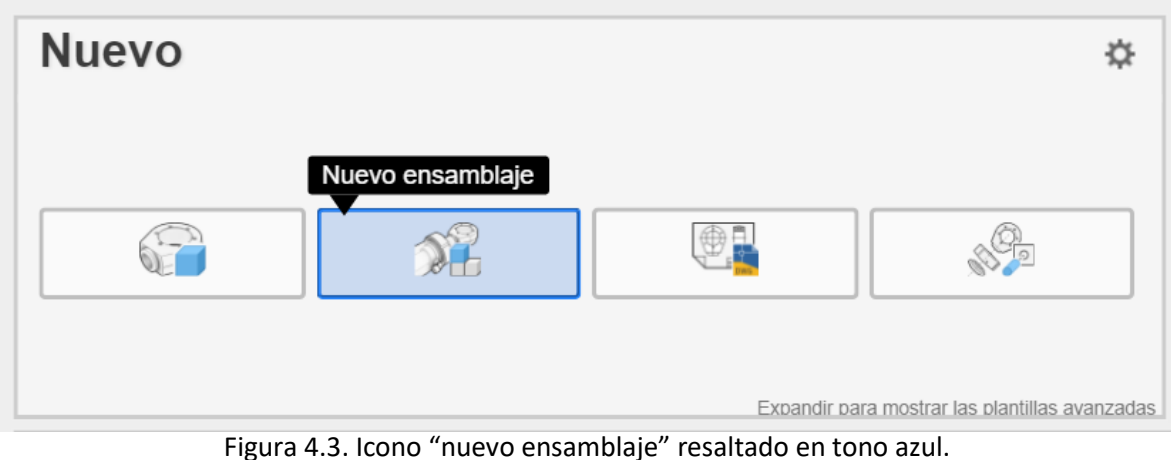

(Captura del software Inventor Profesional)

En la figura (4.4), se resalta el icono de "nuevo dibujo", en el cual a partir de un ensamblaje se pueden tomar diferentes capturas de desplazamiento de todas las piezas y mostrarlas en un planos con sus anotaciones y especificaciones correspondientes, elaborar escalas y cortes.

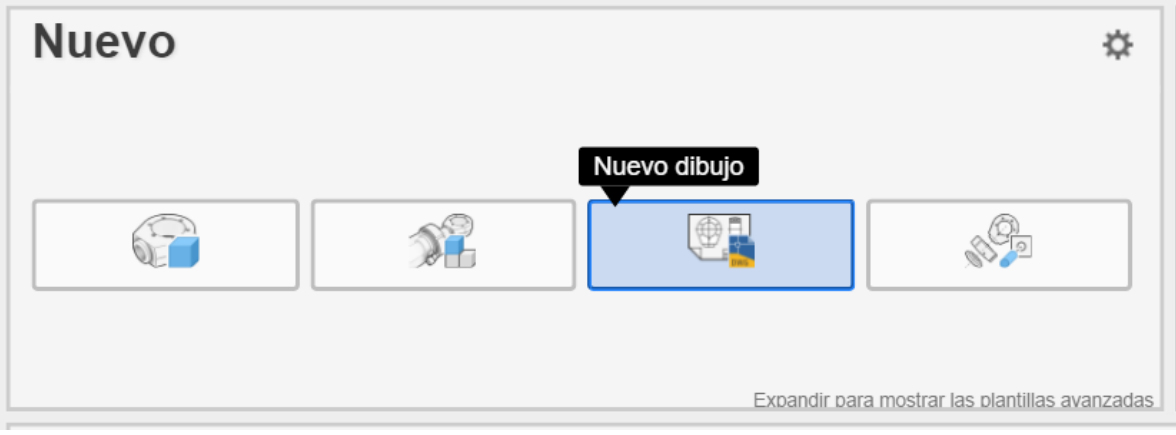

Figura 4.4. Icono "nuevo dibujo" resaltado en tono azul. (Captura del software Inventor Profesional)

En la figura (4.5), se resalta el icono de "nueva presentación", en ella podemos realizar una presentacion completa de como se ensamblan o desensamblan las piezas, realizar desplasamientos de piezas por tiempos determinado, movientos de camara, tomar capturas y a partir de ellas realizar nuevos dibujos entre otras cosas.

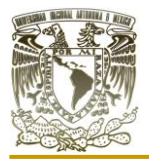

Aplicación de distintos software CAD para el diseño de empaques sueltos y estructurados para equipos de contacto gas-líquido"

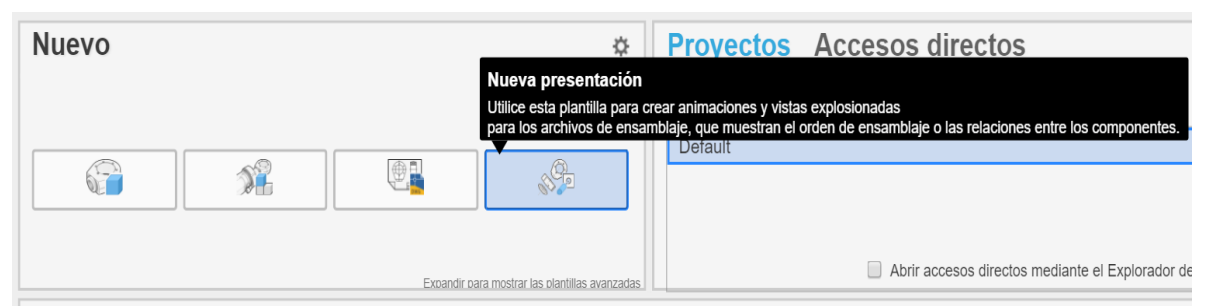

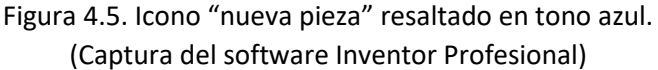

Con ello se observa la secuencia que siguen para comenzar un proyecto y posterior presentación del mismo.

En la tabla (8), presentamos las herramientas necesarias para la elaboración tanto de bocetos 2D como elementos 3D. La interpretación que presentamos de cada una de ellas es envase a nuestra experiencia trabajando con ellas en este y en otros sistemas CAD. No se plantea un leguaje sumamente tecnico para que todos aquellos que se inician en este entorno les sea más sencillo comprender dichas herramientas que son comunmente utilizadas.

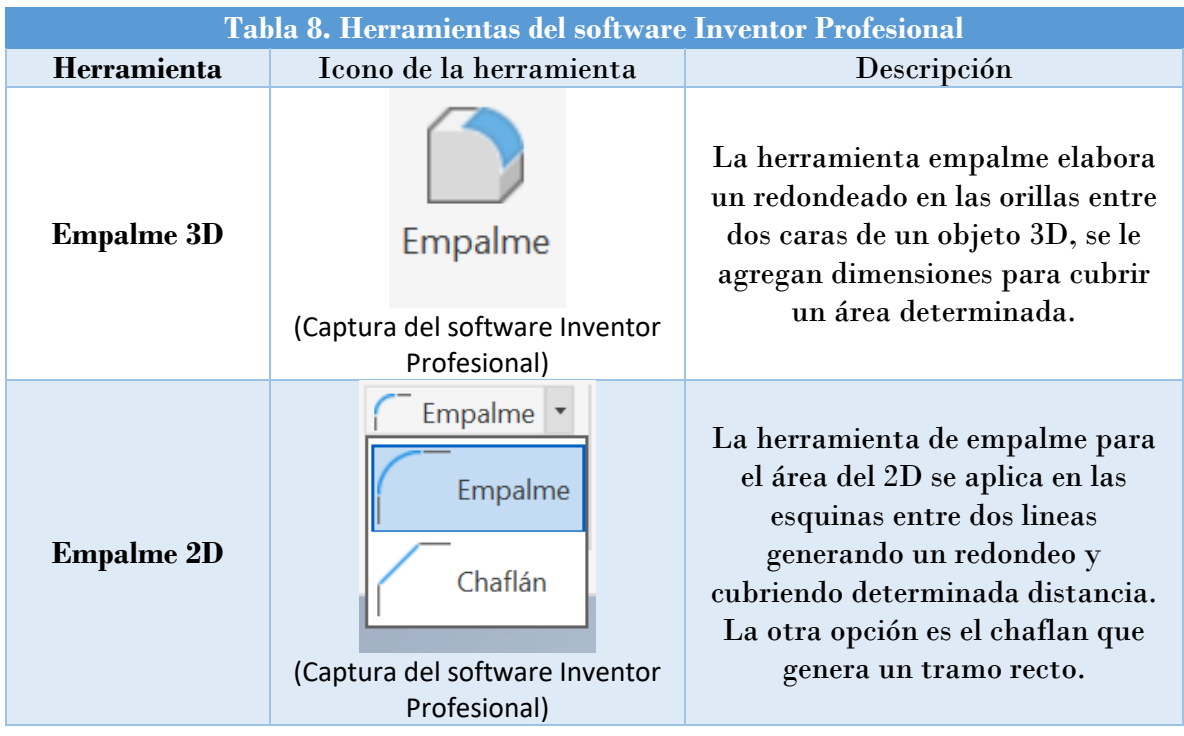

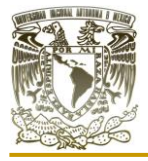

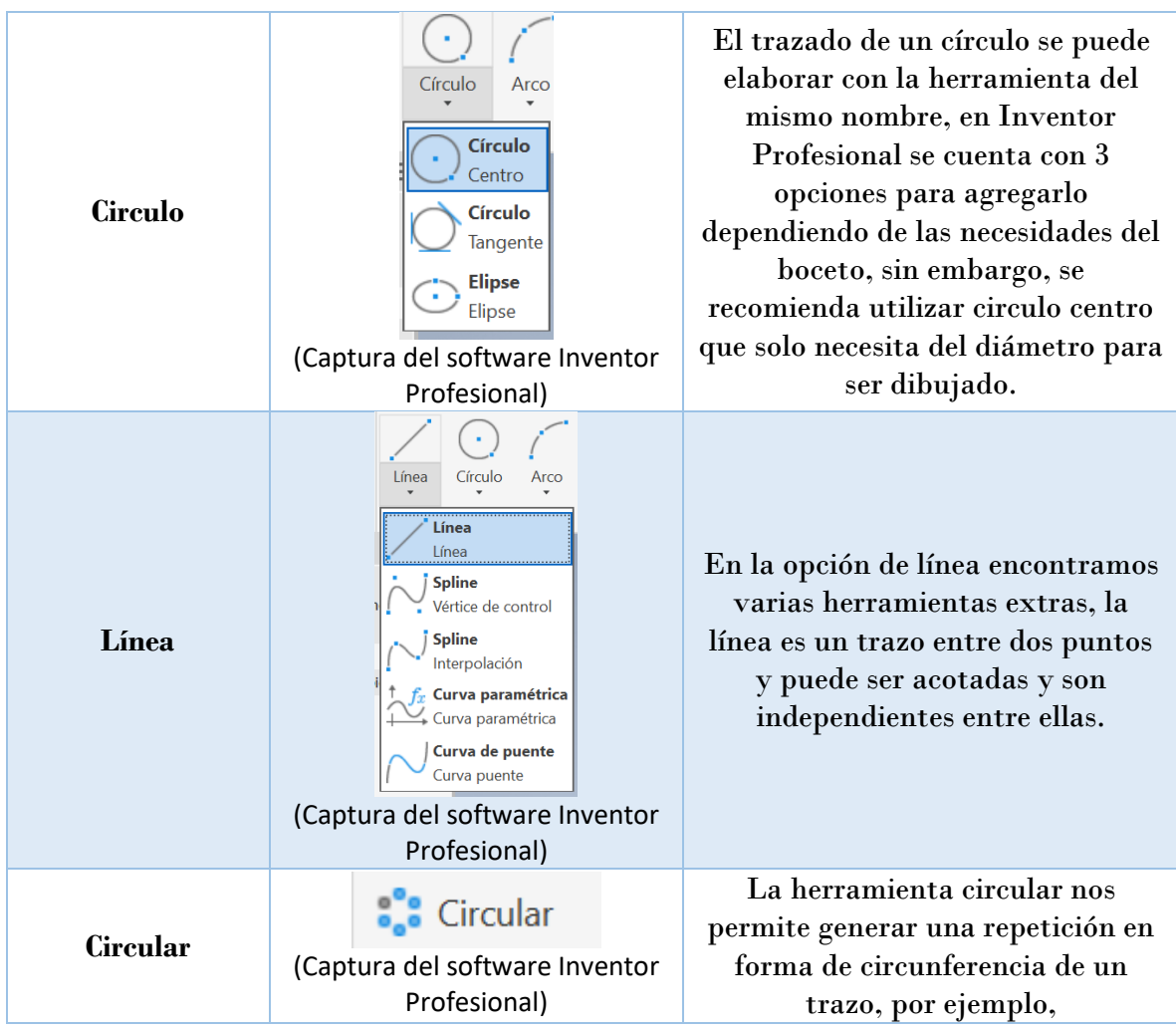

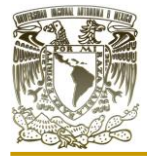

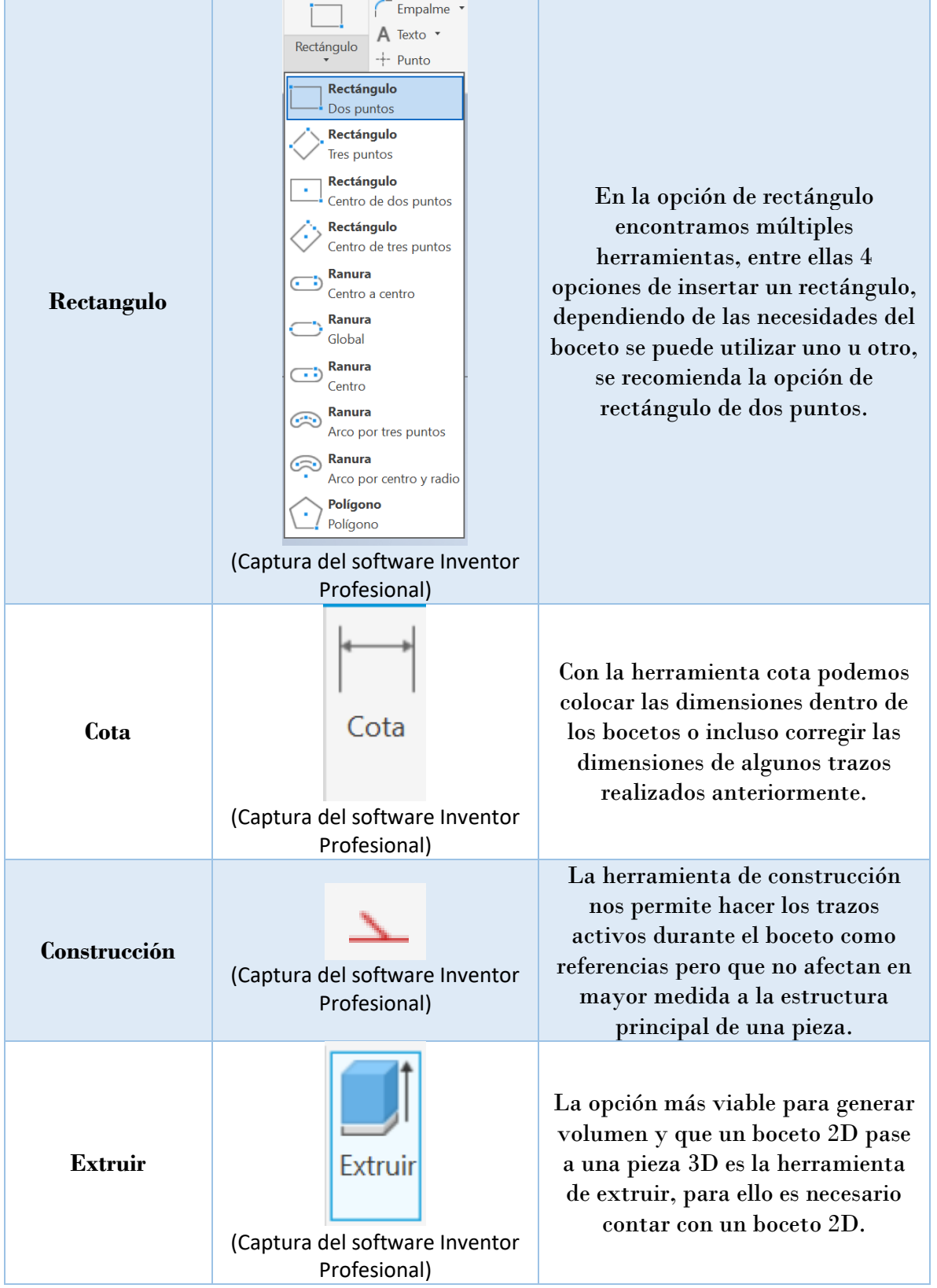

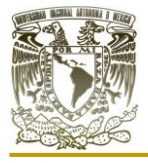

Aplicación de distintos software CAD para el diseño de empaques sueltos y estructurados para equipos de contacto gas-líquido"

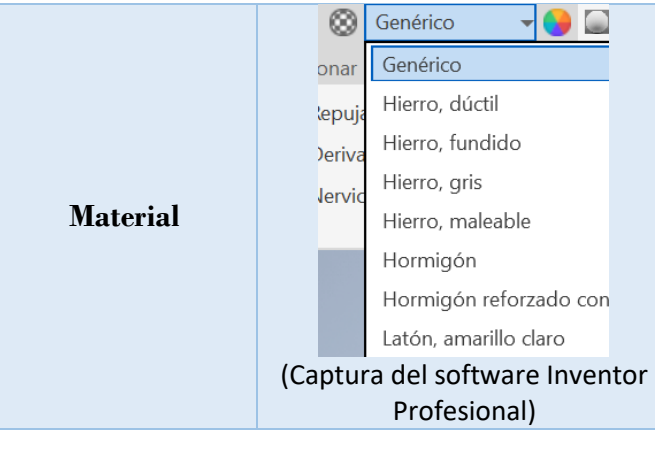

Con la herramienta material nos permite acceder a la biblioteca de materiales de Inventor Profesional, no solo les agrega un aspecto realista a los objetos, sino que también le agrega características físicas que son de ayuda para otros aspectos como un análisis de tensión en el mismo software, por mencionar un ejemplo.

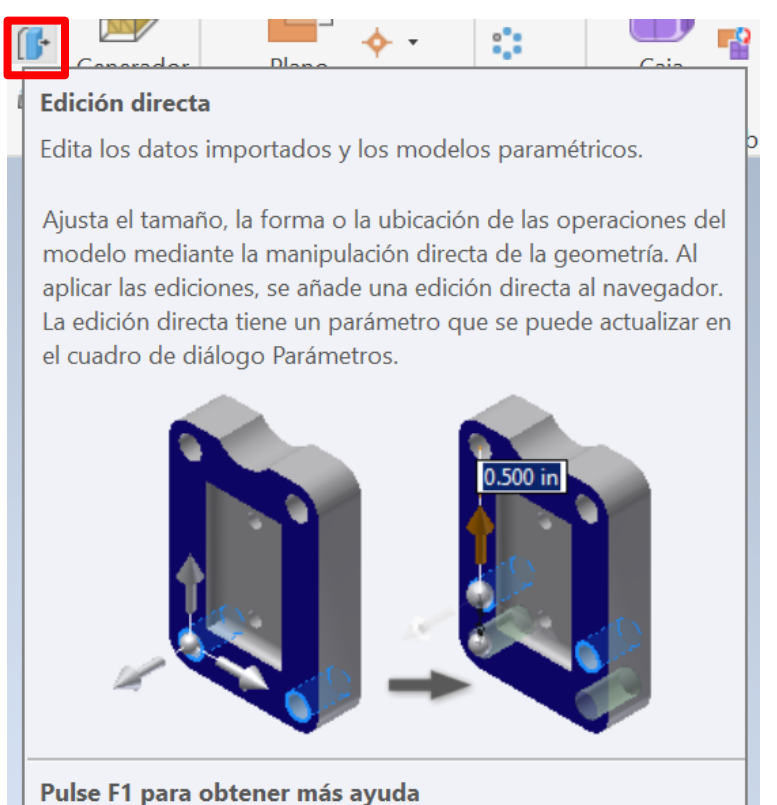

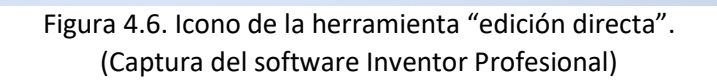

Para los software de la empresa Autodesk actualmente solo basta con posar el puntero en alguna herramienta o acceso del software (por ejemplo, en la herrmienta de edición directa que esta marcada con un recuadro de color rojo en la figura (4.6)) sin necesidad de dar clic mostrara el nombre de la herramienta, una breve descripción de lo que hace y como funciona la herramienta así como una ilustracion representativa de la herramienta, todo esto en el idioma español si es que el software esta configurado en el idioma español. La mayoria de los software de Autodesk tiene la opccion de configurar del idioma al español.

Cuando las herramientas aparecen en un tono grisaseo como se muestra en la figura (4.7), no pueden ser utilizas debido a que solo estan habilitadas en determinadas funciones, es decir, en la figura (4.7), la herramienta "revoluvicón" se encuentra desahibilitada al igual que el resto de las herramientas de la figura (4.7), también estan desabilitadas porque se esta trabajando con un boceto 2D. Las herramientas estaran habilitadas cuando se trabaje por ejemplo con un modelo 3D

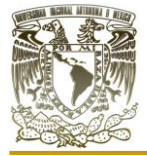

como se muestra en la figura (4.8), donde las herramientas estan habilitadas porque ya no se esta trabajando con un boceto.

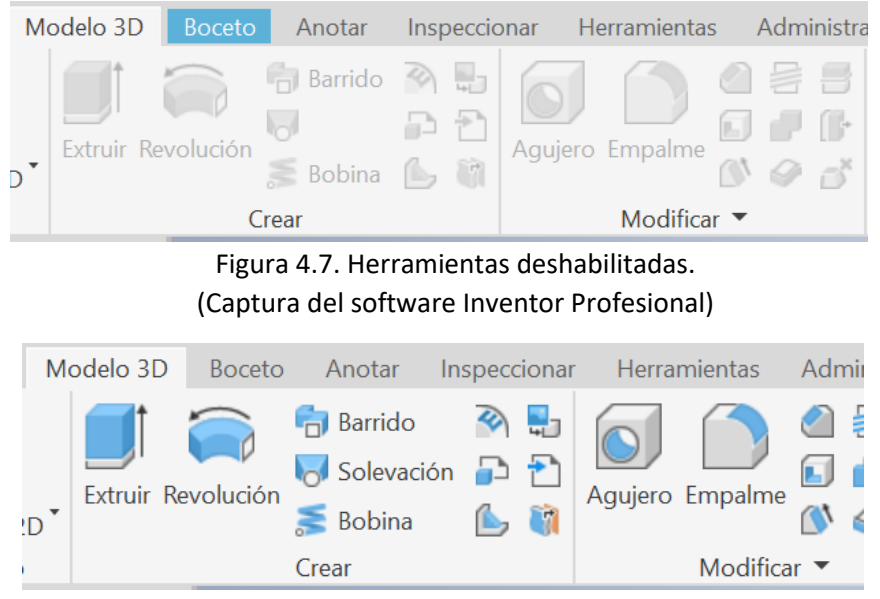

Figura 4.8. Herramientas habilitadas. (Captura del software Inventor Profesional)

## **IV.II DISEÑO DEL EMPAQUE "ESTRELLA"**

Para este empaque se tomó como idea principal la estructura de un copo de nieve, sin embargo, conforme se llevó a cabo el plano, se denotó que el diseño no era geométricamente práctico, esto se vuelve un problema para los empaques, ya que, sus diseños deben de poder reproducirse en masa. Por ello se realizaron cambios en los extremos del empaque y la forma final del mismo.

Con este diseño se busca tener una estructura sólida para su manejo y fácil instalación para grandes equipos, además de poder ofrecer superficies especificas mayores y mayores caídas de presión. Permitiendo el paso de grandes volúmenes de fluidos a través de sus pequeñas secciones con grandes áreas de transferencia.

**Procedimiento** 

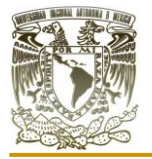

1.- Abrimos nuestro software Autodesk Inventor profesional y se comenzó con una nueva

pieza en dos dimensiones y teniendo como plano a los ejes "x" y "z" abrimos un nuevo boceto para trazar una circunferencia de 20mm de diámetro con la herramienta dibujo y posterior a ello se hizo un desfase de 0.5mm como se muestra en la figura (4.9). Posterior a ello se realizó la cota para confirmar y tener la referencia de la circunferencia externa.

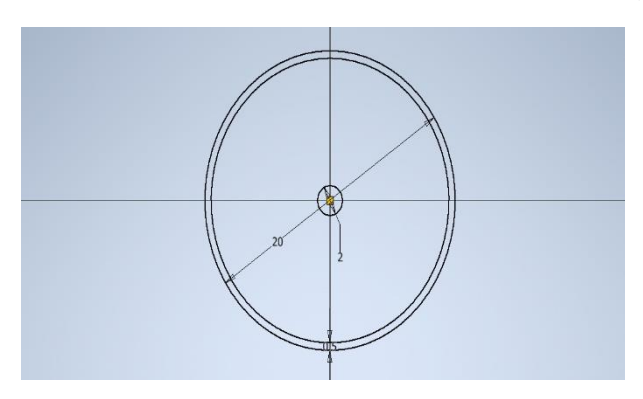

Figura 4.10. Circunferencia agregada en el paso 2. (Captura del software Inventor Profesional)

3.- Se trazaron 4 pares de líneas recatas paralelas que se pueden apreciar en morado en la figura (4.11). Cada par de líneas tienen ángulos de 90° entre ellas y se hacen con un desface de 2mm. Posterior a esto se colocó un punto de referencia a la mitad de cada línea para poder denotar el centro de cada línea y de manera de construcción para que no afecta a la estructura del empaque y colocamos una línea

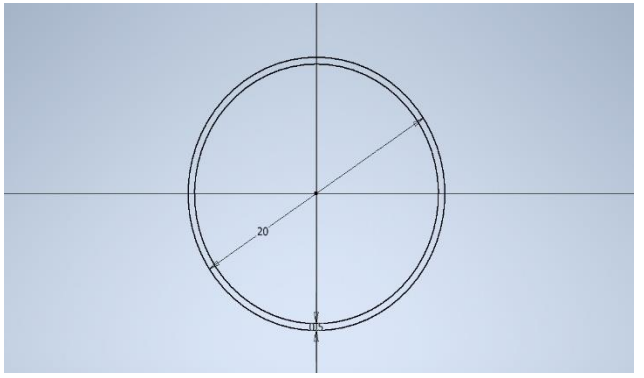

Figura 4.9. Circunferencia con desface de 0.5mm. (Captura del software Inventor Profesional)

2.- Colocamos una circunferencia partiendo de la circunferencia externa y con un diámetro de 2mm con una cota que servirá de guía para continuar con el boceto, como se muestra en la figura  $(4.10).$ 

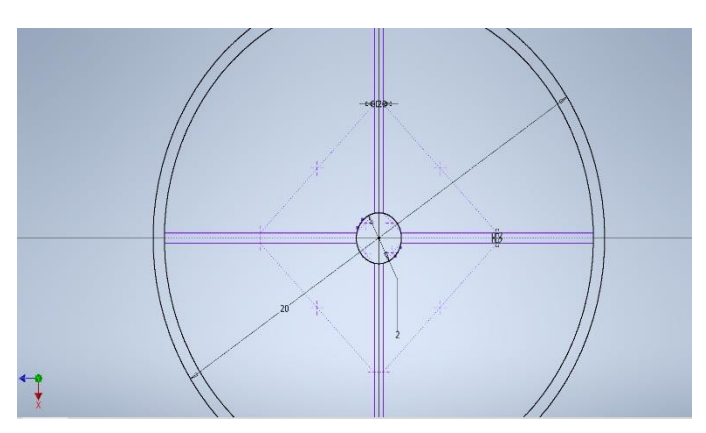

Figura 4.11. Trazo de pares de lineas en color morado. (Captura del software Inventor Profesional)

recta de un punto de referencia a otro para cada espacio de los pares de líneas formando así un rombo de construcción en líneas punteadas y color morado para poder colocar el resto de los pares de líneas rectas a la circunferencia interior.

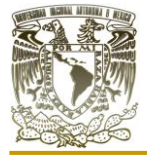

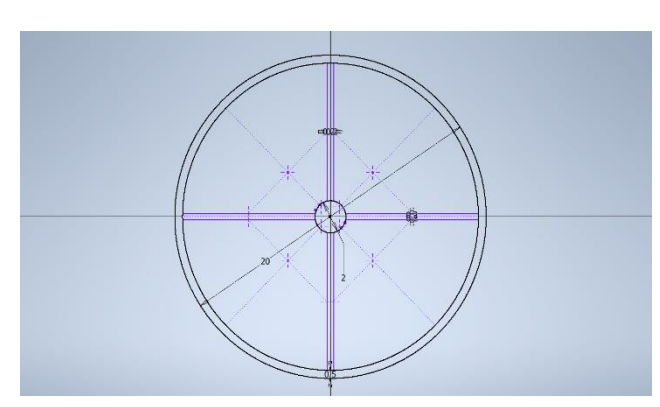

Figura 4.12. Puntos de referencia a partir del rombo de construcción. (Captura del software Inventor Profesional)

4.- Con ayuda del rombo de construcción colocamos nuevamente puntos de referencia en el centro de cada línea punteada. Posterior a ello trazamos líneas de construcción desde el centro de la circunferencia externa hasta la circunferencia interna como se colocaron los primeros cuatro pares de líneas y pasando por el punto de referencia en morado como se aprecia en la figura (4.12), ya que ellos servirán para trazar el resto de los pares de líneas rectas.

5.- Con la herramienta desfase se colocaron dos líneas paralelas a la línea de construcción trazadas en el punto anterior para poder así completar los rayos del diseño del empaque y que este fuese geométricamente regular, como se muestra en la figura (4.13).

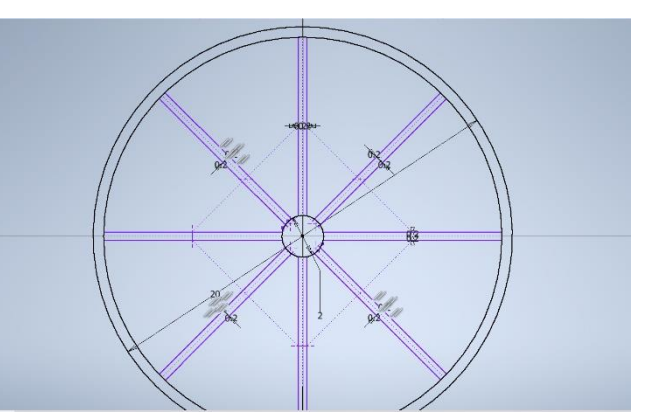

Figura 4.13. Resultado obtenido de las modificaciones en el punto número 5. (Captura del software Inventor Profesional)

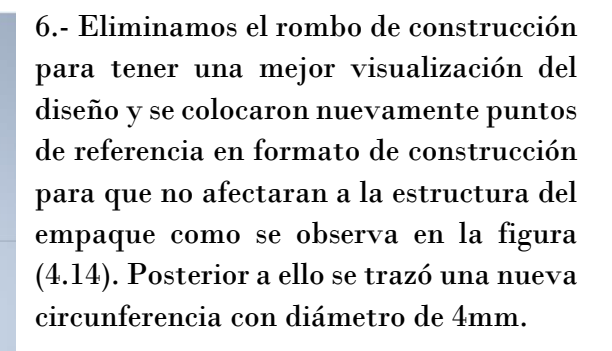

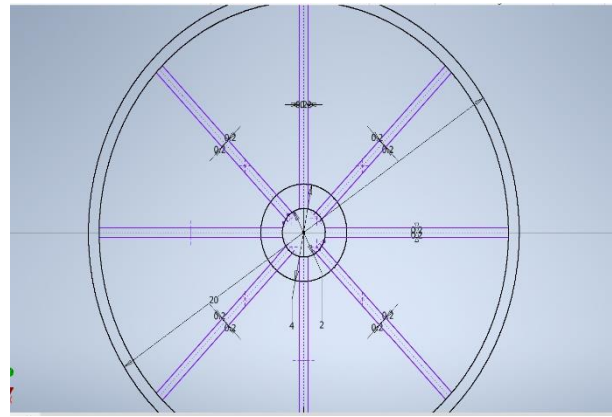

Figura 4.14. Resultado de las modificaciones elaboradas en el paso número 6. (Captura del software Inventor Profesional)

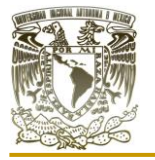

Aplicación de distintos software CAD para el diseño de empaques sueltos y estructurados para equipos de contacto gas-líquido"

7.- Trazamos líneas de construcción entre los puntos de referencia como se muestra en la figura (4.15), con la finalidad de volver a trazar puntos de referencia a la mitad de cada línea de construcción

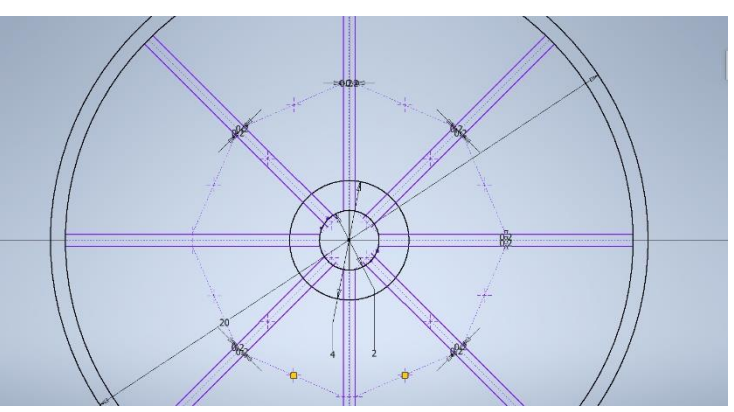

Figura 4.15. Trazado de líneas de construcción del paso número 7. (Captura del software Inventor Profesional)

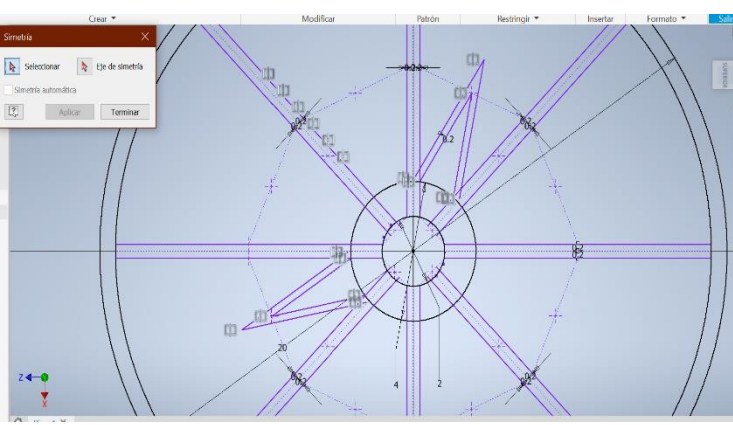

8.- Se prosiguió a trazar dos líneas con origen en el punto de referencia situado en las líneas de construcción trazadas en el punto anterior, y estas líneas terminaran en el punto de intersección entre la circunferencia segunda al punto de origen y la primera línea del extremo de la línea con el origen en el punto de referencia.

Figura 4.16. Desface de líneas del paso número 8. (Captura del software Inventor Profesional)

Posterior a ello se hizo un desface de las líneas como se observa en la figura (4.16), de 2mm.

9.- Tomando en cuenta lo realizado en el punto anterior y para no tener ángulos desfasados en el diseño de nuestro empaque utilizamos las herramientas de simetría y circular podemos clonar el procedimiento anterior con éxito llenando los espacios entre los pares de líneas rectas faltantes y obtener un diseño geométrico regular como se muestra en la figura (4.17).

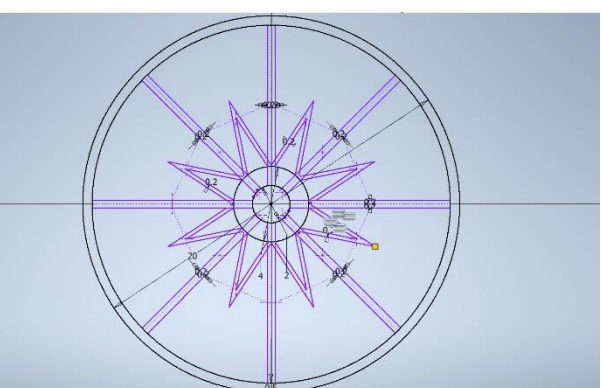

Figura 4.17. Diseño geométrico. (Captura del software Inventor Profesional)

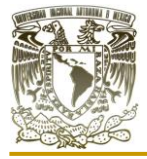

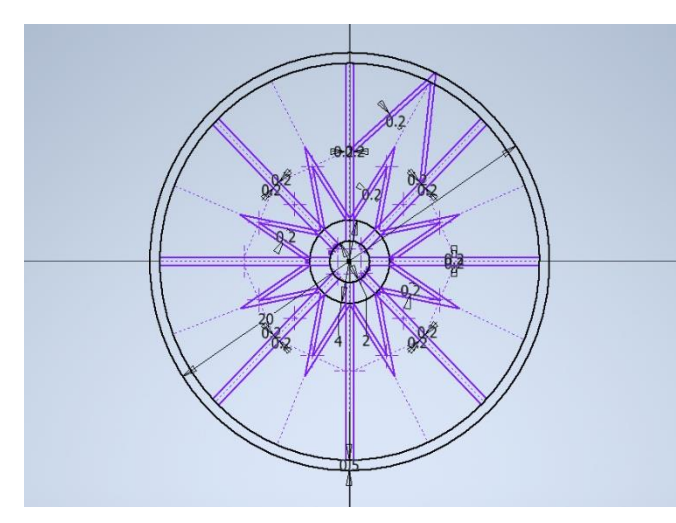

Figura 4.18. Trazado de líneas perpendiculares. (Captura del software Inventor Profesional)

10.- Se traza una línea de referencia perpendicular y que cruce el punto de intersección de los dos pares de líneas que se elaboraron en el punto anterior. Posterior a ello realizamos la misma operación que en el punto número 8, pero ahora el punto de intersección será la tercera circunferencia a partir del punto de origen, como se muestra en la figura (4.18).

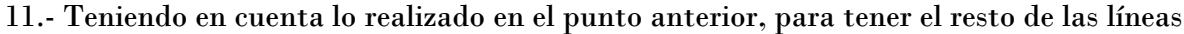

volvemos a hacer las operaciones que se hicieron en el punto número 9. Teniendo así un resultado preliminar de diseño, como se muestra en la figura (4.19), sin embargo, aún tiene imperfecciones y líneas que se tienen que eliminar para lograr construir nuestro empaque.

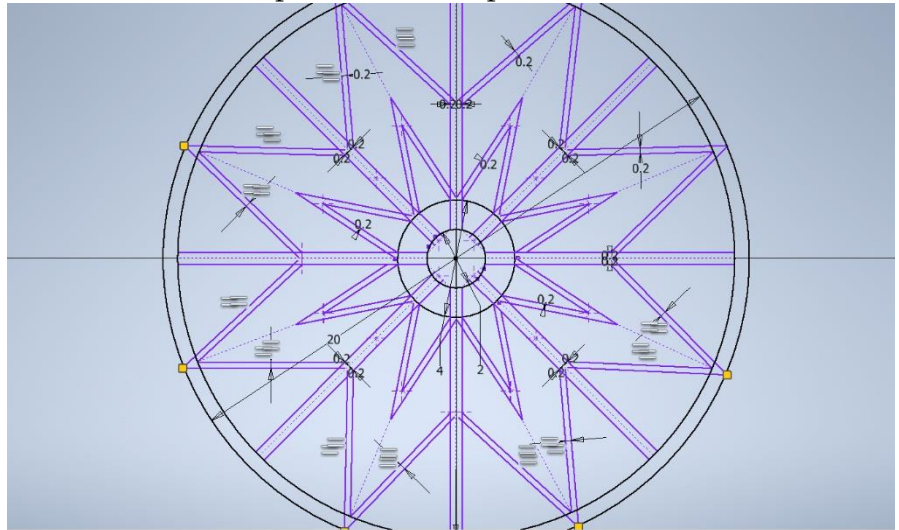

Figura 4.19. Diseño preliminar del empaque. (Captura del software Inventor Profesional)

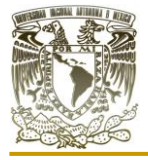

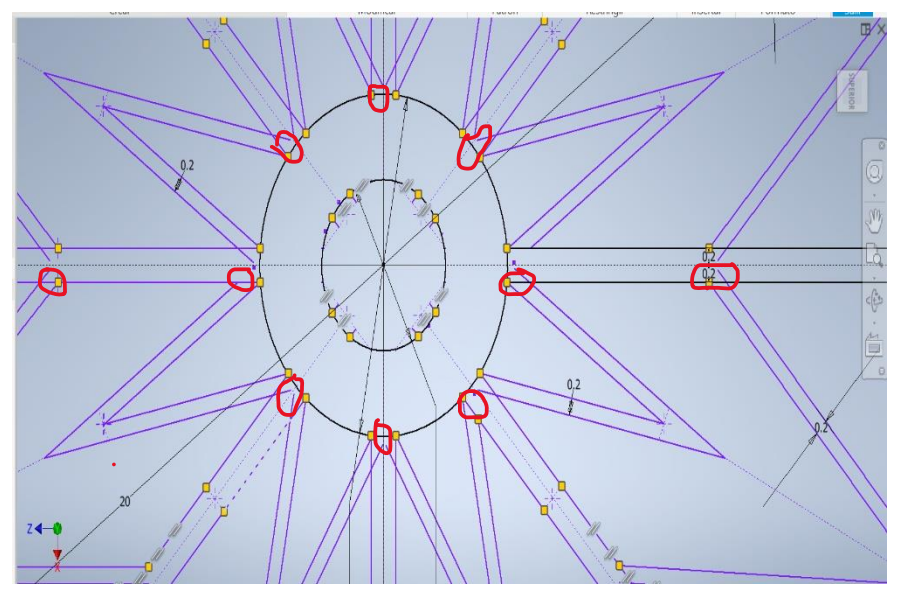

12.- Es de suma importancia eliminar todas las líneas que chocan y se crucen, como se muestra en la figura (4.20), para poder dar volumen al empaque y que el software compile de manera correcta y sin errores de diseño nuestro boceto.

Figura 4.20. Eliminación de líneas marcadas en rojo. (Captura del software Inventor Profesional)

13.- Una vez realizada la eliminación de todas las líneas e intersecciones que no sean necesarias a nuestro boceto, eliminamos la circunferencia que esta pegada a la estrella, y así quedarnos únicamente con nuestro empaque que sería el diseño en color morado, la circunferencia en negro a pesar de aparecer en nuestro boceto final o terminado no lo afectara en el volumen o dimensiones del mismo, sin embargo, se dejara marcada en el área de boceto para tener la referencia de las medidas y poder hacer modificación si se llegasen a necesitar. Damos por finalizado el boceto como se muestra en la figura (4.21).

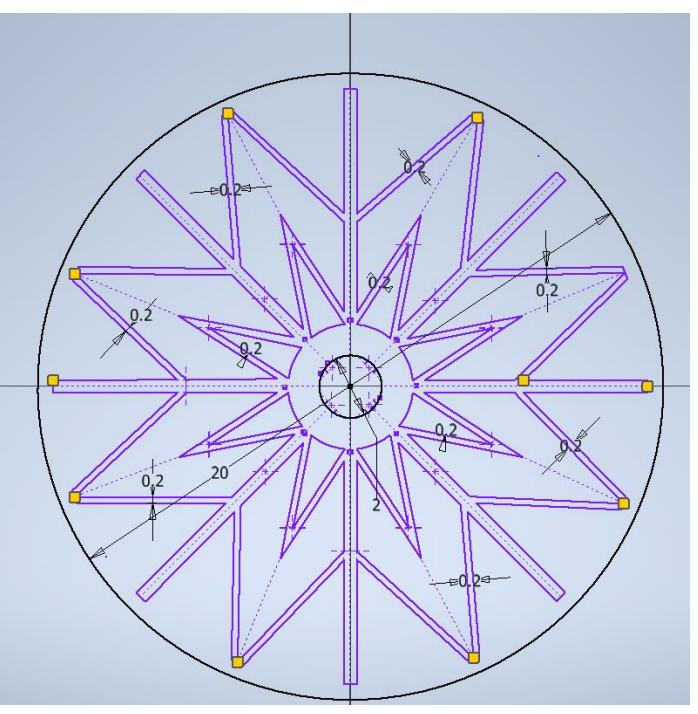

Figura 4.21. Diseño del empaque en 2D en tono morado. (Captura del software Inventor Profesional)

14.- Ahora con la herramienta extruir marcamos en verde nuestro boceto y notaremos que se marca un solo solido con lo cual nos indica que no hubo error en nuestro boceto y procedemos a dar una distancia de 10mm y cerrando con ello la operación. Tenemos

terminado el empaque de estrella en malla, sin ningún material ni renderizado como se ilustra en la figura (4.22).

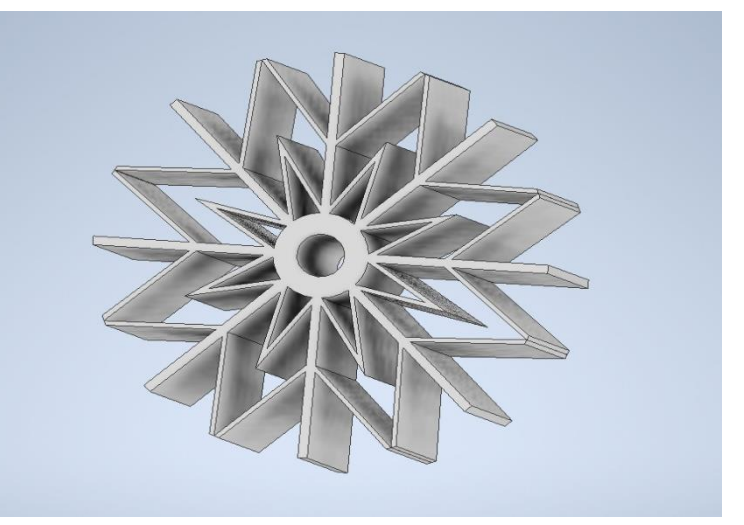

Figura 4.22. Representación 3D del empaque "estrella". (Captura del software Inventor Profesional)

## **IV.III DISEÑO DEL EMPAQUE "ESFERA DE LIRA"**

Para el diseño de este empaque tomamos en cuenta el diseño del empaque teleret, dado que de esta forma podremos apreciar las diferencias a la hora de comparar ambos empaques como la fracción de espacios vacíos, piezas por unidad de volumen. Se elaboraron modificaciones al diseño colocando 12 vértices y añadiendo orificios en cada uno de ellos y así simular la forma de una esfera.

Los orificios más pequeños nos ofrecerán superficies especificas mayores y mayores caídas de presión, pero a cambio tendrán un mayor costo. El empaque podría permitir el paso de grandes volúmenes de los fluidos a través de esas pequeñas secciones.

#### **Procedimiento**

1.- Abrimos nuestro software Autodesk Inventor profesional y se comenzó con una nueva pieza en dos dimensiones y teniendo como plano a los ejes "x" y "z" abrimos un nuevo boceto para trazar una circunferencia de 30mm de diámetro con la herramienta como se muestra en la figura (4.23). Posterior a ello se realizó la cota para confirmar y tener la referencia de

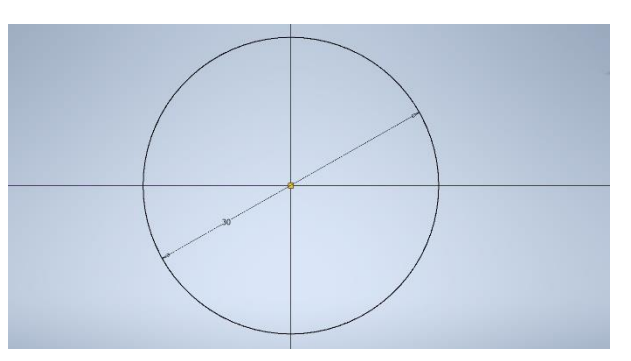

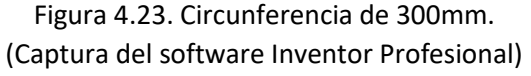

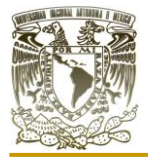

la circunferencia externa. Se coloco un desfase de la circunferencia de 2mm.

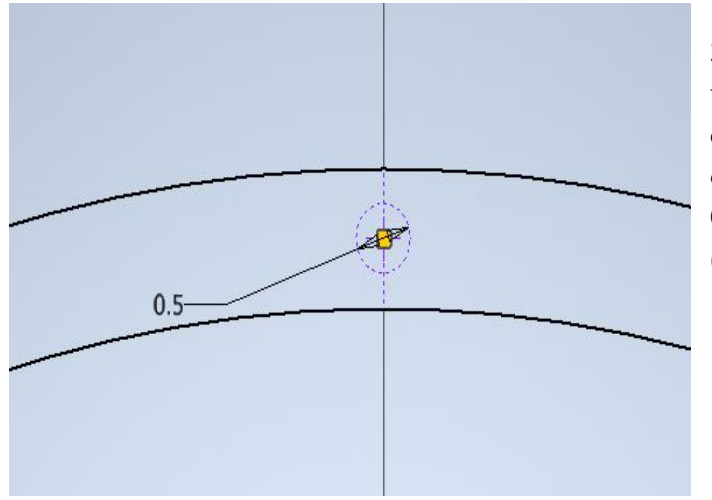

2.- Colocamos una circunferencia tomando como referencia uno de los ejes y en el centro entre ambas circunferencias con un diámetro de 0.5mm como se aprecia en la figura (4.24).

Figura 4.24. Circunferencia de 0.5mm de referencia. (Captura del software Inventor Profesional)

3,- Con las herramientas circular y simetría logramos colocar de manera simétrica estas circunferencias a lo largo del anillo como se muestra en la figura (4.25) colocando así 40 circunferencias a lo largo de este.

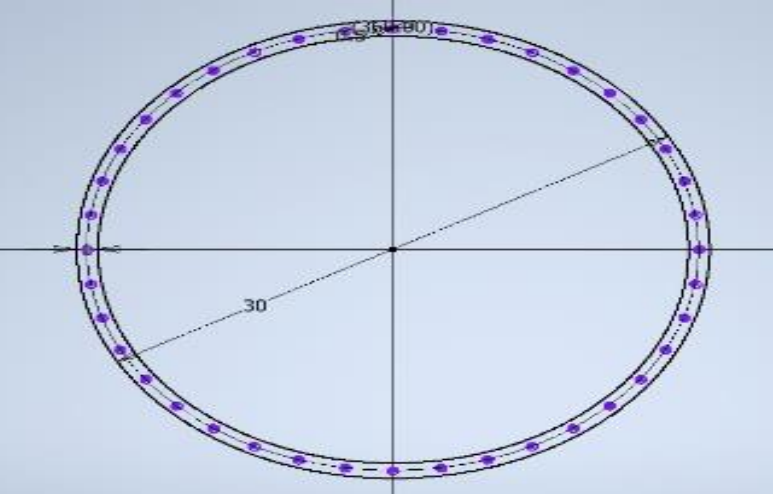

Figura 4.25. trazado de las circunferencias. (Captura del software Inventor Profesional)

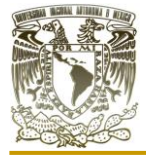

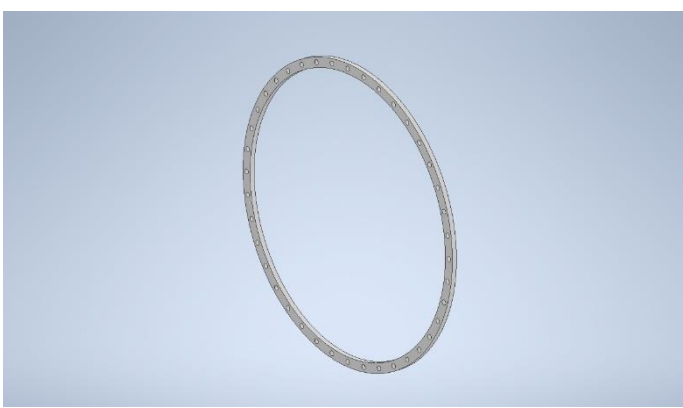

Figura 4.26. Boceto 3D. (Captura del software Inventor Profesional)

4.- Teniendo un boceto al parecer simple, lo damos por terminado. Procedemos a extruir el área de entre las dos circunferencias realizadas en el punto número 1. Dando una altura de 0.5mm quedando así un modelado en 3D sin malla, ni renderizado ni con material, tal como se presenta en la figura (4.26).

5.- Con la herramienta de patrón circular duplicaremos el modelo 6 veces sobre el eje "y" para que el software no nos marque errores al transponerlos sobres un mismo punto como

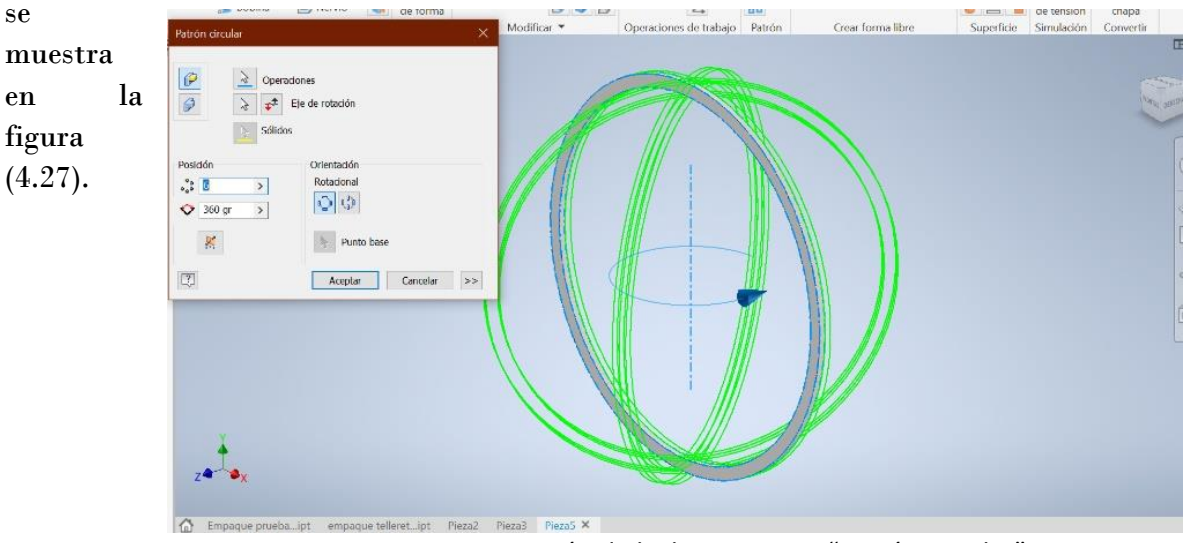

Figura 4.27. Activación de la. herramienta "patrón circular". (Captura del software Inventor Profesional)

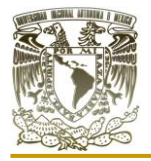

6.- De esta manera tenemos el empaque "esfera lira" terminado en 3D en malla, sin ningún material ni renderizado como se muestra en la figura (4.28).

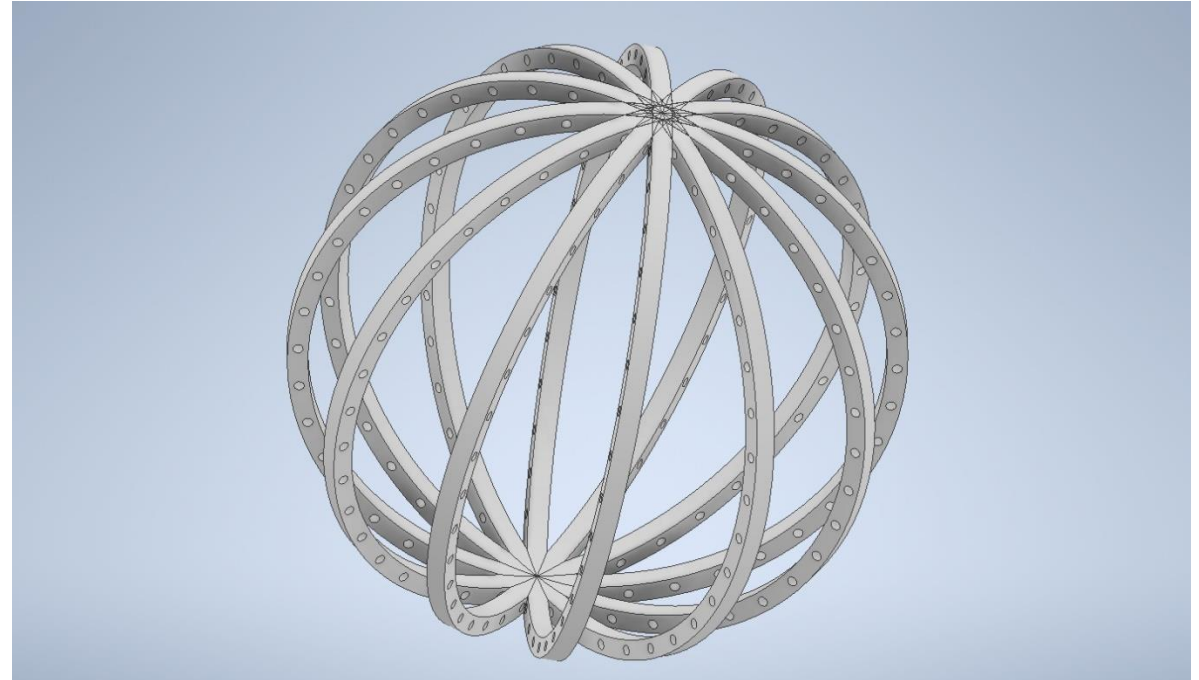

Figura 4.28. Representación 3D del empaque "esfera lira" realizado en Inventor profesional. (Elaboración propia)

## **IV.IV RENDERIZADO**

#### APLICACIÓN DE TEXTURAS Y MATERIALES EN LOS EMPAQUES

Para la aplicación de los materiales se seleccionó al "PVC flexible". El PVC flexible tiene una amplia variedad de formatos, dimensiones, colores y espesores, por lo que puede adaptarse a todo tipo de usos y necesidades. Hay policloruros de vinilo flexible en diferentes gamas de colores y capaces de filtrar los rayos UV, así como PVC plastificados, perfumados, transparentes, opacos, mates, en formato de tiras nervadas, planas o en forma de planchas reforzadas o extrafinas.

Como se puede denotar, la enorme versatilidad, adaptabilidad, resistencia y capacidad de aislamiento y reciclaje, sumado al bajo coste, hacen que el PVC flexible sea uno de los materiales plásticos de elección para nuestros empaques.

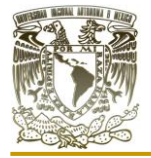

Con nuestros empaques realizados previamente en el software, nos desplazamos a la biblioteca de Autodesk para escoger el material de PVC flexible para aplicarlos a nuestros modelados quedando de la siguiente forma:

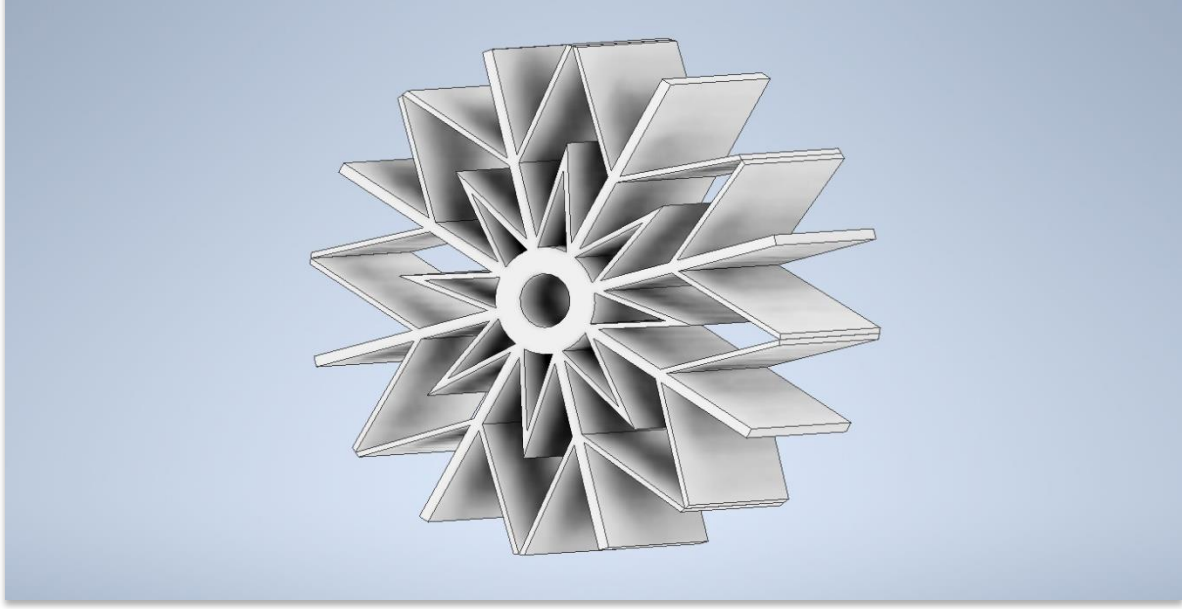

El empaque estrella se encuentra representado en la figura (4.29).

Figura 4.29. Empaque estrella con textura. (Elaboración propia)

El empaque esfera de lira se encuentra representado en la figura (4.30).

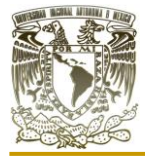

#### Aplicación de distintos software CAD para el diseño de empaques sueltos y estructurados para equipos de contacto gas-líquido"

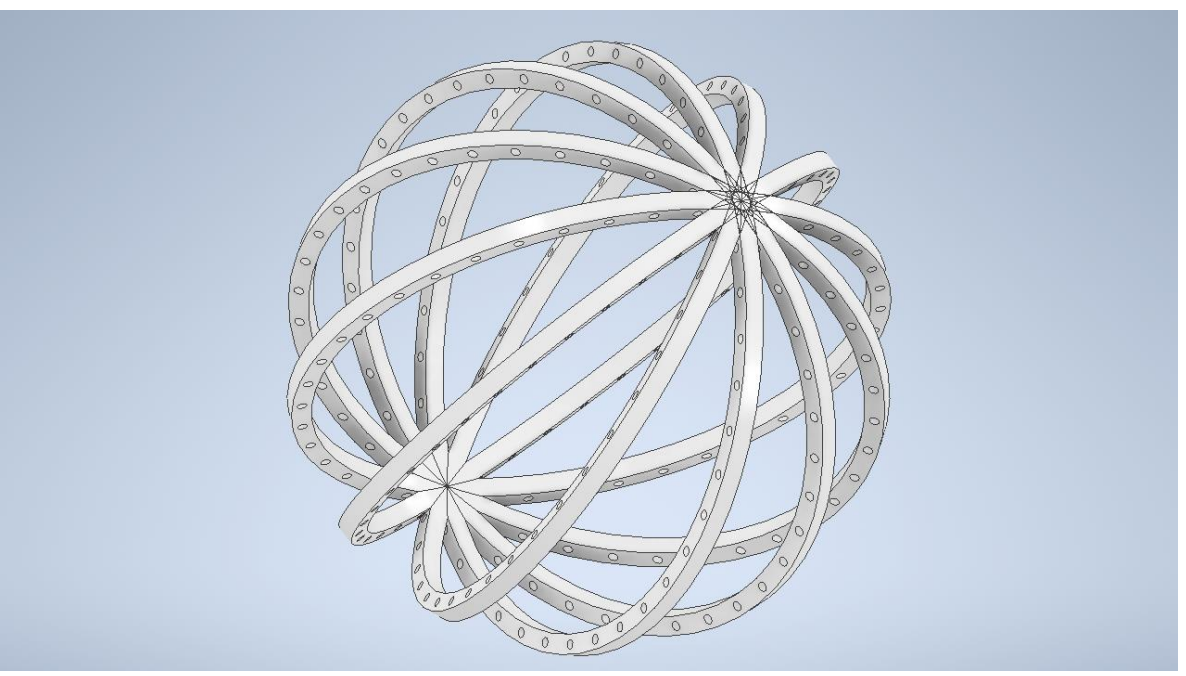

Figura 4.30. Empaque esfera lira con textura. (Elaboración propia)

Para renderizar los empaques se utilizó el mismo software Autodesk inventor. Dentro del apartado vista cubrimos los siguientes aspectos para aplicarlos a nuestros modelados 3D:

- o Se utilizo un modo de visualización realista
- o Se aplicaron reflexiones
- o Diferentes aplicaciones de iluminación
- o Se coloco un entorno
- o Se trazaron rayos
- o Tiempo de trazado de rayos
- o Tiempo de renderizado
- o Tamaño de imágenes
- o Paleta de colores

Para la visualización se escogió un modo apegado a la textura real del PVC, el modo "realista" de Inventor nos proporciona esa visualización dejando aun lados los trazos y texturas acartonadas. Las reflexiones en nuestro renderizado nos dan el efecto de tener al empaque sobre un plano que refleje al mismo volviéndolo más llamativo.

Se selecciono una paleta de 3 colores, blanco, gris y negro para no saturar el ambiente y destacar a los empaques, algo sencillo y sutil, pero a la vez tener colores para tener un renderizado más profesional.

La iluminación que es tan fundamental en el renderizado se colocó con luz de foco en un punto del empaque y después desplazándola en el eje a una altura de 60 mm para que no iluminase todo el entorno y se pudieran notar las sombras de la estructura.

El trazo de los rayos se mantuvo por un tiempo de 2min. Para ambientar la iluminación y ayudar al motor a reconocer de una manera óptima el objeto que se encuentra presente.

El entorno que se utilizo fue "cielo oscuro" que se encuentra en la biblioteca de Inventor dado que el objeto principal aquí son los empaques y este entorno oscuro nos ayuda a sobresalir a los modelados 3D.

Las medidas para las imágenes en todos los renderizados fue de 1683 de ancho por 730 de altura con una cámara de vista actual y un estilo de iluminación actual, con lo cual a este proceso no fue un renderizado en tiempo real, y los datos de salida fueron PNJ en imagen.

El tiempo de renderizado es lo último, pero de igual forma tan importante como el resto de proceso de renderizado y depende de la cantidad de pixeles que se deseen tener, así como la tarjeta gráfica y el procesador. Todo esto se ve relacionado para tener un buen render en un tiempo dado preferentemente corto y si es posible en tiempo real.

El tiempo de renderizado para el empaque "esfera lira" fue de 45min mientras que el tiempo para el renderizado del empaque "estrella" fue de 74min. Con esto podemos decir que el tiempo de renderizado para ambos empaques es bastanteaste ya que se hizo con un procesador de Intel CORE i3 de séptima generación, con lo cual podemos decir se logró realizar con éxito, aunque en un tiempo prolongado porque no se tiene una tarjeta gráfica externa que ayude a reducir el tiempo de espera.

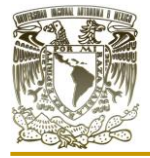

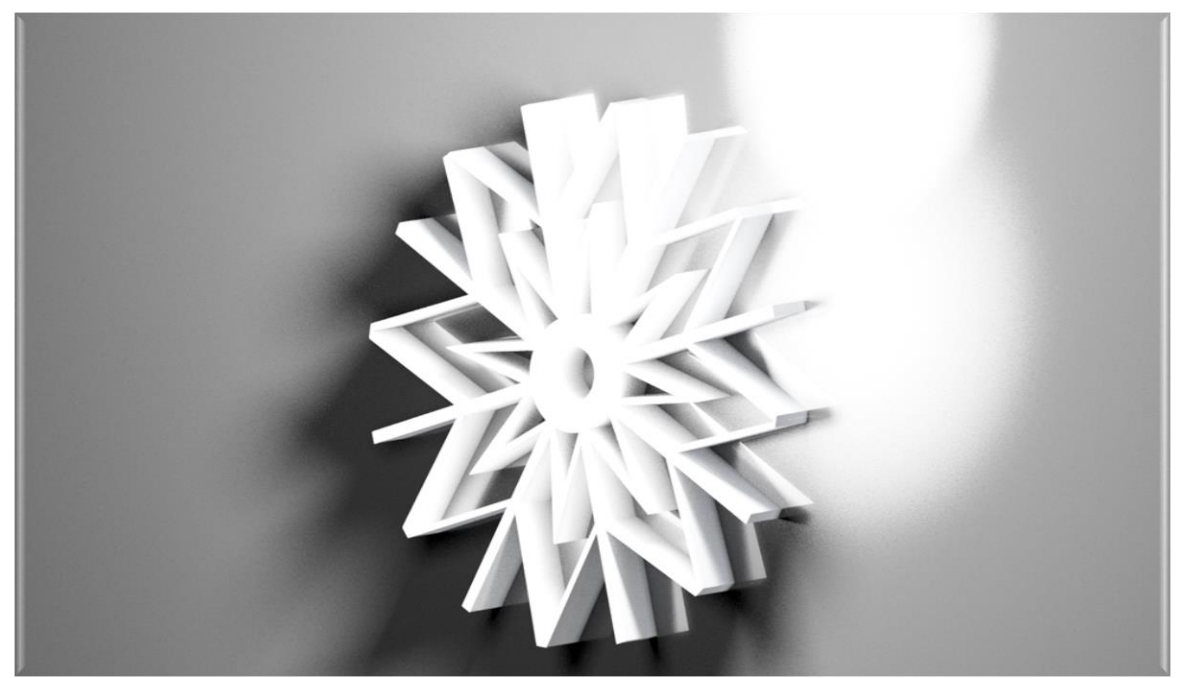

El renderizado del empaque estrella se muestra en la figura (4.31).

Figura 4.31. Render del empaque estrella elaborado en Inventor profesional. (Elaboración propia)

El renderizado del empaque esfera de lira, se muestra en la figura (4.32).

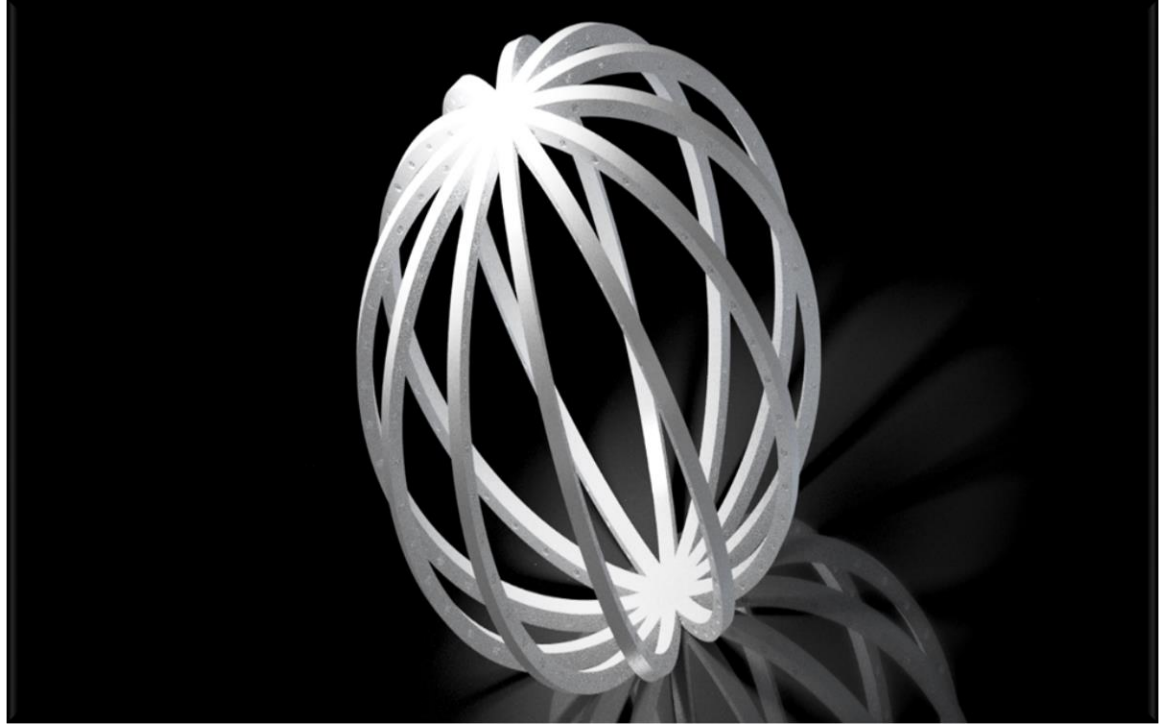

Figura 4.32. Render del empaque esfera lira elaborado en Inventor profesional. (Elaboración propia)
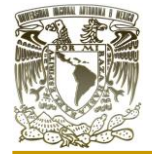

### **IV.V OTRAS BONDADES DES SOFTWARE AUTODES INVENTOR PROFESIONAL**

Para ambos empaques se obtuvieron sus volúmenes mediante la herramienta "medir" en el mismo software Inventor.

Volumen del empaque "estrella". En la figura (4.33), se muestran las mediciones obtenidas para este empaque desdé la ventana de "ensamblaje" y con la ayuda de la herramienta de medición con la que cuenta el software.

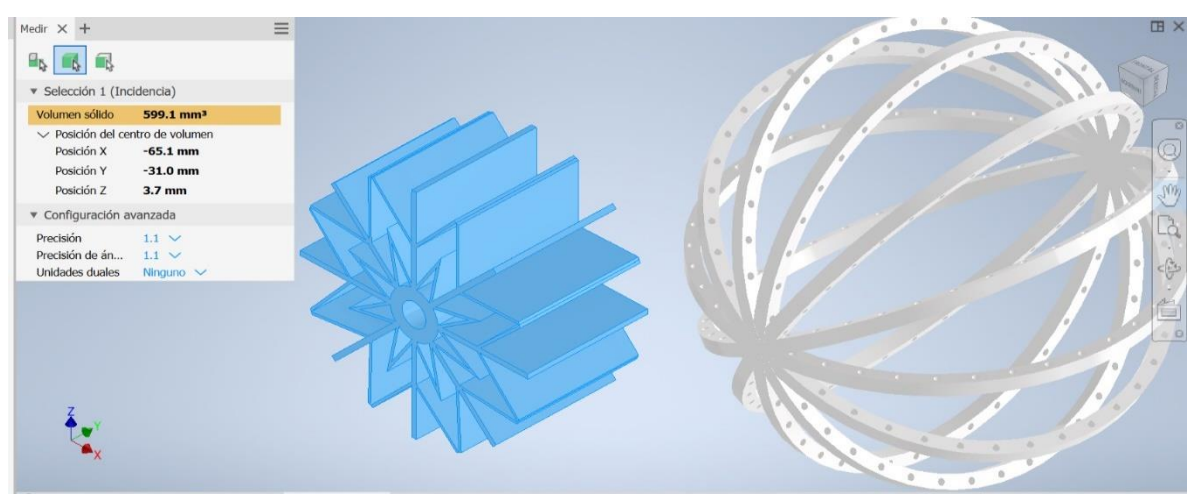

Figura 4.33. Medición del empaque estrella en la ventana "ensamblaje" del software Inventor Profesional. (Captura del software Inventor Profesional)

 $Volume = 599.1 \text{ mm}^3 = 0.5991 \text{ cm}^3$ 

Volumen del empaque "esfera de lira". En la figura (4.34), se muestran las mediciones obtenidas para este empaque.

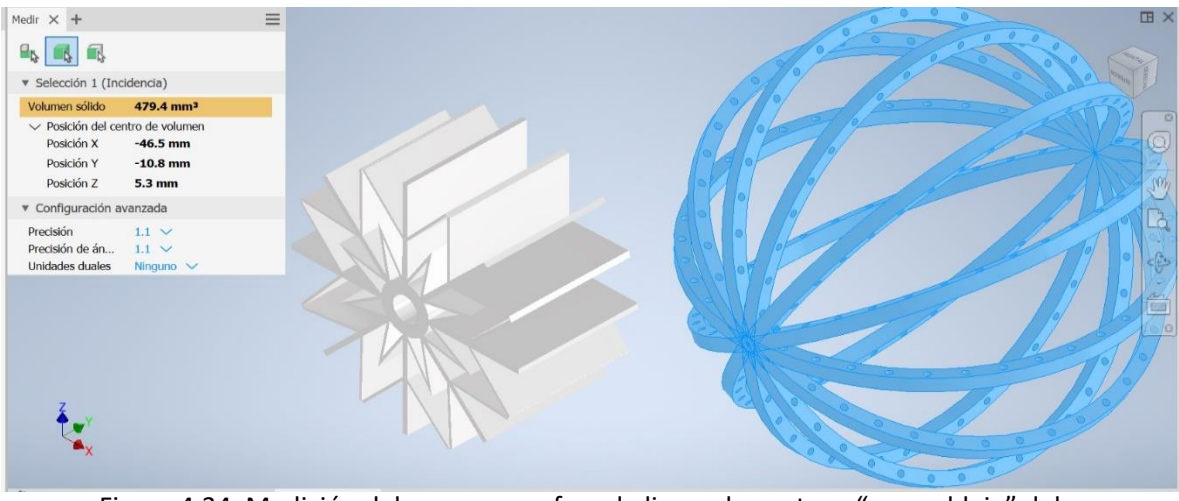

Figura 4.34. Medición del empaque esfera de lira en la ventana "ensamblaje" del software Inventor Profesional. (Captura del software Inventor Profesional)

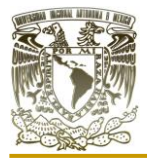

 $Volume = 479.4 \text{ mm}^3 = 0.4794 \text{ cm}^3$ 

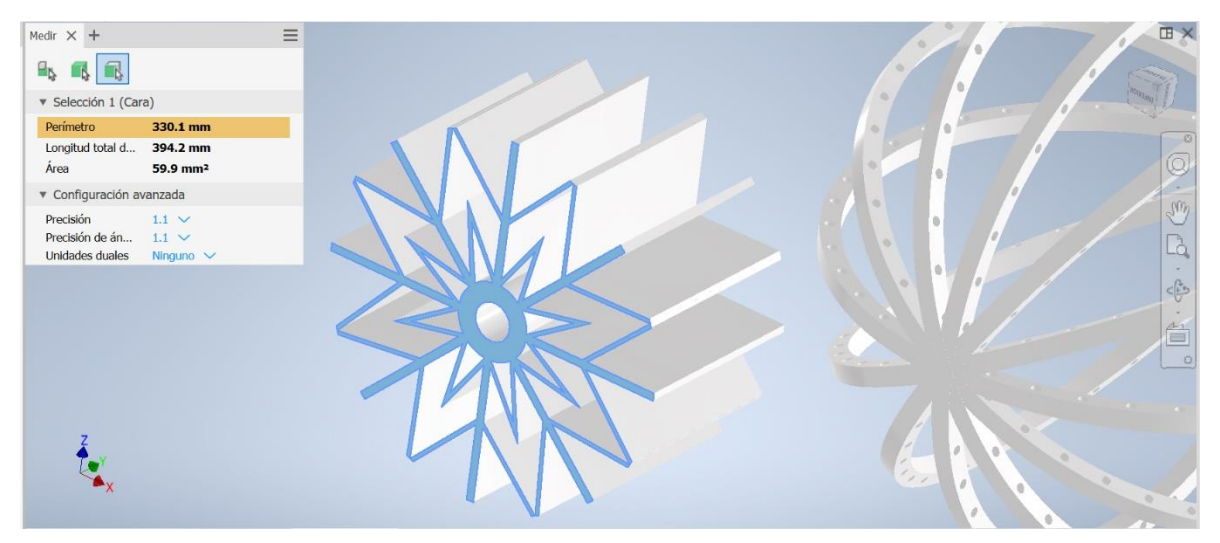

Figura 4.35. Medición de una de las secciones del empaque estrella en la ventana "ensamblaje" del software Inventor Profesional. (Captura del software Inventor Profesional)

Para ambos empaques se obtuvieron las áreas mediante la herramienta "medición", sin embargo, para este caso se toman áreas de solo un área, por lo cual tenemos que tomar la de todo el empaque para posteriormente sumarlas y tener un área total para cada empaque.

Área del empaque "estrella". En la figura (4.35), se muestran el área obtenida para una de las secciones de este empaque.

Área total del empaque  $= 3,383$  mm<sup>2</sup>

Área del empaque "esfera de lira". En la figura (4.36), se muestran el área obtenida para una de las secciones de este empaque.

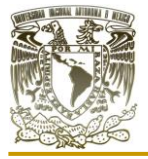

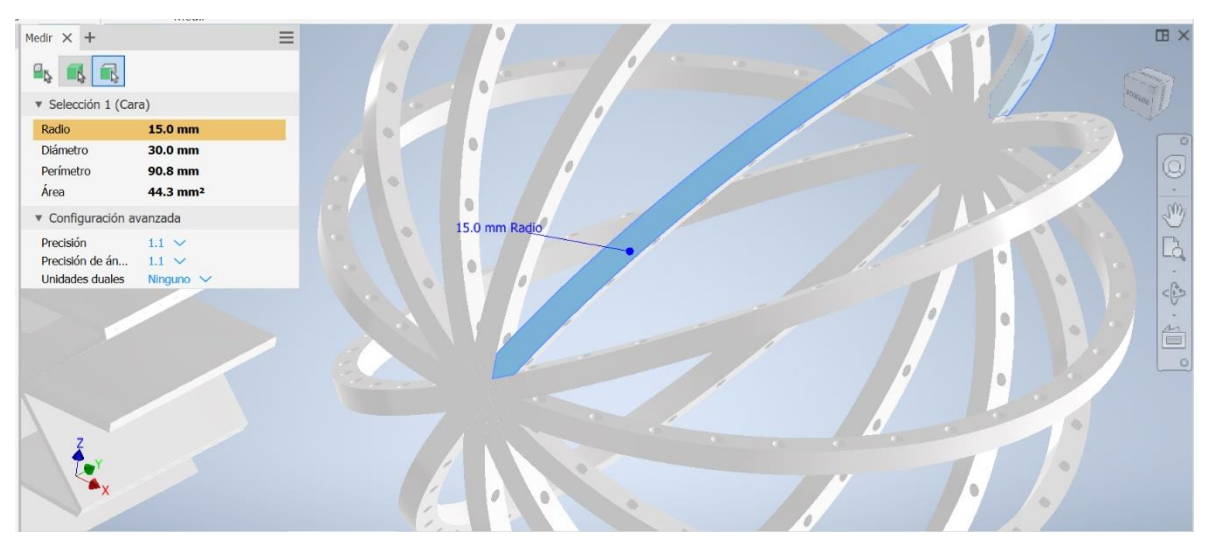

Figura 4.36. Medición de una de las secciones del empaque esfera de lira en la ventana "ensamblaje" del software Inventor Profesional. (Captura del software Inventor Profesional)

Área total del empaque  $= 1,951.2$  mm<sup>2</sup>

Una vez que ya obtuvimos el área y el volumen de los empaques con un diseño complejo, podemos obtener el área superficial dividiendo el área del empaque entre el volumen del empaque.

A continuación, se realiza el procedimiento para el empaque estrella:

$$
a = A/V
$$

$$
a = \frac{3383 \, \text{mm}^2}{599.1 \, \text{mm}^3} = 5.6468 \, \frac{\text{mm}^2}{\text{mm}^3}
$$

Posteriormente se realiza el cálculo para el empaque esfera lira:

$$
a = A/V
$$

$$
a = \frac{1951.2mm^2}{479.4mm^3} = 4.0701 \frac{mm^2}{mm^3}
$$

Ahora bien, el propio software nos puede ofrecer un número de piezas por volumen. En la figura (4.37), observamos un acomodo regular del empaque estrella elaborado en el mismo software, estos están acomodados en un cubo de 1,000,000mm<sup>3</sup> o 0.001m<sup>3</sup> , el cual se

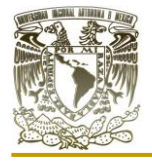

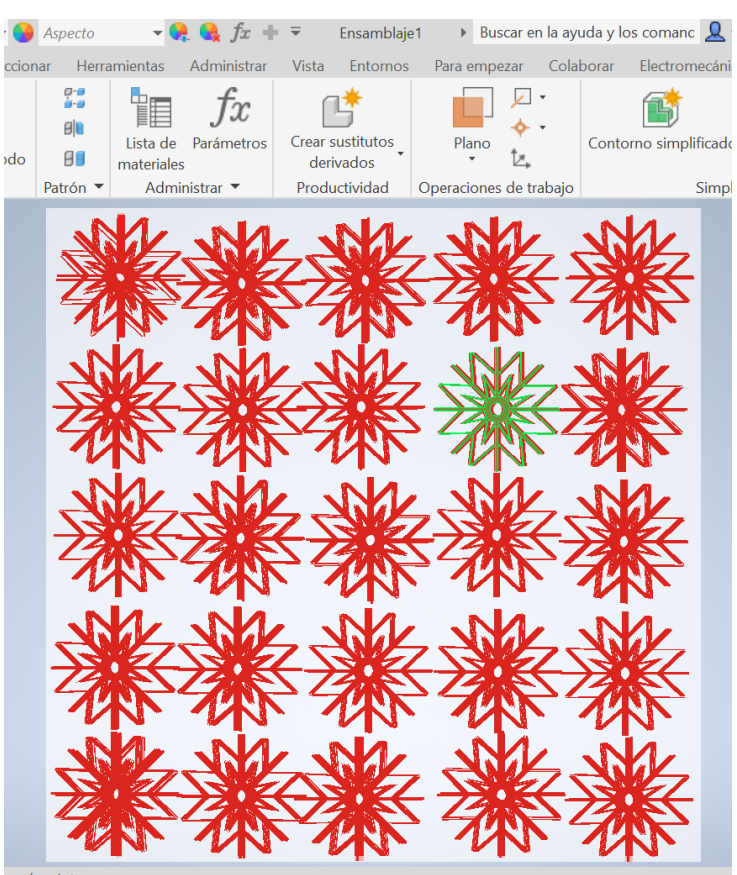

Figura 4.37. Acomodo regular de empaques estrella. (Captura del software Inventor Profesional)

muestra en un tono azul claro, solo basta acomodar los empaques de manera regular dentro del cubo y contar el número de empaques.

Podemos realizar esto mismo para el empaque esfera lira como se observa en la imagen 4.38 donde tenemos un acomodo regular en el mismo cubo de  $1,000,000$ mm<sup>3</sup>. . Al comparar ambos acomodos, nos percatamos de mayor número de empaques estrella que de esferas lira en el mimo volumen, debido a las dimensiones, ya que la esfera lira tiene mayores dimensiones y por ende caben menos piezas en el cubo. Por otro lado, el empaque estrella al ser más pequeño en sus dimensiones, se pueden

acomodar un mayor número de estos en el cubo de 1,000,000mm<sup>3</sup> .

Si se tuviera una mayor cantidad de empaques dentro del cubo, el conteo de estos no será necesario hacerlo de manera manual o contando el número de empaques que se van agregando, ya que la ventana "ensamblaje" nos muestra la cantidad exacta de piezas que se agregan, en este caso de empaques, como se observa en la figura (4.39), donde el "empaque 2" representa al empaque esfera lira y seguido del nombre tenemos dos puntos y el número del empaque que le

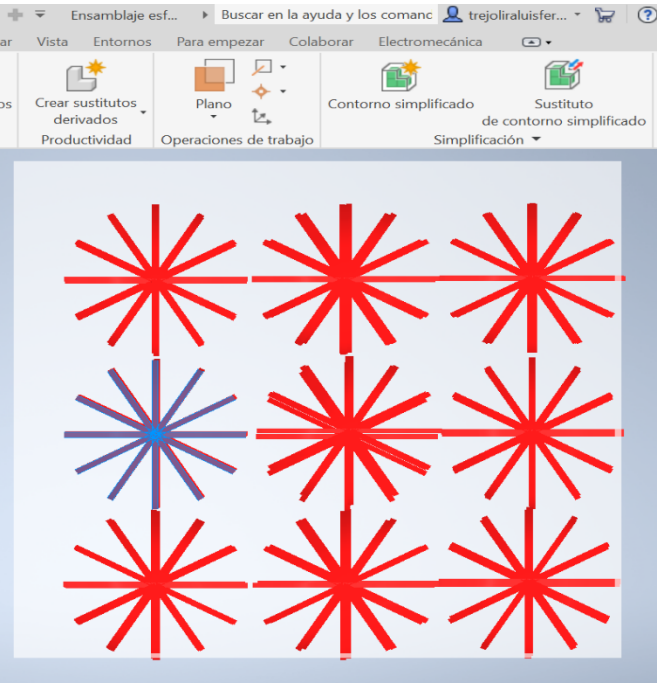

Figura 4.38. Acomodo regular de empaques lira. (Captura del software Inventor Profesional)

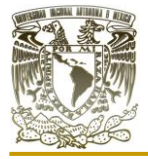

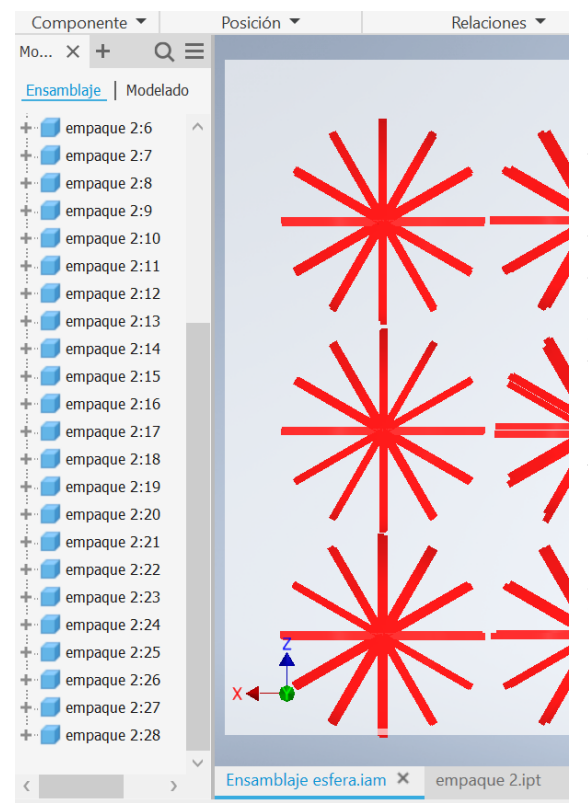

Figura 4.39. Acomodo regular de empaques esfera lira. (Captura del software Inventor Profesional)

Regresando a nuestros empaques tenemos que:

Para el empaque estrella en un arreglo regular:

Número de piezas por 1,000,000 $mm^3 = 180 \,{{\it empaques}}/1,000,000mm^3$ 

Para el empaque esfera lira en un arreglo regular:

Número de piezas por 1,000,000mm<sup>3</sup> = 28 empagues/1,000,000mm<sup>3</sup>

El peso por unidad de volumen lo podemos calcular con:

Peso por  $mm^3 = \frac{peso \ total \ empaque}{mL}$ volumen de lecho empacado

Para calcular el peso total del empaque usamos la siguiente relación:

 $p$ eso total del empaque = (volumen del empaque)(densidad del empaque)

Para el caso de la densidad, el software cuenta con distintos materiales, con los cuales podemos caracterizar al empaque estrella, en este caso optamos por PVC flexible para poder realizar los cálculos. Esta densidad la obtenemos del mismo software como se

corresponde por añadidura, es decir, el software hace el conteo de cada empaque que se va agregando, dando como resultado un total de 28 empaques esferas lira acomodados en el 1,000,000mm<sup>3</sup> . Por ello en caso de tener un empaque con menores dimensiones y llenar un volumen mayor, no se tendrá ningún problema en el conteo de empaques por unidad de volumen.

Con lo anterior podemos obtener una gran ventaja al manipular varios empaques con dimensiones distintas sin tener problemas con el tamaño o volumen a utilizar, al igual que se pueden alterar las dimensiones del empaque.

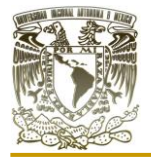

muestra en la figura (4.41), en la cual observamos los datos que se proporciona para el empaque estrella. Para el empaque esfera lira, estos datos los podemos ver en la figura (4.43). Para el peso también podemos verlos en las figuras (4.41) y (4.43), para cada empaque. Esta ventana con datos aparece dando clic derecho en el nombre de la pieza como se muestra en la figura (4.40), marcado de color azul, enseguida se da clic en "iProperties…".

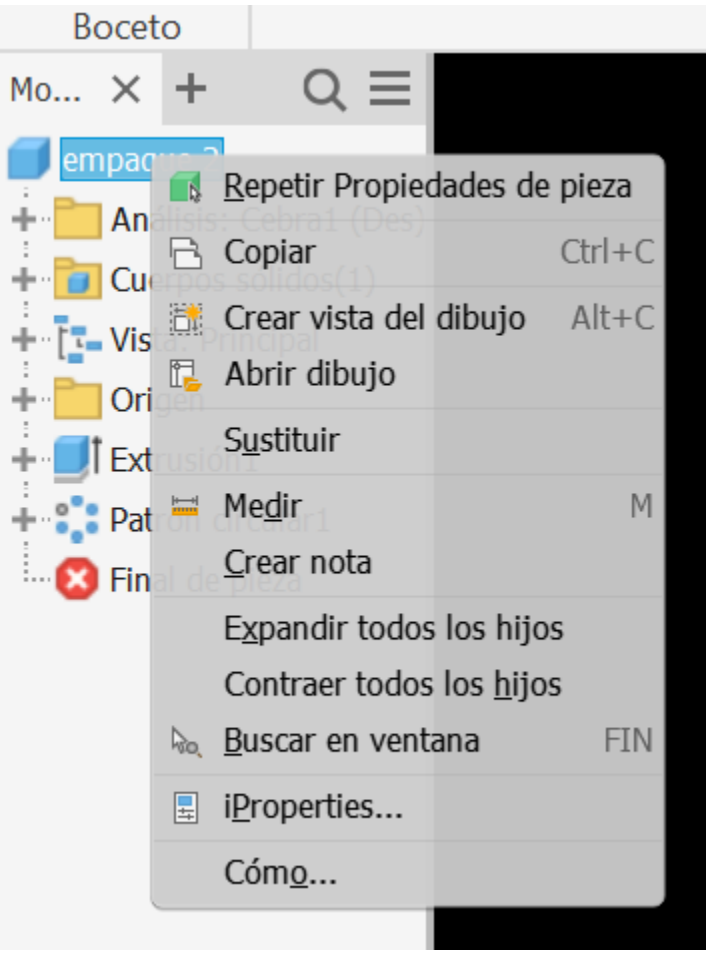

Figura 4.40. Ventana de las propiedades físicas del empaque estrella. (Captura del software Inventor Profesional)

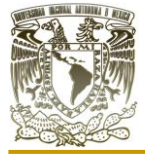

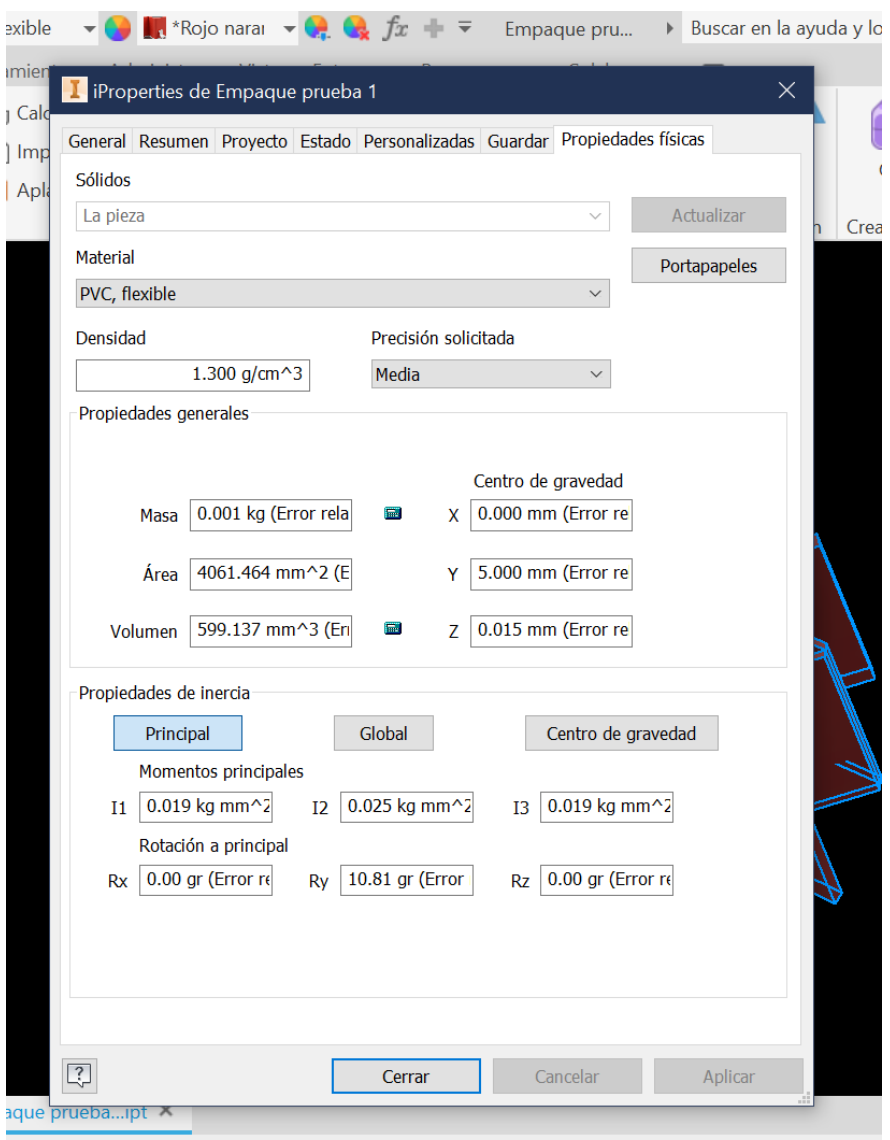

Figura 4.41. Ventana de las propiedades físicas del empaque estrella. (Captura del software Inventor Profesional)

Se observa dentro de los recuadros con valores numéricos la palabra "error", es el error relativo de

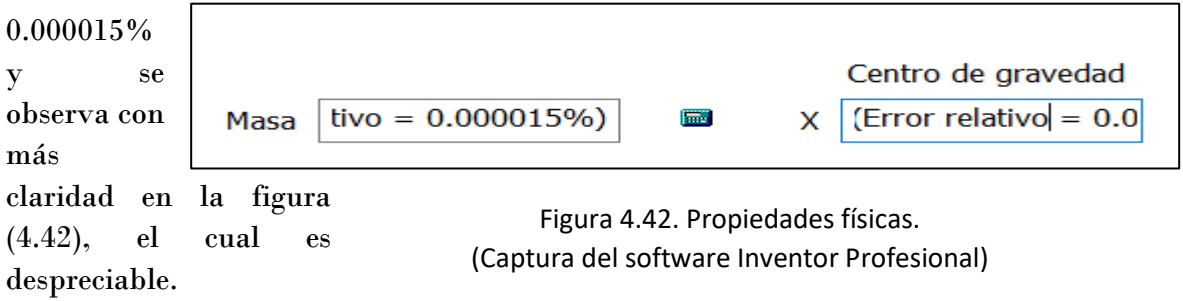

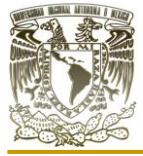

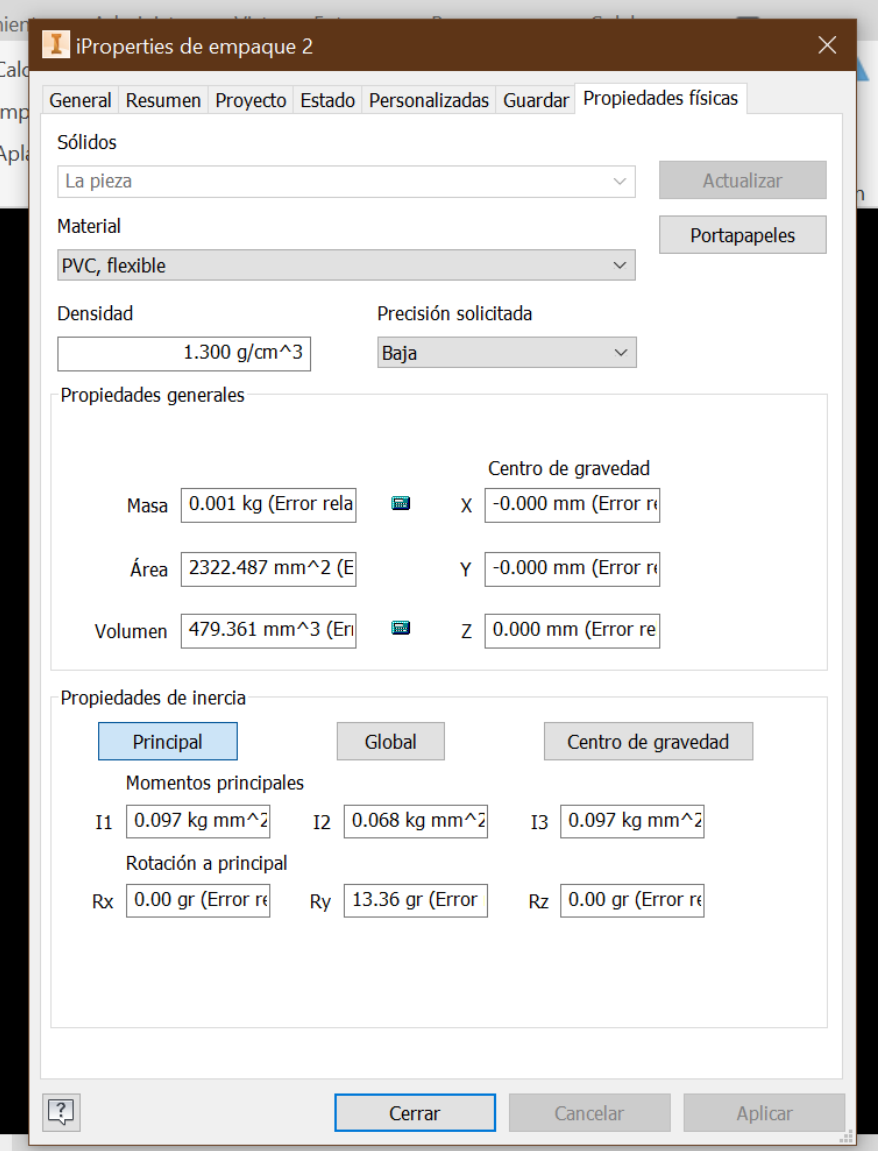

Figura 4.43. Ventana de las propiedades físicas del empaque esfera lira. (Captura del software Inventor Profesional)

Para ambos empaques tenemos:

 $m=0.001kg$  $ρ_{\text{PVC}} = 1.300 \text{ g/cm}^3$ 

peso total empaque estrella =  $(0.5991cm^3)(1.30g/cm^3)$  =  $0.7788~g$ 

Para el peso por unidad de volumen en un arreglo regular del empaque estrella:

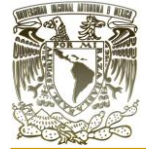

Peso por mm<sup>3</sup> = 
$$
\frac{(180 \text{ piezas})(0.7788 \text{ g})}{1,000,000 \text{ mm}^3}
$$

\nPeso por mm<sup>3</sup> = 0.0001402 
$$
\frac{g}{mm^3}
$$

\npeso total empaque esfera lira = 
$$
(0.4794 \text{ cm}^3)(1.30 \text{ g/cm}^3) = 0.6232 \text{ g}
$$

Para el peso por unidad de volumen en un arreglo regular del empaque esfera lira:

Peso por mm<sup>3</sup> = 
$$
\frac{(28 \text{ piezas})(0.6232 \text{ g})}{1000000 \text{ mm}^3}
$$

\nPeso por mm<sup>3</sup> = 0.00001745 
$$
\frac{g}{mm^3}
$$

Para el área por unidad de volumen:

Se puede determinar mediante la siguiente ecuación:

$$
Area\ por\ unidad\ de\ volumen=\frac{A\ N}{V}
$$

Donde:

A= área de empaque

N= número de piezas

V= volumen ocupado por N

Para el arreglo regular de empaques estrella:

Para el empaque estrella en empaquetamiento regular:

Área por unidad de volumen = 
$$
\frac{3383 \text{ mm}^2 (180)}{107,838 \text{ mm}^3}
$$
Área por unidad de volumen =5.6468 
$$
\frac{\text{mm}^2}{\text{mm}^3}
$$

Para el empaque esfera lira en empaquetamiento regular

Área por unidad de volumen = 
$$
\frac{1,951.2 \text{ mm}^2 (28)}{13423.2 \text{ mm}^3}
$$
Área por unidad de volumen =4.0701 
$$
\frac{\text{mm}^2}{\text{mm}^3}
$$

Finalmente, para la fracción de espacios vacíos o porcentaje de volumen de espacios vacíos se calcula con:

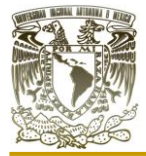

> $\varepsilon =$ Volumen desplazado  $\frac{1}{\text{Volume}} \times 100$

Sustituyendo datos para un arreglo regular de empaques estrella:

$$
\varepsilon = \frac{892162mm^3}{1000000mm^3} * 100 = 89.21\%
$$

Sustituyendo datos para un arreglo regular de empaques esfera lira:

$$
\varepsilon = \frac{986576.8mm^3}{1000000mm^3} * 100 = 98.65\%
$$

Con lo anterior demostramos que en el software se puede elaborar un boceto 2D de un empaque, llevarlo a su diseño en 3D y obtener datos como el área y volumen entre otros para calcular el área por unidad de volumen, la fracción de espacios vacíos o el número de pizas por unidad de volumen simulando un espacio geométrico dentro del software y acomodando los empaques de forma regular o irregular según se requiera.

Este software además de modelos tanto 2D como 3D posee otras propiedades como análisis tensionales o diseño generativo, Aunado a lo anterior el software Inventor profesional nos brinda HDRI propios, para ambientar y renderizar nuestros modelos agregando un plus para la presentación de estos, aunado a ello Inventor profesional nos permite realizar animaciones complejas acorde a los movimientos de los mecanismos que se modelen y ensamblen en él, esto genera que el software nos indique el bien o mal diseño de las distintas piezas y su posterior ensamblaje en el mismo software, acercándolo más a la realidad con precisión milimétrica. Evitando el llamado "prueba y error" en un laboratorio físico y sin gastar en materias primas u otros recursos en su elaboración.

En la figura (4.31), observamos un tanque horizontal que renderizamos en Inventor Profesional donde se le coloco materiales y HDRI para ambientar. Inventor es una excelente opción para la obtención de render, además la aplicación de materiales contribuye a los análisis tensionales ya que, dependiendo de que material se le coloque al objeto 3D, tendrá diferentes resultados al contrario de que si elabora en otro sistemas CAD como Blender, en donde la aplicación de material resulta en un aspecto meramente visual.

Otra de las opciones que nos permite Inventor Profesional es la elaboración de animaciones en las cuales se pueden presentar el ensamblaje o desarmado de piezas, equipo o prácticamente de cualquier trabajo que se realice en el software que cuente con dos o más objetes modelados.

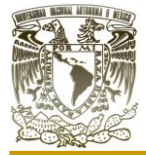

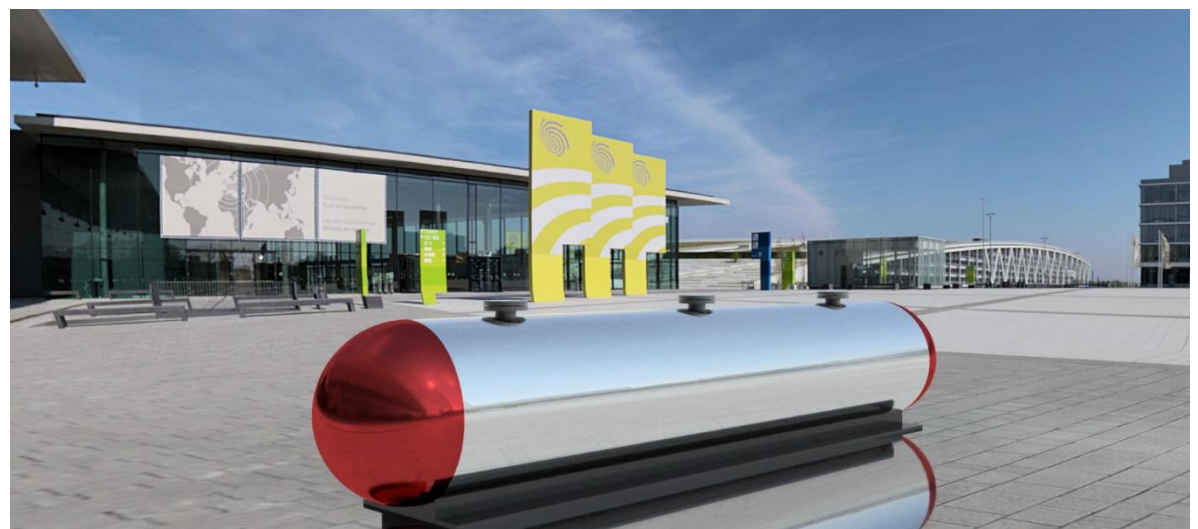

Figura 4.44. Render de un tanque horizontal elaborado en Inventor profesional. (Captura del software Inventor Profesional)

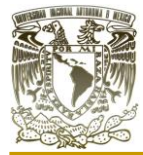

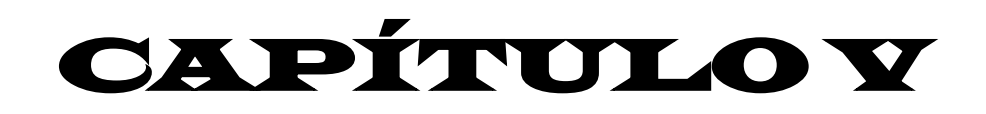

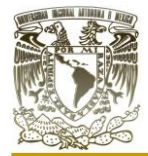

# **CAPÍTULO V. LA IMPRESIÓN 3D COMO MÉTODO DE PRODUCCIÓN DE NUEVOS EMPAQUES**

En la impresión 3D se deben de cuidar varios aspectos relacionados con las dimensiones del modelo a imprimir, el nivel de detalle de este, el método de impresión que se requiere, el material para elaborar la pieza y el tiempo que se va a tardar la impresión.

Dentro de ellos encontramos ventajas y desventajas que están directamente relacionados con el modelo 3D y que función va a tener este modelo una vez impreso en 3D. Dado que hay una variedad de usos para la impresión 3D, esto abre la oportunidad de poder utilizar esta tecnología para una producción a escala menor de distintos empaques sin la necesidad de realizar nuevas técnicas para la producción de cada uno de los diseños de empaques. La fabricación de los empaques puede ser manual o automática, esto depende de la complejidad del diseño, y el material con el cual se fabrican.

Este tipo de tecnología no es nueva, además de que se ha podido expandir exitosamente gracias a su versatilidad de imprimir una infinidad de cosas a un costo relativamente bajo. En México existen múltiples negocios y empresas dedicadas a este sector, desde la venta de materia prima (los filamentos o carretes que usa la impresora) hasta venta de impresoras de todos precios, hasta aquellos que se dedican a imprimir modelos para otras personas o empresas, por lo que lo vuelve la mejor opción hoy en día para la fabricación de nuevos empaques en una escala sumamente reducida.

En cuanto a materiales se refiere existe una limitante, principalmente porque el material contenido en los carretes debe de calentarse hasta el punto en el que pasa por la punta de impresora para obtener la forma que se desea. Los materiales comerciales más comunes son:

- o ABS (acrilonitrilo butadieno estireno).
- o PLA (ácido poliláctico).
- o Resinas.
- o Metal (aleaciones con titanio, acero inoxidable, aleaciones de aluminio, cromo cobalto, aleaciones con níquel, entre otros).
- o Flexible (TPU (poliuretano termoplástico) o TPE (elastómeros termoplásticos))

Eventualmente es importante considerar el material con el cual serán impresos los modelos 3D, ya que estos nos proporcionan dureza.

El material de construcción de estos puede ser un tanto despreciable ya que no todos tienen un mismo costo, la impresión es más costosa con materiales metálicos que con plásticos, además de que una impresora no es capaz de utilizar cualquier material de manera indiscriminada.

Otro de los aspectos a considerar es el tamaño del empaque a imprimir. Las impresoras 3D tienen limitaciones en 2 o más ejes por lo que en ellas se imprimen en el eje "x", "y" o

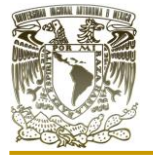

"z" a cierta distancia. En los últimos años se han producido impresora con el eje x ilimitado, es decir, que se puedan imprimir modelos con limitado tamaño de ancho y de altura pero que su largo sea tanto como uno lo desee, simulando estas impresoras la forma de una caminadora que se encuentran en el gimnasio. Esto es importante porque si se requiere un tamaño determinado del empaque, la impresora debe de poseer las características deseables de dichas medidas.

En nuestro caso solicitamos una cotización de algunos de nuestros empaques en la empresa "Manufacturas de Precisión i3D" dedicada a la impresión con materiales plásticos y de resinas. (Impresión i3D, 2021)

Para poder cotizar los empaques primero deben de "prepararse" es decir, se necesita que el archivo donde se tenga el modelo debe exportarse en cualquier tipo de archivo 3D, no obstante, dependiendo de la empresa se solicita un tipo de archivo en específico para su evaluación de impresión. Los tipos de archivos más comunes para los modelos 3D son:

- o Collada (.dae)
- o Alembic (.abc)
- o Universal Scene Description (.usd. .usdc, .usda)
- o Stanford (.ply)
- $\circ$  Stl (.stl)
- $\circ$  FBX (.fbx)
- $\circ$  GITF 2.0 (.glb/.gltf)
- o Wavefront (.obj)
- o X3D Extensible 3D (.x3d)

Es importante aclarar que no todos los sistemas CAD pueden exportar en dichos archivos, algunos contienen más tipos o una cantidad menor de ellos, esto depende meramente de la empresa que creo el software, generalmente los sistemas CAD pertenecientes a una misma empresa pueden importar y exportar archivos similares. Así mismo la forma de exportarlos depende también del mismo software, por ejemplo, para Blender, como observamos en la figura (5.1), nos tenemos que dirigir a "archivo", dar clic en exportar y seleccionar el tipo de archivo que se quiere exportar,

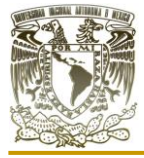

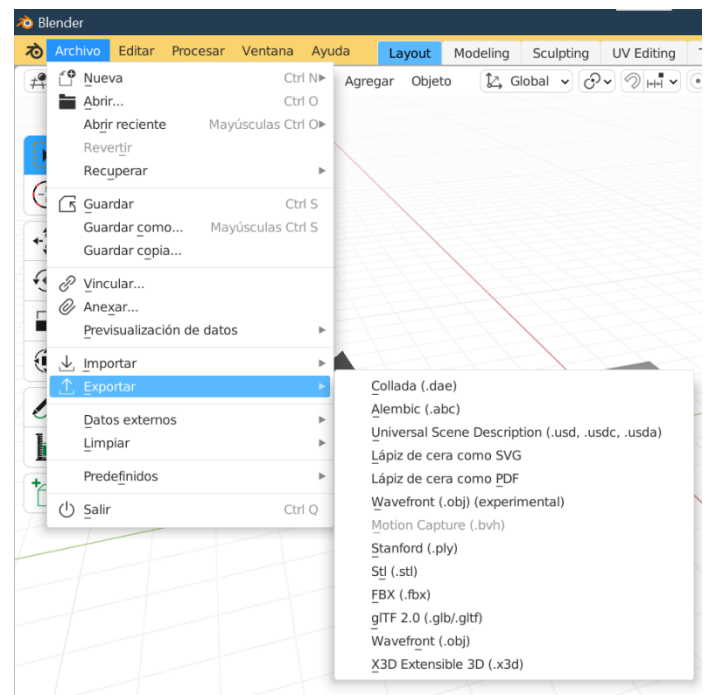

Figura 5.1. Representación de como exportar un archivo 3D en Blender. (Captura del software Blender)

En el caso de AutoCAD se debe de dar clic en el logo, en la parte superior izquierda, seleccionar "exporta" y damos clic en "otros formatos", una vez se abra una ventaja emergente seleccionamos el archivo que se desee como se muestra en la figura (5.2).

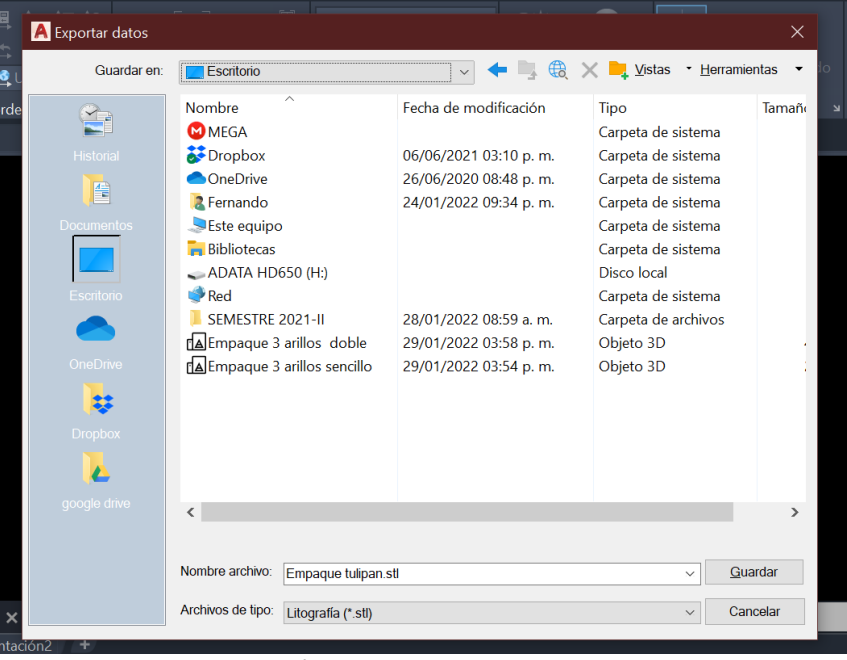

Figura 5.2. Representación de como exportar un archivo 3D en AutoCAD. (Captura del software AutoCAD)

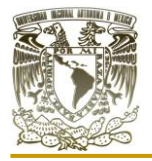

En el caso de las dos empresas a las cuales se les solicito información se nos solicitó presentar los modelos en el tipo de archivo ". stl" para su revisión, este tipo de archivo se visualizan en la figura (5.3).

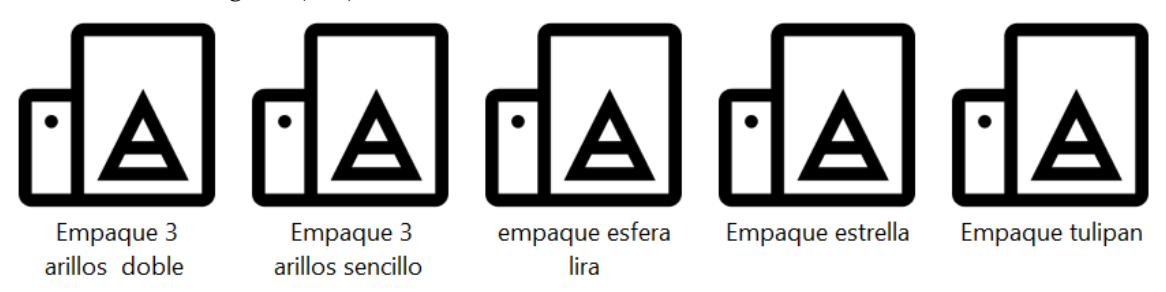

Figura 5.3. Representación visual de los archivos en formato ".stl". (Captura de pantalla de los archivos)

De esta forma se exporta el archivo para su evaluación de costo, sin embargo, este no es el paso final antes de la impresión ya que se puede utilizar otro software (independiente o propio de la impresora) para modificar el tamaño de los objetos a imprimir si se desea.

En la tabla (9), se presentan los empaques que se cotizaron en la empresa "i3d". (Impresión i3D, 2021) Con sus dimensiones para imprimir (las dimensiones cambian con respecto a los modelos diseñados en cada software). El material en el cual esta considerados los empaques es policarbonato.

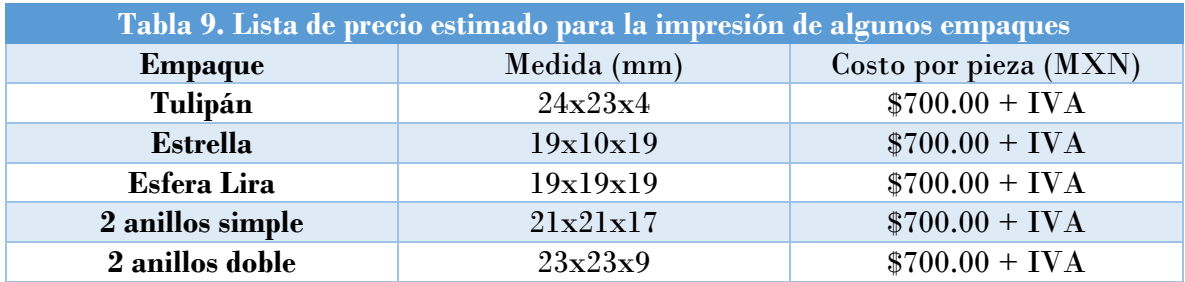

Como se observa en la tabla (9), tenemos medidas similares para los empaques a pesar de su diseño, así como el costo, el cual se presenta de manera homogénea para todos. Con ello podemos decir que el diseño del empaque no influyo en el precio final de este en cuanto a producción por impresión 3D se refiere.

Aunado a esto realizamos una segunda investigación en una empresa distinta llamada "concepto 3D" ubicada en la ciudad de México. Lo interesante de esto fue que en esta segunda empresa obtuvimos respuestas diferentes comparada con la primera empresa.

El primer punto para considerar es la recomendación que nos hicieron acerca del empaque esfera lira, el cual sería mejor una fabricación por estereolitografía (técnica de impresión 3D que se realiza con impresora que siguen este método) en un tamaño más pequeño, de

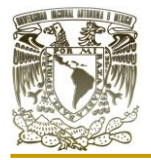

lo contrario por la forma que tiene el empaque se llenaría de soporte, el cual es necesario para poder imprimir los modelos 3D. De esta forma el empaque impreso se vería como se muestra en la figura (5.4).

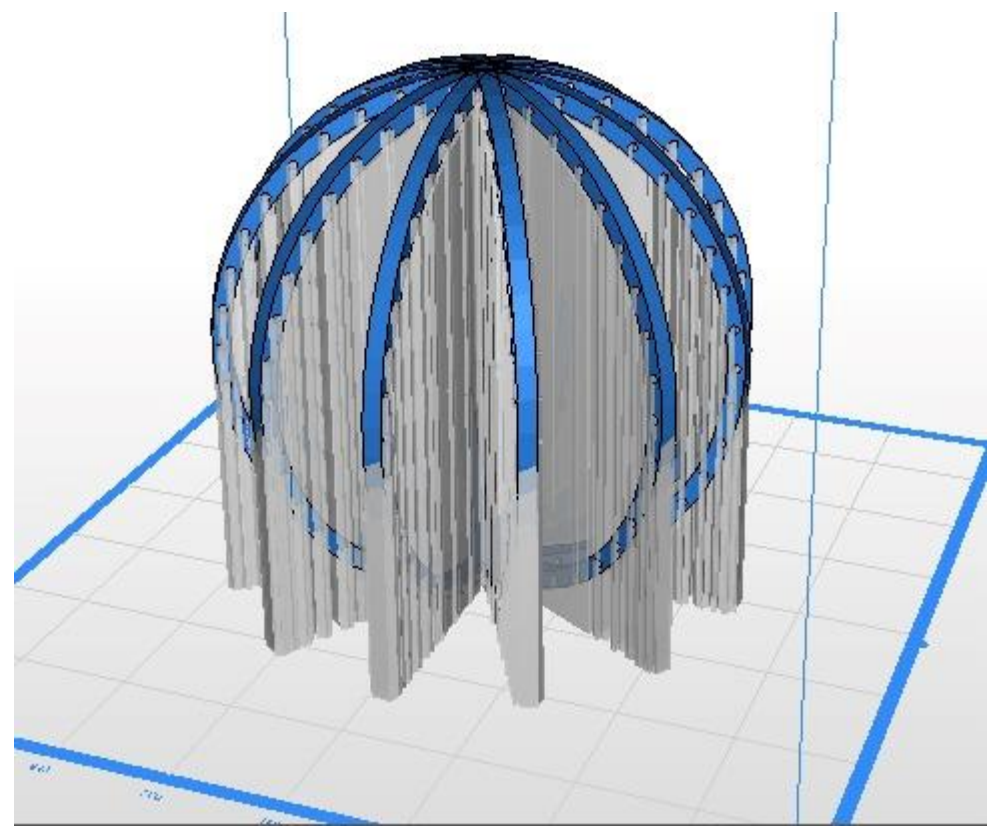

Figura 5.4. Representación visual del empaque lira antes de su impresión. (Imagen proporcionada por la empresa "Concepto 3D")

Como se observa en la figura (5.4), proporcionada por la empresa "concepto 3D". (3D, s. f.) En la cual el empaque esfera lira está representado por el color azul mientras que el soporte para poder realizar la impresión está representado por el color gris. El detalle en esto se ve reflejado en la imagen, se gastaría una mayor cantidad de materia en el soporte que en el empaque, además de que posterior a la impresión todo el soporte debe de ser retirado del empaque, demorando bastante tiempo en esto dado la complejidad del diseño.

Dicho de esta forma, la estructura del empaque no favorece una fabricación sencilla, según lo consultado por la segunda empresa ya que la primera no reporto tener ningún inconveniente si este empaque se fuera a imprimir.

Por otro lado, podemos constatar que prácticamente podemos imprimir cualquier diseño de empaque con este método a un costo relativamente bajo considerando que el diseño no

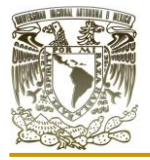

existe en el mercado y una producción a baja escala será más costoso que una producción en masa.

Con lo mencionado anteriormente, podemos decir que, una producción en masa de un tipo de empaque mediante impresión 3D es sumamente costoso además de tardado ya que la impresión se demora en fabricar una pieza además de que se necesitarían una gran cantidad de estas para una producción mayor elevando también el costo de energía eléctrica y un mantenimiento constante en cada una de las impresora por lo que simplemente la impresión 3D aun no es una solución efectiva para la producción en masa de empaques para equipos de contacto gas-líquido.

La producción de empaques mediante impresión 3D podemos considerarla una opción viable cuando existe un diseño nuevo de empaques y solamente se requiere una cantidad pequeña de estos.

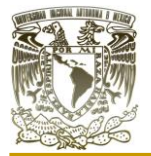

## **ANÁLISIS DE RESULTADOS**

Para comenzar con el análisis es necesario hablar acerca del diseño de los empaques, porque es claro que estos no existen aún en el mercado y considerando que el diseño de empaques para equipos de contacto gas-liquido es meramente empírico queda responder la siguiente pregunta: ¿Cómo y en donde se podría diseñar o caracterizar un empaque?

La respuesta a esta pregunta no es sencilla dado que podrían existir múltiples soluciones a este problema con ciertas limitantes. Por ejemplo, podríamos pensar en un principio por idear un empaque nuevo en nuestra mente y posteriormente trasladarlo al papel. El problema radicaría en la habilidad del diseñador para dibujarlo, además de que harían falta elementos para la producción de una única pieza de empaque sin considerar el material de este.

Por ende y gracias a los avances tecnológicos plantemos una respuesta a esta pregunta que no está exenta de limitaciones, pero contribuye a un mejor desarrollo de este, así como el planteamiento de una posible fabricación de estos en piezas únicas a diferentes escalas y con diferentes materiales.

La idea de utilización de sistemas CAD, para el diseño de empaques es que estos nos proveen de múltiples herramientas con las que se pueden modelar distintos bocetos 2D y objetos 3D, con la libertad de un espacio relativamente infinito dentro de un computador. Aunado a esto se tiene en ellos una precisión milimétrica, cosa que trasladado a nuestra realidad se vuelve un tanto difícil trabajar a dichas escalas sin ayuda de estos sistemas CAD.

La habilidad que cada usuario posea en el dominio de distintos softwares CAD, lo limitaran en el proceso de diseñar o caracterizar un empaque para equipos de contacto gas-líquido, esto debido principalmente a que no excite un manual o una guía por lo cual el diseñador debe usar su razonamiento crítico y experiencias para la toma de decisiones de todo lo que esto conlleva. Esto quiere decir que entre mejor este familiarizado con el software mayor será la posibilidad de diseñar o caracterizar múltiples empaques en uno o varios softwares si es necesario.

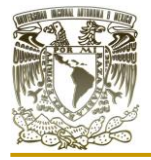

#### Empaque tulipán:

La simpleza de este empaque lo vuelve versátil para una producción a pequeña o gran escala en múltiples materiales, así como su caracterización en múltiples softwares donde se pueden cambiar las dimensiones de este.

#### Empaque panel:

Este empaque resulto simple de elaborar en AutoCAD con ayuda de las múltiples herramientas con las que cuenta el software, pero un diseño con medidas precisas requeriría de bocetos antes de llevarlo a AutoCAD para su modelado.

#### Empaque estrella:

Su elaboración fue tardada debido a la gran cantidad de trazos acotados en el dicho empaque, ya que este es un diseño simétrico con precisión milimétrica por lo cual hacer cambios en el diseño podría alterar los bocetos 2D de este para el software Inventor profesional.

#### Empaque esfera lira:

El diseño de la esfera lira es particular por los huecos que presenta en su estructura pero que a su vez lo limitan en la producción mediante impresión 3D pues esta demanda un uso excesivo de materia prima para la elaboración del soporte para el empaque, no obstante, esto no establece si una producción en masa sea viable o no. Su caracterización en otros sistemas CAD es posible gracias a su boceto 2D elaborado en Inventor profesional pero el proceso de modelado será distinto.

#### Empaque TL:

Un empaque difícil de idear ya que en su proceso de modelado se presentaban formas que no se tenían planteadas desde su origen, sin embargo, esto llevo al resultado del empaque TL, un diseño empírico elaborado en Blender y que en otros sistemas CAD, su modelado puede complicarse y más si se utilizan sistemas paramétricos debido a la complejidad de diseño que se simplifica en Blender gracias al uso de "modificadores".

#### Empaque rejilla esférica:

La forma esférica del empaque dificulta su impresión 3D, aunque no se puede descartar este empaque ya que en el mercado existen otros empaques con formas esféricas, de igual manera su modelado en otros sistemas CAD paramétricos se podría complicar al no contar con bocetos 2D ni dimensiones precisas en su modelación.

En la tabla (10), se presenta la clasificación de cada uno de los empaques elaborados, así como el arreglo que estos podrían tener en los equipos de contacto gas-líquido.

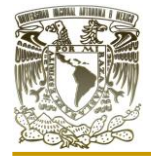

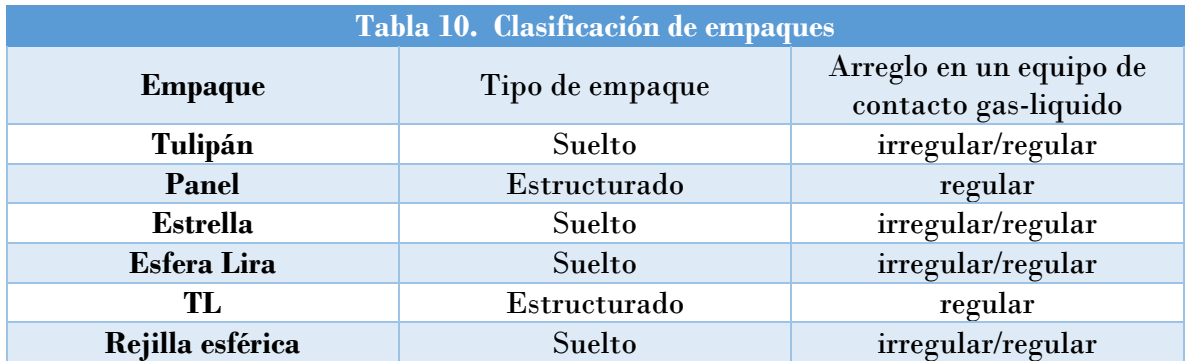

Para los empaques estructurados (TL y panel) se elaboraron un arregló respectivo en cada software (AutoCAD y Blender) los cuales se presentan a continuación:

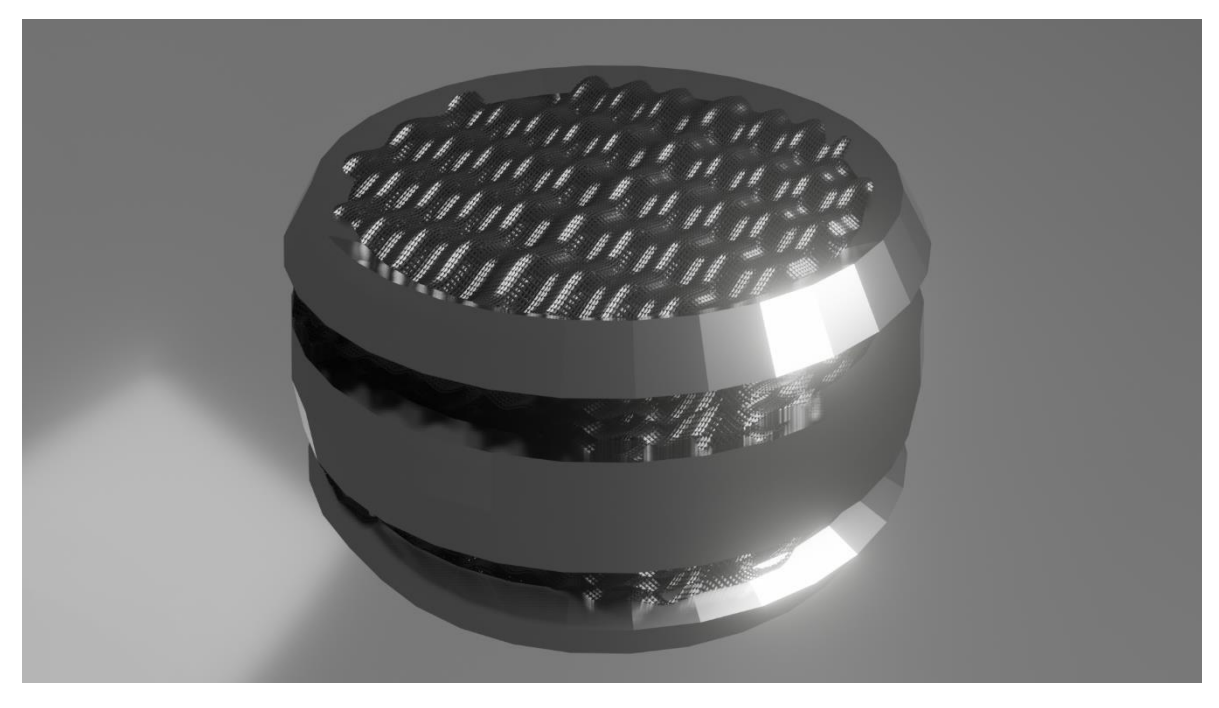

El empaque estructurado TL se muestra en la figura (6.1).

Figura 6.1. Render del empaque estructurado "TL". (Elaboración propia)

El empaque estructurado panel se muestra en la figura (6.2).

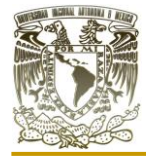

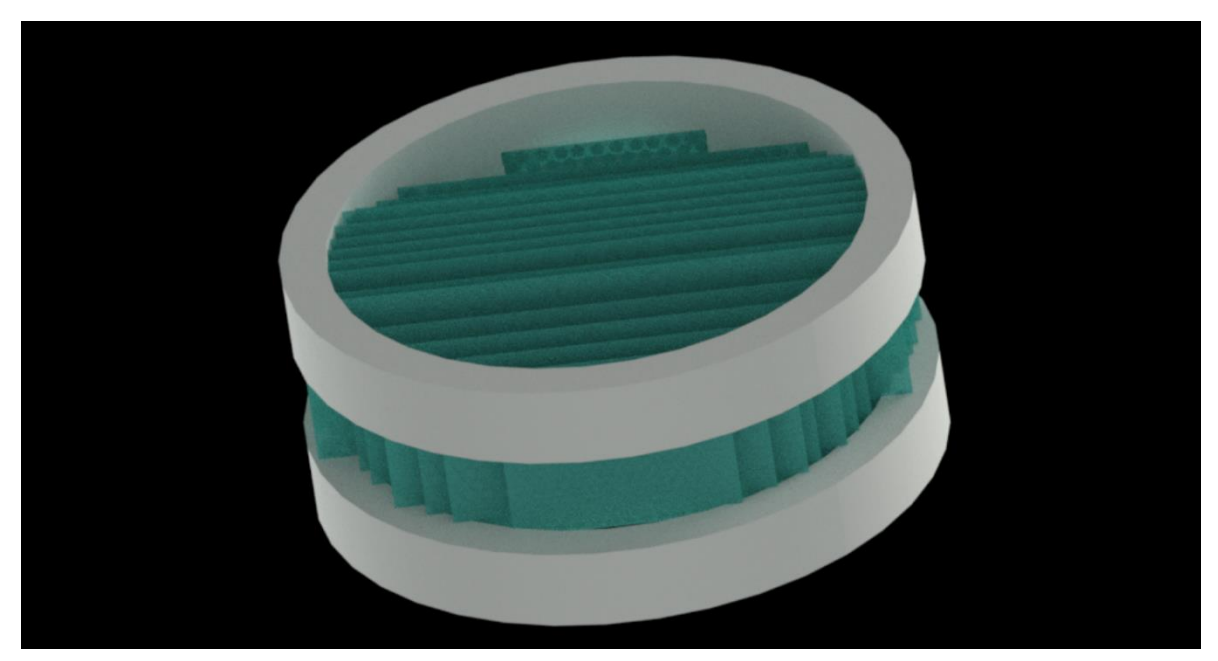

Figura 6.2. Render del empaque estructurado "panel". (Elaboración propia)

Como se observa en las figuras, se toman los empaques en forma de láminas y se acomodan en un arreglo cilíndrica esto en referencia a las torres de contacto gas-líquido las cuales tienen una forma cilíndrica. Los anillos que los envuelven son necesarios para sujetarlos y pueden ser del mismo material, sin embargo, para este trabajo los caracterizamos de manera distinta para observar con más claridad a los sujetadores del resto del empaque.

Como se observa, en la parte de elaboración de empaques estructurados mediante el uso de software CAD, es posible tanto en sistemas paramétricos como no paramétricos, a pesar de ser estos complejos y de múltiples piezas, además es posible dar distintos arreglos según los criterios que se requieran.

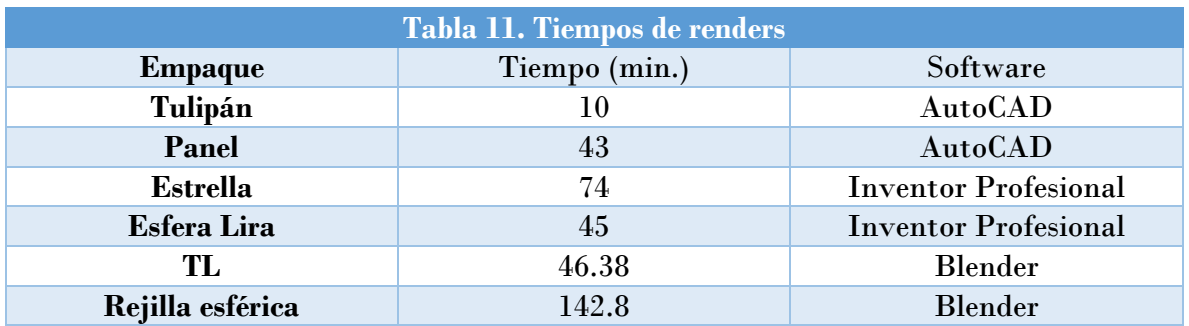

En la tabla (11), se presenta el tiempo que se demora cada software en elaborar el render de cada empaque. Esto se aborda ya que es necesario para poder presentarlo ante los demás y una simple captura de pantalla del empaque en el software puede no se suficiente, además de que el render agrega un extra visual a los empaques, aunque este también depende de gran medida de la computadora utilizada para su proceso y obtención de una mejor calidad tanto de imagen como video, aunado a ello es que los disantos sistemas CAD nos permiten obtener una representación visual del arreglo (regular y/o irregular) de los empaques dentro de equipos de contacto gas-líquido y la cantidad de empaques utilizados dentro de los equipos.

En la Tabla (12), se presentan las propiedades de los empaques que se obtuvieron a partir del software AutoCAD e Inventor Profesional para los empaques "tulipán", "estrella" y "esfera lira". Con ella podemos comparar los empaques tanto en sus dimensiones como en sus propiedades. Por ejemplo, de los empaques de la tabla (12), observamos que el empaque tulipán tiene la mayor fracción de espacios vacíos que el empaque estrella y esfera lira. De igual forma, al tener dimensiones más cercanas entre el empaque estrella y el empaque esfera lira, de estos dos obtenemos una mayor fracción de espacios vacíos en la esfera lira que en el empaque estrella.

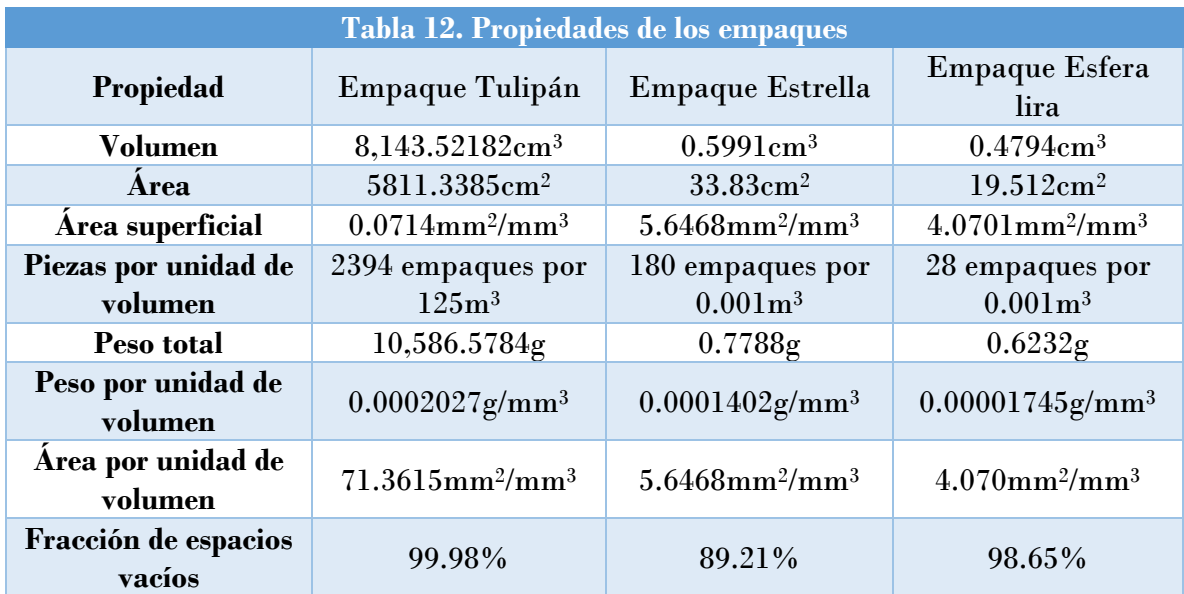

#### Software AutoCAD:

Para el software AutoCAD tenemos una herramienta tecnológica de uso múltiple en cuanto a 2D y 3D se refiere, en el cual se puede elaborar el diseño de nuevos empaques, así como caracterizar los ya existentes. Uno de sus inconvenientes de AutoCAD a la hora de elaborar empaques fue el renderizado que no es en tiempo real, además de que el diseño

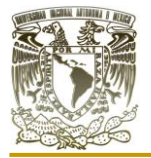

del empaque tulipán demande de destreza en su boceto 2D. AutoCAD es ampliamente usado en múltiples áreas de la industria y gracia a ello y a sus décadas en el mercado nos permite obtener documentación suficiente para su aprendizaje y desarrollo de nuevos proyectos, sin embargo, si es necesario tener cierta experiencia en el software para elaborar nuevos diseños, no necesariamente de empaques sino también para la resolución de problemas dentro del mismo software.

Software Inventor profesional:

Inventor profesional es un software basto en cuanto a posibilidades ingenieriles se refiere, porque en él podemos realizar bocetos 2D, posteriormente elaborar un modelo 3D además de poder tener un conjunto de piezas mecánicas y ensamblarlas en el mismo software, además de la obtención de render y animaciones. En el caso del diseño de empaques para equipos de contacto gas-líquido Inventor profesional nos ofrece una gran solución, aunque es necesaria el uso de medidas exactas para ellos ya que de lo contario el software nos puede restringir modelados tanto en 2D como en 3D, por lo que no cualquier proceso de modelado funciona en este software y es necesario que el usuario tenga cierta experiencia para el diseño de nuevos empaques con formas complejas.

#### Software Blender:

Blender no es un software utilizado en la ingeniería, a pesar de uso la infoarquitectura este se presta a representaciones visuales ya que en él no se pueden elaborar diseños paramétricos, es decir, el uso de Blender nos limita en las dimensiones exactas de modelos tanto 2D como 3D, ya que este software no está pensado para ello. Blender es un software dedicado a la animación tanto 2D como 3D de personajes, escenarios, comerciales entre otros, al igual que otros sistemas CAD como Maya, Houdini o 3DMAX los cuales presentan funciones similares. Se decidió utilizarlo para poder demostrar que el diseño de los empaques para contacto gas-liquido es posible lograrlo en este tipo de sistemas CAD.

Blender nos brinda una serie de herramientas aptas para el diseño de empaques expandiendo con ello el uso de software para ingeniería.

En el capítulo V, queda constancia de que el diseño de los empaques tiende a cobrar relevancia cuando los empaques se deben de manufacturan a pequeña o gran escala. Como se observó el empaque necesita de un soporte para su impresión y este se retira después de la impresión, materia prima que cuesta dinero y que en empaques como la esfera lira que ocupa más material en el soporte que en el mismo empaque. Además de tomar en cuenta que el soporte se debe de retirar manualmente, esto sería tardado y no convendría una producción a gran escala también por un alto costo por unidad.

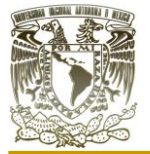

### **CONCLUSIONES**

La viabilidad de los sistemas CAD presentados a lo largo de este trabajo para el desarrollo de nuevos diseños de empaques para sistemas de contacto gas-líquido logra ser satisfactoria debido a la versatilidad de dichas herramientas tecnologías, aunada al ingenio del diseñador para su aplicación en los diseños 3D.

A pesar de que el diseño de los empaques ha sido un proceso meramente heurístico, se pueden tomar en cuenta lo siguiente para su elaboración. La forma geométrica de los empaques, dado que su fabricación en masa debe ser lo más eficiente posible y a bajo costo, además del ingenio del diseñador para modelar distintos empaques tanto sueltos como estructurados en dichos sistemas CAD.

El uso de software CAD nos permite elaborar una infinidad de empaques tanto sueltos como estructurados para el contacto gas-líquido, con precisión milimétrica. La elección del software depende de múltiples factores como el tipo de computadora que es utilizada, el software, el procesador, recursos económicos para solicitar el software y la habilidad que uno posea en el uso de uno o varios sistemas CAD.

No se puede precisar que algún software sea el óptimo para el diseño de empaques, como se observó, cada uno de los sistemas CAD posee características técnicas diferentes, además de que el diseñador debe de tener conocimientossobre un software en específico para poder realizar el diseño nuevos empaques, por lo que en cada sistema CAD se pueden elaborar múltiples diseños 3D de empaques.

Por último, la impresión 3D nos ofrece la posibilidad de fabricar prácticamente cualquier empaque para sistemas de contacto gas-líquido, aunque ello no significa que todos los diseños sean viables o eficientes además de que su costo por unidad varia, aunque en una producción a escala menor o para fines de investigación podría ser una excelente opción, sin embargo, no lo es para la producción en masa de empaques.

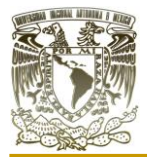

# **BIBLIOGRAFÍA**

Treybal, R. E, (s. f.), Operaciones de transferencia de masa, 2da Edición, New York, U.S.A., McGraw Hill.

McCabe, W. L., Smith, J. C., Harriot, P., Piombo Herrera, A. C., & McCabe, W. L. (2007). Operaciones unitarias en ingeniería química (Septima edición). McGraw-Hill Interamericana.

Manual de ingeniería química experimental: LEM IV (Vols. 2021-1). (2021). Facultad de Estudios Superiores Cuautitlán UNAM.

Embalaje de torre aleatoria de metal 16 mm 25 mm 38 mm 50 mm 75 mm súper mini anillo para la industria petroquímica. (s. f.). CHEMXIN. Recuperado 25 de octubre de 2022, de [https://www.chemxin.com/metal-random-tower-packing-16mm-25mm-38mm-](https://www.chemxin.com/metal-random-tower-packing-16mm-25mm-38mm-50mm-75mm-super-mini-ring-for-petrochemical-industry-pd46920400.html)[50mm-75mm-super-mini-ring-for-petrochemical-industry-pd46920400.html](https://www.chemxin.com/metal-random-tower-packing-16mm-25mm-38mm-50mm-75mm-super-mini-ring-for-petrochemical-industry-pd46920400.html)

Plástico mini anillo cascada. (s. f.). Sutongtechnology. Recuperado 22 de diciembre de 2022, de <https://www.sutongtechnology.com/es/plastic-cascade-mini-ring-110.html> Historia Del CAD y Sus Orígenes: BY FORMACAD ENGINEERING & CONSULTING. (s. f.). Formacad. Recuperado 25 de septiembre de 2022, de [https://formacad.es/historia](https://formacad.es/historia-del-cad-y-sus-origenes/)[del-cad-y-sus-origenes/](https://formacad.es/historia-del-cad-y-sus-origenes/)

Software AutoCAD | Obtener precios y comprar el producto AutoCAD 2023 oficial | Autodesk. (2022, 25 noviembre). Recuperado 25 de diciembre de 2022, de https://www.autodesk.mx/products/autocad/overview?term=1-YEAR

Software Inventor | Consulta los precios y compra Inventor 2023 oficial. (2022, 25 noviembre). Recuperado 25 de diciembre de 2022, de <https://www.autodesk.mx/products/inventor/overview?term=1-YEAR>

Fusion 360 | Software CAD, CAM, CAE y de circuitos impresos 3D basado en la nube | Autodesk. (2022, 12 diciembre). Recuperado 25 de diciembre de 2022, de https://www.autodesk.mx/products/fusion-360/overview?term=1-YEAR

Blender Foundation. (s. f.-b). blender.org - Home of the Blender project - Free and Open 3D Creation Software. blender.org. Recuperado 25 de septiembre de 2022, de <https://www.blender.org/>

Software Maya | Consulta los precios y compra Maya 2023 oficial. (2022, 25 noviembre). <https://www.autodesk.mx/products/maya/overview?term=1-YEAR>

Características de 3ds Max | Características de 2023, 2022 y 2021 | Autodesk. (2022, 25 noviembre). Recuperado 25 de diciembre de 2022, de <https://www.autodesk.mx/products/3ds-max/overview?term=1-YEAR>

Authentic Design Experience | SOLIDWORKS – Dassault Systèmes. (s. f.). Recuperado 25 de diciembre de 2022, de <https://www.3ds.com/es/productos-y-servicios/solidworks/> Shape the world we live in | CATIA – Dassault Systèmes. (s. f.). Recuperado 25 de diciembre de 2022, de<https://www.3ds.com/es/productos-y-servicios/catia/>

Dirección General de Cómputo y de Tecnologías de Información y Comunicación. (s. f.). Software UNAM. Software UNAM. Recuperado 25 de junio de 2022, de <https://www.software.unam.mx/>

Rojas Lazo, Oswaldo; Rojas Rojas, Luis. (junio de 2 0 0 6). Diseño asistido por computador. 14 de octubre de 2021, de Sistema de Información Científica Red de Revistas Científicas de América Latina, el Caribe, España y Portugal Proyecto académico sin fines de lucro, desarrollado bajo la iniciativa de acceso abierto. Recuperado de: <http://www.redalyc.org/articulo.oa?id=81690102>

Ian Stroud • Hildegarde Nagy. (2011). Solid Modelling and CAD Systems. 26 de Enero de 2022, de Springer London Dordrecht Heidelberg New York. Recuperado de: [https://link](https://link-springer-com.pbidi.unam.mx:2443/book/10.1007%2F978-0-85729-259-9)[springer-com.pbidi.unam.mx:2443/book/10.1007%2F978-0-85729-259-9](https://link-springer-com.pbidi.unam.mx:2443/book/10.1007%2F978-0-85729-259-9)

Impresión i3D. (2021, 16 febrero). Servicio de Impresión 3D en México con tecnología de punta. MANUFACTURAS DE PRECISIÓN I3D | SERVICIO DE IMPRESIÓN 3D. Recuperado 18 de enero de 2022, de <https://impresioni3d.com/test/> 3D, C. (s. f.). Concepto 3d / Impresiones 3d. concepto3d.mx. Recuperado 27 de enero de 2022, de<https://concepto3d.mx/>